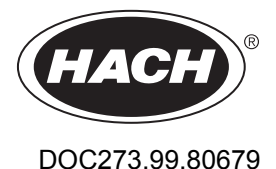

# **GS1440, GS2440EX Configuration with SC Controller**

05/2023, Edition 1

**User Instructions Bedienungsanleitung Istruzioni per l'uso Instructions d'utilisation Instrucciones para el usuario Instruções do utilizador Instruções do Usuário** 使用说明 取扱説明書 사용 설명서

**ÎาแนะนÎาในการใช้งาน Návod pro uživatele Gebruikersinstructies Brugervejledninger Instrukcja obsługi Bruksanvisning Käyttöohje Инструкции за потребителя Felhasználói útmutató Instrucţiuni de utilizare Naudotojo instrukcija Руководство пользователя Kullanıcı Talimatları Návod na použitie Navodila za uporabo Korisničke upute Οδηγίες χρήστη Kasutusjuhend Bruksanvisning** ا شادات المستخد**ء** 

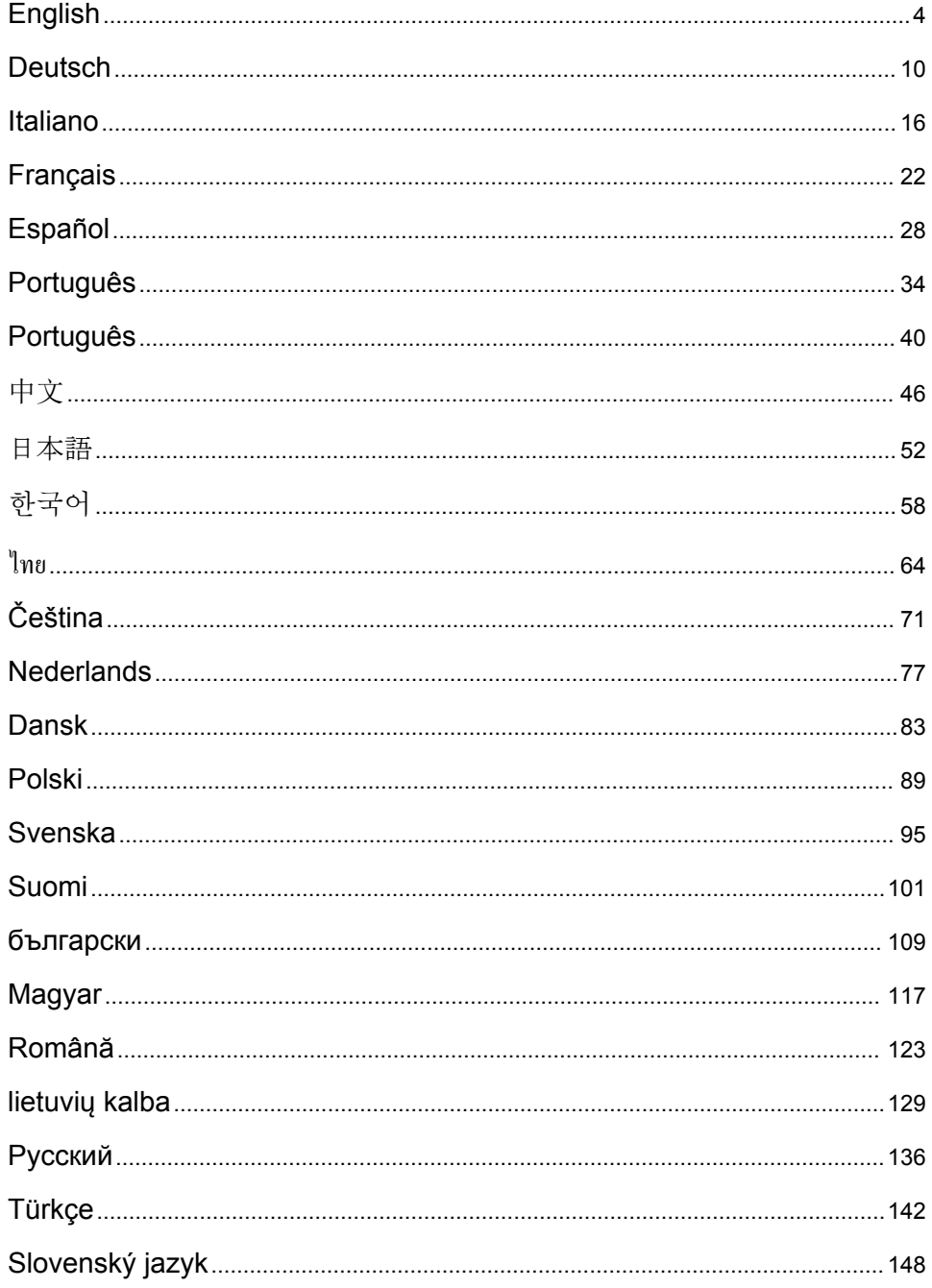

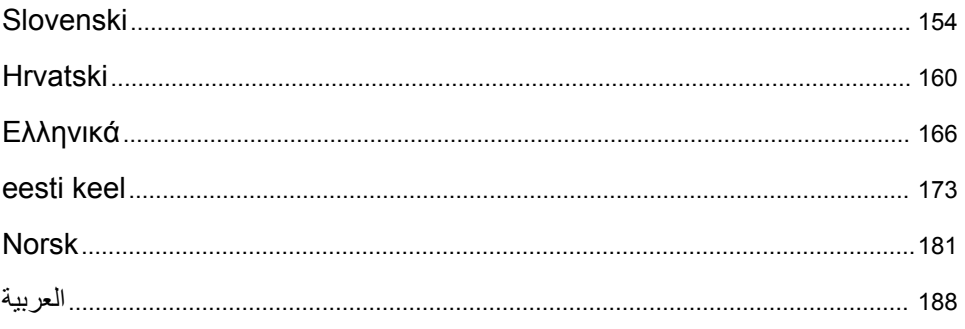

# <span id="page-3-0"></span>**Table of Contents**

- 1 Introduction on page 4
- 2 Configure the sensor settings on page 4
- [3](#page-4-0) [Configure the calibration settings on page 5](#page-4-0)
- [4](#page-5-0) [Troubleshooting on page 6](#page-5-0)

### **Section 1 Introduction**

This document describes how to configure a GS1440 or GS2440EX sensor that is connected to a CDx440sc gateway and an SC Controller.

### **Section 2 Configure the sensor settings**

Set the number of measurements used to calculate the average measurement shown on the display, date logging interval, a calibration reminder and  $H_2S$  concentration warning limits.

- **1.** For an SC200 Controller, do the steps that follow:
	- **a.** Push the **menu** key.
	- **b.** Select **SENSOR SETUP** > **CONFIGURE**.
- **2.** For an SC1000 Controller, do the steps that follow:
	- **a.** Select the **Main Menu** button from the pop-up toolbar.
	- **b.** Select **SENSOR SETUP** > **CONFIGURE**.
- **3.** For an SC4500 Controller, do the steps that follow:
	- **a.** Select the main menu icon, then select **Devices**.
	- **b.** Select the sensor and select **Device menu** > **Settings**.
- **4.** Select an option.

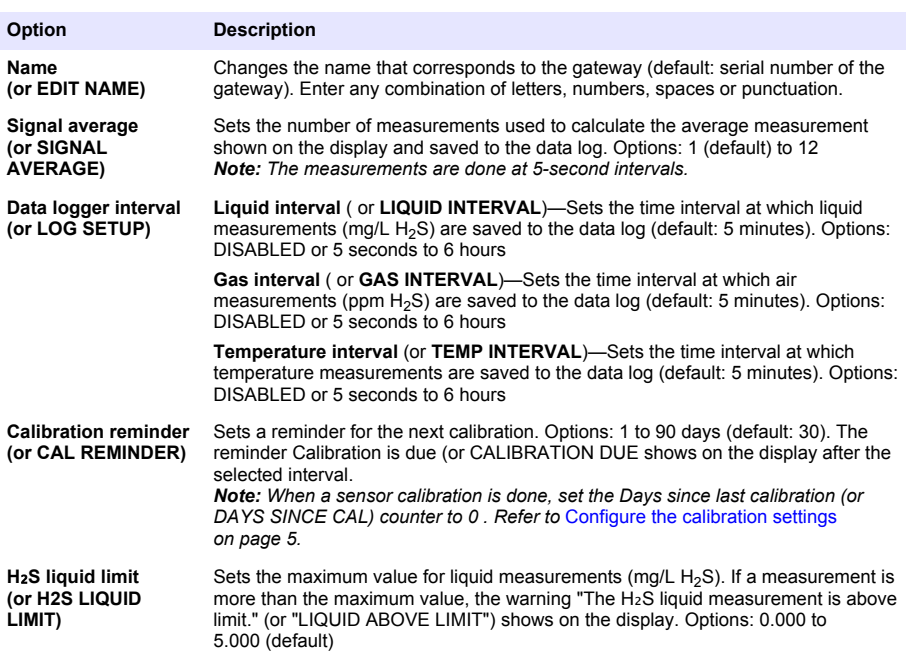

<span id="page-4-0"></span>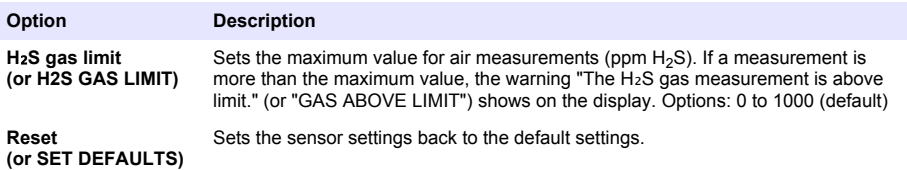

# **Section 3 Configure the calibration settings**

Set the output signals of the SC Controller (4–20 mA outputs and relays) during a sensor calibration. Show the date and time of the last calibration.

When the sensor is calibrated, set the Days since last calibration (or DAYS SINCE CAL) counter to 0 days.

- **1.** For an SC200 Controller, do the steps that follow:
	- **a.** Push the **menu** key.
	- **b.** Select **SENSOR SETUP** > **CALIBRATE**.
- **2.** For an SC1000 Controller, do the steps that follow:
	- **a.** Select the **Main Menu** button from the pop-up toolbar.
	- **b.** Select **SENSOR SETUP** > **CALIBRATE**.
- **3.** For an SC4500 Controller, do the steps that follow:
	- **a.** Select the main menu icon, then select **Devices**.
	- **b.** Select the sensor and select **Device menu** > **Calibration**.
- **4.** Select an option.

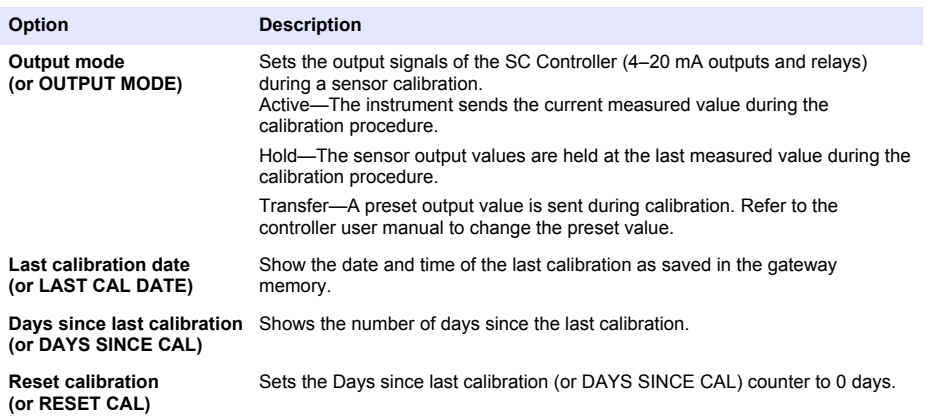

# <span id="page-5-0"></span>**Section 4 Troubleshooting**

#### **4.1 Diagnostics/Test menu**

#### **4.1.1 Show the sensor information**

Show the sensor serial number, software version and hours of operation or reboot the sensor.

- **1.** For an SC200 Controller, do the steps that follow:
	- **a.** Push the **menu** key.
	- **b.** Select **SENSOR SETUP** > **DIAG/TEST**.
	- **c.** Select **SENSOR DIAG**.
- **2.** For an SC1000 Controller, do the steps that follow:
	- **a.** Select the **Main Menu** button from the pop-up toolbar.
	- **b.** Select **SENSOR SETUP** > **DIAG/TEST**.
	- **c.** Select **SENSOR DIAG**.
- **3.** For an SC4500 Controller, do the steps that follow:
	- **a.** Select the main menu icon, then select **Devices**.
	- **b.** Select the sensor and select **Device menu** > **Diagnostics/Test**.
	- **c.** Select **Sensor diagnostics**.
- **4.** Select an option.

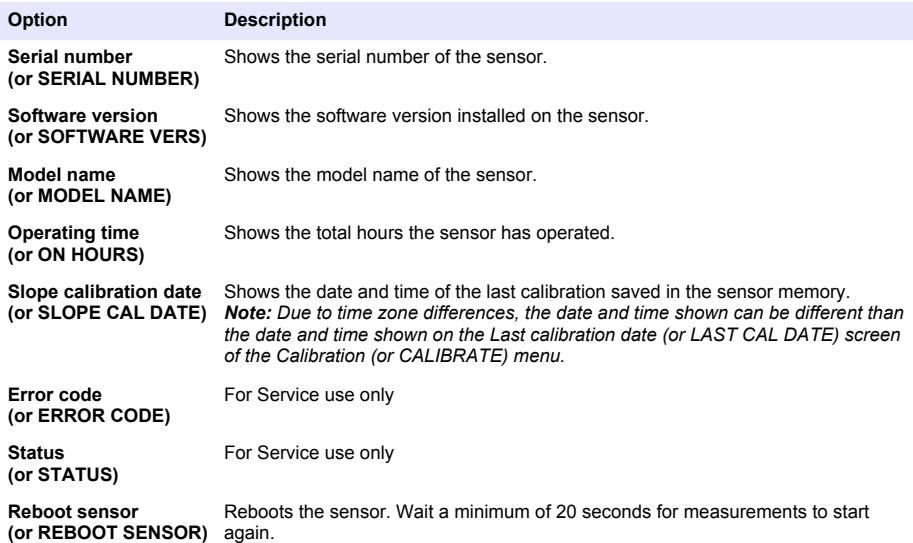

#### **4.1.2 Show the gateway information**

Show the gateway serial number and versions of software, code and driver. Show the manufacture date and the internal temperature of the gateway microprocessor.

- **1.** For an SC200 Controller, do the steps that follow:
	- **a.** Push the **menu** key.
	- **b.** Select **SENSOR SETUP** > **DIAG/TEST**.
	- **c.** Select **GATEWAY INFO**.
- **2.** For an SC1000 Controller, do the steps that follow:
	- **a.** Select the **Main Menu** button from the pop-up toolbar.
	- **b.** Select **SENSOR SETUP** > **DIAG/TEST**.
	- **c.** Select **GATEWAY INFO**.
- **3.** For an SC4500 Controller, do the steps that follow:
	- **a.** Select the main menu icon, then select **Devices**.
	- **b.** Select the sensor and select **Device menu** > **Diagnostics/Test**.
	- **c.** Select **Gateway information**.
- **4.** Select an option.

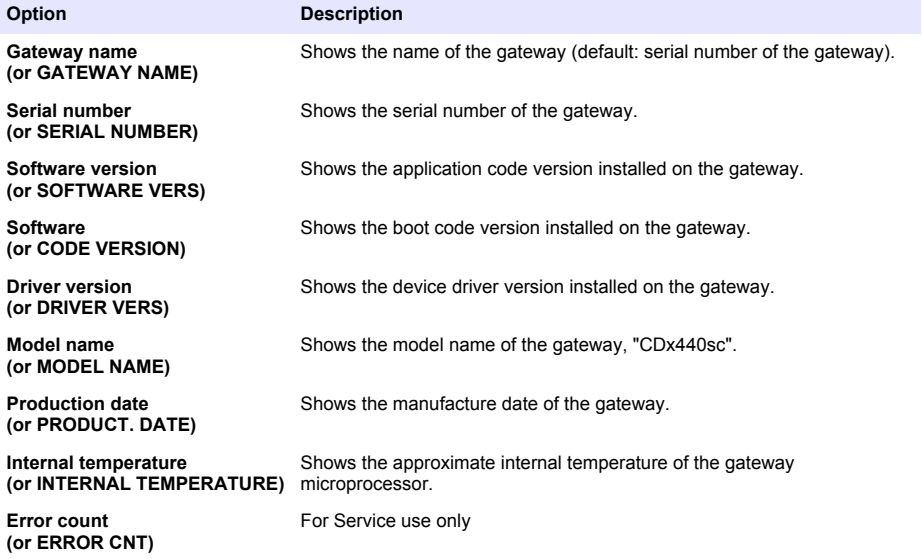

#### **4.2 Error list**

When an error occurs, the reading on the measurement screen flashes and all outputs are held when specified in the controller menu.

For the SC200 Controller, an exclamation mark shows on the screen. Push the **enter** key, then select the instrument. The errors, warnings and reminders for the instrument show on the display.

For the SC1000 Controller, a message window opens. Select **CANCEL** to save the message to the message list (or select **ENTER** to delete the message). To show the message list, select **SENSOR DIAGNOSTIC** > **MESSAGE LIST**.

For the SC4500 Controller, the screen changes to red. The diagnostics bar shows the error. Push on the diagnostic bar to show the errors, warnings and reminders.

A list of possible errors is shown in Table 1.

| Error                                                                | <b>Description</b>                                         | <b>Solution</b>                                                                                                    |
|----------------------------------------------------------------------|------------------------------------------------------------|----------------------------------------------------------------------------------------------------|
| Sensor failure! Contact<br>technical support.<br>(or SERVICE SENSOR) | A sensor failure occurred.                                 | Contact technical support to repair or replace<br>the sensor.<br>Note: If the sensor is without power for 1 year or more,<br>an internal battery failure can occur.                                   |
| The calibration failed.<br>(or CAL FAILURE)                          | The sensor calibration was not<br>successful.              | Refer to the calibration instructions supplied<br>with the calibration cap and flow regulator.<br>Make sure that all of the steps shown are<br>completed as shown in the calibration<br>instructions. |
| Sensor communication lost<br>(or SENSOR COMM LOST)                   | The gateway is not able to<br>communicate with the sensor. | Examine the sensor cables for damage.<br>Examine and the sensor cable connections.                                                                                                    |
| Sensor is missing.<br>(or SENSOR MISSING)                            | The gateway does not<br>respond to gateway<br>commands.    | Examine the sensor cables for damage.<br>Examine and the sensor cable connections.                                                                                                    |
| The sensor is not compatible.<br>(or NOT COMPATIBLE)                 | The sensor connected to the<br>gateway is the wrong model. | Connect a GS1440 or GS2440EX sensor to<br>the gateway.                                                                                                    |

**Table 1 Error list**

### **4.3 Warning list**

A warning does not affect the operation of menus, relays and outputs.

For the SC200 Controller, an exclamation mark shows on the screen. Push the **enter** key, then select the instrument. The errors, warnings and reminders for the instrument show on the display.

For the SC1000 Controller, a message window opens. Select **CANCEL** to save the message to the message list (or select **ENTER** to delete the message). To show the message list, select **SENSOR DIAGNOSTIC** > **MESSAGE LIST**.

For the SC4500 Controller, the screen changes to amber. The diagnostics bar shows the error. Push on the diagnostic bar to show the errors, warnings and reminders.

A list of possible warnings is shown in Table 2.

**Table 2 Warning list**

| Warning                                                                               | <b>Description</b>                                                                                               | <b>Solution</b>                                                                           |
|---------------------------------------------------------------------------------------|----------------------------------------------------------------------------------------------------|-------------------------------------------------------------------------------------------|
| The H <sub>2</sub> S gas measurement is too<br>high.<br>(or GAS OVERRANGE)            | The $H_2S$ concentration in the air is<br>more than 1000 ppm.                                                    | Move the sensor to a location with a<br>lower concentration of $H_2S$ .                   |
| The $H_2S$ gas measurement is<br>above limit.<br>(or GAS ABOVE LIMIT)                 | The $H2S$ concentration in the air is<br>more than the H <sub>2</sub> S gas limit (or H2S<br>GAS LIMIT) setting. | Increase the $H_2S$ gas limit (or H2S<br>GAS LIMIT) setting as necessary.                 |
| The H <sub>2</sub> S liquid measurement is<br>too high.<br>(or LIQUID OVERRANGE)      | The $H_2S$ concentration in the liquid<br>is more than 5 mg/L.                                                   | Move the sensor to a location with a<br>lower concentration of $H_2S$ .                   |
| The H <sub>2</sub> S liquid measurement is<br>above limit.<br>(or LIQUID ABOVE LIMIT) | The $H2S$ concentration in the liquid<br>is more than the $H_2S$ liquid limit (or<br>H2S LIQUID LIMIT) setting.  | Increase the H <sub>2</sub> S liquid limit (or H2S<br>LIQUID LIMIT) setting as necessary. |
| Calibration in progress<br>(or CAL IN PROGRESS)                                       | A calibration is in progress.                                                                                    | Complete the calibration.                                                                 |
| Calibration is due<br>(or CALIBRATION DUE)                                            | A calibration is due.                                                                                            | Calibrate the sensor. Refer to the<br>documentation supplied with the<br>calibration kit. |

### **4.4 Event list**

The event list shows current activities (e.g., configuration changes, alarms, warnings). Previous events are recorded in the event log, which can be downloaded from the controller. Refer to the controller documentation for data retrieval options. A list of possible events is shown in Table 3.

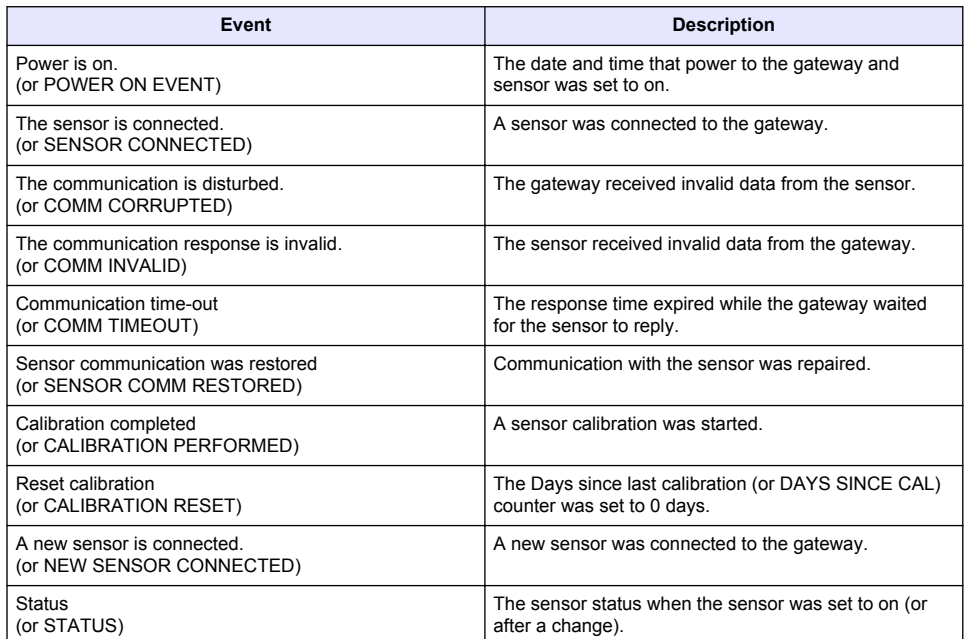

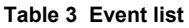

# <span id="page-9-0"></span>**Inhaltsverzeichnis**

- 1 Einführung auf Seite 10
- 2 Konfigurieren der Sensoreinstellungen auf Seite 10
- **Kapitel 1 Einführung**

In diesem Dokument wird beschrieben, wie ein GS1440 oder GS2440EX Sensor konfiguriert wird, der mit einem Cdx440sc Gateway und einem SC-Controller verbunden ist.

### **Kapitel 2 Konfigurieren der Sensoreinstellungen**

Stellt die Anzahl der Messungen ein, die zur Berechnung des auf dem Display angezeigten Mittelwerts, des Datumsprotokollierungsintervalls, einer Kalibrierungserinnerung und der Warngrenzen für die H<sub>2</sub>S-Konzentration verwendet werden.

- **1.** Führen Sie für einen SC200 Controller die folgenden Schritte aus:
	- **a.** Drücken Sie die Taste **Menü**.
	- **b.** Wählen Sie **SENSOR-SETUP** > **KONFIGURIEREN** aus.
- **2.** Führen Sie für einen SC1000 Controller die folgenden Schritte aus:
	- **a.** Wählen Sie in der Popup-Symbolleiste die Schaltfläche **Hauptmenü** aus.
	- **b.** Wählen Sie **SENSOR-SETUP** > **KONFIGURIEREN** aus.
- **3.** Führen Sie für einen SC4500 Controller die folgenden Schritte aus:
	- **a.** Wählen Sie das Symbol für das Hauptmenü und anschließend **Geräte** aus.
	- **b.** Wählen Sie den Sensor und anschließend **Gerätemenü** > **Einstellungen** aus.
- **4.** Eine Option auswählen.

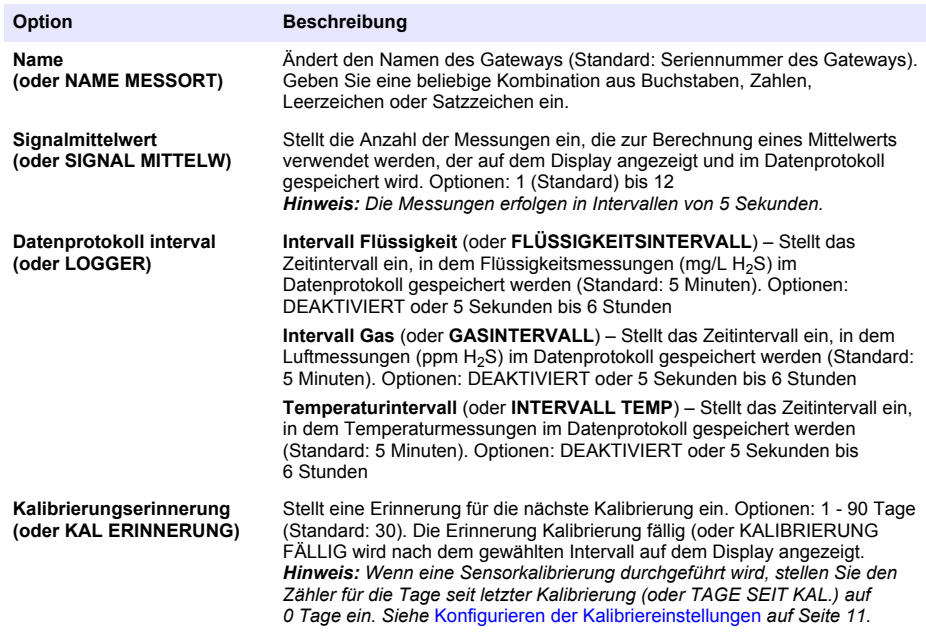

- [3](#page-10-0) [Konfigurieren der Kalibriereinstellungen auf Seite 11](#page-10-0)
- [4](#page-11-0) [Fehlersuche und -behebung auf Seite 12](#page-11-0)

<span id="page-10-0"></span>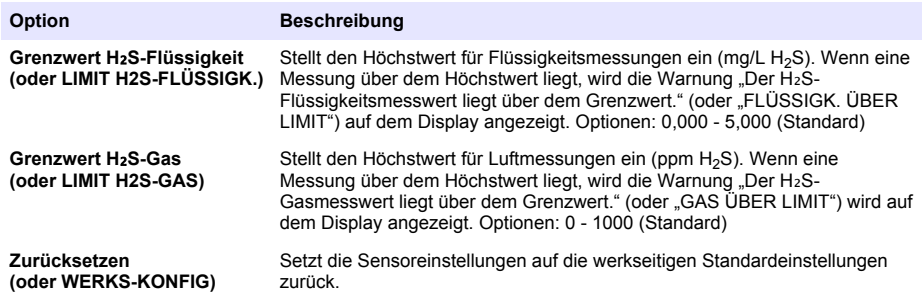

# **Kapitel 3 Konfigurieren der Kalibriereinstellungen**

Stellt die Ausgabesignale des SC- Controllers (4–20-mA-Ausgänge und Relais) während einer Sensorkalibrierung ein. Zeigt das Datum und die Uhrzeit der letzten Kalibrierung an.

Wenn der Sensor kalibriert ist, stellen Sie den Zähler für die Tage seit letzter Kalibrierung (oder TAGE SEIT KAL.) auf 0 Tage ein.

- **1.** Führen Sie für einen SC200 Controller die folgenden Schritte aus:
	- **a.** Drücken Sie die Taste **Menü**.
	- **b.** Wählen Sie **SENSOR-SETUP** > **KALIBRIEREN** aus.
- **2.** Führen Sie für einen SC1000 Controller die folgenden Schritte aus:
	- **a.** Wählen Sie in der Popup-Symbolleiste die Schaltfläche **Hauptmenü** aus.
	- **b.** Wählen Sie **SENSOR-SETUP** > **KALIBRIEREN** aus.
- **3.** Führen Sie für einen SC4500 Controller die folgenden Schritte aus:
	- **a.** Wählen Sie das Symbol für das Hauptmenü und anschließend **Geräte** aus.
	- **b.** Wählen Sie den Sensor und anschließend **Gerätemenü** > **Kalibrierung** aus.
- **4.** Eine Option auswählen.

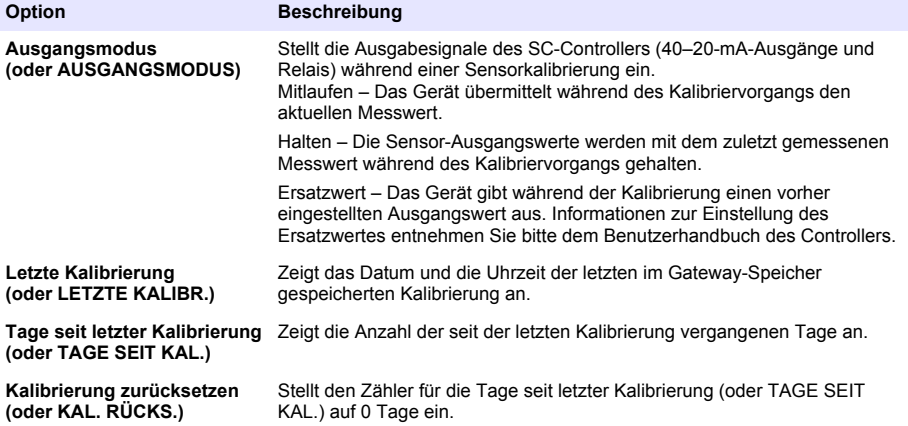

# <span id="page-11-0"></span>**Kapitel 4 Fehlersuche und -behebung**

#### **4.1 Menü Diagnose/Test**

#### **4.1.1 Anzeigen von Sensorinformationen**

Anzeigen der Seriennummer des Sensors, der Softwareversion und Betriebsstunden oder Zeit für einen Neustart des Sensors.

- **1.** Führen Sie für einen SC200 Controller die folgenden Schritte aus:
	- **a.** Drücken Sie die Taste **Menü**.
	- **b.** Wählen Sie **SENSOR-SETUP** > **DIAG/TEST** aus.
	- **c.** Wählen Sie **SENSOR-STATUS** aus.
- **2.** Führen Sie für einen SC1000 Controller die folgenden Schritte aus:
	- **a.** Wählen Sie in der Popup-Symbolleiste die Schaltfläche **Hauptmenü** aus.
	- **b.** Wählen Sie **SENSOR-SETUP** > **DIAG/TEST** aus.
	- **c.** Wählen Sie **SENSOR-STATUS** aus.
- **3.** Führen Sie für einen SC4500 Controller die folgenden Schritte aus:
	- **a.** Wählen Sie das Symbol für das Hauptmenü und anschließend **Geräte** aus.
	- **b.** Wählen Sie den Sensor und anschließend **Gerätemenü** > **Diagnose/Test** aus.
	- **c.** Wählen Sie **Sensorstatus** aus.
- **4.** Eine Option auswählen.

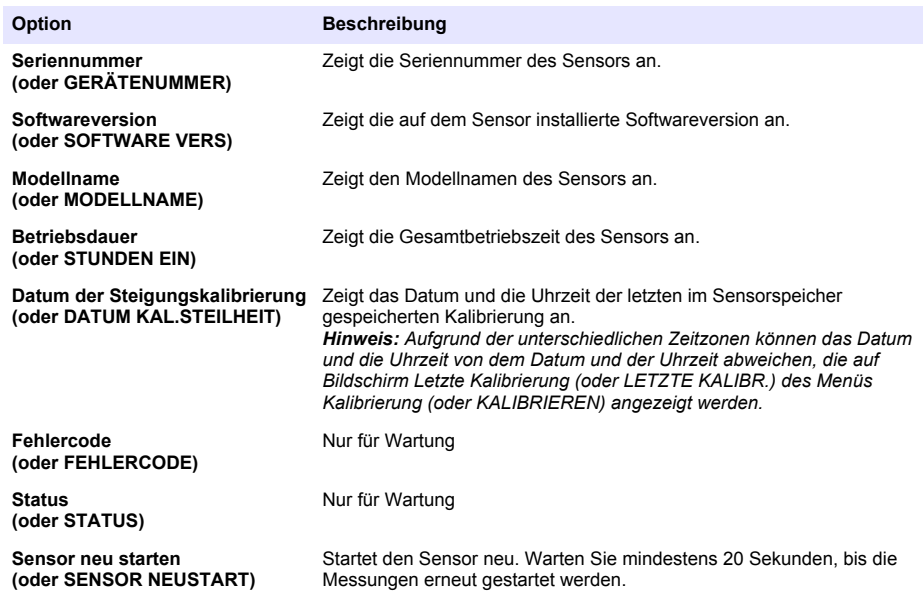

#### **4.1.2 Anzeigen von Gateway-Daten**

Lassen Sie sich die Gateway-Seriennummer sowie die Versionen von Software, Code und Treiber anzeigen. Lassen Sie sich das Herstellungsdatum und die Innentemperatur des Gateway-Mikroprozessors anzeigen.

- **1.** Führen Sie für einen SC200 Controller die folgenden Schritte aus:
	- **a.** Drücken Sie die Taste **Menü**.
- **b.** Wählen Sie **SENSOR-SETUP** > **DIAG/TEST** aus.
- **c.** Wählen Sie **GATEWAY INFO** aus.
- **2.** Führen Sie für einen SC1000 Controller die folgenden Schritte aus:
	- **a.** Wählen Sie in der Popup-Symbolleiste die Schaltfläche **Hauptmenü** aus.
	- **b.** Wählen Sie **SENSOR-SETUP** > **DIAG/TEST** aus.
	- **c.** Wählen Sie **GATEWAY INFO** aus.
- **3.** Führen Sie für einen SC4500 Controller die folgenden Schritte aus:
	- **a.** Wählen Sie das Symbol für das Hauptmenü und anschließend **Geräte** aus.
	- **b.** Wählen Sie den Sensor und anschließend **Gerätemenü** > **Diagnose/Test** aus.
	- **c.** Wählen Sie **Gateway-Informationen** aus.
- **4.** Eine Option auswählen.

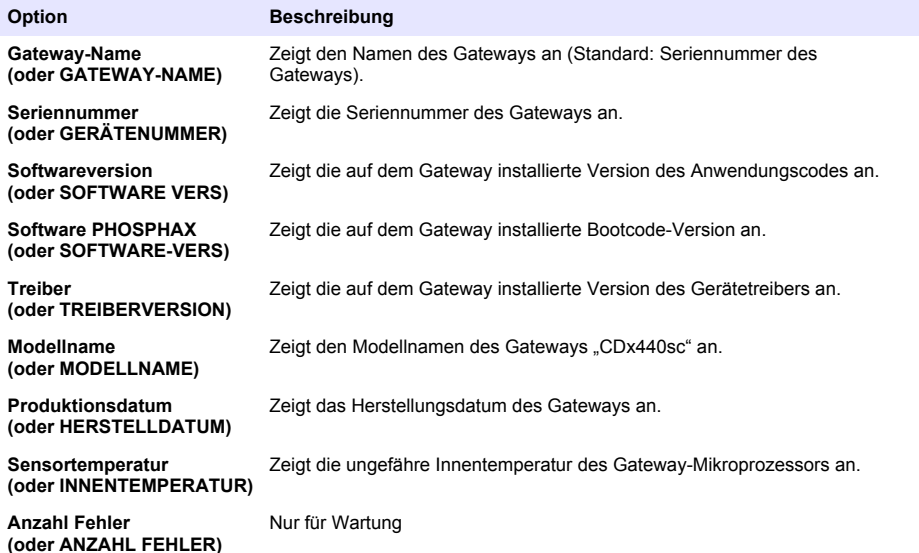

#### **4.2 Fehlerliste**

Wenn ein Fehler auftritt, leuchtet die Anzeige des Messbildschirms, und alle im Controller-Menü angegebenen Ausgänge werden gehalten.

Beim SC200 Controller wird ein Ausrufezeichen auf dem Bildschirm angezeigt. Drücken Sie die **Eingeben** und wählen Sie dann das Gerät aus. Die Fehler, Warnungen und Erinnerungen für das Gerät werden auf dem Display angezeigt.

Für den SC1000 Controller wird ein Meldungsfenster geöffnet. Wählen Sie **Abbrechen** aus, um die Meldung in der Meldungsliste zu speichern (oder drücken Sie **ENTER**, um die Meldung zu löschen). Um die Meldungsliste anzuzeigen, wählen Sie **SENSOR-STATUS** > **Meldungen**.

Beim SC4500 Controller wird der Bildschirm rot. In der Statusleiste wird der Fehler angezeigt. Drücken Sie auf die Statusleiste, um sich die Fehler, Warnungen und Erinnerungen anzeigen zu lassen.

Tabelle 1 zeigt eine Liste der möglichen Warnmeldungen.

| <b>Fehler</b>                                                                 | <b>Beschreibung</b>                                                 | Lösung                                                                                                    |
|-------------------------------------------------------------------------------|---------------------------------------------------------------------|----------------------------------------------------------------------------------------------------|
| Sensorausfall! Kontaktieren Sie<br>den Kundendienst.<br>(oder WARTUNG SENSOR) | Ein Sensorfehler ist<br>aufgetreten.                                | Kontaktieren Sie den Kundendienst, um den<br>Sensor reparieren oder ersetzen zu lassen.<br>Hinweis: Wenn der Sensor 1 Jahr oder länger nicht mit<br>Strom versorgt wird, kann es zu einem Ausfall der<br>internen Batterie kommen.                     |
| Die Kalibrierung ist<br>fehlgeschlagen.<br>(oder FEHLER KAL)                  | Die Sensorkalibrierung war<br>nicht erfolgreich.                    | Beachten Sie die Anleitung zur Kalibrierung,<br>die mit der Kalibrierkappe und dem<br>Durchflussregler mitgeliefert wird. Stellen Sie<br>sicher, dass alle gezeigten Schritte wie in der<br>Anleitung zur Kalibrierung gezeigt durchgeführt<br>werden. |
| Sensorkommunikation verloren<br>(oder Sens.-Kom Fehl.)                        | Das Gateway kann nicht mit<br>dem Sensor kommunizieren.             | Untersuchen Sie die Sensorkabel auf Schäden.<br>Überprüfen Sie die Sensorabelanschlüsse.                                                                                                    |
| Sensor fehlt.<br>(oder SENSOR FEHLT)                                          | Das Gateway reagiert nicht<br>auf Gateway-Befehle.                  | Untersuchen Sie die Sensorkabel auf Schäden.<br>Überprüfen Sie die Sensorabelanschlüsse.                                                                                                    |
| Der Sensor ist nicht kompatibel.<br>(oder NICHT KOMPATIBEL)                   | Der mit dem Gateway<br>verbundene Sensor ist das<br>falsche Modell. | Schließen Sie einen GS1440 oder GS2440EX<br>Sensor an das Gateway an.                                                                                                    |

**Tabelle 1 Fehlerliste**

### **4.3 Warnungen**

Eine Warnung hat keine Auswirkungen auf Menüs, Relais und Ausgänge.

Beim SC200 Controller wird ein Ausrufezeichen auf dem Bildschirm angezeigt. Drücken Sie die **Eingeben** und wählen Sie dann das Gerät aus. Die Fehler, Warnungen und Erinnerungen für das Gerät werden auf dem Display angezeigt.

Für den SC1000 Controller wird ein Meldungsfenster geöffnet. Wählen Sie **Abbrechen** aus, um die Meldung in der Meldungsliste zu speichern (oder drücken Sie **ENTER**, um die Meldung zu löschen). Um die Meldungsliste anzuzeigen, wählen Sie **SENSOR-STATUS** > **Meldungen**.

Beim SC4500 Controller wird der Bildschirm gelb. In der Statusleiste wird der Fehler angezeigt. Drücken Sie auf die Statusleiste, um sich die Fehler, Warnungen und Erinnerungen anzeigen zu lassen.

Tabelle 2 zeigt eine Liste der möglichen Warnmeldungen.

| Warnung                                                                                               | <b>Beschreibung</b>                                                                                                    | Lösung                                                                                                    |
|----------------------------------------------------------------------------------------------------|----------------------------------------------------------------------------------------------------|----------------------------------------------------------------------------------------------------|
| Der H <sub>2</sub> S-Gasmesswert ist zu hoch.<br>(oder GAS ÜBER BEREICH)                              | Die H <sub>2</sub> S-Konzentration in der Luft<br>beträgt mehr als 1000 ppm.                                                                            | Bringen Sie den Sensor in eine<br>Position mit einer niedrigeren H <sub>2</sub> S.                                  |
| Der H <sub>2</sub> S-Gasmesswert liegt über dem<br>Grenzwert.<br>(oder GAS ÜBER LIMIT)                | Die H <sub>2</sub> S-Konzentration in der Luft<br>überschreitet die Einstellung<br>Grenzwert H <sub>2</sub> S-Gas (oder LIMIT<br>H2S-GAS).              | Erhöhen Sie die Einstellung<br>Grenzwert H <sub>2</sub> S-Gas (oder LIMIT<br>H2S-GAS) nach Bedarf.                  |
| Der H <sub>2</sub> S-Flüssigkeitsmesswert ist zu<br>hoch.<br>(oder FLÜSSIG ÜBER BEREICH)              | Die H <sub>2</sub> S-Konzentration in der<br>Flüssigkeit beträgt mehr als<br>$5$ mg/L.                                                                  | Bringen Sie den Sensor in eine<br>Position mit einer niedrigeren H <sub>2</sub> S.                                  |
| Der H <sub>2</sub> S-Flüssigkeitsmesswert liegt<br>über dem Grenzwert.<br>(oder FLÜSSIGK. ÜBER LIMIT) | Die H <sub>2</sub> S-Konzentration in der<br>Flüssigkeit überschreitet die<br>Einstellung Grenzwert H2S-<br>Flüssigkeit (oder LIMIT H2S-<br>FLÜSSIGK.). | Erhöhen Sie die Einstellung<br>Grenzwert H <sub>2</sub> S-Flüssigkeit (oder<br>LIMIT H2S-FLÜSSIGK.) nach<br>Bedarf. |

**Tabelle 2 Warnungen**

#### **Tabelle 2 Warnungen (fortgesetzt)**

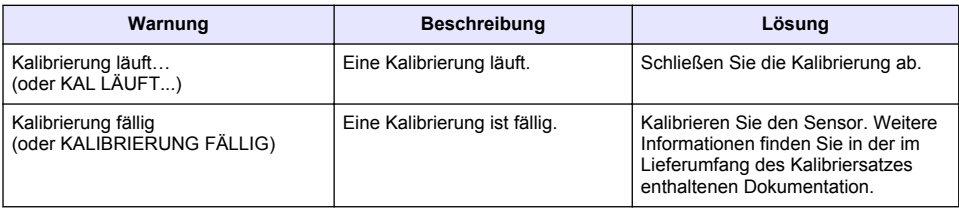

### **4.4 Ereignisliste**

In der Ereignisliste werden aktuelle Aktivitäten (z.B. Konfigurationsänderungen, Alarme, Warnungen) aufgezeichnet. Weiter zurückliegende Ereignisse werden im Ereignisprotokoll gespeichert, das vom Controller heruntergeladen werden kann. Weitere Optionen zum Datenabruf finden Sie in der Dokumentation zum Controller.

Tabelle 3 zeigt eine Liste der möglichen Ereignisse.

#### **Tabelle 3 Ereignisliste**

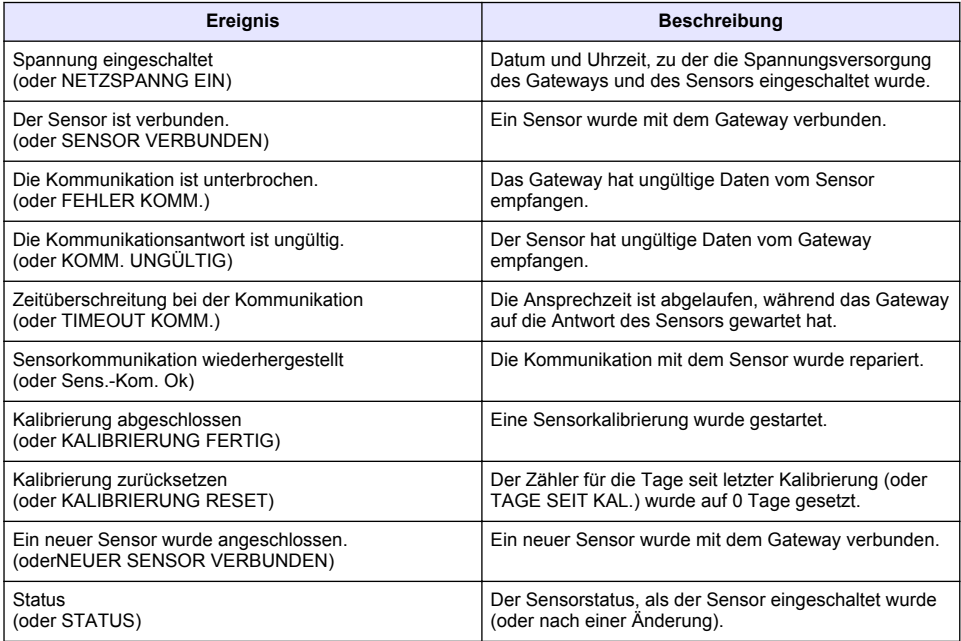

# <span id="page-15-0"></span>**Sommario**

- 1 Introduzione a pagina 16
- 2 Configurazione delle impostazioni del sensore a pagina 16
- [3](#page-16-0) [Configurazione delle impostazioni di calibrazione](#page-16-0) [a pagina 17](#page-16-0)
- [4](#page-17-0) [Risoluzione dei problemi a pagina 18](#page-17-0)

# **Sezione 1 Introduzione**

Questo documento descrive come configurare un sensore GS1440 o GS2440EX collegato a un gateway CDx440sc e a un controller SC.

### **Sezione 2 Configurazione delle impostazioni del sensore**

Consente di impostare il numero di misurazioni utilizzate per calcolare la misurazione media visualizzata sul display, l'intervallo di registrazione della data, un promemoria di calibrazione e i limiti di avvertenza della concentrazione di H2S.

- **1.** Per un controller SC200, procedere come segue:
	- **a.** Premere il tasto **menu**.
	- **b.** Selezionare **SETUP SONDA** > **CONFIGURAZIONE**.
- **2.** Per un controller SC1000, procedere come segue:
	- **a.** Selezionare il pulsante **Menu principale** nella barra degli strumenti a comparsa.
	- **b.** Selezionare **SETUP SONDA** > **CONFIGURAZIONE**.
- **3.** Per un controller SC4500, procedere come segue:
	- **a.** Premere l'icona del menu principale, quindi selezionare **Dispositivi**.
	- **b.** Selezionare il sensore, quindi selezionare **Menu dispositivo** > **Configurazione**.
- **4.** Selezionare un'opzione.

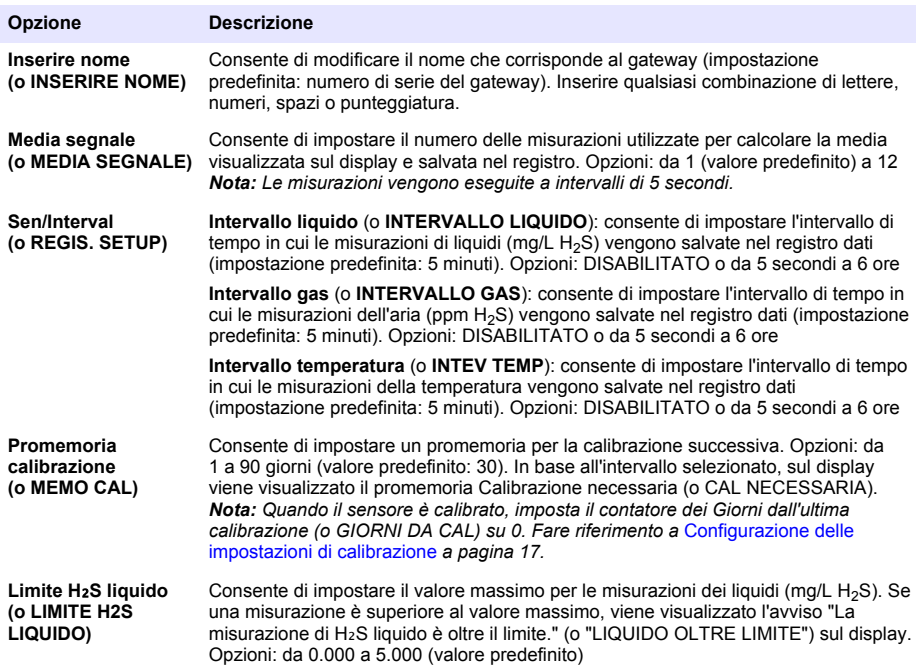

<span id="page-16-0"></span>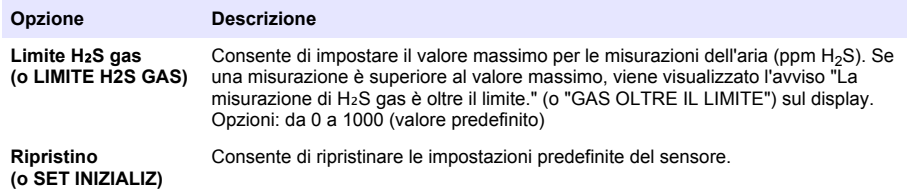

# **Sezione 3 Configurazione delle impostazioni di calibrazione**

Imposta i segnali di uscita del controller SC (uscite 4-20 mA e relè) durante la calibrazione di un sensore. Consente di visualizzare la data e l'ora dell'ultima calibrazione.

Quando il sensore è calibrato, imposta il contatore dei Giorni dall'ultima calibrazione (o GIORNI DA CAL) su 0 giorni.

- **1.** Per un controller SC200, procedere come segue:
	- **a.** Premere il tasto **menu**.
	- **b.** Seleziona **SETUP SONDA** > **CALIBRAZIONE**.
- **2.** Per un controller SC1000, procedere come segue:
	- **a.** Selezionare il pulsante **Menu principale** nella barra degli strumenti a comparsa.
	- **b.** Seleziona **SETUP SONDA** > **CALIBRAZIONE**.
- **3.** Per un controller SC4500, procedere come segue:
	- **a.** Premere l'icona del menu principale, quindi selezionare **Dispositivi**.
	- **b.** Selezionare il sensore, quindi selezionare **Menu dispositivo** > **Calibrazione**.
- **4.** Selezionare un'opzione.

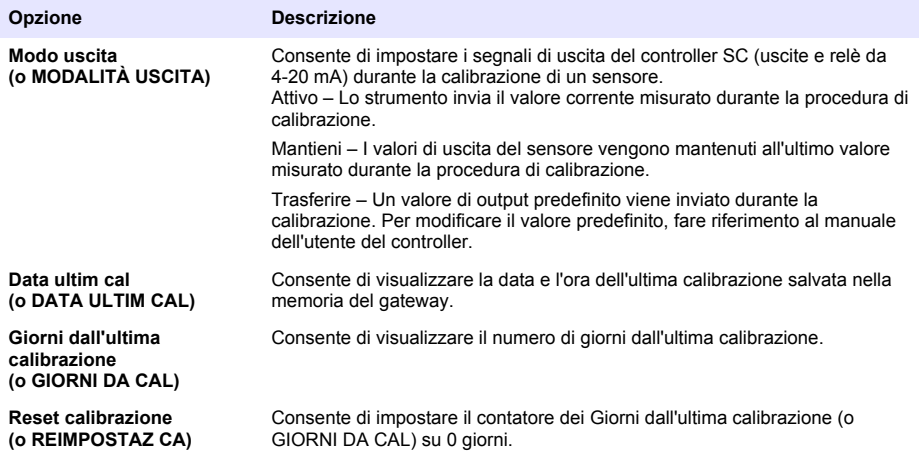

# <span id="page-17-0"></span>**Sezione 4 Risoluzione dei problemi**

#### **4.1 Menu Diagnostica/Test**

#### **4.1.1 Visualizzazione delle informazioni del sensore**

Consente di visualizzare il numero di serie, la versione del software e le ore di funzionamento del software o riavviare il sensore.

- **1.** Per un controller SC200, procedere come segue:
	- **a.** Premere il tasto **menu**.
	- **b.** Selezionare **SETUP SONDA** > **DIAG/TEST**.
	- **c.** Selezionare **DIAGN. SONDA**.
- **2.** Per un controller SC1000, procedere come segue:
	- **a.** Selezionare il pulsante **Menu principale** nella barra degli strumenti a comparsa.
	- **b.** Selezionare **SETUP SONDA** > **DIAG/TEST**.
	- **c.** Selezionare **DIAGN. SONDA**.
- **3.** Per un controller SC4500, procedere come segue:
	- **a.** Premere l'icona del menu principale, quindi selezionare **Dispositivi**.
	- **b.** Selezionare il sensore e selezionare **Menu dispositivo** > **Diagnostica/Test**.
	- **c.** Selezionare **Diagn. sonda**.
- **4.** Selezionare un'opzione.

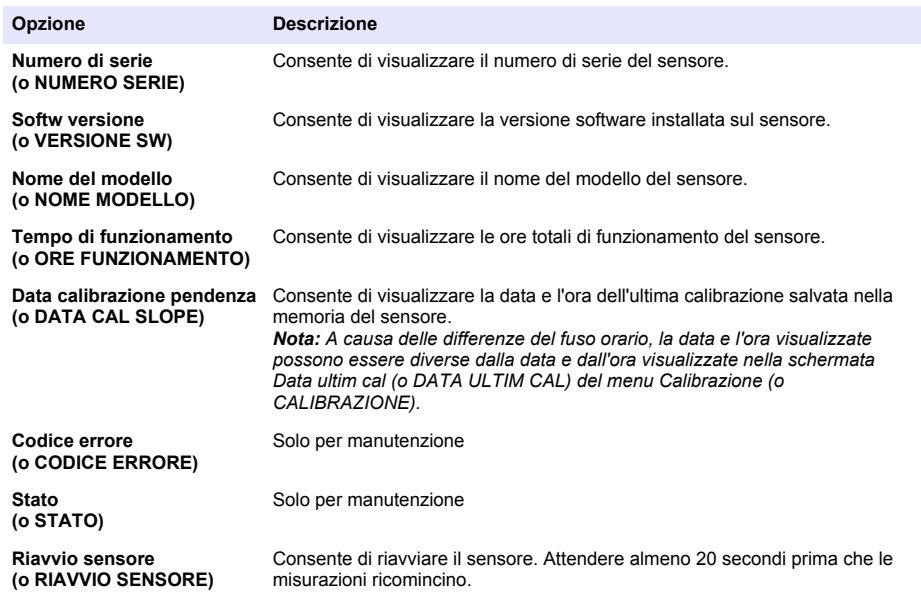

#### **4.1.2 Visualizzazione delle informazioni del gateway**

Visualizzazione del numero di serie del gateway e le versioni di software, codice e driver. Visualizzazione della data di produzione e della temperatura interna del microprocessore del gateway.

- **1.** Per un controller SC200, procedere come segue:
	- **a.** Premere il tasto **menu**.
- **b.** Selezionare **SETUP SONDA** > **DIAG/TEST**.
- **c.** Selezionare **INFO GATEWAY**.
- **2.** Per un controller SC1000, procedere come segue:
	- **a.** Selezionare il pulsante **Menu principale** nella barra degli strumenti a comparsa.
	- **b.** Selezionare **SETUP SONDA** > **DIAG/TEST**.
	- **c.** Selezionare **INFO GATEWAY**.
- **3.** Per un controller SC4500, procedere come segue:
	- **a.** Premere l'icona del menu principale, quindi selezionare **Dispositivi**.
	- **b.** Selezionare il sensore e selezionare **Menu dispositivo** > **Diagnostica/Test**.
	- **c.** Selezionare **Informazioni sul gateway**.
- **4.** Selezionare un'opzione.

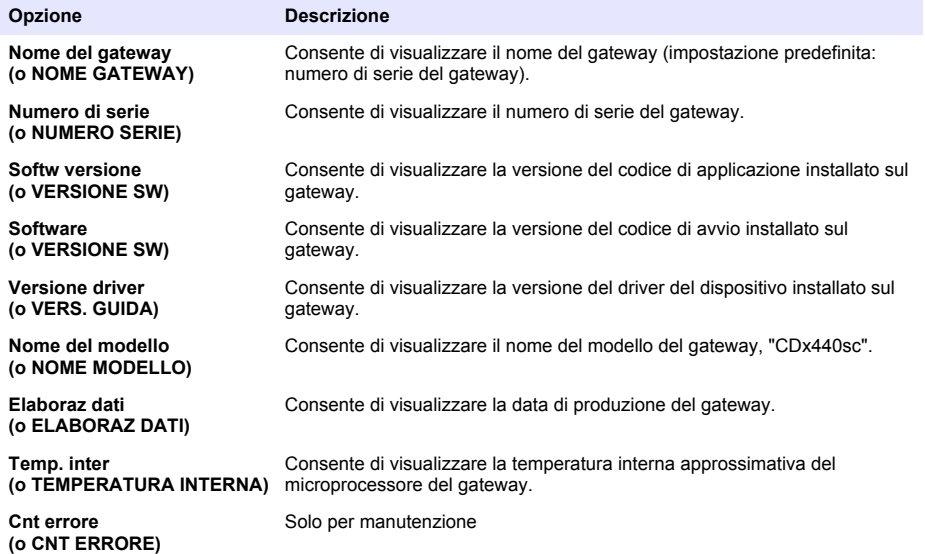

#### **4.2 Elenco errori**

Quando si verifica un errore, la lettura sulla schermata di misurazione lampeggia e tutte le uscite vengono bloccate quando specificato dal menu del controller.

Per il controller SC200, sullo schermo viene visualizzato un punto esclamativo. Premere il tasto **invio**, quindi selezionare lo strumento. Gli errori, gli avvisi e i promemoria dello strumento vengono visualizzati sul display.

Per il controller SC1000, viene visualizzata una finestra di messaggio. Selezionare **Annul** per salvare il messaggio nell'elenco dei messaggi (oppure selezionare **INVIO** per eliminare il messaggio). Per visualizzare l'elenco dei messaggi, selezionare **DIAGN. SONDA** > **Messaggi**.

Per il controller SC4500, la schermata diventa rossa. La barra di diagnostica mostra l'errore. Premere sulla barra di diagnostica per visualizzare gli errori, gli avvisi e i promemoria.

Un elenco dei possibili errori è contenuto in Tabella 1.

| <b>Errore</b>                                                                 | <b>Descrizione</b>                                         | <b>Soluzione</b>                                                                                                    |
|-------------------------------------------------------------------------------|------------------------------------------------------------|----------------------------------------------------------------------------------------------------|
| Guasto sensore! Contattare<br>l'assistenza tecnica.<br>(o SENSORE ASSISTENZA) | Si è verificato un quasto del<br>sensore.                  | Contattare l'assistenza tecnica per riparare o<br>sostituire il sensore.<br>Nota: Se il sensore non viene alimentato per 1 anno o<br>più, può verificarsi un quasto interno della batteria.                                                       |
| La calibrazione non è andata a<br>buon fine.<br>(o ERRORE CAL)                | La calibrazione del sensore<br>non è riuscita.             | Fare riferimento alle istruzioni di calibrazione<br>fornite con il cappuccio di calibrazione e il<br>regolatore di flusso. Assicurarsi che tutti i<br>passaggi mostrati siano stati completati come<br>mostrato nelle istruzioni di calibrazione. |
| Perdita della comunicazione del<br>sensore<br>(o Sensor Comm Loss)            | Il gateway non è in grado di<br>comunicare con il sensore. | Esaminare i cavi del sensore per rilevare<br>eventuali danni. Esaminare i collegamenti dei<br>cavi del sensore.                                                                                                    |
| Sonda persa<br>(o SONDA PERSA)                                                | Il gateway non risponde ai<br>comandi del gateway.         | Esaminare i cavi del sensore per rilevare<br>eventuali danni. Esaminare i collegamenti dei<br>cavi del sensore.                                                                                                    |
| Il sensore non è compatibile.<br>(o NON COMPATIBILE)                          | Il sensore collegato al<br>gateway è il modello errato.    | Collegare un sensore GS1440 o GS2440EX al<br>gateway.                                                                                                    |

**Tabella 1 Elenco errori**

### **4.3 Elenco avvisi**

Un avviso non influenza il funzionamento di menu, relè e uscite.

Per il controller SC200, sullo schermo viene visualizzato un punto esclamativo. Premere il tasto **invio**, quindi selezionare lo strumento. Gli errori, gli avvisi e i promemoria dello strumento vengono visualizzati sul display.

Per il controller SC1000, viene visualizzata una finestra di messaggio. Selezionare **Annul** per salvare il messaggio nell'elenco dei messaggi (oppure selezionare **INVIO** per eliminare il messaggio). Per visualizzare l'elenco dei messaggi, selezionare **DIAGN. SONDA** > **Messaggi**.

Per il controller SC4500, la schermata diventa gialla. La barra di diagnostica mostra l'errore. Premere sulla barra di diagnostica per visualizzare gli errori, gli avvisi e i promemoria.

Tabella 2 mostra un elenco dei possibili avvisi.

| Avviso                                                                                       | <b>Descrizione</b>                                                                                                    | <b>Soluzione</b>                                                                                             |
|----------------------------------------------------------------------------------------------|----------------------------------------------------------------------------------------------------|----------------------------------------------------------------------------------------------------|
| La misurazione di H <sub>2</sub> S gas è<br>eccessiva.<br>(o GAS SOPRA INTERV)               | La concentrazione di H <sub>2</sub> S nell'aria è<br>superiore a 1000 ppm.                                                                | Spostare il sensore in una posizione<br>con una concentrazione di H <sub>2</sub> S<br>inferiore.             |
| La misurazione di H <sub>2</sub> S gas è oltre<br>il limite.<br>(o GAS OLTRE IL LIMITE)      | La concentrazione di H <sub>2</sub> S nell'aria è<br>superiore all'impostazione del Limite<br>H <sub>2</sub> S gas (o LIMITE H2S GAS).    | Aumentare l'impostazione del Limite<br>H <sub>2</sub> S gas (o LIMITE H2S GAS)<br>secondo necessità.         |
| La misurazione di H <sub>2</sub> S liquido è<br>eccessiva.<br>(o LIQUIDO SOPRA INT)          | La concentrazione di $H_2S$ nel liquido<br>è superiore a 5mg/L.                                                                           | Spostare il sensore in una posizione<br>con una concentrazione di H <sub>2</sub> S<br>inferiore.             |
| La misurazione di H <sub>2</sub> S liquido è<br>oltre il limite.<br>(o LIQUIDO OLTRE LIMITE) | La concentrazione di $H_2S$ nel liquido<br>è superiore all'impostazione del<br>Limite H <sub>2</sub> S liquido (o LIMITE H2S<br>LIQUIDO). | Aumentare l'impostazione del Limite<br>H <sub>2</sub> S liquido (o LIMITE H2S LIQUIDO)<br>secondo necessità. |

**Tabella 2 Elenco avvisi**

#### **Tabella 2 Elenco avvisi (continua)**

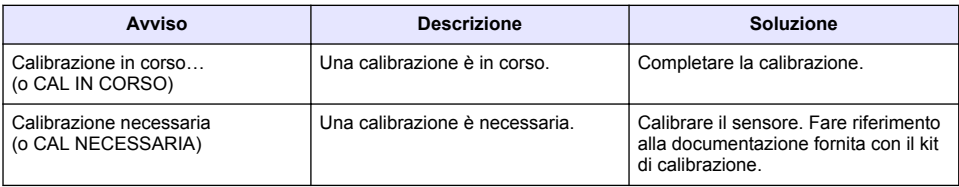

### **4.4 Elenco eventi**

L'elenco degli eventi mostra le attività correnti (ad es. modifiche di configurazione, allarmi, avvisi). Gli eventi precedenti sono registrati nel registro apposito, che può essere scaricato dal controller. Fare riferimento alla documentazione del controller per le opzioni di recupero dei dati. Viene mostrato un elenco degli eventi possibili nella Tabella 3.

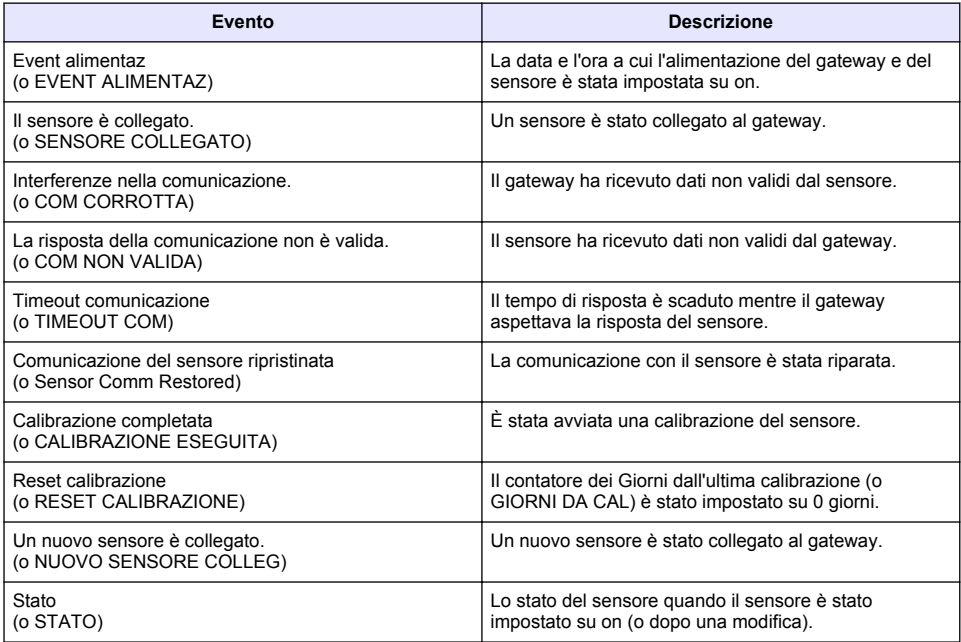

#### **Tabella 3 Elenco eventi**

### <span id="page-21-0"></span>**Table des matières**

- 1 Introduction à la page 22
- 2 Configuration des paramètres des capteurs à la page 22
- [3](#page-22-0) [Configuration des paramètres d'étalonnage](#page-22-0) [à la page 23](#page-22-0)
- [4](#page-23-0) [Dépannage à la page 24](#page-23-0)

# **Section 1 Introduction**

Ce document décrit la procédure de configuration d'un capteur GS1440 ou GS2440EX connecté à une passerelle CDx440sc et à un Contrôleur SC.

### **Section 2 Configuration des paramètres des capteurs**

Définissez le nombre de mesures utilisées pour calculer la mesure moyenne affichée à l'écran, l'intervalle de consignation des dates, un rappel d'étalonnage et les limites d'avertissement de la concentration de  $H_2S$ .

- **1.** Pour un Contrôleur SC200, suivez les étapes suivantes :
	- **a.** Appuyez sur la touche **menu**.
	- **b.** Sélectionnez **PROGR. CAPTEUR** > **CONFIGURATION**.
- **2.** Pour un Contrôleur SC1000, suivez les étapes suivantes :
	- **a.** Sélectionnez le bouton **Menu principal** dans la barre d'outils contextuelle.
	- **b.** Sélectionnez **PROGR. CAPTEUR** > **CONFIGURATION**.
- **3.** Pour un Contrôleur SC4500, suivez les étapes suivantes :
	- **a.** Appuyez sur l'icône de menu principal, puis sélectionnez **Appareils**.
	- **b.** Sélectionnez le capteur et sélectionnez **Menu de l'appareil** > **Paramètres**.
- **4.** Sélectionnez une option.

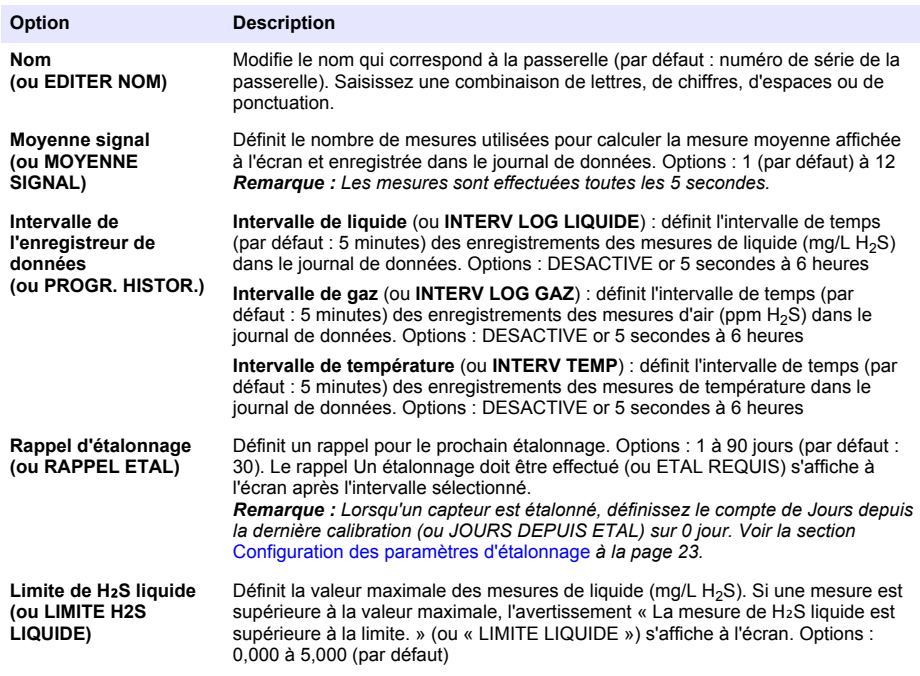

<span id="page-22-0"></span>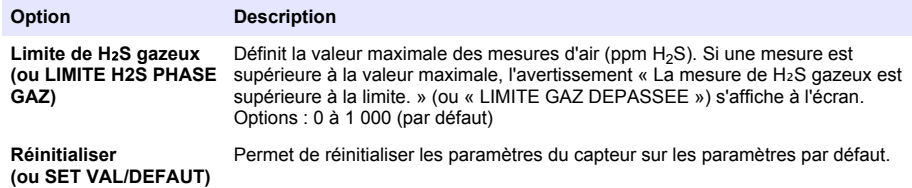

### **Section 3 Configuration des paramètres d'étalonnage**

Définissez les signaux de sortie du Contrôleur SC (sorties et relais entre 4 et 20 mA) lors d'un étalonnage de capteur. Affichez la date et l'heure du dernier étalonnage.

Lorsque le capteur est étalonné, définissez le compte de Jours depuis la dernière calibration (ou JOURS DEPUIS ETAL) sur 0 jour.

- **1.** Pour un Contrôleur SC200, suivez les étapes suivantes :
	- **a.** Appuyez sur la touche **menu**.
	- **b.** Sélectionnez **PROGR. CAPTEUR** > **ETALONNAGE**.
- **2.** Pour un Contrôleur SC1000, suivez les étapes suivantes :
	- **a.** Sélectionnez le bouton **Menu principal** dans la barre d'outils contextuelle.
	- **b.** Sélectionnez **PROGR. CAPTEUR** > **ETALONNAGE**.
- **3.** Pour un Contrôleur SC4500, suivez les étapes suivantes :
	- **a.** Appuyez sur l'icône de menu principal, puis sélectionnez **Appareils**.
	- **b.** Sélectionnez le capteur et sélectionnez **Menu de l'appareil** > **Etalonnage**.
- **4.** Sélectionnez une option.

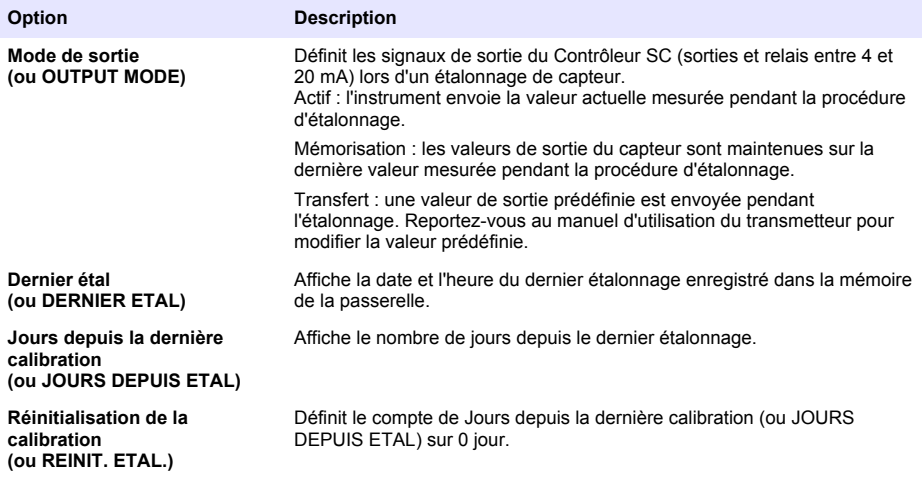

# <span id="page-23-0"></span>**Section 4 Dépannage**

#### **4.1 Menu Diagnostics/Test**

#### **4.1.1 Affichage des informations sur le capteur**

Affichez le numéro de série, la version logicielle et les heures de fonctionnement du capteur, ou redémarrez le capteur.

- **1.** Pour un Contrôleur SC200, suivez les étapes suivantes :
	- **a.** Appuyez sur la touche **menu**.
	- **b.** Sélectionnez **PROGR. CAPTEUR** > **DIAG/TEST**.
	- **c.** Sélectionnez **DIAGN. CAPTEUR**.
- **2.** Pour un Contrôleur SC1000, suivez les étapes suivantes :
	- **a.** Sélectionnez le bouton **Menu principal** dans la barre d'outils contextuelle.
	- **b.** Sélectionnez **PROGR. CAPTEUR** > **DIAG/TEST**.
	- **c.** Sélectionnez **DIAGN. CAPTEUR**.
- **3.** Pour un Contrôleur SC4500, suivez les étapes suivantes :
	- **a.** Appuyez sur l'icône de menu principal, puis sélectionnez **Appareils**.
	- **b.** Sélectionnez le capteur, puis **Menu de l'appareil** > **Diagnostic/Test**.
	- **c.** Sélectionnez **Diagn. capteur**.
- **4.** Sélectionnez une option.

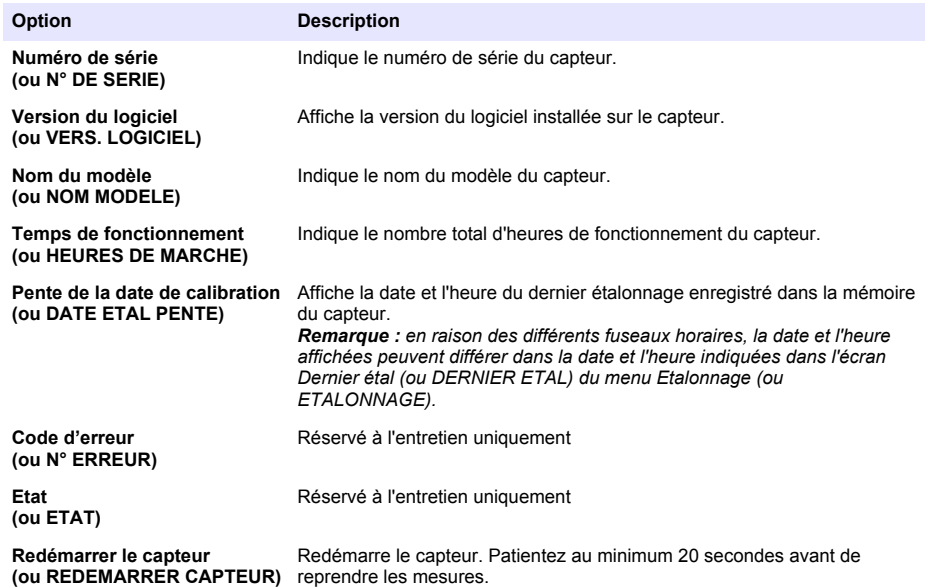

#### **4.1.2 Affichage des informations sur la passerelle**

Affichez le numéro de série et la version logicielle, le code et le pilote de la passerelle. Affichez la date de fabrication et la température interne du microprocesseur de la passerelle.

- **1.** Pour un Contrôleur SC200, suivez les étapes suivantes :
	- **a.** Appuyez sur la touche **menu**.
	- **b.** Sélectionnez **PROGR. CAPTEUR** > **DIAG/TEST**.
- **c.** Sélectionnez **INFOS PASSERELLE**.
- **2.** Pour un Contrôleur SC1000, suivez les étapes suivantes :
	- **a.** Sélectionnez le bouton **Menu principal** dans la barre d'outils contextuelle.
	- **b.** Sélectionnez **PROGR. CAPTEUR** > **DIAG/TEST**.
	- **c.** Sélectionnez **INFOS PASSERELLE**.
- **3.** Pour un Contrôleur SC4500, suivez les étapes suivantes :
	- **a.** Appuyez sur l'icône de menu principal, puis sélectionnez **Appareils**.
	- **b.** Sélectionnez le capteur, puis **Menu de l'appareil** > **Diagnostic/Test**.
	- **c.** Sélectionnez **Informations sur la passerelle**.
- **4.** Sélectionnez une option.

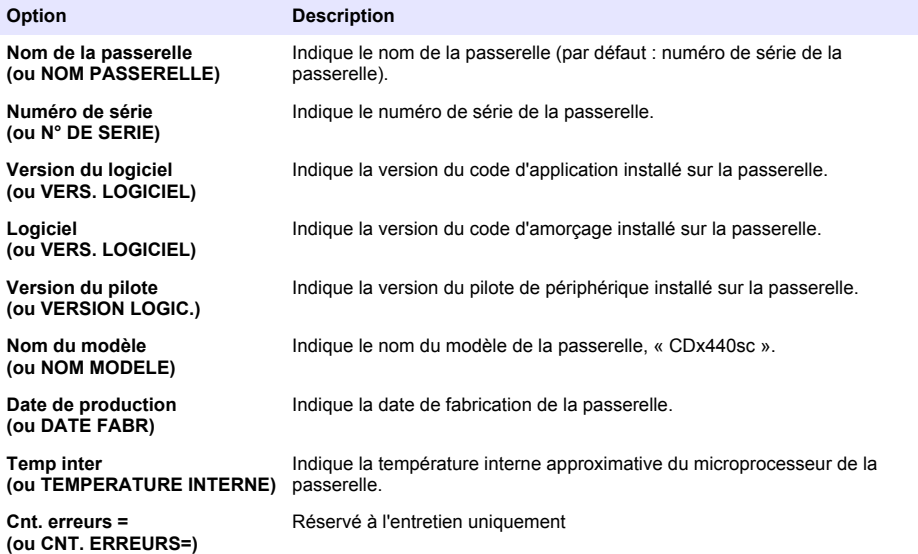

### **4.2 Liste d'erreurs**

Lorsqu'une erreur se produit, le relevé clignote dans l'écran de mesure et toutes les sorties sont maintenues lorsque c'est spécifié dans le menu du contrôleur.

Pour le Contrôleur SC200, un point d'exclamation s'affiche à l'écran. Appuyez sur la touche **entrée**, puis sélectionnez l'instrument. Les erreurs, avertissements et rappels relatifs à l'instrument s'affichent à l'écran.

Pour le Contrôleur SC1000, une fenêtre de message s'affiche. Sélectionnez **Annuler** pour enregistrer le message dans la liste de messages (ou sélectionnez **Entrer** pour supprimer le message). Pour afficher la liste de messages, sélectionnez **DIAGN. CAPTEUR** > **Messages**.

Pour le Contrôleur SC4500, l'écran devient rouge. La barre de diagnostic indique l'erreur. Appuyez sur la barre de diagnostic pour afficher les erreurs, les avertissements et les rappels.

Une liste des erreurs possibles est disponible dans le Tableau 1.

| Erreur                                                                               | <b>Description</b>                                                    | <b>Solution</b>                                                                                                    |
|--------------------------------------------------------------------------------------|-----------------------------------------------------------------------|----------------------------------------------------------------------------------------------------|
| Panne du capteur !<br>Contactez l'assistance<br>technique.<br>(ou ENTRETIEN CAPTEUR) | Une panne de capteur s'est<br>produite.                               | Contactez l'assistance technique pour réparer<br>ou remplacer le capteur.<br>Remarque : Si le capteur est hors tension pendant un<br>an ou plus, une défaillance de la batterie interne peut<br>se produire.                           |
| La calibration a échoué.<br>(ou ECHEC ETAL)                                          | L'étalonnage du capteur a<br>échoué.                                  | Consultez les instructions d'étalonnage fournies<br>avec le bouchon d'étalonnage et le régulateur<br>de débit. Assurez-vous que toutes les étapes<br>indiquées sont suivies telles que décrites dans<br>les instructions d'étalonnage. |
| Perte comm capt<br>(ou Sensor Comm Loss)                                             | Communication impossible<br>entre la passerelle et le<br>capteur.     | Vérifiez si les câbles du capteur sont<br>endommagés. Vérifiez les connexions des<br>câbles du capteur.                                                                                                    |
| Capteur manquant<br>(ou CAPT. MANQUANT)                                              | La passerelle ne répond pas<br>aux commandes de passerelle.           | Vérifiez si les câbles du capteur sont<br>endommagés. Vérifiez les connexions des<br>câbles du capteur.                                                                                                    |
| Le capteur n'est pas<br>compatible.<br>(ou NON COMPATIBLE)                           | Le modèle de capteur<br>connecté à la passerelle n'est<br>pas le bon. | Connectez un capteur GS1440 ou GS2440EX<br>à la passerelle.                                                                                                    |

**Tableau 1 Liste d'erreurs**

### **4.3 Liste d'avertissements**

Un avertissement n'affecte pas le fonctionnement des menus, relais et sorties.

Pour le Contrôleur SC200, un point d'exclamation s'affiche à l'écran. Appuyez sur la touche **entrée**, puis sélectionnez l'instrument. Les erreurs, avertissements et rappels relatifs à l'instrument s'affichent à l'écran.

Pour le Contrôleur SC1000, une fenêtre de message s'affiche. Sélectionnez **Annuler** pour enregistrer le message dans la liste de messages (ou sélectionnez **Entrer** pour supprimer le message). Pour afficher la liste de messages, sélectionnez **DIAGN. CAPTEUR** > **Messages**.

Pour le Contrôleur SC4500, l'écran devient orange. La barre de diagnostic indique l'erreur. Appuyez sur la barre de diagnostic pour afficher les erreurs, les avertissements et les rappels.

Une liste d'avertissements possibles est disponible dans le Tableau 2.

**Tableau 2 Liste d'avertissements**

| Avertissement                                                                                   | <b>Description</b>                                                                                                    | <b>Solution</b>                                                                                         |
|-------------------------------------------------------------------------------------------------|----------------------------------------------------------------------------------------------------|----------------------------------------------------------------------------------------------------|
| La mesure de H <sub>2</sub> S gazeux est trop<br>faible.<br>(ou GAZ HORS LIMITE)                | La concentration de $H_2S$ dans l'air<br>est supérieure à 1 000 ppm.                                                                        | Déplacez le capteur vers un lieu<br>présentant une concentration de<br>$H2S$ plus faible.               |
| La mesure de H <sub>2</sub> S gazeux est<br>supérieure à la limite.<br>(ou LIMITE GAZ DEPASSEE) | La concentration de $H_2S$ dans l'air<br>est supérieure au paramètre Limite<br>de H <sub>2</sub> S gazeux (ou LIMITE H2S<br>PHASE GAZ).     | Augmentez le paramètre Limite de<br>H <sub>2</sub> S gazeux (ou LIMITE H2S<br>PHASE GAZ) si nécessaire. |
| La mesure de H <sub>2</sub> S liquide est trop<br>élevée.<br>(ou LIQUIDE HORS LIMITE)           | La concentration de $H_2S$ dans le<br>liquide est supérieure à 5 mg/L.                                                                      | Déplacez le capteur vers un lieu<br>présentant une concentration de<br>$H2S$ plus faible.               |
| La mesure de H <sub>2</sub> S liquide est<br>supérieure à la limite.<br>(ou LIMITE LIQUIDE)     | La concentration de $H_2S$ dans le<br>liquide est supérieure au paramètre<br>Limite de H <sub>2</sub> S liquide (ou LIMITE<br>H2S LIQUIDE). | Augmentez le paramètre Limite de<br>H <sub>2</sub> S liquide (ou LIMITE H2S<br>LIQUIDE) si nécessaire.  |

#### **Tableau 2 Liste d'avertissements (suite)**

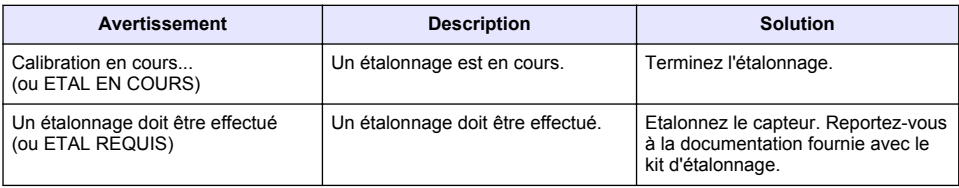

### **4.4 Liste d'événements**

La liste d'événements regroupe les activités actuelles (par exemple, modifications de configuration, alarmes, avertissements). Les événements précédents sont enregistrés dans le journal d'événements, qui peut être téléchargé depuis le contrôleur. Reportez-vous à la documentation du contrôleur pour connaître les options d'extraction de données.

Une liste des événements possibles est disponible dans le Tableau 3.

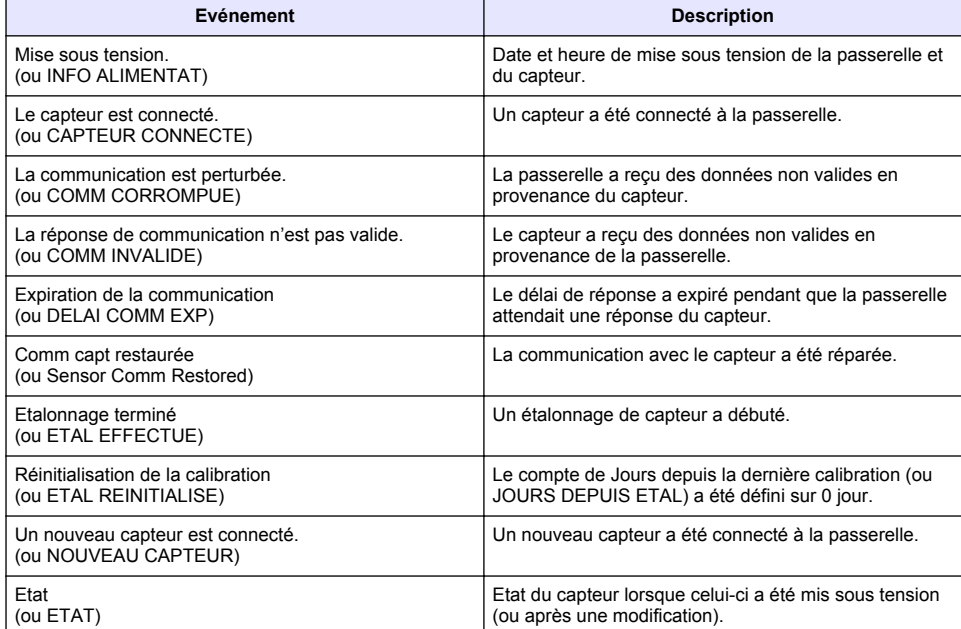

#### **Tableau 3 Liste d'événements**

# <span id="page-27-0"></span>**Tabla de contenidos**

- Introducción en la página 28
- 2 Configuración de los ajustes del sensor en la página 28
- [3](#page-28-0) [Configuración de los ajustes de calibración](#page-28-0) [en la página 29](#page-28-0)
- [4](#page-29-0) [Solución de problemas en la página 30](#page-29-0)

# **Sección 1 Introducción**

En este documento se describe cómo configurar un sensor GS1440 o GS2440EX conectado a un gateway CDx440sc y un controlador SC.

# **Sección 2 Configuración de los ajustes del sensor**

Establezca el número de mediciones utilizadas para calcular la medición media mostrada en la pantalla, el intervalo de registro de la fecha, un recordatorio de calibración y los límites de advertencia de concentración de H<sub>2</sub>S.

- **1.** En el caso de un controlador SC200, siga los pasos que se indican a continuación:
	- **a.** Presione la tecla de **menú**.
	- **b.** Seleccione **MONTAR SENSOR** > **CONFIGURAR**.
- **2.** En el caso de un controlador SC1000, siga los pasos que se indican a continuación:
	- **a.** Seleccione el botón **Menú Principal** de la barra de herramientas emergente.
	- **b.** Seleccione **MONTAR SENSOR** > **CONFIGURAR**.
- **3.** En el caso de un controlador SC4500, siga los pasos que se indican a continuación:
	- **a.** Seleccione el icono del menú principal y, a continuación, seleccione **Dispositivos**.
	- **b.** Seleccione el sensor y, a continuación, **Menú del dispositivo** > **Configuración**.
- **4.** Seleccione una opción.

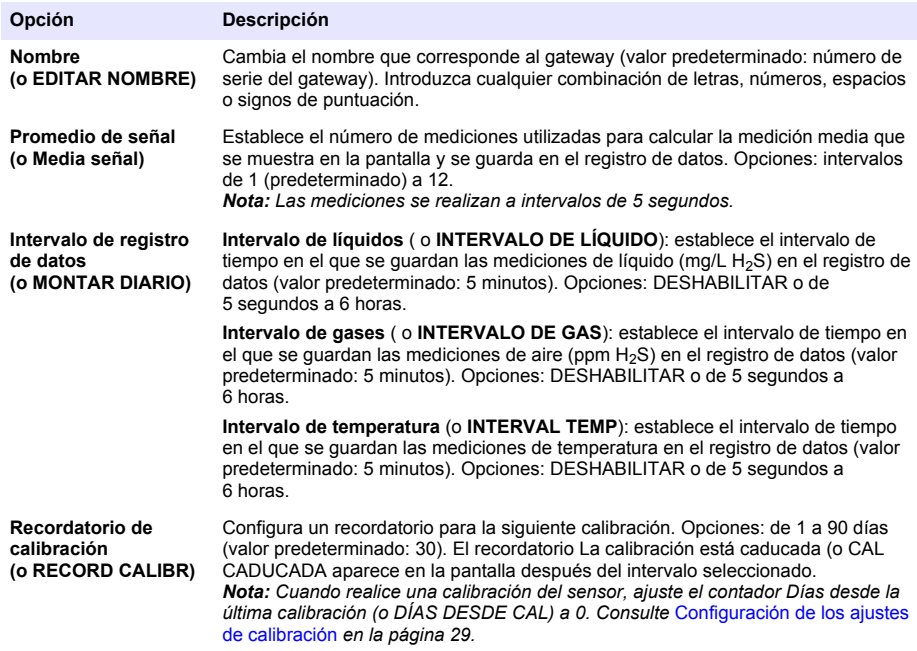

<span id="page-28-0"></span>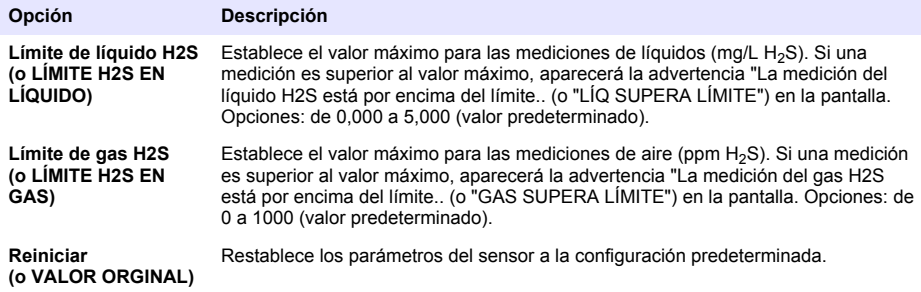

# **Sección 3 Configuración de los ajustes de calibración**

Ajuste las señales de salida del controlador SC (salidas y relés de 4 - 20 mA) durante la calibración del sensor. Muestre la fecha y la hora de la última calibración.

Una vez que el sensor esté calibrado, ajuste el contador Días desde la última calibración (o DÍAS DESDE CAL) a 0 días.

- **1.** En el caso de un controlador SC200, siga los pasos que se indican a continuación:
	- **a.** Presione la tecla de **menú**.
	- **b.** Seleccione **MONTAR SENSOR** > **CALIBRAR**.
- **2.** En el caso de un controlador SC1000, siga los pasos que se indican a continuación:
	- **a.** Seleccione el botón **Menú Principal** de la barra de herramientas emergente.
	- **b.** Seleccione **MONTAR SENSOR** > **CALIBRAR**.
- **3.** En el caso de un controlador SC4500, siga los pasos que se indican a continuación:
	- **a.** Seleccione el icono del menú principal y, a continuación, seleccione **Dispositivos**.
	- **b.** Seleccione el sensor y, a continuación, **Menú del dispositivo** > **Calibración**.
- **4.** Seleccione una opción.

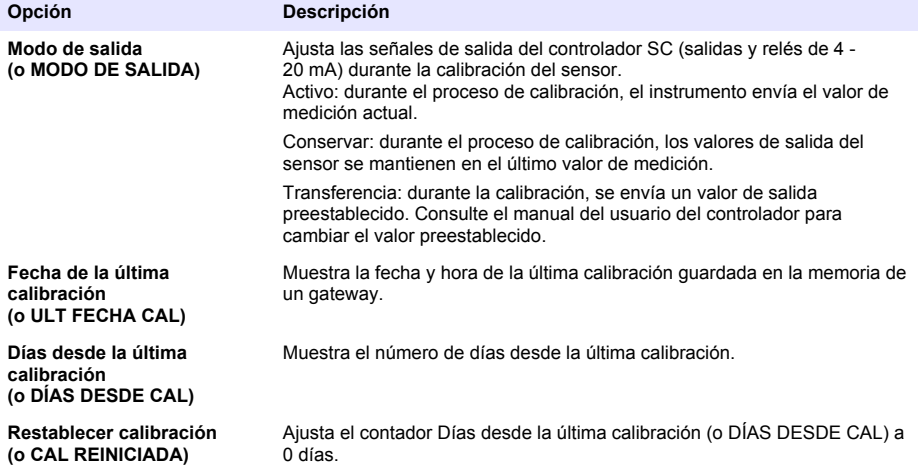

# <span id="page-29-0"></span>**Sección 4 Solución de problemas**

#### **4.1 Menú Diagnóstico/prueba**

#### **4.1.1 Visualización de la información del sensor**

Vea el número de serie del sensor, la versión de software y las horas de funcionamiento, o reinicie el sensor.

**1.** En el caso de un controlador SC200, siga los pasos que se indican a continuación:

- **a.** Presione la tecla de **menú**.
- **b.** Seleccione **MONTAR SENSOR** > **DIAGNOSTICOS**.
- **c.** Seleccione **SEÑAL SENSOR**.

**2.** En el caso de un controlador SC1000, siga los pasos que se indican a continuación:

- **a.** Seleccione el botón **Menú Principal** de la barra de herramientas emergente.
- **b.** Seleccione **MONTAR SENSOR** > **DIAGNOSTICOS**.
- **c.** Seleccione **SEÑAL SENSOR**.
- **3.** En el caso de un controlador SC4500, siga los pasos que se indican a continuación:
	- **a.** Seleccione el icono del menú principal y, a continuación, seleccione **Dispositivos**.
	- **b.** Seleccione el sensor y, a continuación, **Menú del dispositivo** > **Diagnóstico/prueba**.
	- **c.** Seleccione **Diagnósticos del sensor**.
- **4.** Seleccione una opción.

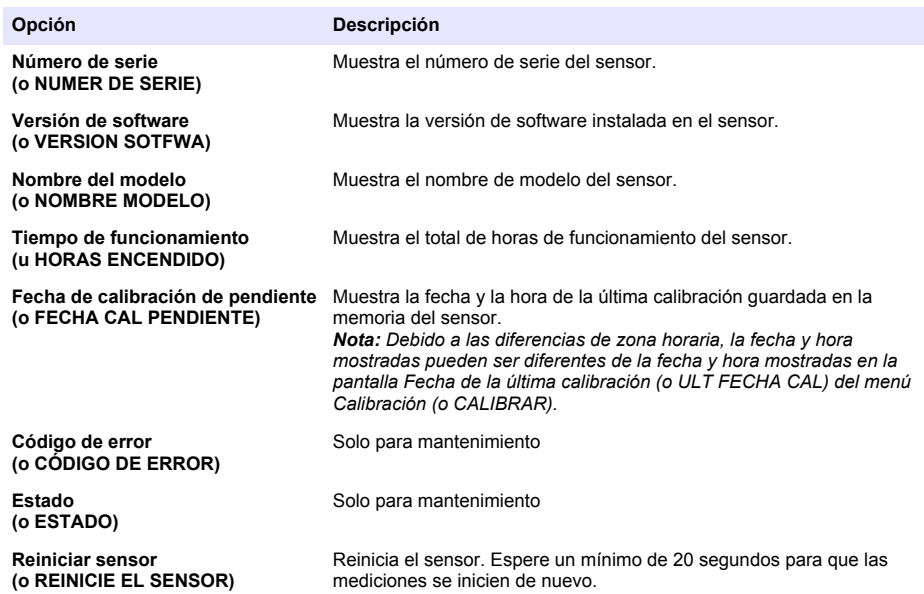

#### **4.1.2 Visualización de la información del gateway**

Vea el número de serie del gateway y las versiones del software, del código y del controlador. Vea la fecha de fabricación y la temperatura interna del microprocesador del gateway.

- **1.** En el caso de un controlador SC200, siga los pasos que se indican a continuación:
	- **a.** Presione la tecla de **menú**.
	- **b.** Seleccione **MONTAR SENSOR** > **DIAGNOSTICOS**.
- **c.** Seleccione **INFO GATEWAY**.
- **2.** En el caso de un controlador SC1000, siga los pasos que se indican a continuación:
	- **a.** Seleccione el botón **Menú Principal** de la barra de herramientas emergente.
	- **b.** Seleccione **MONTAR SENSOR** > **DIAGNOSTICOS**.
	- **c.** Seleccione **INFO GATEWAY**.
- **3.** En el caso de un controlador SC4500, siga los pasos que se indican a continuación:
	- **a.** Seleccione el icono del menú principal y, a continuación, seleccione **Dispositivos**.
	- **b.** Seleccione el sensor y, a continuación, **Menú del dispositivo** > **Diagnóstico/prueba**.
	- **c.** Seleccione **Información del gateway**.
- **4.** Seleccione una opción.

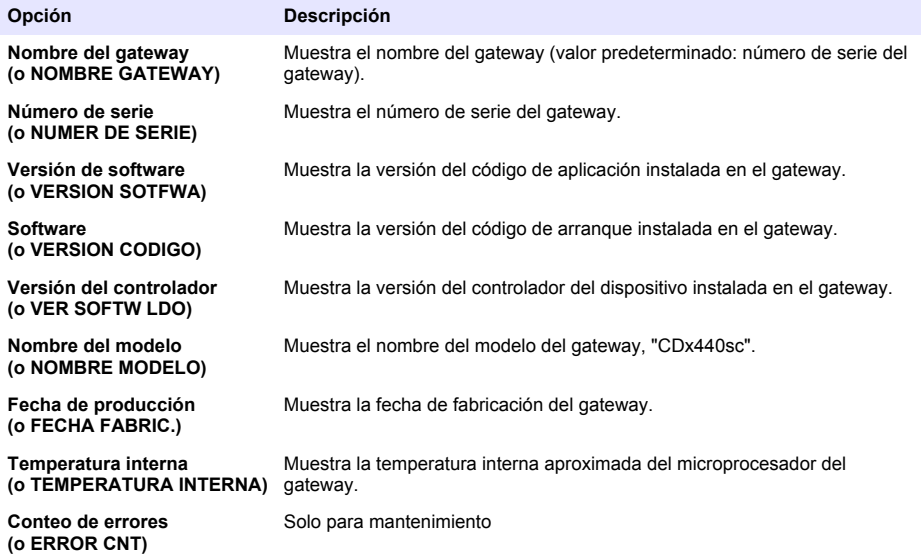

### **4.2 Lista de errores**

Cuando se produce un error, la lectura en la pantalla de medición parpadea y se retienen todas las salidas cuando se especifica en el menú del controlador.

En el caso del controlador SC200, aparece un signo de exclamación en la pantalla. Pulse la tecla **Intro** y, a continuación, seleccione el instrumento. Los errores, las advertencias y los recordatorios del instrumento se muestran en la pantalla.

En el caso del controlador SC1000, se abre una ventana de mensaje. Seleccione **Cancelar** para guardar el mensaje en la lista de mensajes (o seleccione **INTRO** para borrar el mensaje). Para mostrar la lista de mensajes, seleccione **SEÑAL SENSOR** > **Mensajes**.

En el caso del controlador SC4500, la pantalla cambia a rojo. En la barra de diagnóstico se muestra el error. Pulse la barra de diagnóstico para mostrar los errores, las advertencias y los recordatorios.

En la Tabla 1 aparece una lista de posibles errores.

| Error                                                                                                   | <b>Descripción</b>                                                | Solución                                                                                                    |
|----------------------------------------------------------------------------------------------------|-------------------------------------------------------------------|----------------------------------------------------------------------------------------------------|
| Fallo de sensor. Póngase en<br>contacto con el servicio de<br>asistencia técnica.<br>(o REVISAR SENSOR) | Se ha producido un fallo en el<br>sensor.                         | Póngase en contacto con el servicio de<br>asistencia técnica para que repare o sustituya<br>el sensor<br>Nota: Si el sensor no recibe alimentación durante<br>1 año o más, puede producirse un fallo interno de la<br>batería. |
| Fallo de calibración.<br>(o FALLO CALIBRACIÓN)                                                          | La calibración del sensor no<br>se ha realizado<br>correctamente. | Consulte las instrucciones de calibración<br>suministradas con el cabezal de calibración y<br>el regulador de flujo. Asegúrese de completar<br>todos los pasos que se indican en las<br>instrucciones de calibración.          |
| Pérdida de comunicación del<br>sensor<br>(o Sensor Comm Loss)                                           | El gateway no puede<br>comunicarse con el sensor.                 | Inspeccione los cables del sensor en busca de<br>daños. Examine las conexiones de los cables<br>del sensor.                                                                                                    |
| Falta el sensor.<br>(o SENSOR PERDIDO)                                                                  | El gateway no responde a los<br>comandos de gateway.              | Inspeccione los cables del sensor en busca de<br>daños. Examine las conexiones de los cables<br>del sensor.                                                                                                    |
| El sensor no es compatible.<br>(o NO COMPATIBLE)                                                        | El modelo del sensor<br>conectado al gateway es<br>incorrecto.    | Conecte un sensor GS1440 o GS2440EX al<br>gateway.                                                                                                    |

**Tabla 1 Lista de errores**

### **4.3 Lista de advertencias**

Las advertencias no afectan al funcionamiento de los menús, los relés y las salidas.

En el caso del controlador SC200, aparece un signo de exclamación en la pantalla. Pulse la tecla **Intro** y, a continuación, seleccione el instrumento. Los errores, las advertencias y los recordatorios del instrumento se muestran en la pantalla.

En el caso del controlador SC1000, se abre una ventana de mensaje. Seleccione **Cancelar** para guardar el mensaje en la lista de mensajes (o seleccione **INTRO** para borrar el mensaje). Para mostrar la lista de mensajes, seleccione **SEÑAL SENSOR** > **Mensajes**.

En el caso del controlador SC4500, la pantalla cambia a ámbar. En la barra de diagnóstico se muestra el error. Pulse la barra de diagnóstico para mostrar los errores, las advertencias y los recordatorios.

En Tabla 2 aparece una lista de advertencias posibles.

**Tabla 2 Lista de advertencias**

| <b>Advertencia</b>                                                                  | <b>Descripción</b>                                                                                                    | Solución                                                                                        |
|-------------------------------------------------------------------------------------|----------------------------------------------------------------------------------------------------|-------------------------------------------------------------------------------------------------|
| La medición del gas H2S es<br>demasiado alta.<br>(o GAS EXCEDE RANGO)               | La concentración de H <sub>2</sub> S en el aire<br>es superior a 1000 ppm.                                                            | Mueva el sensor a una ubicación con<br>una concentración de H <sub>2</sub> S inferior.          |
| La medición del gas H2S está por<br>encima del límite.<br>(o GAS SUPERA LÍMITE)     | La concentración de H <sub>2</sub> S en el aire<br>es superior al ajuste de Límite de<br>gas H2S (o LÍMITE H2S EN GAS).               | Aumente el ajuste de Límite de gas<br>H2S (o LÍMITE H2S EN GAS) según<br>sea necesario.         |
| La medición del líquido H2S es<br>demasiado alta.<br>(o LÍQ EXCEDE RANGO)           | La concentración de H <sub>2</sub> S en el<br>líquido es superior a 5 mg/L.                                                           | Mueva el sensor a una ubicación con<br>una concentración de H <sub>2</sub> S inferior.          |
| La medición del líquido H2S está<br>por encima del límite.<br>(o LÍQ SUPERA LÍMITE) | La concentración de H <sub>2</sub> S en el<br>líquido es superior al ajuste de<br>Límite de líquido H2S (o LÍMITE H2S<br>EN LÍQUIDO). | Aumente el ajuste de Límite de<br>líquido H2S (o LÍMITE H2S EN<br>LÍQUIDO) según sea necesario. |

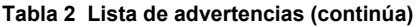

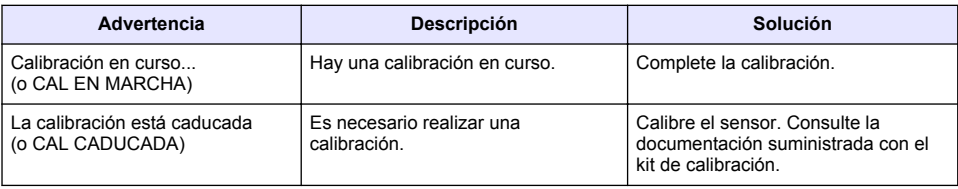

### **4.4 Lista de eventos**

La lista de eventos muestra las actividades que se están realizando en el momento (por ejemplo, cambios en la configuración, alarmas, advertencias, etc.). Los eventos previos se registran en el registro de eventos, el cual se puede descargar del controlador. Consulte la documentación del controlador para obtener información sobre las opciones de recuperación de datos. En la Tabla 3 aparece una lista de eventos posibles.

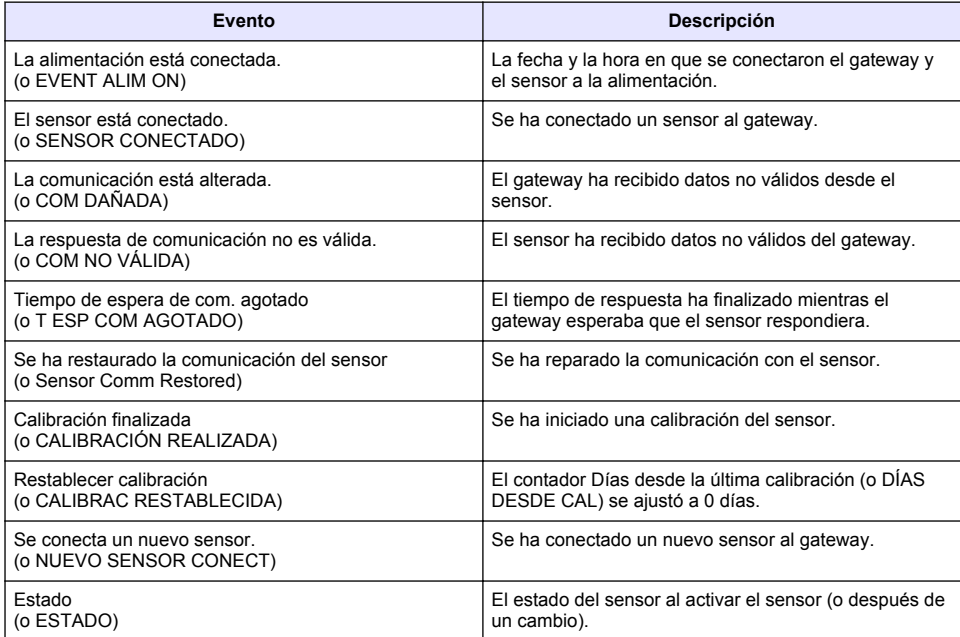

#### **Tabla 3 Lista de eventos**

# <span id="page-33-0"></span>**Índice**

- 1 Introdução na página 34
- 2 Configurar as definições do sensor na página 34
- [3](#page-34-0) [Configurar as definições de calibração na página 35](#page-34-0)
- [4](#page-35-0) [Resolução de problemas na página 36](#page-35-0)

# **Secção 1 Introdução**

Este documento descreve como configurar um sensor GS1440 ou GS2440EX ligado a um gateway CDx440SC e a um controlador SC.

# **Secção 2 Configurar as definições do sensor**

Defina o número de medições utilizadas para calcular a medição média apresentada no display, o intervalo do registador de dados, um lembrete de calibração e os limites de aviso de concentração de  $H_2S$ .

- **1.** Para um controlador SC200, execute os seguintes passos:
	- **a.** Prima a tecla **menu**.
	- **b.** Selecione **CFG SENSOR** > **CONFIGURAR**.
- **2.** Para um controlador SC1000, execute os seguintes passos:
	- **a.** Selecione o botão **Menu principal** na barra de ferramentas pop-up.
	- **b.** Selecione **CFG SENSOR** > **CONFIGURAR**.
- **3.** Para um controlador SC4500, execute os seguintes passos:
	- **a.** Selecione o ícone do menu principal e, em seguida, selecione **Dispositivos**.
	- **b.** Selecione o sensor e selecione **Menu do dispositivo** > **Definições**.
- **4.** Selecione uma opção.

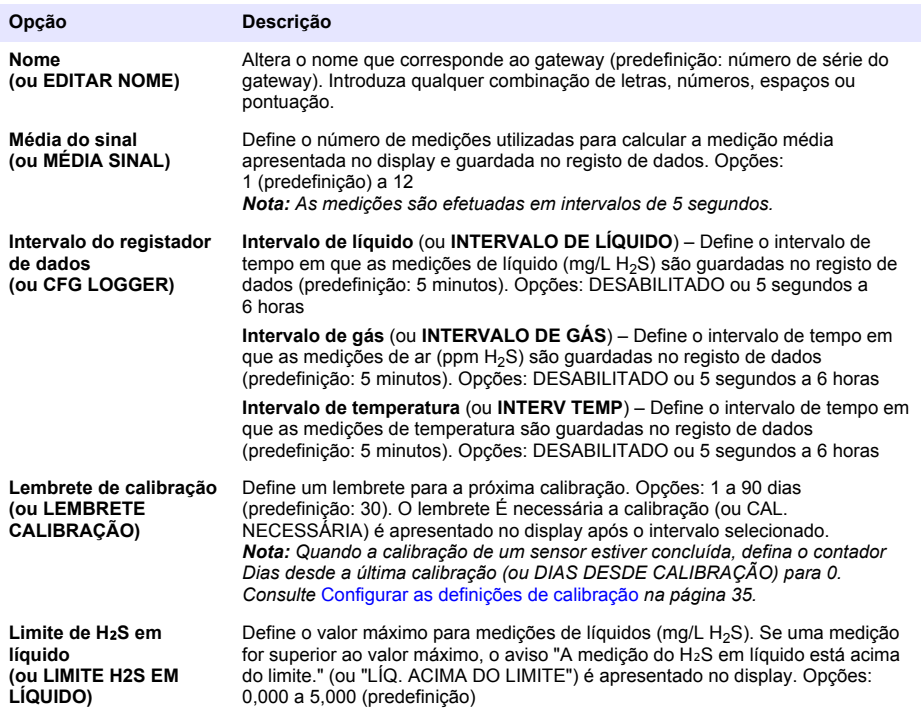

<span id="page-34-0"></span>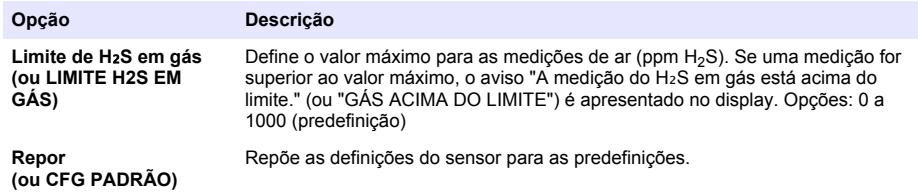

### **Secção 3 Configurar as definições de calibração**

Defina os sinais de saída do controlador SC (saídas de 4–20 mA e relés) durante a calibração de um sensor. São apresentadas a data e a hora da última calibração.

Quando o sensor estiver calibrado, defina o contador Dias desde a última calibração (ou DIAS DESDE CALIBRAÇÃO) para 0 dias.

- **1.** Para um controlador SC200, execute os seguintes passos:
	- **a.** Prima a tecla **menu**.
	- **b.** Selecione **CFG SENSOR** > **CALIBRAR**.
- **2.** Para um controlador SC1000, execute os seguintes passos:
	- **a.** Selecione o botão **Menu principal** na barra de ferramentas pop-up.
	- **b.** Selecione **CFG SENSOR** > **CALIBRAR**.
- **3.** Para um controlador SC4500, execute os seguintes passos:
	- **a.** Selecione o ícone do menu principal e, em seguida, selecione **Dispositivos**.
	- **b.** Selecione o sensor e selecione **Menu do dispositivo** > **Calibração**.
- **4.** Selecione uma opção.

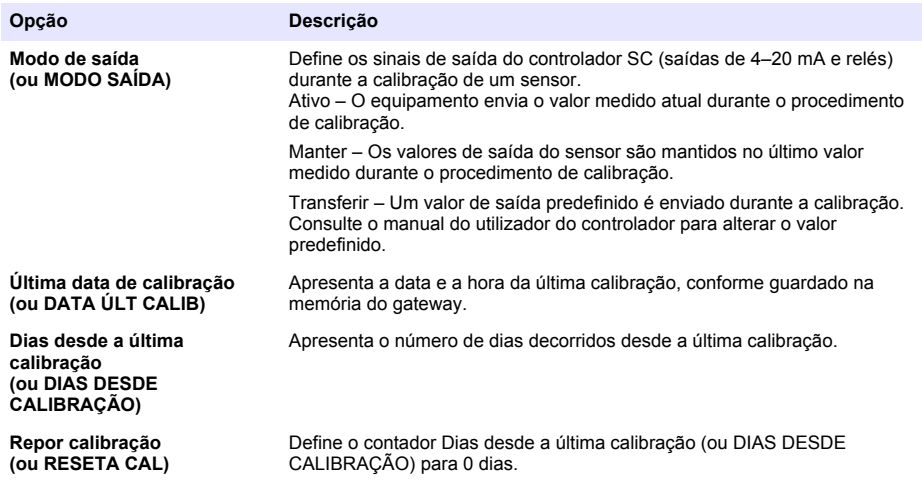

# <span id="page-35-0"></span>**Secção 4 Resolução de problemas**

#### **4.1 Menu Diagnóstico/Teste**

#### **4.1.1 Mostrar as informações do sensor**

Mostra o número de série do sensor, a versão do software e as horas de funcionamento ou permite reiniciar o sensor.

- **1.** Para um controlador SC200, execute os seguintes passos:
	- **a.** Prima a tecla **menu**.
	- **b.** Selecione **CFG SENSOR** > **TESTE/DIAG**.
	- **c.** Selecione **DIAG SENSOR**.
- **2.** Para um controlador SC1000, execute os seguintes passos:
	- **a.** Selecione o botão **Menu principal** na barra de ferramentas pop-up.
	- **b.** Selecione **CFG SENSOR** > **TESTE/DIAG**.
	- **c.** Selecione **DIAG SENSOR**.
- **3.** Para um controlador SC4500, execute os seguintes passos:
	- **a.** Selecione o ícone do menu principal e, em seguida, selecione **Dispositivos**.
	- **b.** Selecione o sensor e selecione **Menu do dispositivo** > **Diagnóstico/Teste**.
	- **c.** Selecione **Diagnóstico do sensor**.
- **4.** Selecione uma opção.

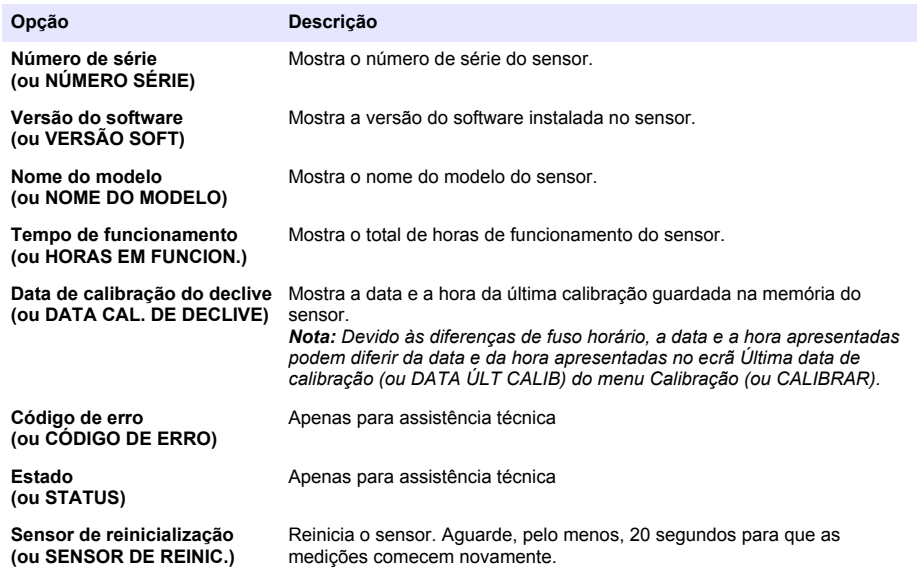

#### **4.1.2 Mostrar as informações do gateway**

Mostra o número de série do gateway e as versões do software, do código e do controlador. Mostra a data de fabrico e a temperatura interna do microprocessador do gateway.

- **1.** Para um controlador SC200, execute os seguintes passos:
	- **a.** Prima a tecla **menu**.
	- **b.** Selecione **CFG SENSOR** > **TESTE/DIAG**.
#### **c.** Selecione **INFORM. DO GATEWAY**.

- **2.** Para um controlador SC1000, execute os seguintes passos:
	- **a.** Selecione o botão **Menu principal** na barra de ferramentas pop-up.
	- **b.** Selecione **CFG SENSOR** > **TESTE/DIAG**.
	- **c.** Selecione **INFORM. DO GATEWAY**.
- **3.** Para um controlador SC4500, execute os seguintes passos:
	- **a.** Selecione o ícone do menu principal e, em seguida, selecione **Dispositivos**.
	- **b.** Selecione o sensor e selecione **Menu do dispositivo** > **Diagnóstico/Teste**.
	- **c.** Selecione **Informações de gateway**.
- **4.** Selecione uma opção.

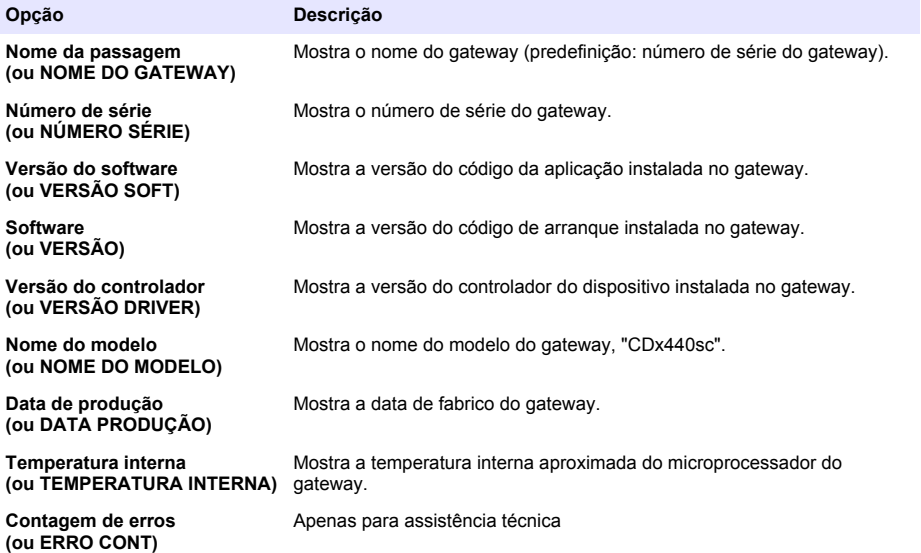

## **4.2 Lista de erros**

Quando ocorre um erro, a leitura no ecrã de medição pisca e todas as saídas são retidas quando especificado no menu do controlador.

Para o controlador SC200, é apresentado um ponto de exclamação no ecrã. Prima a tecla **Enter** e, em seguida, selecione o equipamento. Os erros, avisos e lembretes do equipamento são apresentados no display.

Para o controlador SC1000, abre-se uma janela de mensagem. Selecione **Cancelar** para guardar a mensagem na lista de mensagens (ou selecione **ENTER** para eliminar a mensagem). Para mostrar a lista de mensagens, selecione **DIAG SENSOR** > **Mensagens**.

Para o controlador SC4500, o ecrã muda para vermelho. A barra de diagnóstico mostra o erro. Prima a barra de diagnóstico para mostrar os erros, os avisos e os lembretes.

É apresentada uma lista de erros possíveis na Tabela 1.

| Erro                                                                         | Descrição                                             | Solução                                                                                                    |
|------------------------------------------------------------------------------|-------------------------------------------------------|----------------------------------------------------------------------------------------------------|
| Falha no sensor! Contacte a<br>assistência técnica.<br>(ou MANUT. DO SENSOR) | Ocorreu uma falha no<br>sensor.                       | Contacte a assistência técnica para reparar ou<br>substituir o sensor.<br>Nota: Se o sensor estiver sem energia durante 1 ano ou<br>mais, pode ocorrer uma falha interna da bateria.                                           |
| A calibração falhou.<br>(ou FALHA DE CAL.)                                   | A calibração do sensor<br>não foi bem-sucedida.       | Consulte as instruções de calibração fornecidas<br>com a tampa de calibração e o regulador de<br>fluxo. Certifique-se de que todos os passos<br>apresentados são concluídos conforme indicado<br>nas instruções de calibração. |
| Comunicação do sensor<br>perdida<br>(ou Perda comunic)                       | O gateway não consegue<br>comunicar com o sensor.     | Examine os cabos do sensor quanto à existência<br>de danos. Examine as ligações dos cabos do<br>sensor.                                                                                                    |
| O sensor está em falta.<br>(ou SENSOR PERDIDO)                               | O gateway não responde<br>aos comandos do<br>gateway. | Examine os cabos do sensor quanto à existência<br>de danos. Examine as ligações dos cabos do<br>sensor.                                                                                                    |
| O sensor não é compatível.<br>(ou NÃO COMPATÍVEL)                            | O sensor ligado ao<br>gateway é o modelo<br>errado.   | Ligue um sensor GS1440 ou GS2440EX ao<br>gateway.                                                                                                    |

**Tabela 1 Lista de erros**

## **4.3 Lista de avisos**

Um aviso não afeta o funcionamento dos menus, relés e saídas.

Para o controlador SC200, é apresentado um ponto de exclamação no ecrã. Prima a tecla **Enter** e, em seguida, selecione o equipamento. Os erros, avisos e lembretes do equipamento são apresentados no display.

Para o controlador SC1000, abre-se uma janela de mensagem. Selecione **Cancelar** para guardar a mensagem na lista de mensagens (ou selecione **ENTER** para eliminar a mensagem). Para mostrar a lista de mensagens, selecione **DIAG SENSOR** > **Mensagens**.

Para o controlador SC4500, o ecrã muda para âmbar. A barra de diagnóstico mostra o erro. Prima a barra de diagnóstico para mostrar os erros, os avisos e os lembretes.

É apresentada uma lista dos possíveis avisos na Tabela 2.

| Aviso                                                                                          | Descrição                                                                                                    | Solução                                                                                                    |
|------------------------------------------------------------------------------------------------|----------------------------------------------------------------------------------------------------|----------------------------------------------------------------------------------------------------|
| A medição do H <sub>2</sub> S em gás é<br>demasiado elevada.<br>(ou ACIMA INT. PARA GÁS)       | A concentração de H <sub>2</sub> S no ar é<br>superior a 1000 ppm.                                                                                 | Desloque o sensor para um local<br>com uma concentração de H <sub>2</sub> S mais<br>baixa.                          |
| A medição do H <sub>2</sub> S em gás está<br>acima do limite.<br>(ou GÁS ACIMA DO LIMITE)      | A concentração de H <sub>2</sub> S no ar é<br>superior à definição do Limite de<br>H <sub>2</sub> S em gás (ou LIMITE H2S EM<br>GÁS).              | Aumente a definição do Limite de<br>H <sub>2</sub> S em gás (ou LIMITE H2S EM<br>GÁS), conforme necessário.         |
| A medição do H <sub>2</sub> S em líquido é<br>demasiado elevada.<br>(ou ACIMA INT, LÍQUIDO)    | A concentração de H <sub>2</sub> S em líquido<br>é superior a 5 mg/L.                                                                              | Desloque o sensor para um local<br>com uma concentração de H <sub>2</sub> S mais<br>baixa.                          |
| A medição do H <sub>2</sub> S em líquido está<br>acima do limite.<br>(ou LÍQ. ACIMA DO LIMITE) | A concentração de H <sub>2</sub> S em líquido<br>é superior à definição do Limite de<br>H <sub>2</sub> S em líquido (ou LIMITE H2S<br>EM LÍQUIDO). | Aumente a definição do Limite de<br>H <sub>2</sub> S em líquido (ou LIMITE H2S EM<br>LÍQUIDO), conforme necessário. |

**Tabela 2 Lista de avisos**

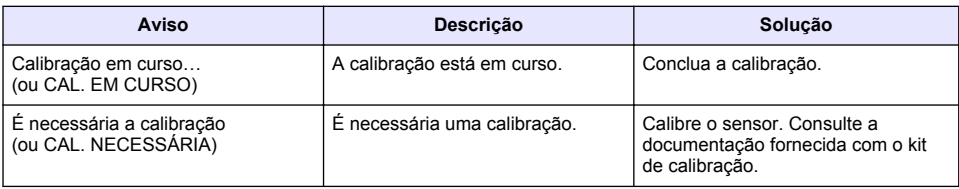

## **4.4 Lista de eventos**

A lista de eventos mostra as atividades atuais (por exemplo, alterações da configuração, alarmes, avisos). Os eventos anteriores são registados no registo de eventos, que pode ser transferido a partir do controlador. Consulte a documentação do controlador para obter informações sobre as opções de recuperação de dados.

É apresentada uma lista de possíveis eventos na Tabela 3.

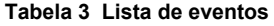

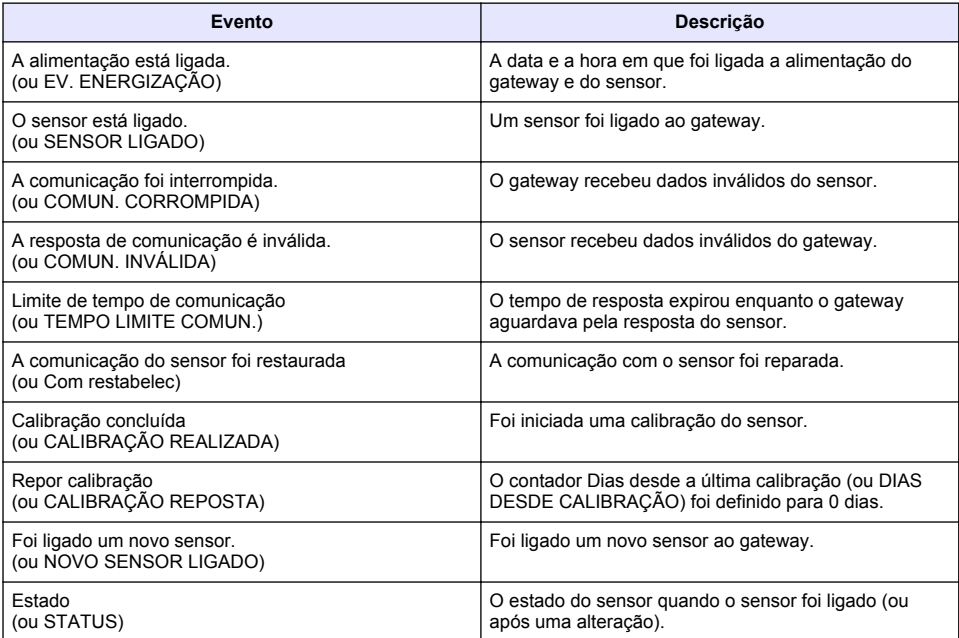

# **Índice**

- 1 Introdução na página 40
- 2 Definir as configurações do sensor na página 40
- [3](#page-40-0) [Ajustar as configurações de calibração](#page-40-0) [na página 41](#page-40-0)
- [4](#page-41-0) [Resolução de problemas na página 42](#page-41-0)

# **Seção 1 Introdução**

Este documento descreve como configurar um sensor GS1440 ou GS2440EX conectado a um gateway CDx440sc e um Controlador SC.

# **Seção 2 Definir as configurações do sensor**

Defina o número de medições usadas para calcular a medição média exibida na tela, intervalo de registro de data, um lembrete de calibração e limites de aviso de concentração de H<sub>2</sub>S.

- **1.** Para um Controlador SC200, execute as etapas a seguir:
	- **a.** Pressione a tecla **menu**.
	- **b.** Selecione **CFG SENSOR** > **CONFIGURAR**.
- **2.** Para um Controlador SC1000, execute as etapas a seguir:
	- **a.** Selecione o botão **Menu principal** na barra de ferramentas pop-up.
	- **b.** Selecione **CFG SENSOR** > **CONFIGURAR**.
- **3.** Para um Controlador SC4500, execute as etapas a seguir:
	- **a.** Selecione o ícone do menu principal e, em seguida, selecione **Dispositivos**.
	- **b.** Selecione o sensor e, em seguida, selecione **Menu do dispositivo** > **Definições**.
- **4.** Selecione uma opção.

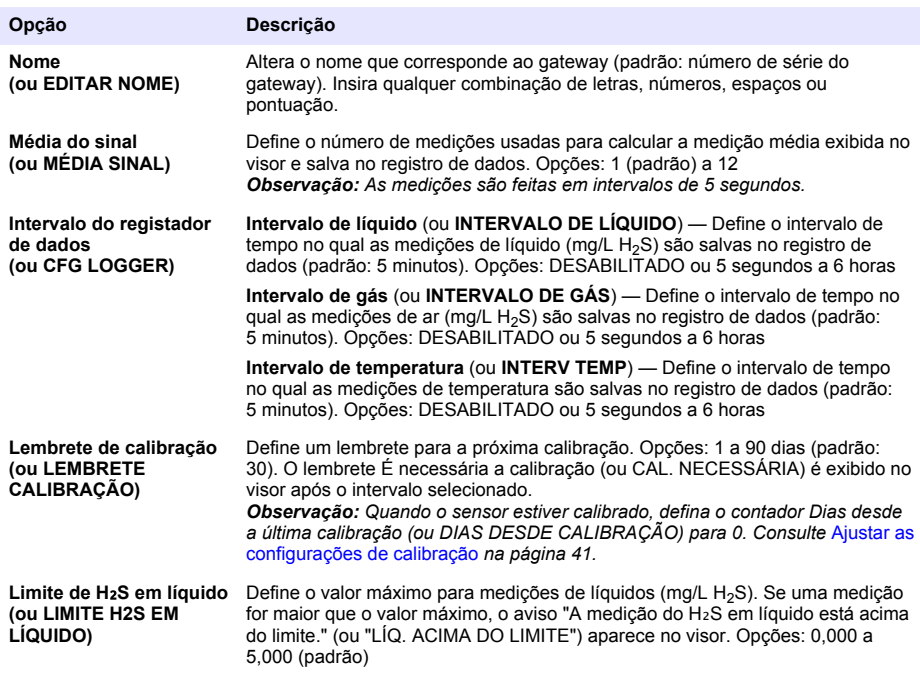

<span id="page-40-0"></span>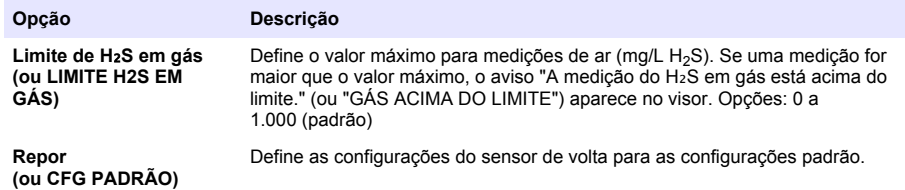

# **Seção 3 Ajustar as configurações de calibração**

Defina os sinais de saída do Controlador SC (saídas e relés de 4 a 20 mA) durante a calibração do sensor. Mostra a data e hora da última calibração.

Quando o sensor estiver calibrado, defina o contador Dias desde a última calibração (ou DIAS DESDE CALIBRAÇÃO) para 0 dias.

- **1.** Para um Controlador SC200, execute as etapas a seguir:
	- **a.** Pressione a tecla **menu**.
	- **b.** Selecione **CFG SENSOR** > **CALIBRAR**.
- **2.** Para um Controlador SC1000, execute as etapas a seguir:
	- **a.** Selecione o botão **Menu principal** na barra de ferramentas pop-up.
	- **b.** Selecione **CFG SENSOR** > **CALIBRAR**.
- **3.** Para um Controlador SC4500, execute as etapas a seguir:
	- **a.** Selecione o ícone do menu principal e, em seguida, selecione **Dispositivos**.
	- **b.** Selecione o sensor e, em seguida, selecione **Menu do dispositivo** > **Calibração**.
- **4.** Selecione uma opção.

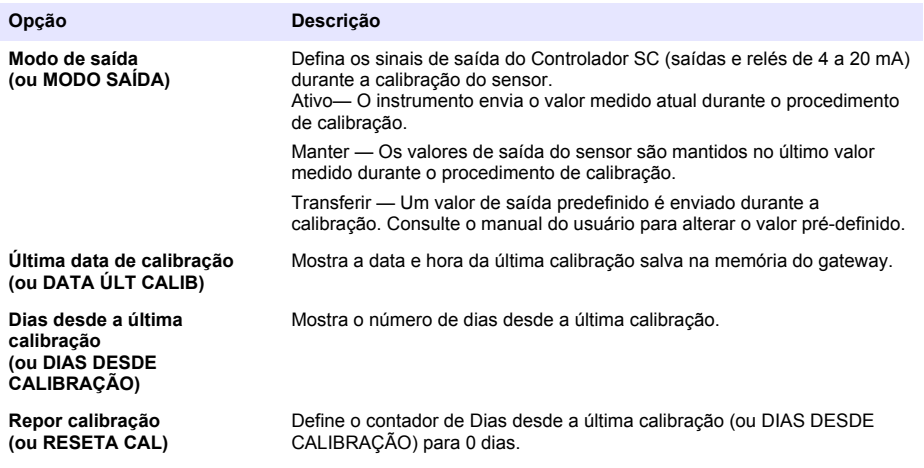

# <span id="page-41-0"></span>**Seção 4 Resolução de problemas**

## **4.1 Menu Diagnóstico/Teste**

#### **4.1.1 Mostra as informações do sensor**

Mostra o número de série do sensor, a versão do software e as horas de operação ou reinicia o sensor.

- **1.** Para um Controlador SC200, execute as etapas a seguir:
	- **a.** Pressione a tecla **menu**.
	- **b.** Selecione **CFG SENSOR** > **TESTE/DIAG**.
	- **c.** Selecione **DIAG SENSOR**.
- **2.** Para um Controlador SC1000, execute as etapas a seguir:
	- **a.** Selecione o botão **Menu principal** na barra de ferramentas pop-up.
	- **b.** Selecione **CFG SENSOR** > **TESTE/DIAG**.
	- **c.** Selecione **DIAG SENSOR**.
- **3.** Para um Controlador SC4500, execute as etapas a seguir:
	- **a.** Selecione o ícone do menu principal e, em seguida, selecione **Dispositivos**.
	- **b.** Selecione o sensor e selecione **Menu do dispositivo** > **Diagnóstico/Teste**.
	- **c.** Selecione **Diagnóstico do sensor**.
- **4.** Selecione uma opção.

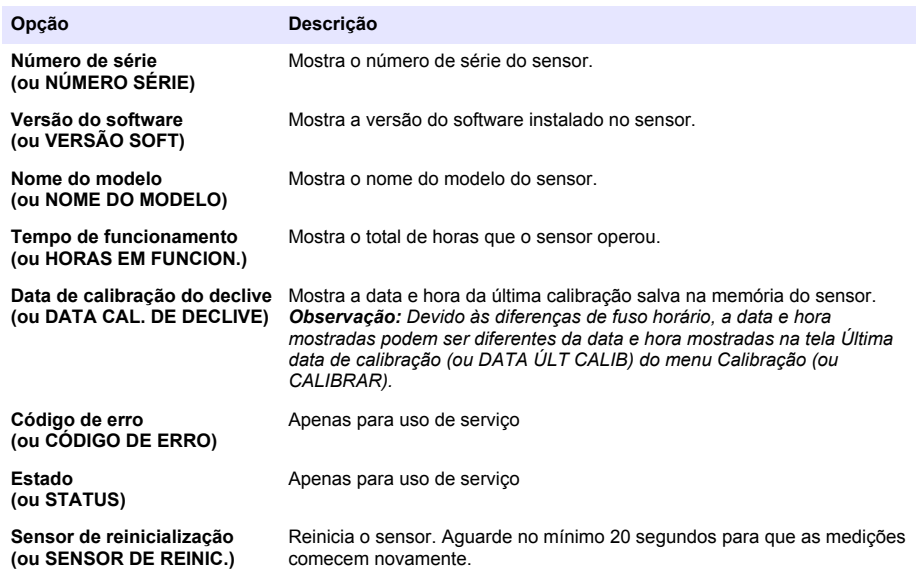

#### **4.1.2 Mostra as informações do gateway**

Mostra o número de série do gateway e as versões do software, código e driver. Mostra a data de fabricação e a temperatura interna do microprocessador do gateway.

- **1.** Para um Controlador SC200, execute as etapas a seguir:
	- **a.** Pressione a tecla **menu**.
	- **b.** Selecione **CFG SENSOR** > **TESTE/DIAG**.

#### **c.** Selecione **INFORM. DO GATEWAY**.

- **2.** Para um Controlador SC1000, execute as etapas a seguir:
	- **a.** Selecione o botão **Menu principal** na barra de ferramentas pop-up.
	- **b.** Selecione **CFG SENSOR** > **TESTE/DIAG**.
	- **c.** Selecione **INFORM. DO GATEWAY**.
- **3.** Para um Controlador SC4500, execute as etapas a seguir:
	- **a.** Selecione o ícone do menu principal e, em seguida, selecione **Dispositivos**.
	- **b.** Selecione o sensor e selecione **Menu do dispositivo** > **Diagnóstico/Teste**.
	- **c.** Selecione **Informações de gateway**.
- **4.** Selecione uma opção.

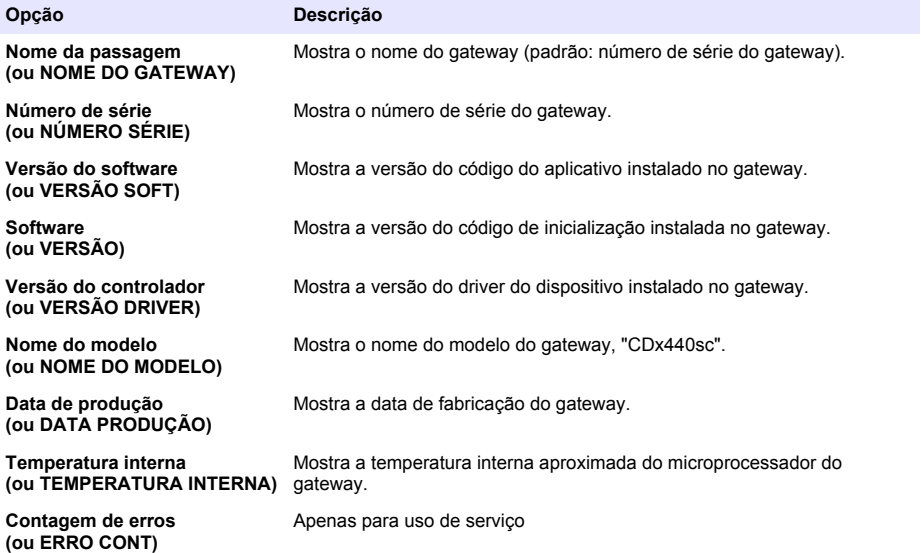

## **4.2 Lista de erros**

Quando ocorre um erro, a leitura da tela de medição pisca e todas as saídas são interrompidas quando especificado no menu do controlador.

Para o Controlador SC200, um ponto de exclamação é exibido na tela. Pressione a tecla **Enter** e selecione o instrumento. Os erros, avisos e lembretes do instrumento são exibidos no visor.

Para o Controlador SC1000, uma janela de mensagem é aberta. Selecione **Cancelar** para salvar a mensagem na lista de mensagens (ou selecione **ENTER** para excluir a mensagem). Para mostrar a lista de mensagens, selecione **DIAG SENSOR** > **Mensagens**.

Para o Controlador SC4500, a tela muda para vermelho. A barra de diagnóstico mostra o erro. Pressione a barra de diagnóstico para mostrar os erros, avisos e lembretes.

Uma lista dos erros possíveis é mostrada em Tabela 1.

| Erro                                                                         | Descrição                                               | Solução                                                                                                    |
|------------------------------------------------------------------------------|---------------------------------------------------------|----------------------------------------------------------------------------------------------------|
| Falha no sensor! Contacte a<br>assistência técnica.<br>(ou MANUT. DO SENSOR) | Ocorreu uma falha no<br>sensor.                         | Entre em contato com o suporte técnico para<br>reparar ou substituir o sensor.<br>Observação: Se o sensor ficar sem energia por 1 ano<br>ou mais, pode ocorrer uma falha na bateria interna.                                |
| A calibração falhou.<br>(ou FALHA DE CAL.)                                   | A calibração do sensor não<br>foi bem-sucedida.         | Consulte as instruções de calibração fornecidas<br>com a tampa de calibração e regulador de fluxo.<br>Certifique-se de que todas as etapas mostradas<br>sejam concluídas conforme mostrado nas<br>instruções de calibração. |
| Comunicação do sensor perdida<br>(ou Perda comunic)                          | O gateway não consegue<br>se comunicar com o<br>sensor. | Examine os cabos do sensor quanto a danos.<br>Examine as conexões do cabo do sensor.                                                                                                    |
| O sensor está em falta.<br>(ou SENSOR PERDIDO)                               | O gateway não responde<br>aos comandos do gateway.      | Examine os cabos do sensor quanto a danos.<br>Examine as conexões do cabo do sensor.                                                                                                    |
| O sensor não é compatível.<br>(ou NÃO COMPATÍVEL)                            | O sensor conectado ao<br>gateway é do modelo<br>errado. | Conecte um sensor GS1440 ou GS2440EX ao<br>gateway.                                                                                                    |

**Tabela 1 Lista de erros**

### **4.3 Lista de avisos**

Um aviso não afeta a operação dos menus, relês e saídas.

Para o Controlador SC200, um ponto de exclamação é exibido na tela. Pressione a tecla **Enter** e selecione o instrumento. Os erros, avisos e lembretes do instrumento são exibidos no visor.

Para o Controlador SC1000, uma janela de mensagem é aberta. Selecione **Cancelar** para salvar a mensagem na lista de mensagens (ou selecione **ENTER** para excluir a mensagem). Para mostrar a lista de mensagens, selecione **DIAG SENSOR** > **Mensagens**.

Para o Controlador SC4500, a tela muda para âmbar. A barra de diagnóstico mostra o erro. Pressione a barra de diagnóstico para mostrar os erros, avisos e lembretes.

Uma lista dos avisos possíveis é mostrada em Tabela 2.

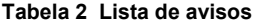

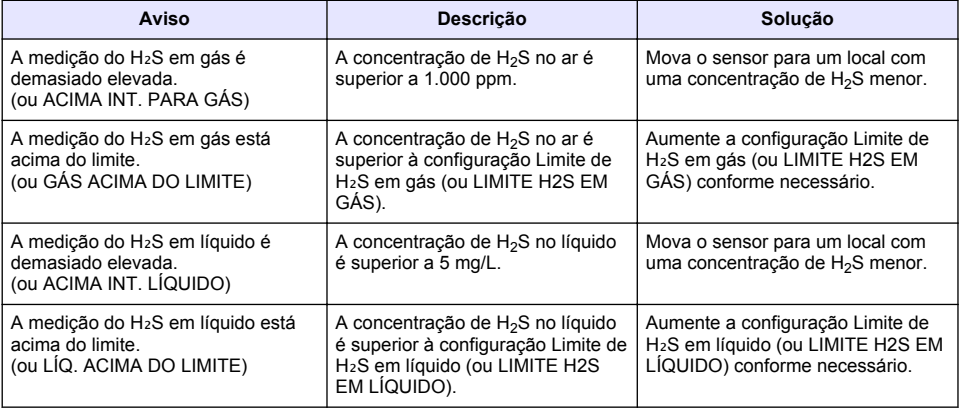

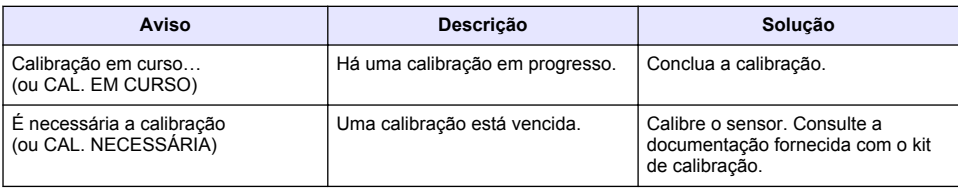

## **4.4 Lista de eventos**

A lista de eventos mostra as atividades atuais (por exemplo, alterações de configuração, alarmes, avisos). Os eventos anteriores são gravados no registro de eventos, que pode ser descarregado a partir do controlador. Consulte a documentação do controlador para saber as opções de obtenção de dados.

Uma lista dos eventos possíveis é mostrada na Tabela 3.

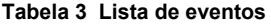

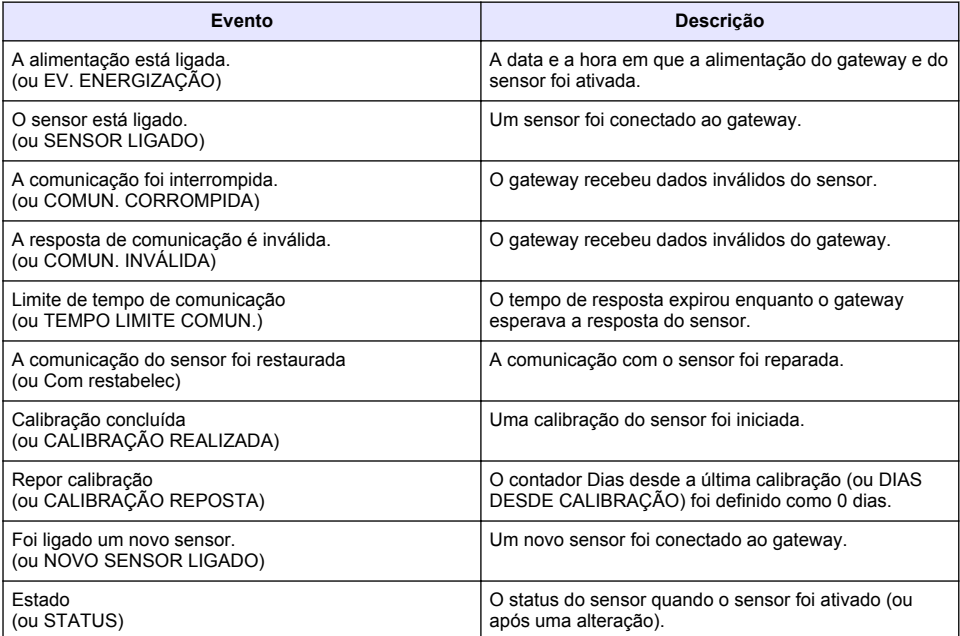

- 1 介绍 第 46 页
- 2 配置传感器的设置 第 46 页
- [3](#page-46-0) [配置校准设置](#page-46-0) 第 [47](#page-46-0) 页
- [4](#page-47-0) [故障排除](#page-47-0) 第 [48](#page-47-0) 页

# 第 **1** 节 介绍

本文介绍如何配置连接至 CDx440sc 网关或 SC 控制器的 GS1440 或 GS2440EX 传感器。

## 第 **2** 节 配置传感器的设置

设置计算显示屏上显示的平均测量值所需的测量次数、日期记录间隔、校准提醒和 H2S 浓度警告限 值。

- 1. 对于 SC200 控制器, 执行以下步骤:
	- a. 按菜单键。
	- **b.** 选择传感器设置 > 组态。
- **2.** 对于 SC1000 控制器,执行以下步骤:
	- **a.** 从弹出工具栏中选择主菜单按钮。
	- **b.** 选择传感器设置 > 组态。
- **3.** 对于 SC4500 控制器,执行以下步骤:
	- **a.** 选择主菜单图标,然后选择设备。
	- **b.** 选择传感器并选择设备菜单 > 设置。
- **4.** 选择一个选项。

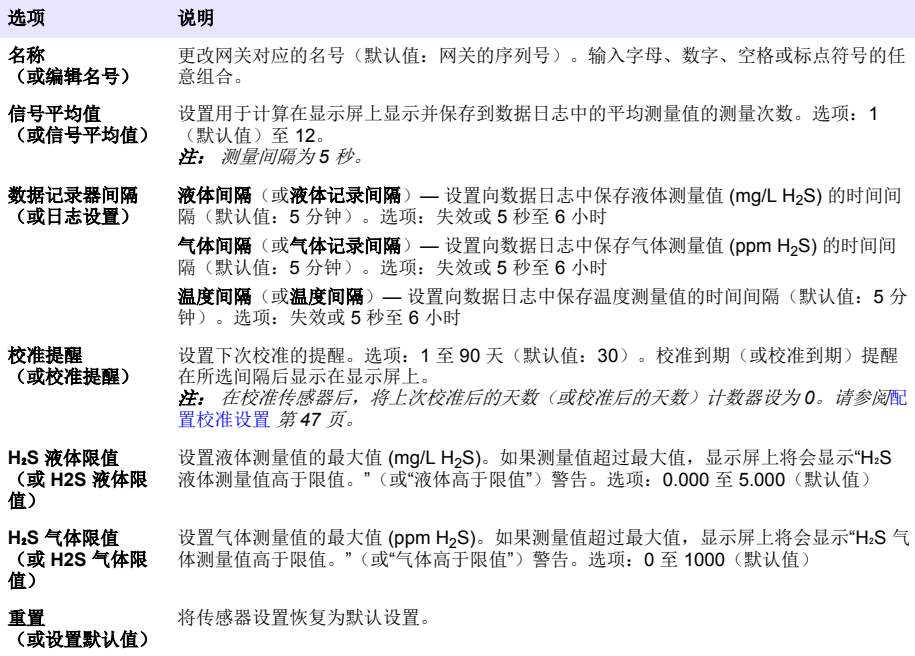

# <span id="page-46-0"></span>第 **3** 节 配置校准设置

在传感器校准过程中设置 SC 控制器(4–20 mA 输出和继电器)的输出信号。显示上次校准的日期和 时间。

在校准传感器时,将上次校准后的天数(或校准后的天数)计数器设为 0 天。

- **1.** 对于 SC200 控制器,执行以下步骤:
	- **a.** 按菜单键。
	- **b.** 选择传感器设置 > 校准。
- **2.** 对于 SC1000 控制器,执行以下步骤:
	- **a.** 从弹出工具栏中选择主菜单按钮。
	- **b.** 选择传感器设置 > 校准。
- **3.** 对于 SC4500 控制器,执行以下步骤:
	- **a.** 选择主菜单图标,然后选择设备。
	- **b.** 选择传感器并选择设备菜单 > 校准。
- **4.** 选择一个选项。

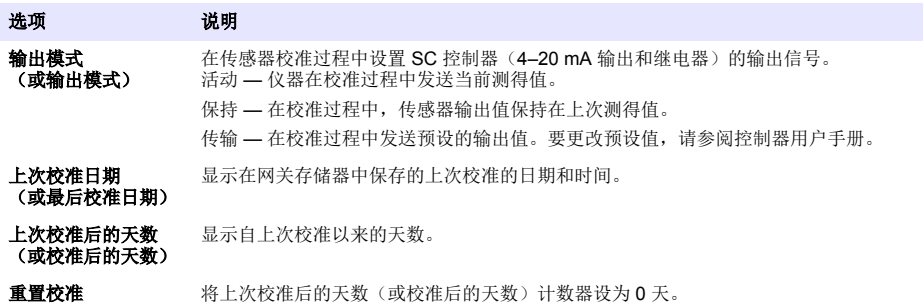

(或校准复位)

## <span id="page-47-0"></span>第 **4** 节 故障排除

### **4.1** 诊断**/**测试菜单

#### **4.1.1** 显示传感器信息。

显示传感器序列号、软件版本和运行小时数或重启传感器。

- **1.** 对于 SC200 控制器,执行以下步骤:
	- **a.** 按菜单键。
	- **b.** 选择传感器设置 > 诊断**/**测试。
	- **c.** 选择传感器诊断。
- **2.** 对于 SC1000 控制器,执行以下步骤:
	- **a.** 从弹出工具栏中选择主菜单按钮。
	- **b.** 选择传感器设置 > 诊断**/**测试。
	- **c.** 选择传感器诊断。
- **3.** 对于 SC4500 控制器,执行以下步骤:
	- **a.** 选择主菜单图标,然后选择设备。
	- **b.** 选择传感器并选择设备菜单 > 诊断**/**测试。
	- **c.** 选择传感器诊断。
- **4.** 选择一个选项。

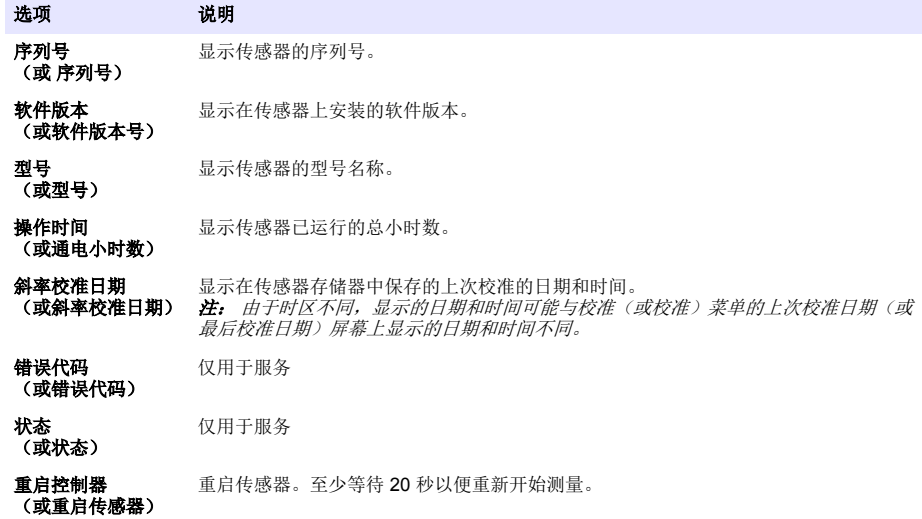

#### **4.1.2** 显示网关信息

显示网关序列号以及软件、代码和驱动程序的版本号。显示网关微处理器的生产日期和内部温度。

- **1.** 对于 SC200 控制器,执行以下步骤:
	- **a.** 按菜单键。
	- **b.** 选择传感器设置 > 诊断**/**测试。
	- **c.** 选择网关信息。
- **2.** 对于 SC1000 控制器,执行以下步骤:
	- **a.** 从弹出工具栏中选择主菜单按钮。

#### **b.** 选择传感器设置 > 诊断**/**测试。

- **c.** 选择网关信息。
- **3.** 对于 SC4500 控制器,执行以下步骤:
	- **a.** 选择主菜单图标,然后选择设备。
	- **b.** 选择传感器并选择设备菜单 > 诊断**/**测试。
	- **c.** 选择网关信息。
- **4.** 选择一个选项。

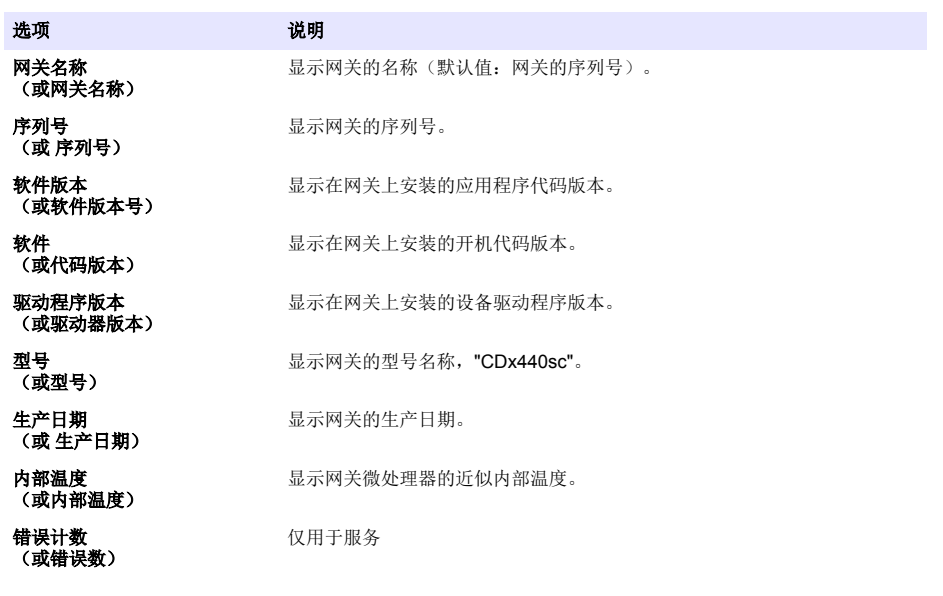

#### **4.2** 错误列表

发生错误时,测量屏幕上的读数将会闪烁,在控制器菜单中指定的所有输出将被暂停。

对于 SC200 控制器,屏幕上显示感叹号。按回车键,然后选择仪器。显示屏上将会显示仪器的错误、 警告和提醒。

对于 SC1000 控制器, 将打开一个消息窗口。选择取消将消息保存至消息列表(或选择回车以删除消 息)。要显示消息列表,请选择传感器诊断 > 消息。

对于 SC4500 控制器,屏幕变成红色。诊断栏显示错误。按诊断栏以显示错误、警告和提醒。 可能出现的错误列表如表 1 所示。

| 错误                              | 说明              | 解决方法                                               |
|---------------------------------|-----------------|----------------------------------------------------|
| 传感器故障! 请联系技术支<br>持。<br>(或维修传感器) | 传感器出现故障。        | 联系技术支持部门维修或更换传感器。<br>注: 如果传感器已经断电至少1年, 内部电池可能出现故障。 |
| 校准失败。<br>(或校准失败)                | 传感器校准不成功。       | 请参阅校准盖和节流器附带的校准说明。确保已经完成<br>校准说明中所示的所有步骤。          |
| 传感器通信丢失<br>(或探头通讯丢失)            | 网关无法与传感器通<br>信。 | 检查传感器线缆是否损坏。检查传感器线缆连接处。                            |

表 **1** 错误列表

#### 表 **1** 错误列表 (续)

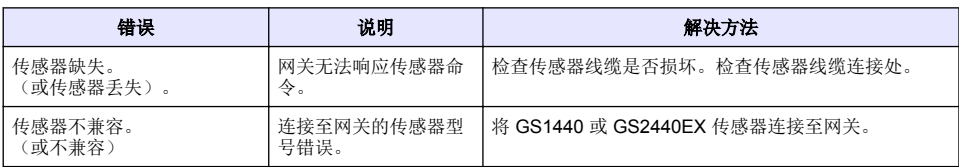

## **4.3** 警告列表

警告不会影响对菜单、继电器和输出的操作。

对于 SC200 控制器,屏幕上显示感叹号。按回车键,然后选择仪器。显示屏上将会显示仪器的错误、 警告和提醒。

对于 SC1000 控制器, 将打开一个消息窗口。选择取消将消息保存至消息列表(或选择回车以删除消 息)。要显示消息列表,请选择传感器诊断 > 消息。

对于 SC4500 控制器,屏幕变成琥珀色。诊断栏显示错误。按诊断栏以显示错误、警告和提醒。 可能的警告列表如表 2 所示。

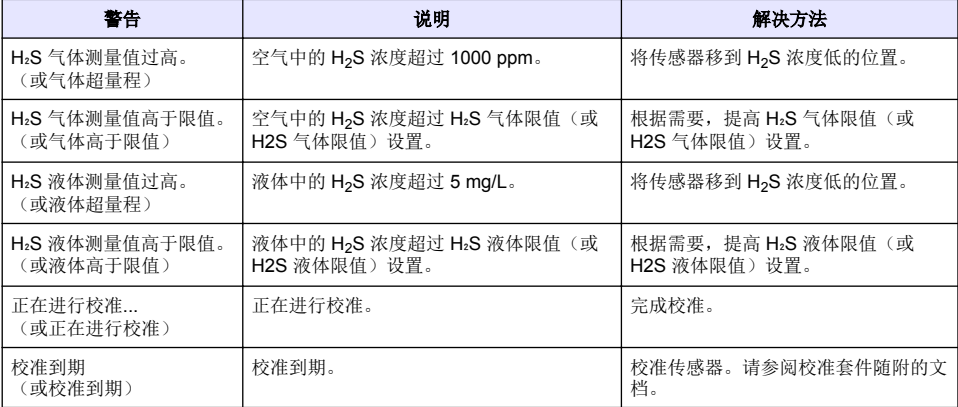

#### 表 **2** 警告列表

## **4.4** 事件列表

事件列表显示当前活动(例如配置更改、警报、警告)。先前的事件记录在事件日志中,并可从控制 器中下载。数据检索选项请参阅控制器文档。 可能发生事件的列表如表 3 所示。

表 **3** 事件列表

| 事件                   | 说明                |
|----------------------|-------------------|
| 电源开启。<br>(或开机事件)     | 网关和传感器接通电源的日期和时间。 |
| 传感器已连接。<br>(或传感器已连接) | 传感器已连接至网关。        |
| 通信受到干扰。<br>(或通信已受损)  | 网关从传感器接收到无效数据。    |
| 通信响应无效。<br>(或通信无效)   | 传感器从网关接收到无效数据。    |

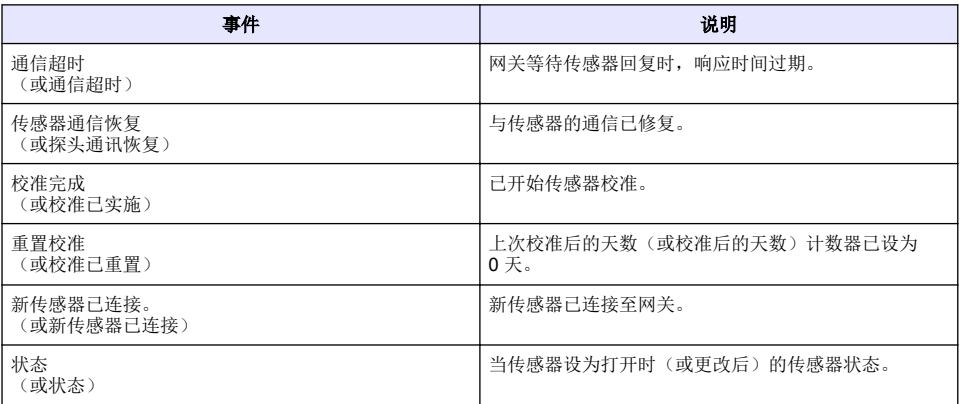

目次

- 1 はじめに 52 ページ
- 2 センサの設定 52 ページ
- [3](#page-52-0) [校正設定の構成](#page-52-0) 53 [ページ](#page-52-0)
- [4](#page-53-0) [トラブルシューティング](#page-53-0) 54 [ページ](#page-53-0)

## 第1章 はじめに

このドキュメントは、CDx440sc ゲートウェイと SC 変換器に接続された GS1440 または GS2440EX センサを設定する方法について説明します。

## 第 **2** 章 センサの設定

ディスプレイに表示される平均値、日付ログ間隔、H<sub>2</sub>S 濃度警告限度を計算するのに使用される測定 値の数を設定します。

- **1.** SC200 変換器の場合は、以下の手順を実行します。
	- **a.** メニューキーを押します
	- **b.** センサの設定 > 設定 を選択します。
- **2.** SC1000 変換器の場合は、以下の手順を実行します。

**a.** ポップアップツールバーから **[Main Menu (**メインメニュー**)]** ボタンを選択します。

- **b.** センサの設定 > 設定 を選択します。
- **3.** SC4500 変換器の場合は、以下の手順を実行します。
	- **a.** メインメニューアイコンを選択して、計器 を選択します。
	- **b.** センサを選択し、計器メニュー > 設定 を選択します。
- **4.** オプションを選択します。

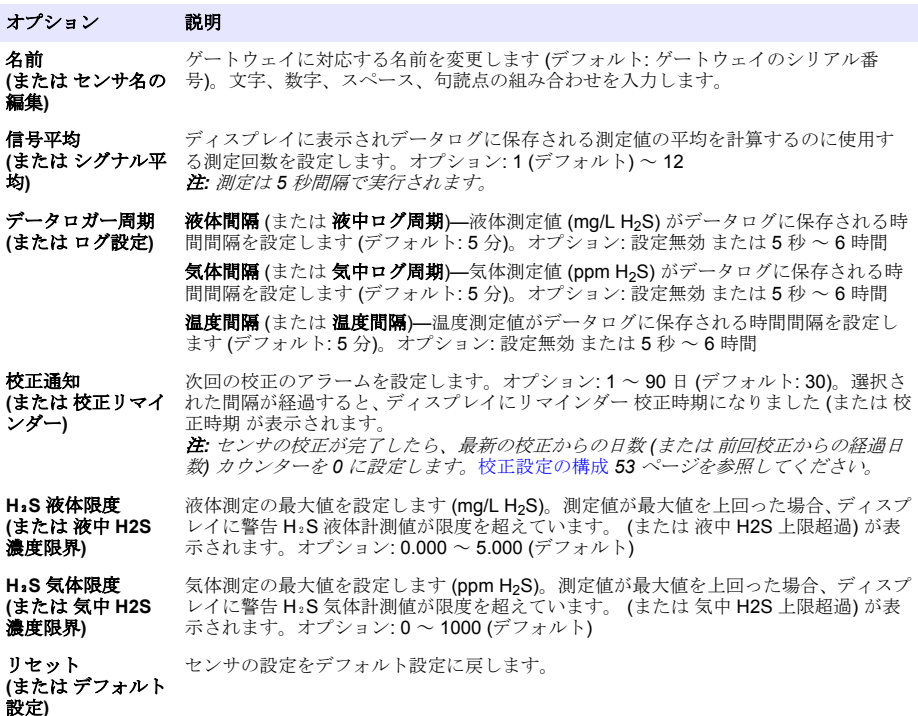

# <span id="page-52-0"></span>第 **3** 章 校正設定の構成

センサ校正時に SC 変換器の出力信号 (4 ~ 20 mA 出力とリレー) を設定します。最後に行った校正 の日時を表示します。

センサが校正されたら、最新の校正からの日数 (または 前回校正からの経過日数) カウンターを 0 日 に設定します。

**1.** SC200 変換器の場合は、以下の手順を実行します。

**a.** メニューキーを押します。

**b.** センサの設定 > 校正 を選択します。

**2.** SC1000 変換器の場合は、以下の手順を実行します。

**a.** ポップアップツールバーから **[Main Menu (**メインメニュー**)]** ボタンを選択します。

- **b.** センサの設定 > 校正 を選択します。
- **3.** SC4500 変換器の場合は、以下の手順を実行します。

**a.** メインメニューアイコンを選択して、計器 を選択します。 **b.** センサを選択し、計器メニュー > 校正 を選択します。

**4.** オプションを選択します。

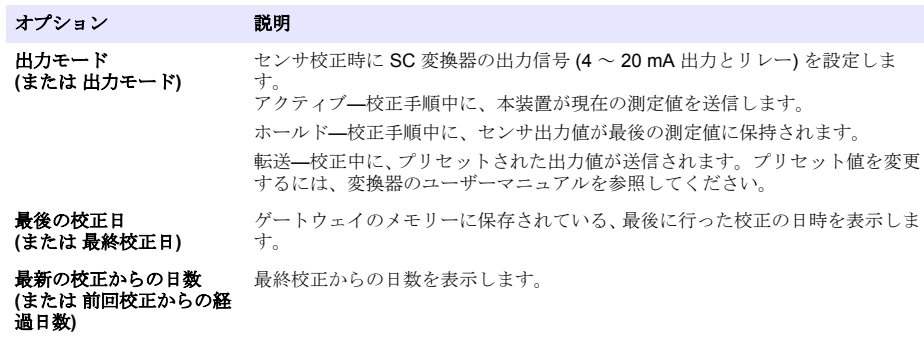

校正値リセット **(**または 校正のリセット**)** 定します。 最新の校正からの日数 (または 前回校正からの経過日数) カウンターを 0 日に設

## <span id="page-53-0"></span>第 **4** 章 トラブルシューティング

#### **4.1** 診断**/**テストメニュー

#### **4.1.1** センサ情報の表示

センサのシリアル番号、ソフトウェアバージョン、オペレーション時間を表示するか、センサを再起 動します。

**1.** SC200 変換器の場合は、以下の手順を実行します。

- **a.** メニューキーを押します。
- **b.** センサの設定 > 診断**/**テスト を選択します。
- **c.** センサの診断 を選択します。
- **2.** SC1000 変換器の場合は、以下の手順を実行します。
	- **a.** ポップアップツールバーから **[Main Menu (**メインメニュー**)]** ボタンを選択します。
	- **b.** センサの設定 > 診断**/**テスト を選択します。
	- **c.** センサの診断 を選択します。
- **3.** SC4500 変換器の場合は、以下の手順を実行します。
	- **a.** メインメニューアイコンを選択して、計器 を選択します。
	- **b.** センサを選択し、計器メニュー メニュー > 診断**/**テスト を選択します。
	- **c.** センサ診断 を選択します。
- **4.** オプションを選択します。

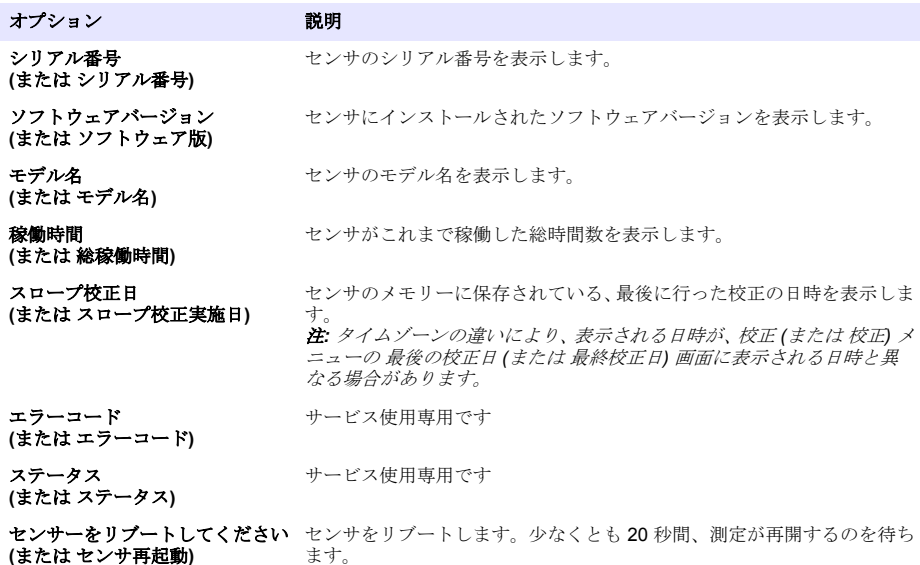

#### **4.1.2** ゲートウェイ情報の表示

**(**または センサ再起動**)**

ゲートウェイのシリアル番号と、ソフトウェア、コード、およびドライバーのバージョンを表示しま す。ゲートウェイマイクロプロセッサーの製造日と内部温度を表示します。

**1.** SC200 変換器の場合は、以下の手順を実行します。

- **a.** メニューキーを押します
- **b.** センサの設定 > 診断**/**テスト を選択します。

#### **c.** ゲートウェイ情報 を選択します。

- **2.** SC1000 変換器の場合は、以下の手順を実行します。
	- **a.** ポップアップツールバーから **[Main Menu (**メインメニュー**)]** ボタンを選択します。
	- **b.** センサの設定 > 診断**/**テスト を選択します。
	- **c.** ゲートウェイ情報 を選択します。
- **3.** SC4500 変換器の場合は、以下の手順を実行します。
	- **a.** メインメニューアイコンを選択して、計器 を選択します。
	- **b.** センサを選択し、計器メニュー メニュー > 診断**/**テスト を選択します。
	- **c.** ゲートウェイ情報 を選択します。
- **4.** オプションを選択します。

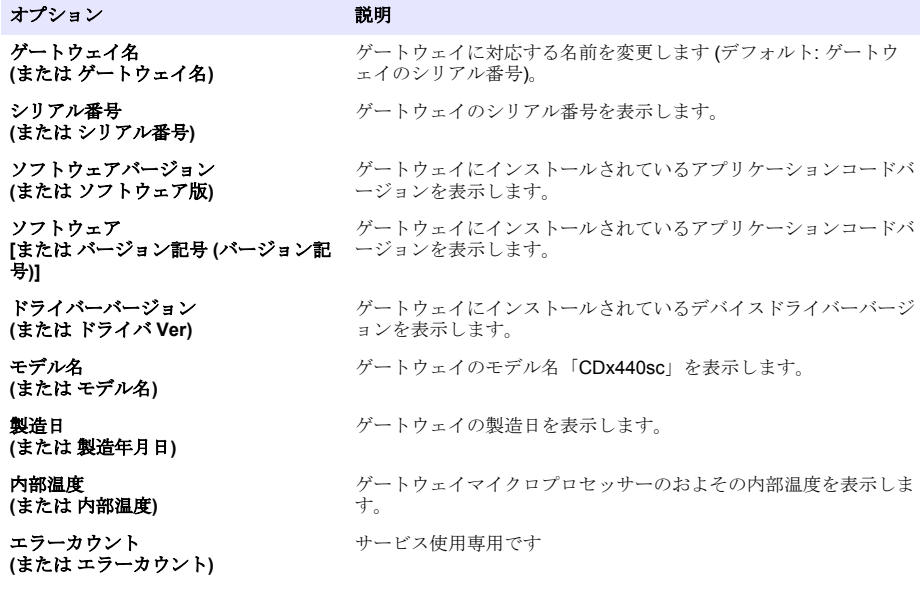

#### **4.2** エラーリスト

エラーが発生すると、測定画面の読み取り値が点滅し、変換器メニューに指定されている場合はすべ ての出力が一時停止されます。

SC200 変換器の場合は、画面上に感嘆符が表示されます。**Enter** キーを押して、装置を選択します。 装置のエラー、警告、リマインダーがディスプレイに表示されます。

SC1000 変換器の場合は、メッセージウィンドウが開きます。キャンセルを選択して、メッセージを メッセージリストに保存します (または **[ENTER (**入力**)]** を選択してメッセージを削除します)。メッ セージリストを表示するには、センサの診断 > 不合格 を選択します。

SC4500 変換器の場合は、画面が赤く変わります。診断バーにエラーが表示されます。診断バーを押 すと、エラー、警告、リマインダーが表示されます。

| エラー                                                 | 説明                                      | 解決策                                                                                   |
|-----------------------------------------------------|-----------------------------------------|---------------------------------------------------------------------------------------|
| センサー不良。テクニカル<br>サポートに連絡してくださ<br>い。<br>(またはセンサ保守が必要) | センサ不良が発生しまし<br>た。                       | テクニカルサポートに連絡して、センサを修理または交<br>換します。<br>注: センサに1年以上電源が供給されないと、内部バッテリー不<br>良が起きることがあります。 |
| 校正が失敗しました。<br>(または校正失敗)                             | センサの校正に失敗しま<br>した。                      | 校正キャップと流量レギュレーターに付属の校正説明<br>書を参照してください。校正説明書に示されていると<br>おりにすべての手順を実施してください。           |
| センサ通信の喪失<br>(または センサ通信ロズ)                           | ゲートウェイがセンサと<br>通信できません。                 | センサケーブルに損傷がないか確認します。センサケ<br>ーブルの接続を確認します。                                             |
| センサが見つかりません。<br>(または センサが不明)                        | ゲートウェイがゲートウ<br>ェイコマンドに応答して<br>いません。     | センサケーブルに損傷がないか確認します。センサケ<br>ーブルの接続を確認します。                                             |
| センサーが不適合です。<br>(または センサに互換性な<br>U)                  | ゲートウェイに接続され<br>ているセンサのモデルが<br>正しくありません。 | GS1440 または GS2440EX センサをゲートウェイに接<br>続してください。                                          |

表 **1** エラーリスト

### **4.3** 警告リスト

警告はメニュー、リレー、および出力の操作には影響しません。

SC200 変換器の場合は、画面上に感嘆符が表示されます。**Enter** キーを押して、装置を選択します。 装置のエラー、警告、リマインダーがディスプレイに表示されます。

SC1000 変換器の場合は、メッセージウィンドウが開きます。キャンセルを選択して、メッセージを メッセージリストに保存します (または **[ENTER (**入力**)]** を選択してメッセージを削除します)。メッ セージリストを表示するには、センサの診断 > 不合格 を選択します。

SC4500 変換器の場合は、画面が黄褐色に変わります。診断バーにエラーが表示されます。診断バー を押すと、エラー、警告、リマインダーが表示されます。

考えられる警告のリストを表 2 に示します。

| 警告                            | 説明                                               | 解決策                                         |
|-------------------------------|--------------------------------------------------|---------------------------------------------|
| H <sub>2</sub> S 気体計測値が高すぎます。 | 空気中の H <sub>2</sub> S 濃度が 1,000 ppm を超           | H <sub>2</sub> S の濃度が低い場所にセンサを移             |
| (または 気中 H2S 校正範囲外)            | えています。                                           | 動させてください。                                   |
| H2S 気体計測値が限度を超えて              | 空気中の H <sub>2</sub> S の濃度が H <sub>2</sub> S 気体限度 | 必要に応じて、H2S 気体限度 (または                        |
| います。                          | (または気中 H2S 濃度限界)設定を超                             | 気中 H2S 濃度限界)設定を高くして                         |
| (または 気中 H2S 上限超過)             | えています。                                           | ください。                                       |
| H2S 液体計測値が高すぎます。              | 液体中の H <sub>2</sub> S の濃度が 5 mg/L を超             | H <sub>2</sub> S の濃度が低い場所にセンサを移             |
| (または 液中 H2S 校正範囲外)            | えています。                                           | 動させてください。                                   |
| H2S 液体計測値が限度を超えて              | 液体中の H <sub>2</sub> S の濃度が H <sub>2</sub> S 液体限度 | 必要に応じて、H <sub>2</sub> S 液体限度(または            |
| います。                          | (または液中 H2S 濃度限界)設定を超                             | 液中 H2S 濃度限界)設定を高くして                         |
| (または 液中 H2S 上限超過)             | えています。                                           | ください。                                       |
| 校正が進行中<br>(または 校正中)           | 校正が進行中です。                                        | 校正を完了させます。                                  |
| 校正時期になりました<br>(または 校正時期)      | 校正時期になりました。                                      | センサを校正します。校正キットに<br>付属のドキュメントを参照してくだ<br>さい。 |

表 **2** 警告リスト

# **4.4** イベントリスト

イベントリストに現在のアクティビティー (設定変更、アラーム、警告など) が表示されています。過 去のイベントはイベントログに記録され、変換器からダウンロードできます。データの取得オプショ ンについては、変換器の取扱説明書を参照してください。 考えられるイベントのリストを表 3 に示します。

| イベント                             | 説明                         |
|----------------------------------|----------------------------|
| 電源オン。                            | ゲートウェイおよびセンサへの雷源がオンに設定され   |
| (または電源オン)                        | た日時です。                     |
| センサーが接続済みです。<br>(または センサ接続)      | ゲートウェイにセンサが接続されました。        |
| 通信が中断しました。                       | ゲートウェイがセンサから無効なデータを受け取りま   |
| (または 通信エラー)                      | した。                        |
| 通信応答が無効です。                       | センサがゲートウェイから無効なデータを受け取りま   |
| (または 通信無効)                       | した。                        |
| 通信タイムアウト                         | ゲートウェイがセンサの応答を待っている間に応答時   |
| (または 通信タイムアウト)                   | 間が期限切れになりました。              |
| センサ通信が復元されました<br>(または センサ通信リズ)   | センサとの通信が修復されました。           |
| 校正が完了しました<br>(または 校正済み)          | センサの校正が開始されました。            |
| 校正値リセット                          | 最新の校正からの日数 (または 前回校正からの経過日 |
| (または 校正リセット)                     | 数)カウンターが0日に設定されました。        |
| 新しいセンサーが接続済みです。<br>(または新しいセンサ接続) | ゲートウェイに新しいセンサが接続されました。     |
| ステータス                            | センサがオンに設定された時(または変更後)のセンサ  |
| (または ステータス)                      | のステータスです。                  |

表 **3** イベントリスト

목차

1 개요 58 페이지 2 센서 설정 구성 58 페이지

- [3](#page-58-0) [교정](#page-58-0) 설정 구성 59 [페이지](#page-58-0)
- [4](#page-59-0) [문제](#page-59-0) 해결 60 [페이지](#page-59-0)

# 섹션 **1** 개요

이 문서에서는 CDx440sc 게이트웨이 및 SC 컨트롤러에 연결된 GS1440 또는 GS2440EX 센서를 구 성하는 방법에 대해 설명합니다.

# 섹션 **2** 센서 설정 구성

디스플레이에 표시되는 평균 측정을 계산하는 데 사용되는 측정 수, 날짜 로깅 간격, 교정 알림 및 H2S 농도 경고 한계를 설정합니다.

- **1.** SC200 컨트롤러의 경우 다음 단계를 수행합니다.
	- **a.** 메뉴 키를 누릅니다.
	- **b.** 센서설정 > 설정을 선택합니다.
- **2.** SC1000 컨트롤러의 경우 다음 단계를 수행합니다.
	- **a.** 팝업 도구 모음에서 기본 메뉴 버튼을 선택합니다.

**b.** 센서설정 > 설정을 선택합니다.

- **3.** SC4500 컨트롤러의 경우 다음 단계를 수행합니다.
	- **a.** 기본 메뉴 아이콘을 선택한 다음 장치를 선택합니다.
	- **b.** 센서를 선택하고 장치 메뉴 > 설정을 선택합니다.
- **4.** 옵션을 선택합니다.

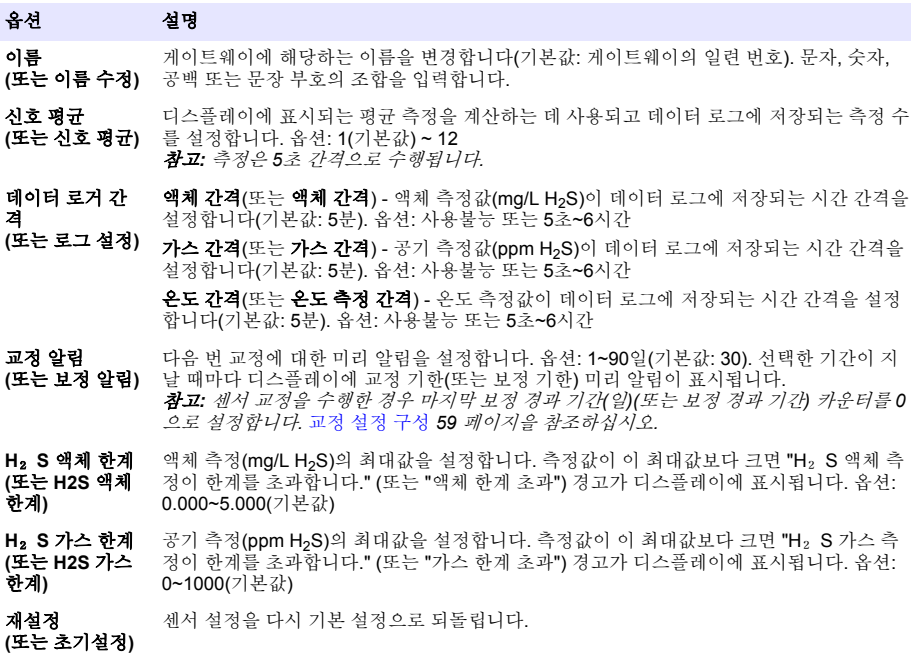

# <span id="page-58-0"></span>섹션 **3** 교정 설정 구성

센서 교정 중에 SC 컨트롤러의 출력 신호(4~20mA 출력 및 릴레이)를 설정합니다. 마지막 교정 날짜 및 시간을 표시합니다. 센서를 교정한 경우 마지막 보정 경과 기간(일)(또는 보정 경과 기간) 카운터를 0일로 설정합니다.

**1.** SC200 컨트롤러의 경우 다음 단계를 수행합니다.

**a.** 메뉴 키를 누릅니다.

- **b.** 센서설정 > 교정을 선택합니다.
- **2.** SC1000 컨트롤러의 경우 다음 단계를 수행합니다.

**a.** 팝업 도구 모음에서 기본 메뉴 버튼을 선택합니다.

**b.** 센서설정 > 교정을 선택합니다.

**3.** SC4500 컨트롤러의 경우 다음 단계를 수행합니다.

**a.** 기본 메뉴 아이콘을 선택한 다음 장치를 선택합니다.

**b.** 센서를 선택하고 장치 메뉴 > 교정을 선택합니다.

**4.** 옵션을 선택합니다.

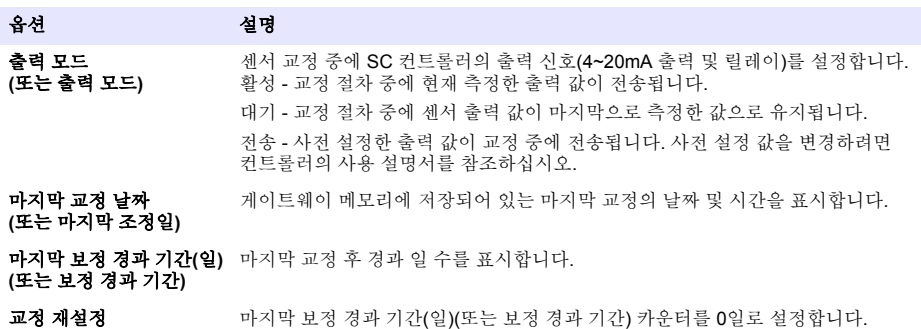

교정 재설정 **(**또는 교정초기화**)**

# <span id="page-59-0"></span>섹션 **4** 문제 해결

## **4.1 Diagnostics/Test(**진단**/**테스트**)** 메뉴

#### **4.1.1** 센서 정보 표시

센서 일련 번호, 소프트웨어 버전 및 작동 시간을 표시하거나 센서를 다시 부팅합니다.

- **1.** SC200 컨트롤러의 경우 다음 단계를 수행합니다.
	- **a.** 메뉴 키를 누릅니다.
	- **b.** 센서설정 > 진단**/**시험을 선택합니다.
	- **c.** 센서 진단을 선택합니다.
- **2.** SC1000 컨트롤러의 경우 다음 단계를 수행합니다.
	- **a.** 팝업 도구 모음에서 기본 메뉴 버튼을 선택합니다.
	- **b.** 센서설정 > 진단**/**시험을 선택합니다.
	- **c.** 센서 진단을 선택합니다.
- **3.** SC4500 컨트롤러의 경우 다음 단계를 수행합니다.
	- **a.** 기본 메뉴 아이콘을 선택한 다음 장치를 선택합니다.
	- **b.** 센서를 선택하고 장치 메뉴 > 진단**/**테스트를 선택합니다.
	- **c.** 센서 진단을 선택합니다.
- **4.** 옵션을 선택합니다.

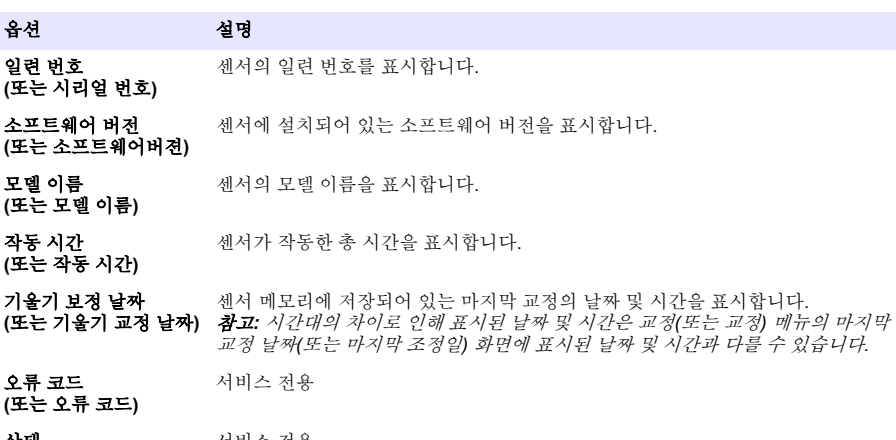

상태 **(**또는 상태**)** 서비스 전용

센서 재부팅 센서를 재부팅합니다. 측정이 다시 시작되도록 20초 이상 기다립니다.

#### **4.1.2** 게이트웨이 정보 표시

**(**또는 센서 재부팅**)**

게이트웨이 일련 번호와 소프트웨어, 코드 및 드라이버의 버전을 표시합니다. 게이트웨이 마이크로프 로세서의 제조 날짜 및 내부 온도를 표시합니다.

**1.** SC200 컨트롤러의 경우 다음 단계를 수행합니다.

**a.** 메뉴 키를 누릅니다.

- **b.** 센서설정 > 진단**/**시험을 선택합니다.
- **c.** 게이트웨이 정보를 선택합니다.
- **2.** SC1000 컨트롤러의 경우 다음 단계를 수행합니다.
	- **a.** 팝업 도구 모음에서 기본 메뉴 버튼을 선택합니다.
	- **b.** 센서설정 > 진단**/**시험을 선택합니다.
	- **c.** 게이트웨이 정보를 선택합니다.
- **3.** SC4500 컨트롤러의 경우 다음 단계를 수행합니다.
	- **a.** 기본 메뉴 아이콘을 선택한 다음 장치를 선택합니다.
	- **b.** 센서를 선택하고 장치 메뉴 > 진단**/**테스트를 선택합니다.
	- **c.** 게이트웨이 정보를 선택합니다.
- **4.** 옵션을 선택합니다.

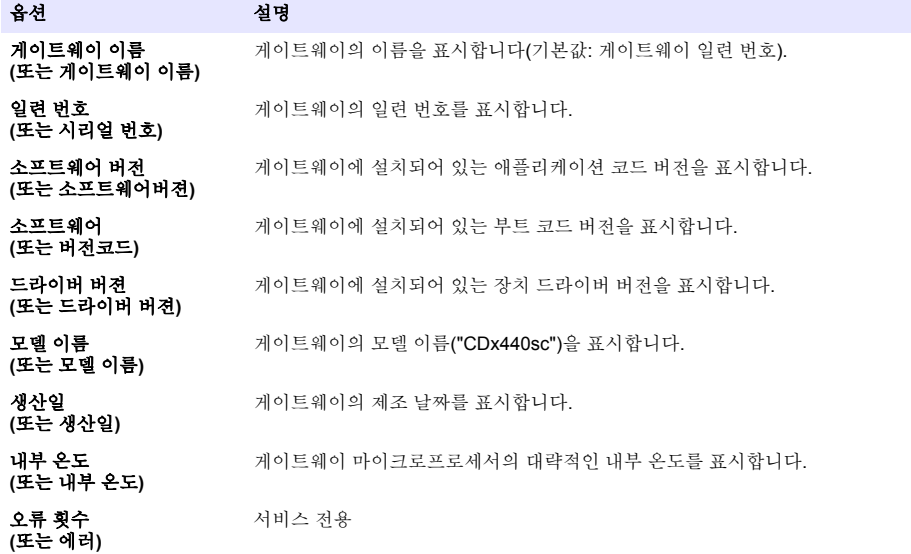

#### **4.2** 오류 목록

오류가 발생하면 측정 화면의 판독값이 깜박이며 컨트롤러 메뉴에서 지정한 경우 모든 출력이 보류됩 니다.

SC200 컨트롤러의 경우 느낌표가 화면에 표시됩니다. **Enter** 키를 누른 다음 기기를 선택합니다. 기기 에 대한 오류, 경고 및 미리 알림이 디스플레이에 표시됩니다.

SC1000 컨트롤러의 경우 메시지 창이 열립니다. 메시지 목록에 메시지를 저장하려면 **취소**를 선택하 고 메시지를 삭제하려면 **ENTER**를 선택합니다. 메시지 목록을 표시하려면 센서 진단 > 센서 신호를 선택합니다.

SC4500 컨트롤러의 경우 화면이 빨간색으로 바뀝니다. 진단 표시줄에 오류가 표시됩니다. 오류, 경고 및 미리 알림을 표시하려면 진단 표시줄을 누릅니다.

발생 가능한 오류 목록이 표 1에 표시됩니다.

표 **1** 오류 목록

| 오류                                      | 설명                                  | 해결책                                                                                     |
|-----------------------------------------|-------------------------------------|-----------------------------------------------------------------------------------------|
| 센서 실패! 기술 지원에<br>문의하십시오.<br>(또는 서비스 센서) | 세서 오류가 발생했습니<br>다.                  | 기술 지원부에 문의하여 센서를 수리하거나 교체하십시오.<br>참고: 센서에 전원이 1년 이상 공급되지 않으면 내부 배터리 장애가 발<br>생할 수 있습니다. |
| 보정에 실패했습니다.<br>(또는 보정 실패)               | 센서 교정에 성공하지 못<br>했습니다.              | 교정 캡 및 유량 조절장치와 함께 제공된 교정 지침을 참조하<br>십시오. 표시된 모든 단계가 교정 지침에 나와 있는 대로 와<br>료되었는지 확인합니다.  |
| 센서 통신 끊김<br>(또는 센서통신실패)                 | 게이트웨이가 센서와 통<br>신할 수 없습니다.          | 센서 케이블이 손상되지 않았는지 검사합니다. 센서 케이블<br>연결부를 검사합니다.                                          |
| 센서가 없습니다.<br>(또는 센서 오류)                 | 게이트웨이가 게이트웨<br>이 명령에 응답하지 않습<br>니다. | 센서 케이블이 손상되지 않았는지 검사합니다. 센서 케이블<br>연결부를 검사합니다.                                          |
| 세서가 호화되지 않습니<br>다.<br>(또는 호환 불가)        | 게이트웨이에 연결된 센<br>서가 잘못된 모델입니다.       | GS1440 또는 GS2440EX 센서를 게이트웨이에 연결합니다.                                                    |

## **4.3** 경고 목록

경고는 메뉴, 릴레이 및 출력 작동에 영향을 주지 않습니다.

SC200 컨트롤러의 경우 느낌표가 화면에 표시됩니다. **Enter** 키를 누른 다음 기기를 선택합니다. 기기 에 대한 오류, 경고 및 미리 알림이 디스플레이에 표시됩니다.

SC1000 컨트롤러의 경우 메시지 창이 열립니다. 메시지 목록에 메시지를 저장하려면 취소를 선택하 고 메시지를 삭제하려면 **ENTER**를 선택합니다. 메시지 목록을 표시하려면 센서 진단 > 센서 신호를 선택합니다.

SC4500 컨트롤러의 경우 화면이 호박색으로 바뀝니다. 진단 표시줄에 오류가 표시됩니다. 오류, 경고 및 미리 알림을 표시하려면 진단 표시줄을 누릅니다.

발생 가능한 경고 목록이 표 2에 나와 있습니다.

| 경고                                                      | 설명                                                                                 | 해결책                                          |
|---------------------------------------------------------|------------------------------------------------------------------------------------|----------------------------------------------|
| H <sub>2</sub> S 가스 측정이 너무 높습니다.<br>(또는 가스 범위 초과)       | 공기 중의 H <sub>2</sub> S 농도가 1000ppm 이<br>상입니다.                                      | H <sub>2</sub> S 농도가 더 낮은 위치로 센서를<br>이동합니다.  |
| H <sub>2</sub> S 가스 측정이 한계를 초과합니<br>다.<br>(또는 가스 한계 초과) | 공기 중의 H <sub>2</sub> S 농도가 H <sub>2</sub> S 가스 한<br>계(또는 H2S 가스 한계) 설정보다 높<br>습니다. | 필요에 따라 H2 S 가스 한계(또는<br>H2S 가스 한계) 설정을 높입니다. |
| H <sub>2</sub> S 액체 측정이 너무 높습니다.<br>(또는 액체 범위 초과)       | 액체 중의 H <sub>2</sub> S 농도가 5mg/L 이상입<br>니다.                                        | H <sub>2</sub> S 농도가 더 낮은 위치로 센서를<br>이동합니다.  |
| H <sub>2</sub> S 액체 측정이 한계를 초과합니<br>다.<br>(또는 액체 한계 초과) | 액체 중의 H <sub>2</sub> S 농도가 H <sub>2</sub> S 액체 한<br>계(또는 H2S 액체 한계) 설정보다 높<br>습니다. | 필요에 따라 H2 S 액체 한계(또는<br>H2S 액체 한계) 설정을 높입니다. |
| 교정 진행 중<br>(또는 보정 진행 중)                                 | 교정이 진행 중입니다.                                                                       | 교정을 완료합니다.                                   |
| 교정 기한<br>(또는 보정 기한)                                     | 교정 기한입니다.                                                                          | 센서를 조정합니다. 교정 키트와 함<br>께 제공되는 문서를 참조하십시오.    |

표 **2** 경고 목록

# **4.4** 이벤트 목록

이벤트 목록에는 현재 작업(예: 구성 변경, 알람, 경고 등)이 표시됩니다. 이전 이벤트는 이벤트 로그에 기록되며 컨트롤러에서 이 로그를 다운로드할 수 있습니다. 데이터 검색 옵션에 대한 자세한 내용은 컨트롤러 설명서를 참조하십시오. 발생 가능한 이벤트 목록이 표 3에 나와 있습니다.

| 이벤트                                | 설명                                                 |
|------------------------------------|----------------------------------------------------|
| 전원이 켜졌습니다.<br>(또는 전원 켜기)           | 게이트웨이 및 센서의 전원이 켜진 날짜 및 시간입니다.                     |
| 센서가 연결되었습니다.<br>(또는 센서 연결됨)        | 센서가 게이트웨이에 연결되었습니다.                                |
| 통신이 교란됩니다.<br>(또는 통신 교란됨)          | 게이트웨이가 센서에서 잘못된 데이터를 수신했습니다.                       |
| 통신 응답이 잘못되었습니다.<br>(또는 유효하지 않은 통신) | 센서가 게이트웨이에서 잘못된 데이터를 수신했습니다.                       |
| 통신 시가 초과<br>(또는 통신 시간 초과)          | 게이트웨이가 센서의 응답을 기다리는 동안 응답 시간<br>이 만료되었습니다.         |
| 센서 통신이 복구되었음<br>(또는 센서통신재저장)       | 센서와의 통신이 복구되었습니다.                                  |
| 교정 완료됨<br>(또는 보정 진행됨)              | 센서 교정이 시작되었습니다.                                    |
| 교정 재설정<br>(또는 보정 재설정)              | 마지막 보정 경과 기간(일)(또는 보정 경과 기간) 카운터<br>가 0일로 설정되었습니다. |
| 새 센서가 연결되었습니다.<br>(또는 신규 센서 연결됨)   | 새 센서가 게이트웨이에 연결되었습니다.                              |
| 삿태<br>(또는 상태)                      | 센서가 켜짐으로 설정되었을 때(또는 변경 후) 센서 상태<br>입니다.            |

표 **3** 이벤트 목록

## **สารบั**

- 1 ข้อมูลเบื้องต้น ในหน้า 64
- 2 กำหนดค่าการตั้งค่าเซ็นเซอร์ ในหน้า 64
- [3](#page-64-0) กำหนดค่าการตั้งค่าการปรับเทียบ [ในหน้า](#page-64-0) 65
- [4](#page-65-0) [การแกไขปัหา](#page-65-0) ้ [ในหน้า](#page-65-0) 66

# **หัªข้°ที่ 1 ข้°มู¨เบื้°งต้น**

เอกสารนี้อธิบายวิธีการกำหนดค่าเซ็นเซอร์ GS1440 หรือ GS2440EX ซึ่งเชื่อมต่ออย่กับเกตเวย์ CDx440sc หรือแผงควบคม SC

# **หัªข้°ที่ 2 กÎาหนด่าการตั้ง่าเซ็นเซ°รr**

ตั้งค่าจำนวนของก่าการวัดที่ใช้เพื่อกำนวณก่าการวัดโดยเฉลี่ยที่แสดงบนหน้าจอ ช่วงเวลาการบันทึกวันที่ การแจ้งเดือนการปรับเทียบ และขีด จำกัดการเตือนความเข้มข้นของ  $\mathsf{H}_{2}\mathsf{S}$ 

- **1.** สำหรับแผงควบคม SC200 ให้ทำตามขั้นตอนต่อไปนี้
	- **a.** กดปุ่ม **menu (เมนู)**
	- **b.** เ¨ื°ก **SENSOR SETUP (การตั้ง่าเซ็นเซ°รr)** > **CONFIGURE (ตั้ง่า)**
- **2.** สำหรับแผงควบคม SC1000 ให้ทำตามขั้นตอนต่อไปนี้
	- **a.** เลือกปุ่ม **Main Menu (เมนูหลัก)** จากแถบเครื่องมือแบบป็อปอัป
	- **b.** เ¨ื°ก **SENSOR SETUP (การตั้ง่าเซ็นเซ°รr)**) > **CONFIGURE (ตั้ง่า)**
- **3.** สำหรับแผงควบคม SC4500 ให้ทำตามขั้นตอนต่อไปนี้
	- **a.** เลือกไอคอนเมนูหลัก แล้วเลือก **Devices (อปกรณ์)**
	- **b.** เ¨ื°กเซ็นเซ°รrแ¨้วเ¨ื°ก **Device menu (เมนู°ปกรณr ุ )** > **Settings (การตั้ง่า)**
- **4.** เลือกตัวเลือก

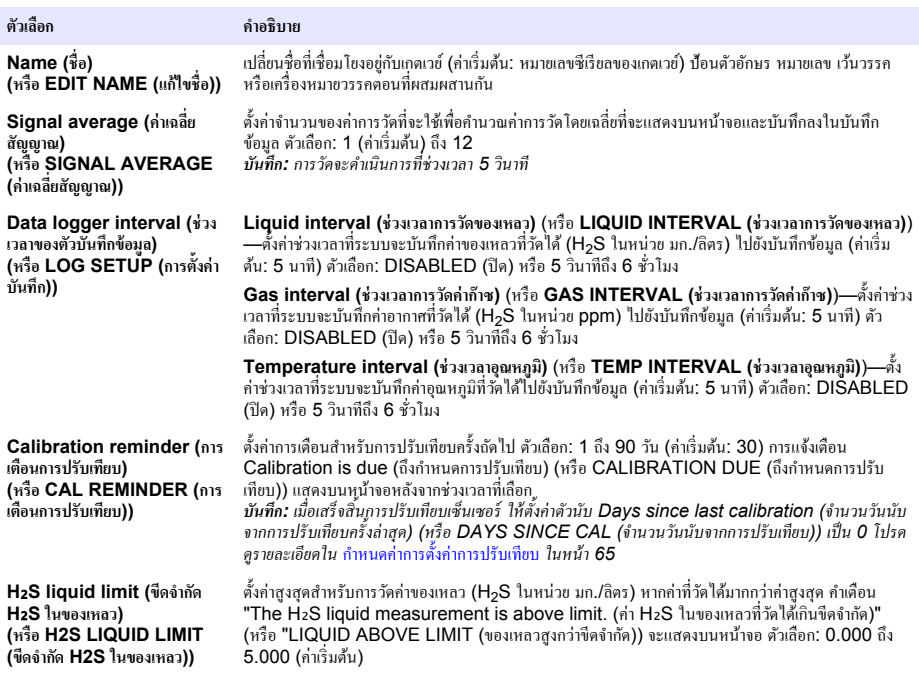

<span id="page-64-0"></span>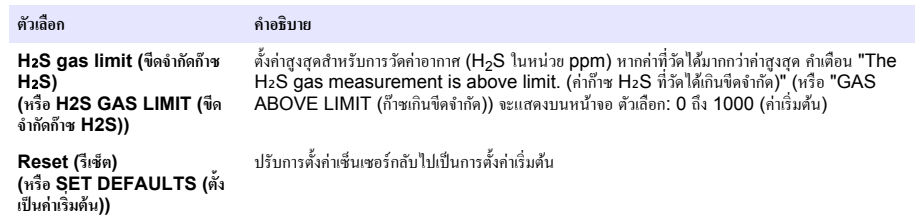

# **หัªข้°ที่ 3 กÎาหนด่าการตั้ง่าการปรับเทียบ**

ตั้งค่าสัญญาณเอาต์พตของชแผงควบคม SC (เอาต์พดและรีเลย์ 4–20 mA) ระหว่างการปรับเทียบเซ็นเซอร์ แสดงวันที่และเวลาของการ ปรับเทียบครั้งล่าสุด

เมื่อปรับเทียบเซ็นเซอร์ ให้ตั้งค่าตัวนับ Days since last calibration (จำนวนวันนับจากการปรับเทียบครั้งล่าสุด) (หรือ DAYS SINCE CAL (จÎานวนวันนับจากการปรับเทียบ)) เป็น 0 วัน

- 1. สำหรับแผงควบคุม SC200 ให้ทำตามขั้นตอนต่อไปนี้
	- **a.** กดปุ่ม **menu (เมนู)**
	- **b.** เ¨ื°ก **SENSOR SETUP (การตั้ง่าเซ็นเซ°รr)** > **CALIBRATE (ปรับเทียบ)**
- **2.** สำหรับแผงควบคุม SC1000 ให้ทำตามขั้นตอนต่อไปนี้
	- **a.** เลือกปุ่ม **Main Menu (เมนูหลัก)** จากแถบเครื่องมือแบบป็อปอัป
	- **b.** เ¨ื°ก **SENSOR SETUP (การตั้ง่าเซ็นเซ°รr)** > **CALIBRATE (ปรับเทียบ)**
- 3. สำหรับแผงควบคุม SC4500 ให้ทำตามขั้นตอนต่<sup>ู</sup>กไปนี้
	- **a.** เลือกไอคอนเมนูหลัก แล้วเลือก **Devices (อุปกรณ์)**
	- **b.** เ¨ื°กเซ็นเซ°รrแ¨้วเ¨ื°ก **Device menu (เมนู°ปกรณr ุ )** > **Calibration (การปรับเทียบ)**
- **4.** เลือกตัวเลือก

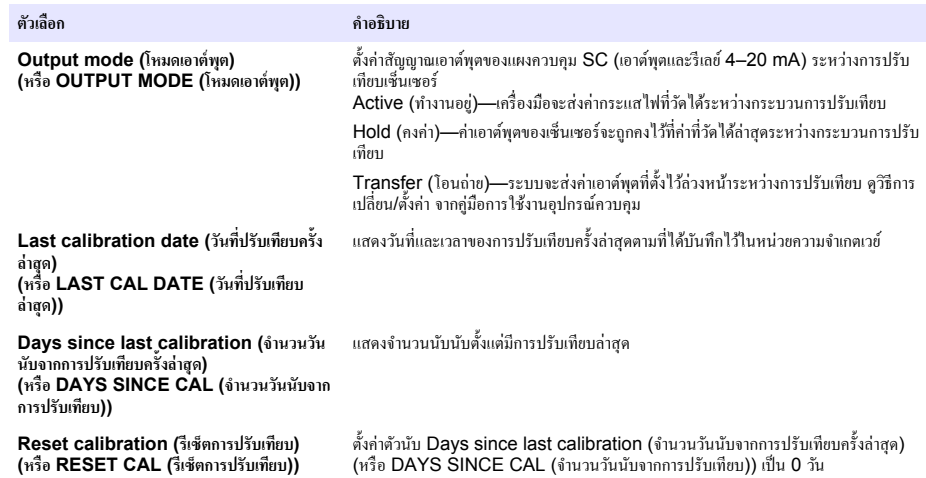

# <span id="page-65-0"></span>**หัªข้°ที่ 4 การแก้ไขปัหา**

## **4.1 เมนู Diagnostics/Test (การªินิจฉัย/การทดส°บ)**

### **4.1.1 แสดงข้อมูลเซ็นเซอร์**

แสดงหมายเลขซีเรียล เวอร์ชั่นซอฟต์แวร์ และชั่วโมงการทำงานของเซ็นเซอร์ หรือรีบ<sub>ิ</sub>ตเซ็นเซอร์

- **1.** สำหรับแผงควบคม SC200 ให้ทำตามขั้นตอนต่อไปนี้
	- **a.** กดปุ่ม **menu (เมนู)**
	- **b.** เ¨ื°ก **SENSOR SETUP (การตั้ง่าเซ็นเซ°รr)** > **DIAG/TEST (ªินิจฉัย/ทดส°บ)**
	- **c.** เ¨ื°ก **SENSOR DIAG (การªินิจฉัยเซ็นเซ°รr)**
- **2.** สำหรับแผงควบคม SC1000 ให้ทำตามขั้นตอนต่อไปนี้
	- **a.** เลือกปุ่ม **Main Menu (เมนูหลัก)** จากแถบเครื่องมือแบบป็อปอัป
	- **b.** เลือก **SENSOR SETUP** (การตั้งค่าเซ็นเซอร์) > **DIAG/TEST** (วินิจฉัย/ทดสอบ)
	- **c.** เ¨ื°ก **SENSOR DIAG (การªินิจฉัยเซ็นเซ°รr)**
- **3.** สำหรับแผงควบคุม SC4500 ให้ทำตามขั้นตอนต่อไปนี้
	- **a.** เลือกไอคอนเมนุหลัก แล้วเลือก **Devices (อปกรณ์)**
	- **b.** เลือกเซ็นเซอร์และเลือก Device menu (เมนอปกรณ์) > Diagnostics/Test (การวินิจฉัย/การทดสอบ)
	- **c.** เลือก **Sensor diagnostics (การวินิจฉัยเซ็นเซอร์)**
- $\boldsymbol{4}$  เกือกตัวเกือก

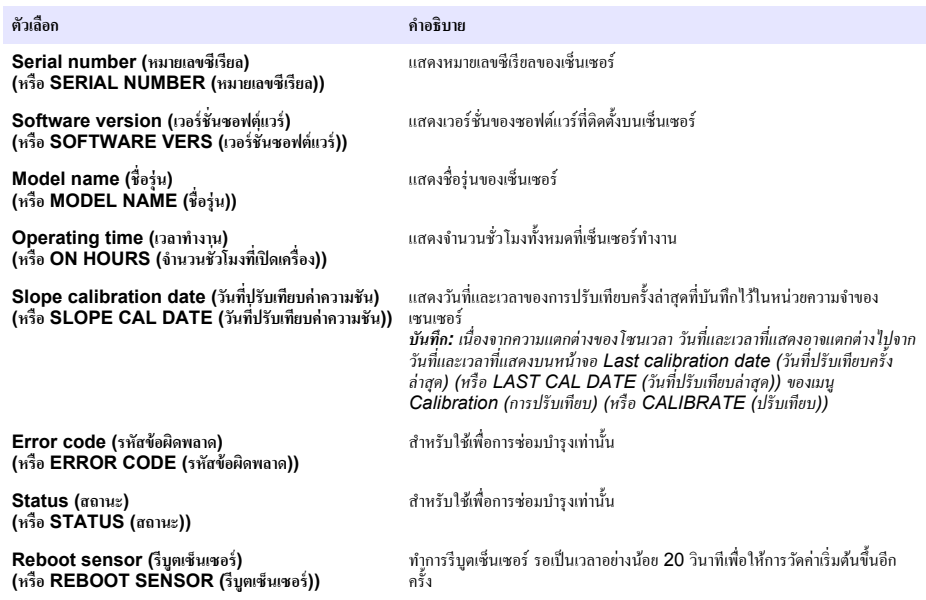

#### **4.1.2 แสดงข้อมูลเกตเวย**์

แสดงหมายเลขซีเรียลของเกตเวย์และเวอร์ชั่นของซอฟต์แวร์ รหัส และไดรเวอร์ แสดงวันที่ผลิตและอณหภูมิภายในของไมโครโปรเซสเซอร์ ของเกตเวย์

- **1.** สำหรับแผงควบคม SC200 ให้ทำตามขั้นตอนต่อไปนี้
	- **a.** กดปุ่ม **menu (เมนู)**
- **b.** เ¨ื°ก **SENSOR SETUP (การตั้ง่าเซ็นเซ°รr)** > **DIAG/TEST (ªินิจฉัย/ทดส°บ)**
- **c.** เลือก **GATEWAY INFO** (ข้อมูลเกตเวย์)
- **2.** สำหรับแผงควบคม SC1000 ให้ทำตามขั้นตอนต่อไปนี้
	- **a.** เลือกปุ่ม **Main Menu (เมนูหลัก)** จากแถบเครื่องมือแบบป็อปอัป
	- **b.** เลือก **SENSOR SETUP** (การตั้งค่าเซ็นเซอร์) > **DIAG/TEST** (วินิจฉัย/ทดสอบ)
	- **c.** เลือก **GATEWAY INFO (ข้อมูลเกตเวย์)**
- **3.** สำหรับแผงควบคม SC4500 ให้ทำตามขั้นตอนต่อไปนี้
	- **a.** เลือกไอคอนเมนูหลัก แล้วเลือก **Devices (อุปกรณ์)**
	- **b.** เถือกเซ็นเซอร์และเลือก Device menu (เมนูอุปกรณ์) > Diagnostics/Test (การวินิจฉัย/การทดสอบ)
	- **c.** เลือก **Gateway information (ข้อมูลเกตเวย์)**
- **4.** เลือกตัวเลือก

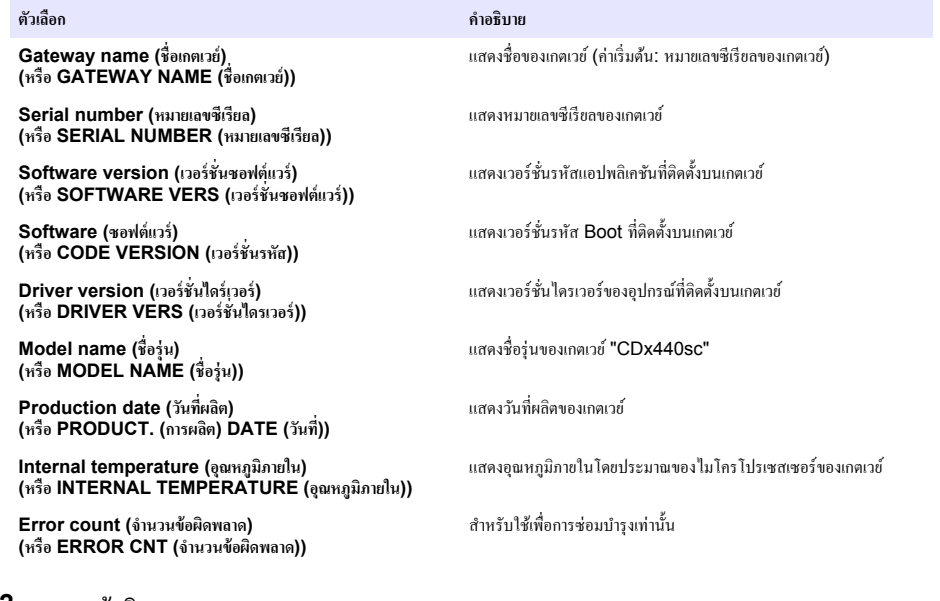

## **4.2** รายการข้อผิดพลาด

ูเมื่อเกิดข้อผิดพลาด ก่าที่อ่านได้ในหน้าจอการวัดจะกะพริบและเอาต์พุตทั้งหมดจะกงการแสดงผลไว้เมื่อกำหนดในเมนูแผงกวบกุม

สำหรับแผงควบคม SC200 เครื่องหมายอัศเจรีย์จะแสดงบนหน้าจอ กดป่ม **Enter** จากนั้นเลือกเครื่องมือ ข้อผิดพลาด กำเตือน และการ แจ้งเตือนสำหรับเครื่องมือจะแสดงบนหน้าจอ

ี่ สำหรับแผงควบคม SC1000 หน้าต่างข้อความจะเปิดขึ้น เลือก **CANCEL (ยกเฉิก)** เพื่อบันทึกข้อความลงในรายการข้อความ (หรือ <u>เลือก ENTER เพื่อลบข้อความ) เพื่อแสดงรายการข้อความ ให้เลือก SENSOR DIAGNOSTIC (การวินิจฉัยเซ็นเซอร์) ></u> **MESSAGE LIST** (รายการข้อความ)

สำหรับแผงควบคม SC4500 หน้าจอจะเปลี่ยนเป็นสีแดง แถบการวินิจฉัยจะแสดงข้อผิดพลาด กดที่แถบการวินิจฉัยเพื่อแสดงข้อผิดพลาด คำเตือน และการแจ้งเตือน

### รายการข้อผิดพลาดที่อาจเกิดขึ้นจะปรากฏขึ้นใน <mark>ตาราง 1</mark>

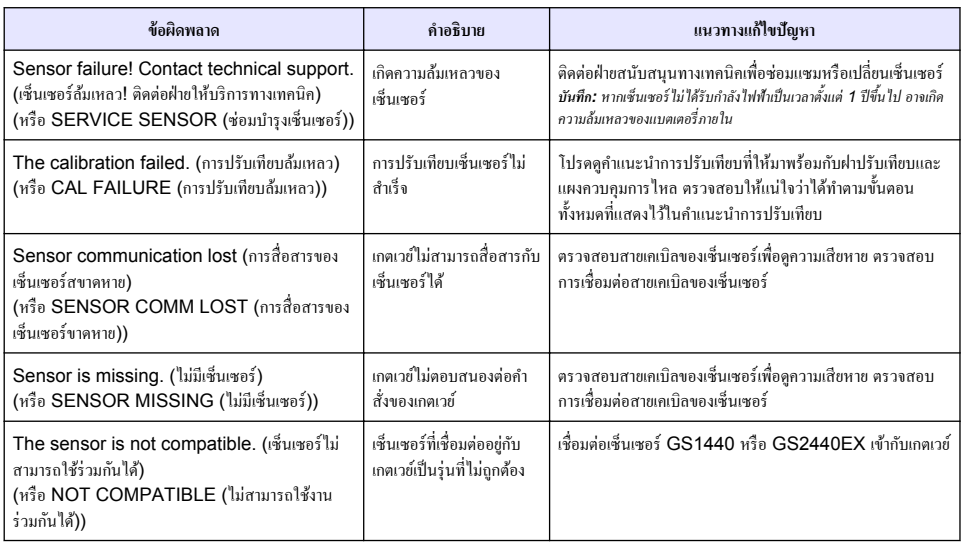

#### **ตาราง 1 รายการข้อผิดพลาด**

# **4.3** รายการแจ้งเตือน

คำเตือนจะไม่ส่งผลต่อการทำงานของเมนู รีเลย์ และเอาต์พุตต่าง ๆ

้สำหรับแผงควบคม SC200 เครื่องหมายอัศเจรีย์จะแสดงบนหน้าจอ กดป่ม **Enter** จากนั้นเลือกเครื่องมือ ข้อผิดพลาด กำเดือน และการ ้ แจ้งเตือบสำหรับเครื่องมือนั้นๆ จะแสดงบนหน้าจอ

ี สำหรับแผงควบคุม SC1000 หน้าต่างข้อความจะเปิดขึ้น เลือก **CANCEL (ยกเฉิก)** เพื่อบันทึกข้อความลงในรายการข้อความ (หรือ เลือก ENTER เพื่อลบข้อความ) เพื่อแสดงรายการข้อความ ให้เลือก SENSOR DIAGNOSTIC (การวินิจฉัยเซ็นเซอร์) > **MESSAGE LIST** (รายการข้อความ)

สำหรับแผงกวบคม SC4500 หน้าจอจะเปลี่ยนเป็นสีส้ม แถบการวินิจฉัยจะแสดงข้อผิดพลาด กดที่แถบการวินิจฉัยเพื่อแสดงข้อผิดพลาด ้คำเตือน และการแจ้งเตือน

รายการแจ้งเตือนจะปรากฏขึ้นใน ตาราง **2** 

| เหตุการณ์                                                                                                    | ดำคริบาย                                                                                                    | แนวทางแก้ไขปัญหา                                                                                             |
|----------------------------------------------------------------------------------------------------|----------------------------------------------------------------------------------------------------|----------------------------------------------------------------------------------------------------|
| The H <sub>2</sub> S gas measurement is too high. $(n)$<br>ก๊าซ H2S ที่วัดได้สูงเกินไป)<br>(หรือ GAS OVERRANGE (ก๊าซเกินช่วง))                       | ความเข้มข้นของ H <sub>2</sub> S ในอากาศมากกว่า<br>1000 ppm                                                                                                | ้ ย้ายเซ็นเซอร์ไปยังตำแหน่งที่มีความเข้มข้น<br>ของ H <sub>2</sub> S ต่ำกว่า                                  |
| The H <sub>2</sub> S gas measurement is above limit.<br>(ค่ำก๊าซ H2S ที่วัดได้เกินขีดจำกัด)<br>(หรือ GAS ABOVE LIMIT (ก๊าซเกินขีดจำกัด))             | ความเข้มข้นของ H <sub>2</sub> S ในอากาศมากกว่า<br>การตั้งค่า H2S gas limit (ขีดจำกัดก๊าซ<br>H <sub>2</sub> S) (หรือ H2S GAS LIMIT (ขีด<br>จำกัดก๊าซ H2S)) | เพิ่มการตั้งค่า H2S gas limit (ขีดจำกัด<br>ก๊าซ H2S) (หรือ H2S GAS LIMIT<br>(ขีดจำกัดก๊าซ H2S) ตามความจำเป็น |
| The H <sub>2</sub> S liquid measurement is too high. (n <sup>1</sup><br>H2S ในของเหลวที่วัดได้สงเกินไป)<br>(หรือ LIQUID OVERRANGE (ของเหลวเกินช่วง)) | ความเข้มข้นของ H <sub>2</sub> S ในของเหลวมากกว่า<br>5 มก./ลิตร                                                                                            | ย้ายเซ็นเซอร์ไปยังตำแหน่งที่มีความเข้มข้น<br>ของ H <sub>2</sub> S ต่ำกว่า                                    |

**ตาราง 2 รายการแจ้งเตื°น**

**ตาราง 2 รายการแจ้งเตื°น (ต่°)**

| เหตุการณ์                                                                                                    | คำคริบาย                                                                                                    | แนวทางแก้ไขปัญหา                                                                                                    |
|----------------------------------------------------------------------------------------------------|----------------------------------------------------------------------------------------------------|----------------------------------------------------------------------------------------------------|
| The H <sub>2</sub> S liquid measurement is above limit.<br>(ค่า H2S ในของเหลวที่วัดได้เกินขีดจำกัด)<br>(หรือ LIQUID ABOVE LIMIT (ของเหลวสงกว่าขีด<br>จำกัด)) | ความเข้มข้นของ H <sub>2</sub> S ในของเหลวมากกว่า<br>การตั้งค่า H2S liquid limit (ขีดจำกัด<br>H <sub>2</sub> S ในของเหลว) (หรือ H2S LIQUID<br>LIMIT (ขีดจำกัด H2S ในของเหลว)) | เพิ่มการตั้งค่า H2S liquid limit (ขีดจำกัด<br>H <sub>2</sub> S ในของเหลว) (หรือ H2S LIQUID<br>LIMIT (ขีดจำกัด H2S ในของเหลว)) ตาม<br>ความจำเป็น |
| Calibration in progress (กำลังคำเนินการปรับ<br>เทียบ)<br>(หรือ CAL IN PROGRESS (กำลังดำเนินการปรับ<br>เทียบ))                                                | การปรับเทียบอยู่ระหว่างคำเนินการ                                                                                                    | ดำเนินการปรับเทียบให้เสร็จสมบูรณ์                                                                                                    |
| Calibration is due (ถึงกำหนดการปรับเทียบ)<br>(หรือ CALIBRATION DUE (ถึงกำหนดการปรับ<br>เทียบ))                                                               | ถึงกำหนดการปรับเทียบแล้ว                                                                                                    | ปรับเทียบเซ็นเซอร์ โปรดดูเอกสารที่ให้มา<br>พร้อมกับชดปรับเทียบ                                                                                  |

# **4.4** รายการเหตุการณ์

รายการเหตุการณ์จะแสดงกิจกรรมปัจจุบัน (เช่น การเปลี่ยนแปลงการกำหนดค่า สัญญาณเตือน คำเตือน) เหตุการณ์ก่อนหน้าจะถูกบันทึกไว้ ่ ในบันทึกเหตุการณ์ ซึ่งสามารถดาวน์โหลด ได้จากแผงควบคุม ให้ดูตัวเลือกการเรียกดูข้อมูลที่เอกสารของแผงควบคุม ามี่ มีนายการกรณีที่อาจเกิดขึ้น ได้จะแสดงอยู่ใน ตาราง 3

| เหตุการณ์                                                                                                    | คำอธิบาย                                                                                                    |
|----------------------------------------------------------------------------------------------------|----------------------------------------------------------------------------------------------------|
| Power is on. (เปิดเครื่องอยู่)<br>(หรือ POWER ON EVENT (เหตุการณ์การเปิดเครื่อง))                                                                  | วันที่และเวลาที่กำลังไฟฟ้าไปยังเกตเวย์และเซ็นเซอร์ถูกตั้งค่าเป็น On (เปิด)                                                                                 |
| The sensor is connected. (เชื่อมต่อเข็นเซอร์แล้ว)<br>(หรือ SENSOR CONNECTED (เชื่อมต่อเข็นเซอร์แล้ว))                                              | มีการเชื่อมต่อเซ็นเซอร์เข้ากับเกตเวย์                                                                                                    |
| The communication is disturbed. (การสื่อสารถูกรบกวน)<br>(หรือ COMM CORRUPTED (การสื่อสารเสียหาย))                                                  | เกตเวย์ใด้รับข้อมูลที่ไม่ถูกต้องจากเซ็นเซอร์                                                                                                    |
| The communication response is invalid. (การตอบสนองการ<br>สื่อสารไม่ถูกต้อง)<br>(หรือ COMM INVALID (การสื่อสารไม่ถูกต้อง))                          | เซ็นเซอร์ได้รับข้อมูลที่ไม่ถูกต้องจากเกตเวย์                                                                                                    |
| Communication time-out (หมดเวลาการสื่อสาร)<br>(หรือ COMM TIMEOUT (หมดเวลาการสื่อสาร))                                                              | หมดเวลาในการตอบสนองในขณะที่เกตเวย์รอเพื่อให้เซ็นเซอร์ตอบกลับ                                                                                               |
| Sensor communication was restored (เรียกกืนการสื่อสารของ<br>เซ็นเซอร์แล้ว)<br>(หรือ SENSOR COMM RESTORED (เรียกคืนการสื่อสารของ<br>เซ็นเซอร์แล้ว)) | การสื่อสารกับเซ็นเซอร์ได้รับการซ่อมแซมแล้ว                                                                                                    |
| Calibration completed (การปรับเทียบเสร็จสมบูรณ์)<br>(หรือ CALIBRATION PERFORMED (ดำเนินการปรับเทียบแล้ว))                                          | มีการเริ่มต้นการปรับเทียบเซ็นเซอร์                                                                                                    |
| Reset calibration (ริเซ็ตการปรับเทียบ)<br>(หรือ CALIBRATION RESET (รีเซ็ตการปรับเทียบ))                                                            | ตัวนับ Days since last calibration (จำนวนวันนับจากการปรับเทียบ<br>ครั้งล่าสุด) (หรือ DAYS SINCE CAL (จำนวนวันนับจากการปรับ<br>เทียบ)) ถูกตั้งค่าเป็น 0 วัน |

**ตาราง 3 รายการเหตุการณr**

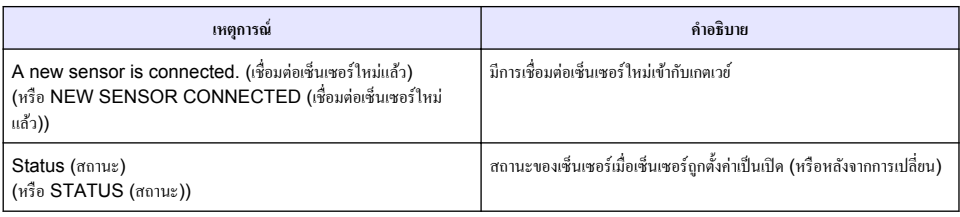

# **Obsah**

- 1 Úvodem na straně 71
- 2 Konfigurace nastavení na straně 71
- [3](#page-71-0) [Konfigurace nastavení kalibrace na straně 72](#page-71-0)
- [4](#page-72-0) [Řešení problémů na straně 73](#page-72-0)

# **Kapitola 1 Úvodem**

Tento dokument popisuje konfiguraci senzoru GS1440 nebo GS2440EX, který je připojen k bráně CDx440sc a ke kontroléru SC.

# **Kapitola 2 Konfigurace nastavení**

Nastavení počtu měření použitých pro výpočet průměrného měření zobrazeného na displeji, interval záznamu data, připomínku kalibrace a varovné limity koncentrace H<sub>2</sub>S.

- **1.** V případě kontroléru SC200 proveďte následující kroky:
	- **a.** Stiskněte tlačítko **nabídka**.
	- **b.** Vyberte položku **NASTAV SENZOR** > **KONFIGURACE**.
- **2.** V případě kontroléru SC1000 proveďte následující kroky:
	- **a.** Vyberte tlačítko **Hlavní nabídka** na vyskakovací nástrojové liště.
	- **b.** Vyberte položku **NASTAV SENZOR** > **KONFIGURACE**.
- **3.** V případě kontroléru SC4500 proveďte následující kroky:
	- **a.** Stiskněte ikonu hlavní nabídky a vyberte možnost **Zařízení**.
	- **b.** Vyberte senzor a zvolte položku **Menu zařízení** > **Nastavení**.
- **4.** Vyberte požadovanou možnost.

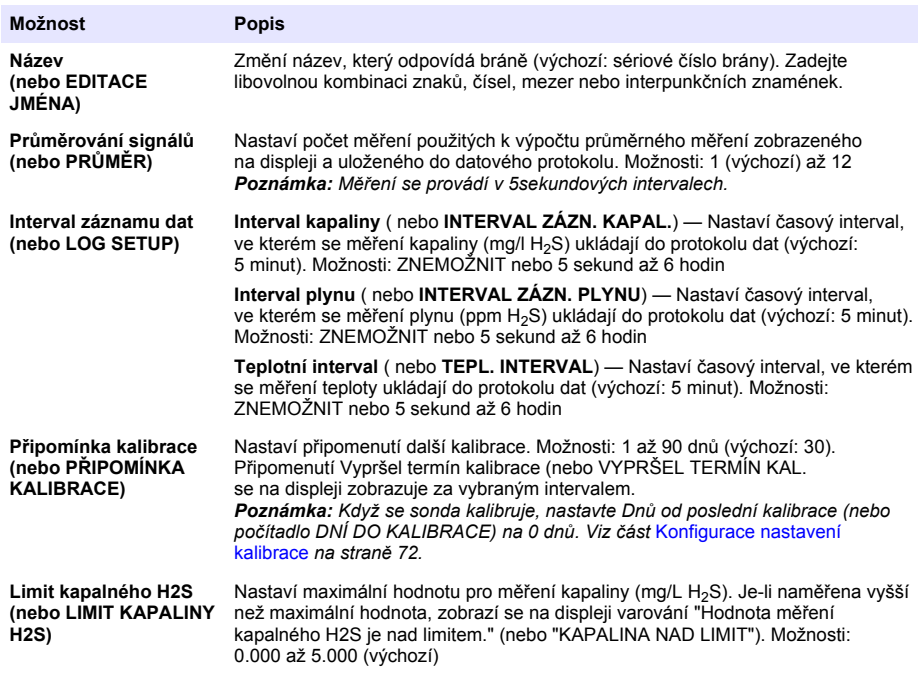

<span id="page-71-0"></span>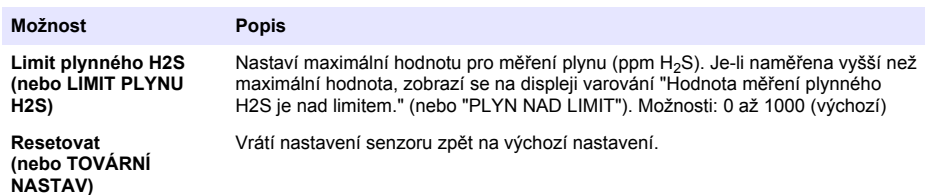

# **Kapitola 3 Konfigurace nastavení kalibrace**

Nastavení výstupních signálů kontroléru SC (výstupy 4-20 mA a relé) během kalibrace senzoru. Zobrazení data a času poslední kalibrace.

Když se senzor kalibruje, nastavte Dnů od poslední kalibrace (nebo počítadlo DNÍ DO KALIBRACE) na 0 dnů.

- **1.** V případě kontroléru SC200 proveďte následující kroky:
	- **a.** Stiskněte klávesu **nabídka**.
	- **b.** Vyberte položku **NASTAV SENZOR** > **KALIBRACE**.
- **2.** V případě kontroléru SC1000 proveďte následující kroky:
	- **a.** Vyberte tlačítko **Hlavní nabídka** na vyskakovací nástrojové liště.
	- **b.** Vyberte položku **NASTAV SENZOR** > **KALIBRACE**.
- **3.** V případě kontroléru SC4500 proveďte následující kroky:
	- **a.** Stiskněte ikonu hlavní nabídky a vyberte možnost **Zařízení**.
	- **b.** Vyberte senzor a zvolte položku **Menu zařízení** > **Kalibrace**.
- **4.** Vyberte požadovanou možnost.

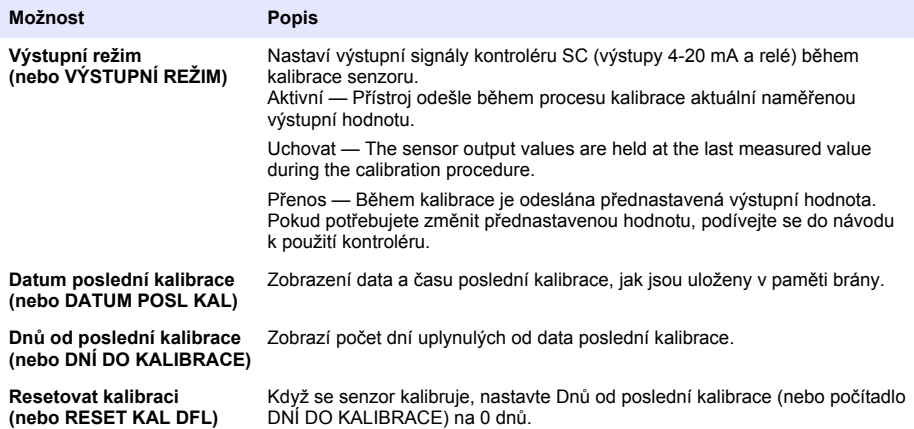
# **Kapitola 4 Řešení problémů**

### **4.1 Nabídka Diagnostika/Test**

#### **4.1.1 Zobrazení informací senzoru**

Zobrazí sériové číslo senzoru, verzi softwaru a počet hodin provozu nebo spuštění senzoru.

- **1.** V případě kontroléru SC200 proveďte následující kroky:
	- **a.** Stiskněte tlačítko **nabídka**.
	- **b.** Zvolte položku **NASTAV SENZOR** > **DIAGNOZA/TESTY**.
	- **c.** Zvolte položku **SENZOR DIAGN**.
- **2.** V případě kontroléru SC1000 proveďte následující kroky:
	- **a.** Vyberte tlačítko **Hlavní nabídka** na vyskakovací nástrojové liště.
	- **b.** Zvolte položku **NASTAV SENZOR** > **DIAGNOZA/TESTY**.
	- **c.** Zvolte položku **SENZOR DIAGN**.
- **3.** V případě kontroléru SC4500 proveďte následující kroky:
	- **a.** Stiskněte ikonu hlavní nabídky a vyberte možnost **Zařízení**.
	- **b.** Vyberte senzor a zvolte **Menu zařízení** > **Diagnostika/Test**.
	- **c.** Zvolte položku **Diagnostika senzoru**.
- **4.** Vyberte požadovanou možnost.

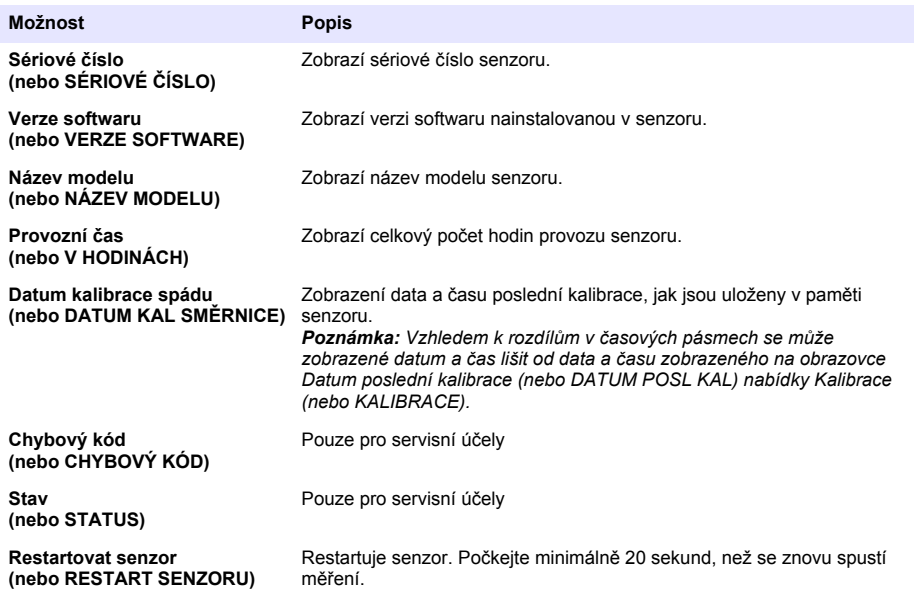

#### **4.1.2 Zobrazení informací brány**

Zobrazení sériového čísla brány a verzí softwaru, kód a ovladač. Zobrazení data výroby a vnitřní teploty mikroprocesoru brány.

- **1.** V případě kontroléru SC200 proveďte následující kroky:
	- **a.** Stiskněte tlačítko **nabídka**.
	- **b.** Zvolte položku **NASTAV SENZOR** > **DIAGNOZA/TESTY**.
	- **c.** Zvolte položku **INFO O GATEWAY**.
- **2.** V případě kontroléru SC1000 proveďte následující kroky:
	- **a.** Vyberte tlačítko **Hlavní nabídka** na vyskakovací nástrojové liště.
	- **b.** Zvolte položku **NASTAV SENZOR** > **DIAGNOZA/TESTY**.
	- **c.** Zvolte položku **INFO O GATEWAY**.
- **3.** V případě kontroléru SC4500 proveďte následující kroky:
	- **a.** Stiskněte ikonu hlavní nabídky a vyberte možnost **Zařízení**.
	- **b.** Vyberte senzor a zvolte **Menu zařízení** > **Diagnostika/Test**.
	- **c.** Zvolte položku **Informace o bráně**.
- **4.** Vyberte požadovanou možnost.

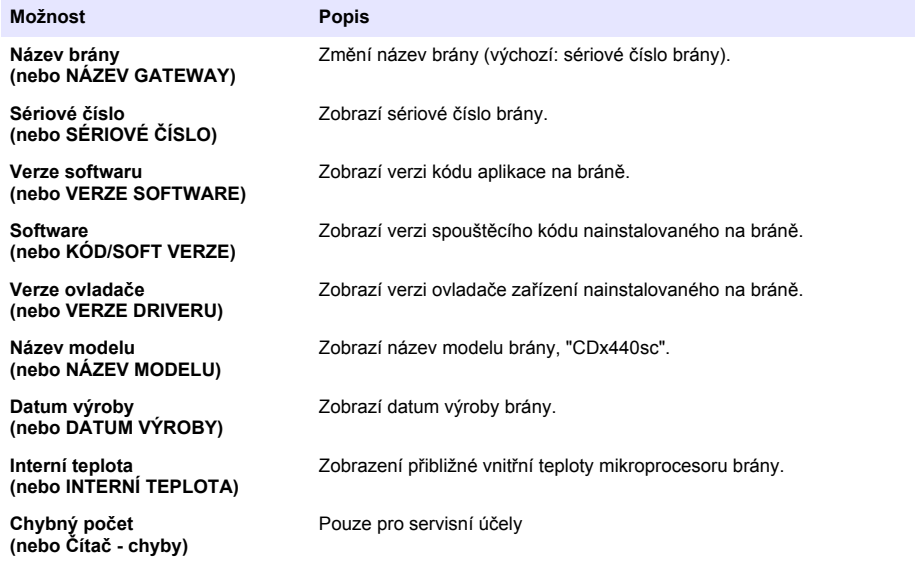

### **4.2 Seznam chyb**

Když se vyskytne chyba, hodnota na obrazovce měření bliká a všechny výstupy jsou uchovány, pokud je tak specifikováno v nabídce kontroléru.

V případě kontroléru SC200 se na obrazovce zobrazí vykřičník. Stisněte klávesu **enter** a vyberte přístroj. Na displeji se zobrazují chyby, varování a připomínky přístroje.

V případě kontroléru SC1000 se otevře okno se zprávou. Volbou **Zrušit** uložte zprávu do seznamu zpráv (nebo volbou **ENTER** smažte zprávu). Chcete-li zobrazit seznam zpráv, zvolte **SENZOR DIAGN** > **Zprávy**.

V případě kontroléru SC4500 se obrazovka zobrazí červeně. Na diagnostickém panelu se zobrazí chyba. Stisknutím diagnostického panelu zobrazíte chyby a varování.

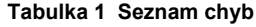

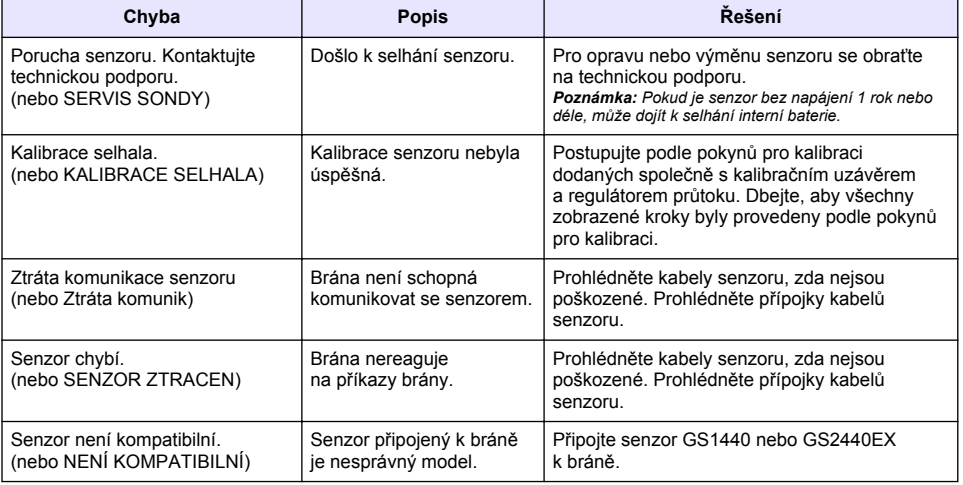

### **4.3 SEZNAM VÝSTRAH**

Varování neovlivní provoz nabídek, vysílání a výstupů.

V případě kontroléru SC200 se na obrazovce zobrazí vykřičník. Stisněte klávesu **enter** a vyberte přístroj. Na displeji se zobrazují chyby, varování a připomínky přístroje.

V případě kontroléru SC1000 se otevře okno se zprávou. Volbou **Zrušit** uložte zprávu do seznamu zpráv (nebo volbou **ENTER** smažte zprávu). Chcete-li zobrazit seznam zpráv, zvolte **SENZOR DIAGN** > **Zprávy**.

V případě kontroléru SC4500 se obrazovka zobrazí žlutě. Na diagnostickém panelu se zobrazí chyba. Stisknutím diagnostického panelu zobrazíte chyby a varování.

Seznam možných varování je uveden v Tabulka 2.

**Tabulka 2 Seznam varování**

| Varování                                                                      | <b>Popis</b>                                                                                                    | <b>Rešení</b>                                                                                |
|-------------------------------------------------------------------------------|----------------------------------------------------------------------------------------------------|----------------------------------------------------------------------------------------------|
| Hodnota měření plynného H2S<br>je příliš vysoká.<br>(nebo PLYN NAD ROZSAH)    | Koncentrace H <sub>2</sub> S ve vzduchu<br>je vyšší než 1000 ppm.                                                              | Přemístěte senzor na místo s nižší<br>koncentrací H <sub>2</sub> S.                          |
| Hodnota měření plynného H2S<br>je nad limitem.<br>(nebo PLYN NAD LIMIT)       | Koncentrace $H_2S$ ve vzduchu<br>je vyšší než nastavená hodnota<br>Limit plynného H2S (nebo LIMIT<br>PLYNU H2S).               | Podle potřeby zvyšte nastavenou<br>hodnotu Limit plynného H2S (nebo<br>LIMIT PLYNU H2S).     |
| Hodnota měření kapalného H2S<br>je příliš vysoká.<br>(nebo KAPAL. NAD ROZSAH) | Koncentrace H <sub>2</sub> S v kapalině<br>je vyšší než 5 mg/L.                                                                | Přemístěte senzor na místo s nižší<br>koncentrací H <sub>2</sub> S.                          |
| Hodnota měření kapalného H2S<br>je nad limitem.<br>(nebo KAPALINA NAD LIMIT)  | Koncentrace H <sub>2</sub> S v kapalině<br>je vyšší než nastavená hodnota<br>Limit kapalného H2S (nebo LIMIT<br>KAPALINY H2S). | Podle potřeby zvyšte nastavenou<br>hodnotu Limit kapalného H2S<br>(nebo LIMIT KAPALINY H2S). |
| Probíhá kalibrace<br>(nebo PROBÍHÁ KALIBRACE)                                 | Probíhá kalibrace.                                                                                                    | Dokončení kalibrace.                                                                         |
| Vypršel termín kalibrace<br>(nebo VYPRŠEL TERMÍN KAL.)                        | Je nutná kalibrace.                                                                                                    | Kalibrujte senzor. Viz dokumentace<br>dodaná s kalibrační sadou.                             |

# **4.4 Výpis událostí**

Seznam událostí zobrazuje aktuální aktivity (např. změny konfigurace, alarmy, varování). Předchozí události jsou zaznamenány v záznamech událostí, které mohou být staženy z kontroléru. Možnosti vyhledávání dat naleznete v dokumentaci přístroje kontroléru. Seznam možných případů je uveden v Tabulka 3.

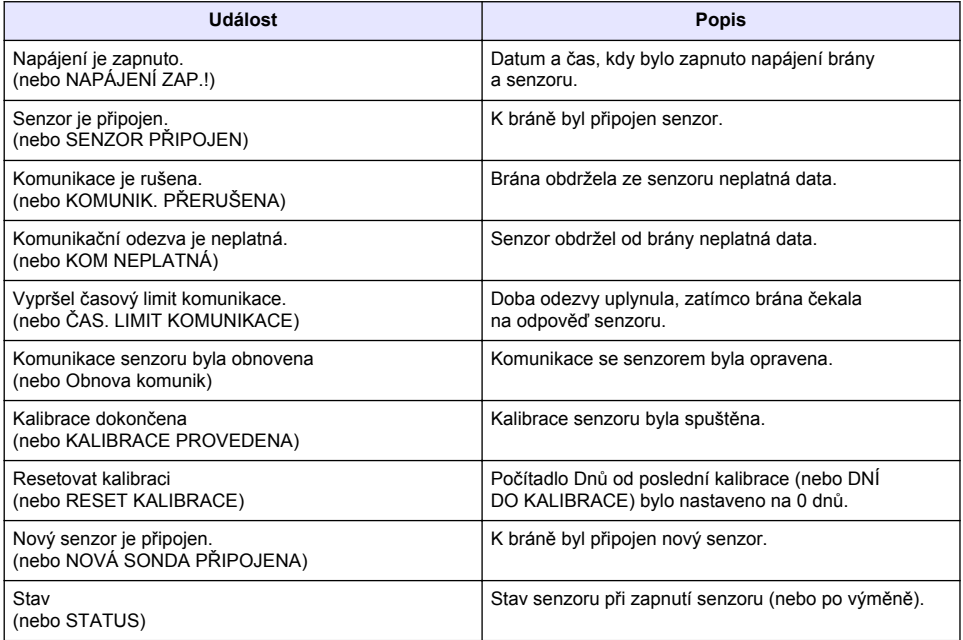

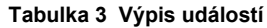

# **Inhoudsopgave**

- 1 Inleiding op pagina 77
- 2 De sensorinstellingen configureren op pagina 77
- [3](#page-77-0) [Kalibratie-instellingen configureren op pagina 78](#page-77-0)
- [4](#page-78-0) [Problemen oplossen op pagina 79](#page-78-0)

# **Hoofdstuk 1 Inleiding**

In dit document wordt beschreven hoe u een GS1440- of GS2440EX-sensor configureert die is aangesloten op een CDx440sc-gateway en een SC-controller.

# **Hoofdstuk 2 De sensorinstellingen configureren**

Stel het aantal metingen in dat wordt gebruikt voor het berekenen van de gemiddelde meetwaarde die op het display wordt weergegeven, het interval voor het vastleggen van de datum, een kalibratieherinnering en de waarschuwingslimieten voor de H<sub>2</sub>S-concentratie.

- **1.** Voer de volgende stappen uit voor een SC200-controller:
	- **a.** Druk op de toets **menu**.
	- **b.** Selecteer **SONDE SETUP** > **CONFIGUREREN**.
- **2.** Voer de volgende stappen uit voor een SC1000-controller:
	- **a.** Selecteer de knop **Hoofdmenu** in de pop-upwerkbalk.
	- **b.** Selecteer **SONDE SETUP** > **CONFIGUREREN**.
- **3.** Voer de volgende stappen uit voor een SC4500-controller:
	- **a.** Selecteer het pictogram van het hoofdmenu en selecteer vervolgens **Apparaten**.
	- **b.** Selecteer de sensor en selecteer **Apparaatmenu** > **Instellingen**.
- **4.** Selecteer een optie.

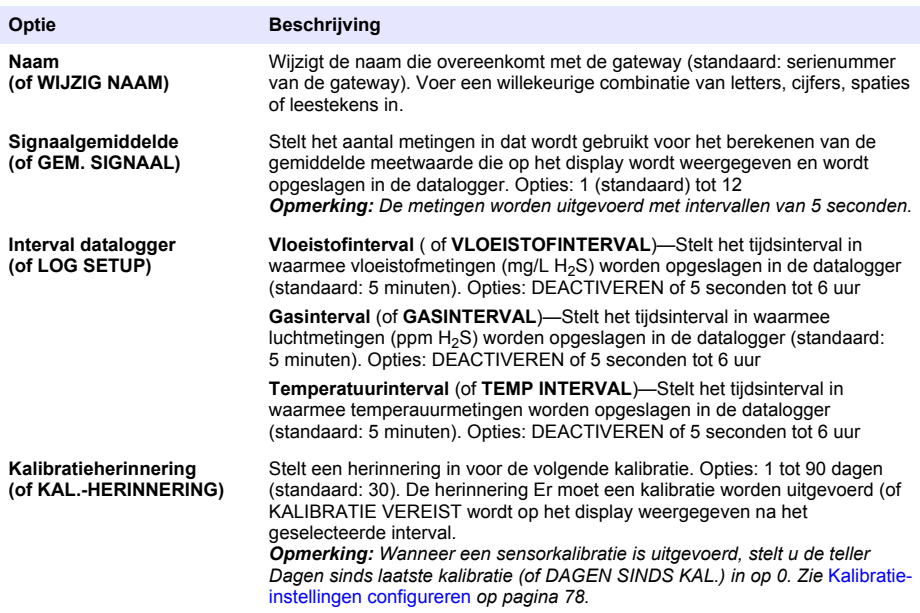

<span id="page-77-0"></span>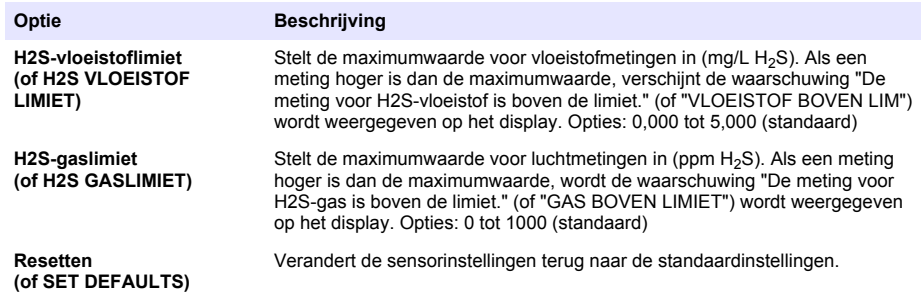

# **Hoofdstuk 3 Kalibratie-instellingen configureren**

Stel de uitgangssignalen van de SC-controller (4-20 mA uitgangen en relais) in tijdens een sensorkalibratie. Toon de datum en tijd van de laatste kalibratie.

Wanneer de sensor is gekalibreerd, stelt u de teller Dagen sinds laatste kalibratie (of DAGEN SINDS KAL.) in op 0 dagen.

- **1.** Voer de volgende stappen uit voor een SC200-controller:
	- **a.** Druk op de toets **menu**.
	- **b.** Selecteer **SONDE SETUP** > **KALIBREREN**.
- **2.** Voer de volgende stappen uit voor een SC1000-controller:
	- **a.** Selecteer de knop **Hoofdmenu** in de pop-upwerkbalk.
	- **b.** Selecteer **SONDE SETUP** > **KALIBREREN**.
- **3.** Voer de volgende stappen uit voor een SC4500-controller:
	- **a.** Selecteer het pictogram van het hoofdmenu en selecteer vervolgens **Apparaten**.
	- **b.** Selecteer de sensor en selecteer **Apparaatmenu** > **Kalibratie**.
- **4.** Selecteer een optie.

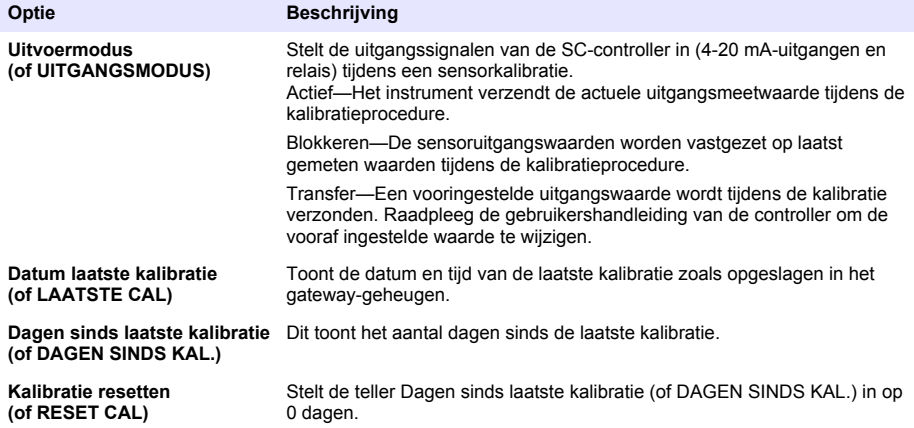

# <span id="page-78-0"></span>**Hoofdstuk 4 Problemen oplossen**

### **4.1 Menu Diagnose/test**

#### **4.1.1 De sensorinformatie tonen**

Toon het serienummer van de sensor, de softwareversie en het aantal bedrijfsuren of start de sensor opnieuw op.

- **1.** Voer de volgende stappen uit voor een SC200-controller:
	- **a.** Druk op de toets **menu**.
	- **b.** Selecteer **SONDE SETUP** > **DIAG/TEST**.
	- **c.** Selecteer **SONDE DIAGNOSE**.
- **2.** Voer de volgende stappen uit voor een SC1000-controller:
	- **a.** Selecteer de knop **Hoofdmenu** in de pop-upwerkbalk.
	- **b.** Selecteer **SONDE SETUP** > **DIAG/TEST**.
	- **c.** Selecteer **SONDE DIAGNOSE**.
- **3.** Voer de volgende stappen uit voor een SC4500-controller:
	- **a.** Selecteer het pictogram van het hoofdmenu en selecteer vervolgens **Apparaten**.
	- **b.** Selecteer de sensor en selecteer **Apparaatmenu** > **Diagnose/test**.
	- **c.** Selecteer **Sensor-diagnostiek**.
- **4.** Selecteer een optie.

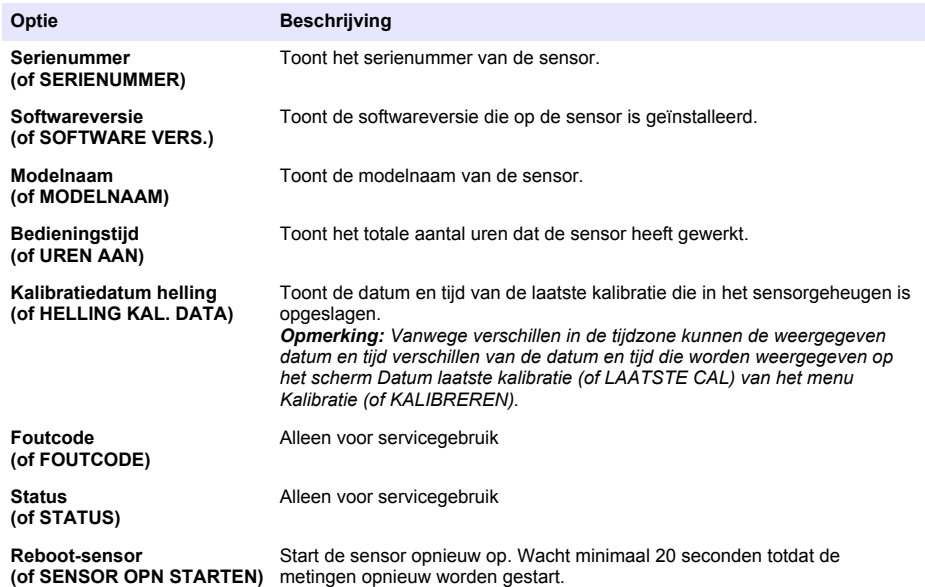

#### **4.1.2 De gateway-informatie tonen**

Toont het serienummer van de gateway en de versies van de software, code en driver. Toont de productiedatum en de interne temperatuur van de gateway-microprocessor.

- **1.** Voer de volgende stappen uit voor een SC200-controller:
	- **a.** Druk op de toets **menu**.
	- **b.** Selecteer **SONDE SETUP** > **DIAG/TEST**.

#### **c.** Selecteer **GATEWAY INFO**.

- **2.** Voer de volgende stappen uit voor een SC1000-controller:
	- **a.** Selecteer de knop **Hoofdmenu** in de pop-upwerkbalk.
	- **b.** Selecteer **SONDE SETUP** > **DIAG/TEST**.
	- **c.** Selecteer **GATEWAY INFO**.
- **3.** Voer de volgende stappen uit voor een SC4500-controller:
	- **a.** Selecteer het pictogram van het hoofdmenu en selecteer vervolgens **Apparaten**.
	- **b.** Selecteer de sensor en selecteer **Apparaatmenu** > **Diagnose/test**.
	- **c.** Selecteer **Gateway-informatie**.
- **4.** Selecteer een optie.

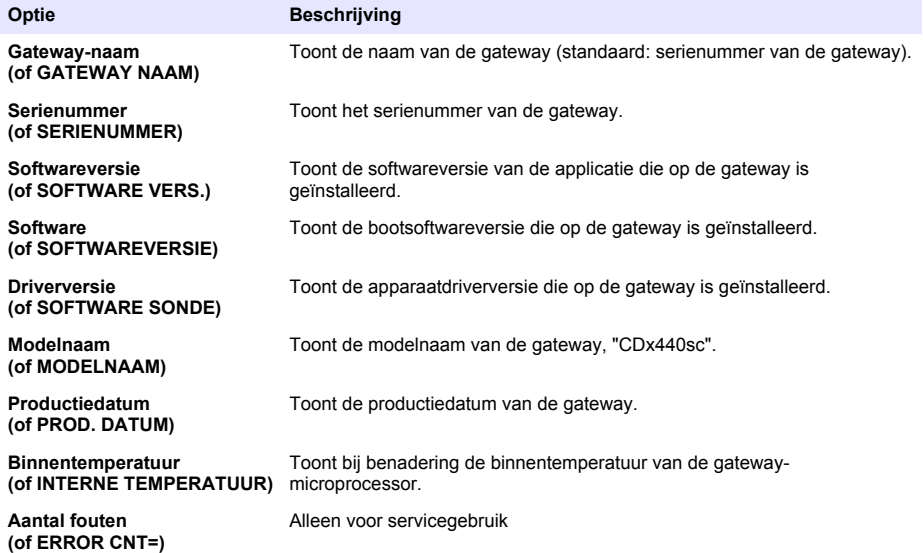

### **4.2 Foutenlijst**

Wanneer er een fout optreedt, knippert de waarde op het meetscherm en worden alle uitgangen vastgehouden indien dit is opgegeven in het controllermenu.

Voor de SC200-controller wordt een uitroepteken weergegeven op het scherm. Druk op de **Enter**toets en selecteer het instrument. De fouten, waarschuwingen en herinneringen voor het instrument worden op het display weergegeven.

Bij de SC1000-controller wordt een berichtvenster geopend. Selecteer **Annuleren** om het bericht op te slaan in de berichtenlijst (of selecteer **ENTER** om het bericht te verwijderen). Om de berichtenlijst weer te geven, selecteert u **SONDE DIAGNOSE** > **Gebruikers-ID**.

Voor de SC4500-controller wordt het scherm rood. De diagnosebalk toont de fout. Druk op de diagnosebalk om de fouten, waarschuwingen en herinneringen weer te geven.

Een lijst van mogelijke fouten is afgebeeld in Tabel 1.

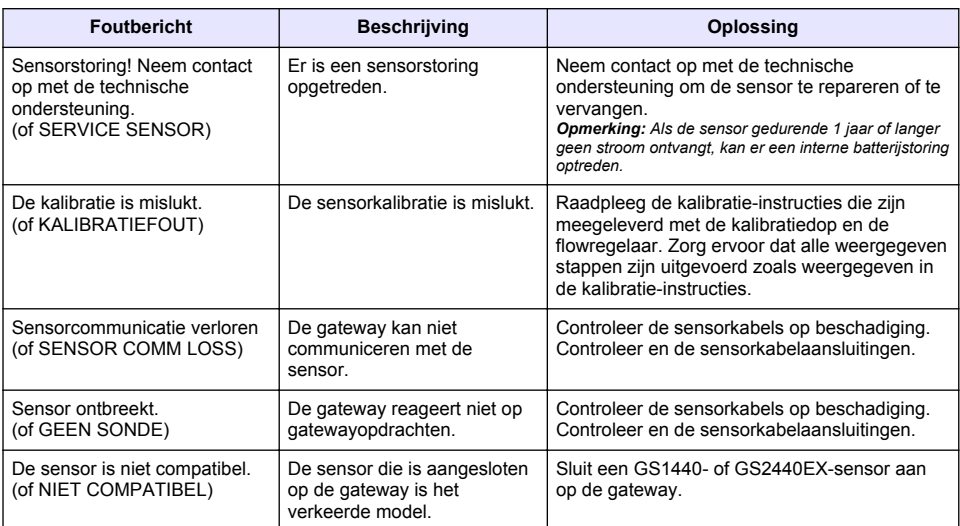

#### **Tabel 1 Foutenlijst**

### **4.3 Waarschuwingslijst**

Een waarschuwing heeft geen effect op de werking van menu's, relais en uitgangen.

Voor de SC200-controller wordt een uitroepteken weergegeven op het scherm. Druk op de **Enter**toets en selecteer het instrument. De fouten, waarschuwingen en herinneringen voor het instrument worden op het display weergegeven.

Bij de SC1000-controller wordt een berichtvenster geopend. Selecteer **Annuleren** om het bericht op te slaan in de berichtenlijst (of selecteer **ENTER** om het bericht te verwijderen). Om de berichtenlijst weer te geven, selecteert u **SONDE DIAGNOSE** > **Gebruikers-ID**.

Voor de SC4500-controller wordt het scherm oranje. De diagnosebalk toont de fout. Druk op de diagnosebalk om de fouten, waarschuwingen en herinneringen weer te geven.

Een lijst van mogelijke waarschuwingen is afgebeeld in Tabel 2.

| Waarschuwing                                                                    | <b>Beschrijving</b>                                                                                                    | <b>Oplossing</b>                                                                                          |
|---------------------------------------------------------------------------------|----------------------------------------------------------------------------------------------------|----------------------------------------------------------------------------------------------------|
| De meting voor H2S-gas is te hoog.<br>(of GAS OVERSCHREDEN)                     | De $H_2S$ -concentratie in de lucht is<br>meer dan 1000 ppm.                                                                      | Verplaats de sensor naar een<br>locatie met een lagere<br>concentratie H <sub>2</sub> S.                  |
| De meting voor H2S-gas is boven de<br>limiet.<br>(of GAS BOVEN LIMIET)          | De $H_2S$ -concentratie in de lucht is<br>hoger dan de ingestelde H2S-<br>gaslimiet (of H2S GASLIMIET).                           | Verhoog de instelling van de<br>H2S-gaslimiet (of H2S<br>GASLIMIET) naar behoefte.                        |
| De meting voor H2S-vloeistof is te<br>hoog.<br>(of VLOEISTOF OVERSCHR.)         | De $H_2S$ -concentratie in de<br>vloeistof is meer dan 5 mg/L.                                                                    | Verplaats de sensor naar een<br>locatie met een lagere<br>concentratie H <sub>2</sub> S.                  |
| De meting voor H2S-vloeistof is boven<br>de limiet.<br>(of VLOEISTOF BOVEN LIM) | De $H_2S$ -concentratie in de<br>vloeistof is hoger dan de<br>ingestelde H2S-vloeistoflimiet (of<br><b>H2S VLOEISTOF LIMIET).</b> | Verhoog de instelling van de<br>H2S-vloeistoflimiet (of H2S<br><b>VLOEISTOF LIMIET) naar</b><br>behoefte. |

**Tabel 2 Waarschuwingslijst**

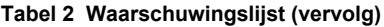

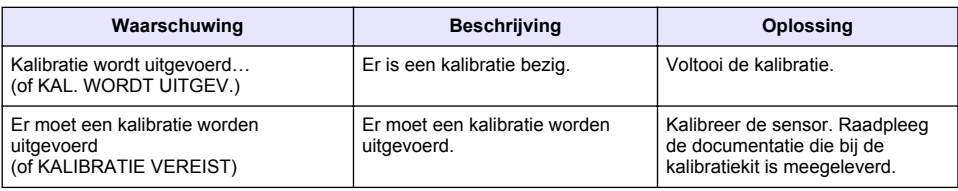

### **4.4 Eventlijst**

De evenlijst toont huidige activiteiten (bijv. configuratiewijzigingen, alarmen, waarschuwingen). Eerdere gebeurtenissen worden in de gebeurtenissenlog vastgelegd, die vanaf de controller gedownload kan worden. Raadpleeg de controllerdocumentatie voor opties om gegevens op te halen.

Een lijst van mogelijke events wordt weergegeven in Tabel 3.

| <b>Gebeurtenis</b>                                             | <b>Beschrijving</b>                                      |
|----------------------------------------------------------------|----------------------------------------------------------|
| Voeding is aan.                                                | De datum en tijd waarop de voeding naar de gateway       |
| (of NETSPANNING AAN)                                           | en sensor is ingeschakeld.                               |
| De sensor is verbonden<br>(of SENSOR VERBONDEN)                | Er is een sensor verbonden met de gateway.               |
| De communicatie is verstoord.                                  | De gateway heeft ongeldige gegevens ontvangen van        |
| (of COM. CORRUPT)                                              | de sensor.                                               |
| De communicatiereactie is ongeldig.                            | De sensor heeft ongeldige gegevens ontvangen van de      |
| (of COM. ONGELDIG)                                             | gateway.                                                 |
| Time-out communicatie                                          | De reactietijd is verlopen terwijl de gateway wachtte op |
| (of COM. TIMEOUT)                                              | een antwoord van de sensor.                              |
| Sensorcommunicatie is hersteld<br>(of SENSOR COMM RESTORED)    | Communicatie met de sensor is hersteld                   |
| Kalibratie voltooid<br>(of KALIBRATIE UITGEVOERD)              | Er is een sensorkalibratie gestart.                      |
| Kalibratie resetten                                            | De teller Dagen sinds laatste kalibratie (of DAGEN       |
| (of KALIBRATIE RESET)                                          | SINDS KAL.) is ingesteld op 0 dagen.                     |
| Er is een nieuwe sensor verbonden.<br>(of NIEUWE SENSOR VERB.) | Er is een nieuwe sensor verbonden met de gateway.        |
| <b>Status</b>                                                  | De sensorstatus toen de sensor werd ingeschakeld (of     |
| (of STATUS)                                                    | na een wijziging).                                       |

**Tabel 3 Eventlijst**

# **Indholdsfortegnelse**

- 1 Introduktion på side 83
- 2 Konfigurer sensorindstillingerne på side 83
- [3](#page-83-0) [Konfigurer kalibreringsindstillingerne på side 84](#page-83-0)
- [4](#page-84-0) [Fejlsøgning på side 85](#page-84-0)

# **Sektion 1 Introduktion**

Dette dokument beskriver, hvordan du konfigurerer en GS1440- eller GS2440EX-sensor, der er sluttet til en CDx440sc-gateway og en SC Controller.

# **Sektion 2 Konfigurer sensorindstillingerne**

Indstil det antal målinger, der bruges til at beregne gennemsnitsmålingen, som vises på displayet, datologningsintervallet, en påmindelse om kalibrering og grænser for advarsel om H<sub>2</sub>Skoncentration.

- **1.** For en SC200 Controller skal du udføre følgende trin:
	- **a.** Tryk på tasten **menu**.
	- **b.** Vælg **SENSOR SETUP** > **KONFIGURERING**.
- **2.** For en SC1000 Controller skal du udføre følgende trin:
	- **a.** Vælg knappen **Hovedmenu** på pop-up-værktøjslinjen.
	- **b.** Vælg **SENSOR SETUP** > **KONFIGURERING**.
- **3.** For en SC4500 Controller skal du udføre følgende trin:
	- **a.** Vælg hovedmenuikonet, og vælg derefter **Enheder**.
	- **b.** Vælg sensoren, og vælg **Enhedsmenu** > **Indstillinger**.
- **4.** Vælg en funktion.

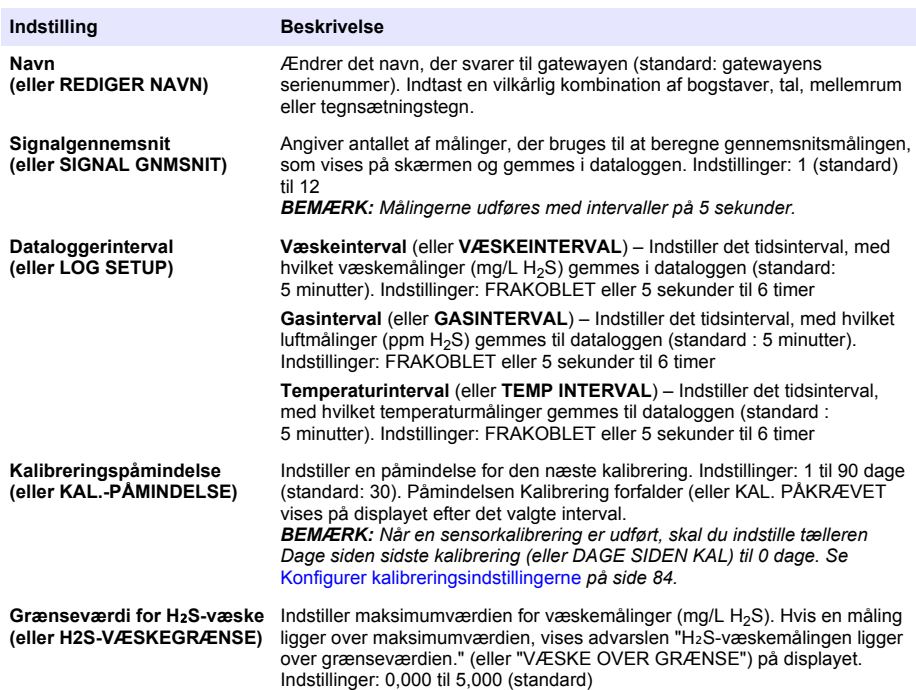

<span id="page-83-0"></span>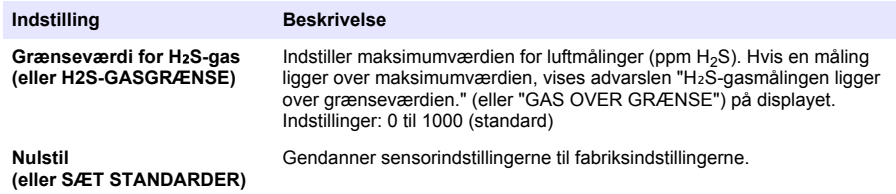

# **Sektion 3 Konfigurer kalibreringsindstillingerne**

Indstil udgangssignalerne på SC Controller (4–20 mA udgange og relæer) under en sensorkalibrering. Vis dato og klokkeslæt for den seneste kalibrering.

Når sensoren er kalibreret, skal du indstille tælleren Dage siden sidste kalibrering (eller DAGE SIDEN KAL) til 0 dage.

- **1.** For en SC200 Controller skal du udføre følgende trin:
	- **a.** Tryk på tasten **menu**.
	- **b.** Vælg **SENSOR SETUP** > **KALIBRERING**.
- **2.** For en SC1000 Controller skal du udføre følgende trin:
	- **a.** Vælg knappen **Hovedmenu** på pop-up-værktøjslinjen.
	- **b.** Vælg **SENSOR SETUP** > **KALIBRERING**.
- **3.** For en SC4500 Controller skal du udføre følgende trin:
	- **a.** Vælg hovedmenuikonet, og vælg derefter **Enheder**.
	- **b.** Vælg sensoren, og vælg **Enhedsmenu** > **Kalibrering**.
- **4.** Vælg en funktion.

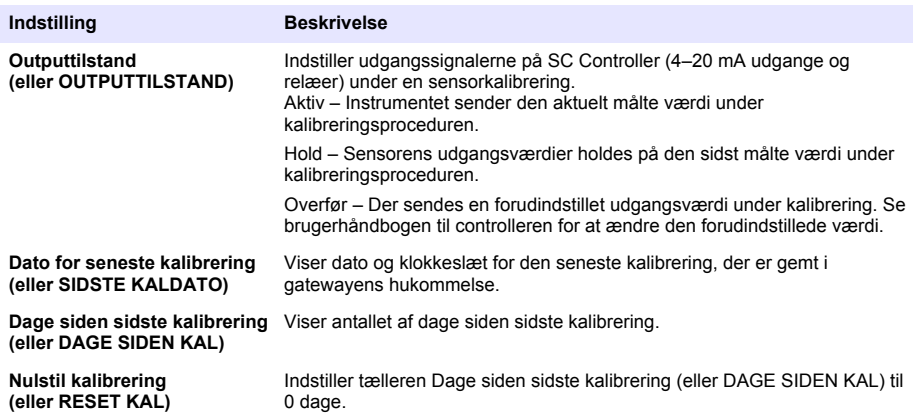

# <span id="page-84-0"></span>**Sektion 4 Fejlsøgning**

### **4.1 Menuen Fejlfinding/Test**

#### **4.1.1 Vis sensoroplysningerne**

Vis sensorens serienummer, softwareversion og antal timers drift, eller genstart sensoren.

- **1.** For en SC200 Controller skal du udføre følgende trin:
	- **a.** Tryk på tasten **menu**.
	- **b.** Vælg **SENSOR SETUP** > **DIAG/TEST**.
	- **c.** Vælg **SENSOR DIAG**.
- **2.** For en SC1000 Controller skal du udføre følgende trin:
	- **a.** Vælg knappen **Hovedmenu** på pop-up-værktøjslinjen.
	- **b.** Vælg **SENSOR SETUP** > **DIAG/TEST**.
	- **c.** Vælg **SENSOR DIAG**.
- **3.** For en SC4500 Controller skal du udføre følgende trin:
	- **a.** Vælg hovedmenuikonet, og vælg derefter **Enheder**.
	- **b.** Vælg sensoren, og vælg **Enhedsmenu** > **Fejlfinding/Test**.
	- **c.** Vælg **Diagnosticering af sensor**.
- **4.** Vælg en funktion.

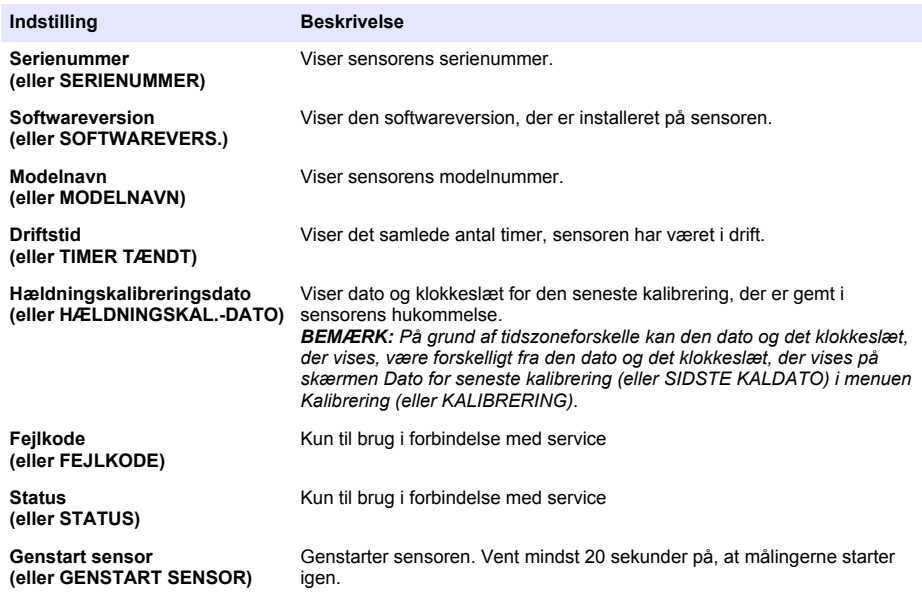

#### **4.1.2 Vis gatewayoplysningerne**

Vis gatewayens serienummer og versioner af software, kode og driver. Vis fremstillingsdatoen og den interne temperatur af gatewayens mikroprocessor.

- **1.** For en SC200 Controller skal du udføre følgende trin:
	- **a.** Tryk på tasten **menu**.
	- **b.** Vælg **SENSOR SETUP** > **DIAG/TEST**.
	- **c.** Vælg **GATEWAYINFO**.
- **2.** For en SC1000-kontrolenhed skal du udføre følgende trin:
	- **a.** Vælg knappen **Hovedmenu** på pop-up-værktøjslinjen.
	- **b.** Vælg **SENSOR SETUP** > **DIAG/TEST**.
	- **c.** Vælg **GATEWAYINFO**.
- **3.** For en SC4500 Controller skal du udføre følgende trin:
	- **a.** Vælg hovedmenuikonet, og vælg derefter **Enheder**.
	- **b.** Vælg sensoren, og vælg **Enhedsmenu** > **Fejlfinding/Test**.
	- **c.** Vælg **Gatewayoplysninger**.
- **4.** Vælg en funktion.

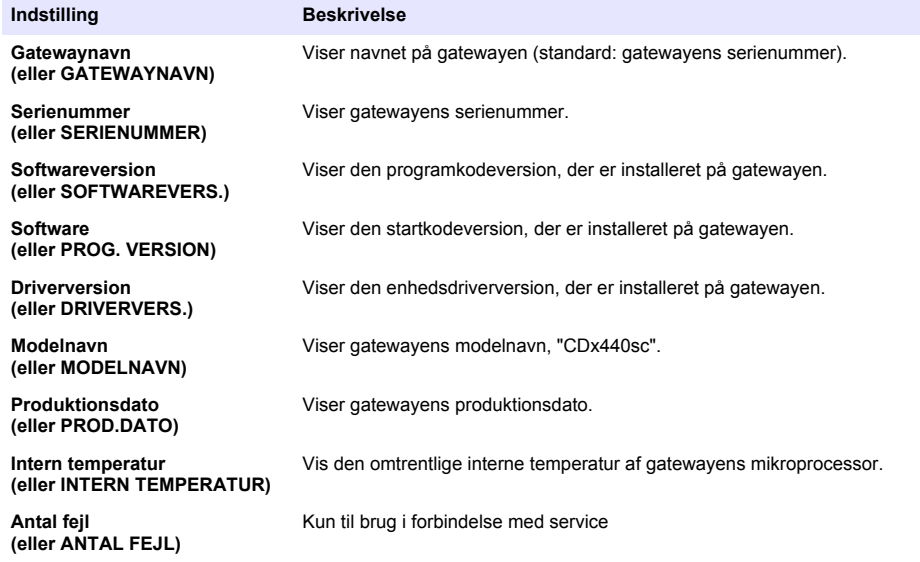

### **4.2 Fejlliste**

Hvis der opstår en fejl, blinker aflæsningen på skærmbilledet for måling, og alle udgange sættes på hold, når det angives i menuen på kontrolenheden.

På SC200 Controller vises der et udråbstegn på skærmen. Tryk på tasten **enter**, og vælg derefter instrumentet. Fejl, advarsler og påmindelser for instrumentet vises på displayet.

På SC1000 Controller åbnes et meddelelsesvindue. Vælg **Annuller** for at gemme meddelelsen i meddelelseslisten (eller vælg **ENTER** for at slette meddelelsen). For at vise meddelelseslisten skal du vælge **SENSOR DIAG** > **Meddelelser**.

På SC4500 Controller ændres skærmen til rød. Fejlfindingslinjen viser fejlen. Tryk på fejlfindingslinjen for at vise fejlene, advarslerne og påmindelserne.

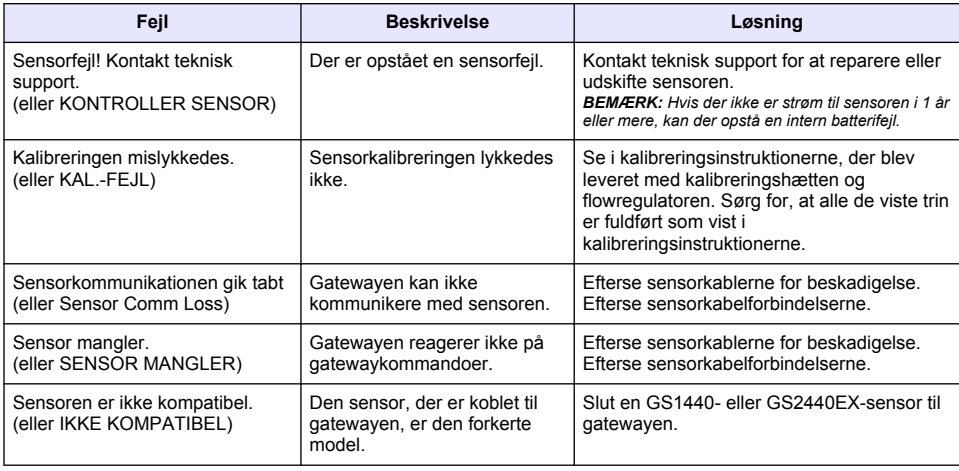

### **Tabel 1 Fejlliste**

### **4.3 Advarselsliste**

En advarsel påvirker ikke driften af menuer, relæer og udgange.

På SC200 Controller vises der et udråbstegn på skærmen. Tryk på tasten **enter**, og vælg derefter instrumentet. Fejl, advarsler og påmindelser for instrumentet vises på displayet.

På SC1000 Controller åbnes et meddelelsesvindue. Vælg **Annuller** for at gemme meddelelsen i meddelelseslisten (eller vælg **ENTER** for at slette meddelelsen). For at vise meddelelseslisten skal du vælge **SENSOR DIAG** > **Meddelelser**.

På SC4500 Controller ændres skærmen til gul. Fejlfindingslinjen viser fejlen. Tryk på fejlfindingslinjen for at vise fejlene, advarslerne og påmindelserne.

Der vises en liste over mulige advarsler i Tabel 2.

**Tabel 2 Advarselsliste**

| <b>Advarsel</b>                                                                              | <b>Beskrivelse</b>                                                                                                    | Løsning                                                                                                |
|----------------------------------------------------------------------------------------------|----------------------------------------------------------------------------------------------------|----------------------------------------------------------------------------------------------------|
| H <sub>2</sub> S-gasmålingen er for høj.<br>(eller OVERSKR. GASMNGD.)                        | Koncentrationen af $H_2S$ i luften er over<br>1000 ppm.                                                                                            | Flyt sensoren til et sted med en<br>lavere koncentration af H <sub>2</sub> S.                          |
| H <sub>2</sub> S-gasmålingen ligger over<br>grænseværdien.<br>(eller GAS OVER GRÆNSE)        | Koncentrationen af H <sub>2</sub> S i luften er<br>højere end indstillingen Grænseværdi<br>for H <sub>2</sub> S-gas (eller H2S-<br>GASGRÆNSE).     | Forøg indstillingen Grænseværdi for<br>H <sub>2</sub> S-gas (eller H2S-GASGRÆNSE)<br>efter behov.      |
| H <sub>2</sub> S-væskemålingen er for høj.<br>(eller OV.SKR. VÆSKEMNGD.)                     | Koncentrationen af H <sub>2</sub> S i væsken er<br>over 5 mg/L.                                                                                    | Flyt sensoren til et sted med en<br>lavere koncentration af $H_2S$ .                                   |
| H <sub>2</sub> S-væskemålingen ligger over<br>grænseværdien.<br>(eller VÆSKE OVER<br>GRÆNSE) | Koncentrationen af H <sub>2</sub> S i væsken er<br>højere end indstillingen Grænseværdi<br>for H <sub>2</sub> S-væske (eller H2S-<br>VÆSKEGRÆNSE). | Forøg indstillingen Grænseværdi for<br>H <sub>2</sub> S-væske (eller H2S-<br>VÆSKEGRÆNSE) efter behov. |
| Kalibrering er i gang<br>(eller KALIBRERING I GANG)                                          | En kalibrering er i gang.                                                                                                    | Fuldfør kalibreringen.                                                                                 |
| Kalibrering forfalder<br>(eller KAL. PÅKRÆVET)                                               | Det er tid til en kalibrering.                                                                                                    | Kalibrér sensoren. Se i<br>dokumentationen, der leveres<br>sammen med kalibreringssættet.              |

### **4.4 Hændelsesliste**

Hændelseslisten viser aktuelle aktiviteter (f.eks. konfigurationsændringer, alarmer, advarsler). Tidligere hændelser er registreret i hændelsesloggen, der kan hentes ned fra controlleren. Se i dokumentationen til controlleren vedrørende indstillinger for datahentning. Der vises en liste over mulige hændelser i Tabel 3.

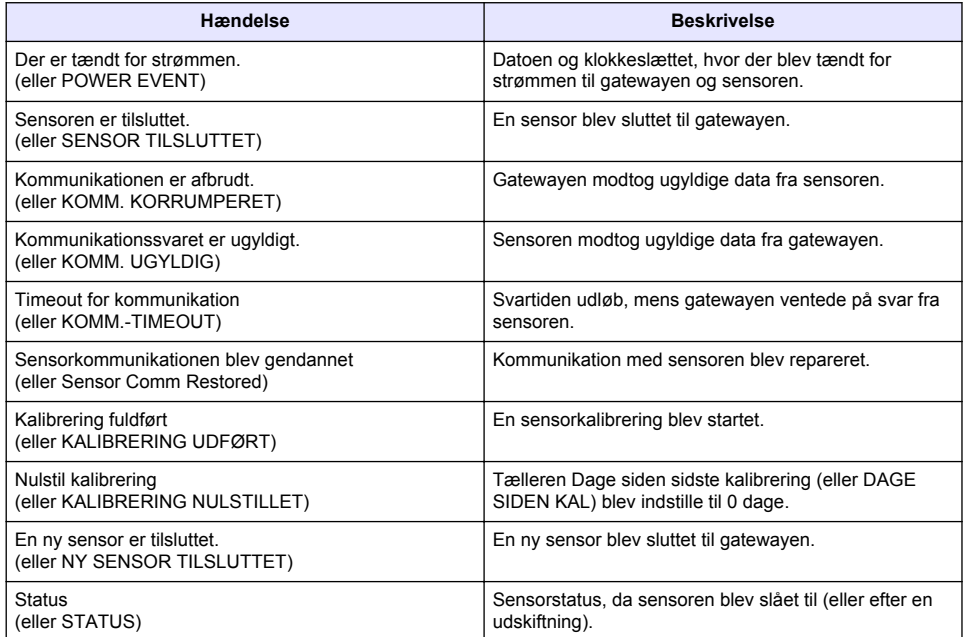

#### **Tabel 3 Hændelsesliste**

# **Spis treści**

- 1 Wprowadzenie na stronie 89
- 2 Konfigurowanie ustawień czujnika na stronie 89
- [3](#page-89-0) [Konfiguracja ustawień kalibracji na stronie 90](#page-89-0)
- [4](#page-90-0) [Rozwiązywanie problemów na stronie 91](#page-90-0)

# **Rozdział 1 Wprowadzenie**

Niniejszy dokument opisuje sposób konfiguracji czujników GS1440 lub GS2440EX, gdy są podłączone do bramy CDx440sc i przetwornika SC.

# **Rozdział 2 Konfigurowanie ustawień czujnika**

Ustaw liczbę pomiarów wykorzystywanych do obliczania średniej wartości pomiaru pokazywanej na wyświetlaczu, interwał rejestrowania danych, przypomnienie o kalibracji oraz graniczne wartości ostrzegawcze stężenia  $H_2S$ .

- **1.** W przypadku przetwornika SC200 wykonaj następujące kroki:
	- **a.** Naciśnij klawisz **menu**.
	- **b.** Wybierz **USTAW.CZUJNIK** > **USTAWIENIA**.
- **2.** W przypadku przetwornika SC1000 wykonaj następujące kroki:
	- **a.** Wybierz przycisk **Menu główne** z podręcznego paska narzędzi.
	- **b.** Wybierz **USTAW.CZUJNIK** > **USTAWIENIA**.
- **3.** W przypadku przetwornika SC4500 wykonaj następujące kroki:
	- **a.** Wybierz ikonę głównego menu, następnie wybierz **Urządzenia**.
	- **b.** Wybierz czujnik i wybierz **Menu urządzenia** > **Ustawienia**.
- **4.** Wybierz opcję.

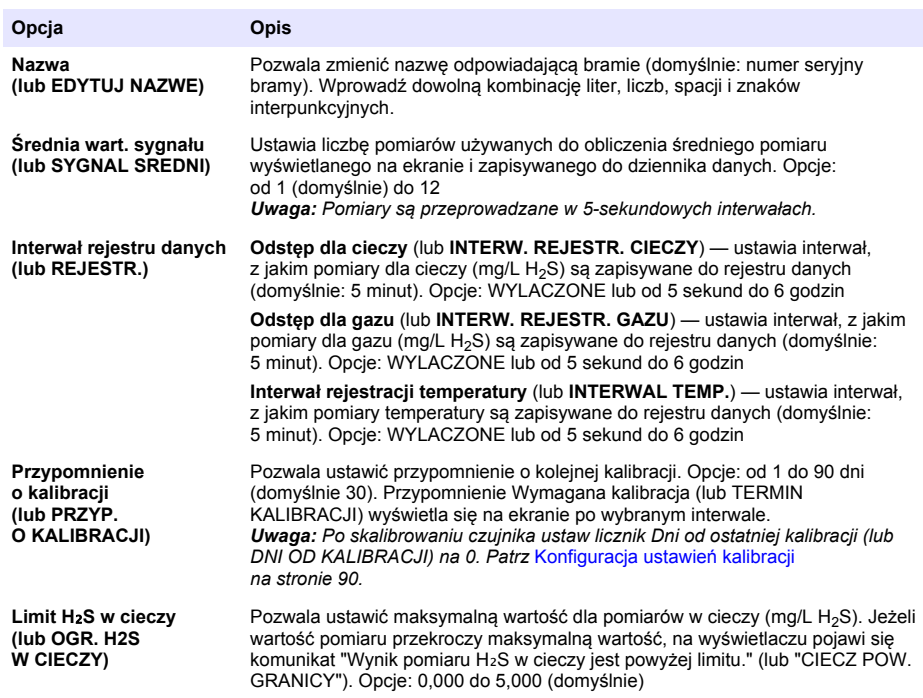

<span id="page-89-0"></span>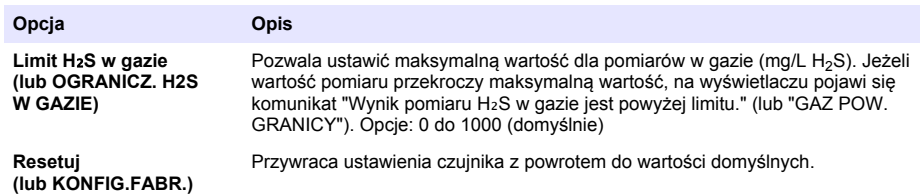

# **Rozdział 3 Konfiguracja ustawień kalibracji**

Ustaw sygnały wyjściowe przetwornika SC (wyjścia 4 - 20 mA i przekaźniki) w trakcie kalibracji czujnika. Wyświetl datę i godzinę ostatniej kalibracji.

Po skalibrowaniu czujnika ustaw licznik Dni od ostatniej kalibracji (lub DNI OD KALIBRACJI) na 0 dni.

- **1.** W przypadku przetwornika SC200 wykonaj następujące kroki:
	- **a.** Naciśnij klawisz **menu**.
	- **b.** Wybierz **USTAW.CZUJNIK** > **KALIBRACJA**.
- **2.** W przypadku przetwornika SC1000 wykonaj następujące kroki:
	- **a.** Wybierz przycisk **Menu główne** z podręcznego paska narzędzi.
	- **b.** Wybierz **USTAW.CZUJNIK** > **KALIBRACJA**.
- **3.** W przypadku przetwornika SC4500 wykonaj następujące kroki:
	- **a.** Wybierz ikonę głównego menu, następnie wybierz **Urządzenia**.
	- **b.** Wybierz czujnik i wybierz **Menu urządzenia** > **Kalibracja**.
- **4.** Wybierz opcję.

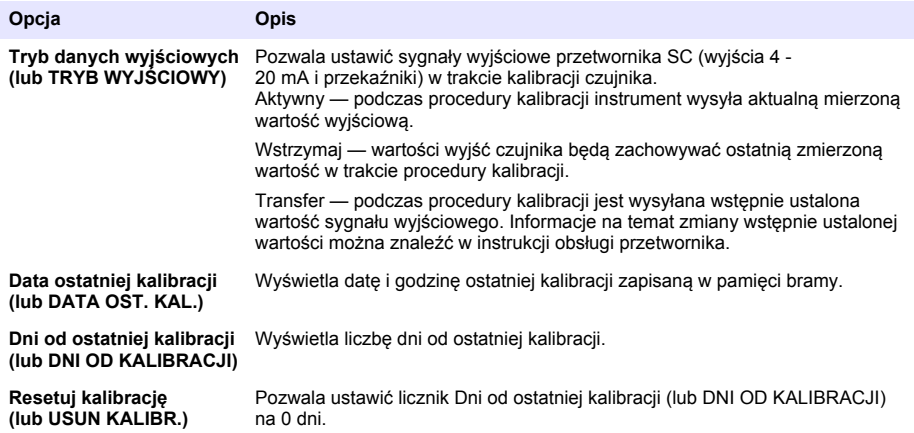

# <span id="page-90-0"></span>**Rozdział 4 Rozwiązywanie problemów**

### **4.1 Menu Diagnostyka/Test**

#### **4.1.1 Wyświetlanie informacji o czujniku**

Wyświetlanie numeru seryjnego czujnika, wersji oprogramowania i liczby godzin eksploatacji lub od ostatniego restartu czujnika.

- **1.** W przypadku przetwornika SC200 wykonaj poniższe kroki:
	- **a.** Naciśnij klawisz **menu**.
	- **b.** Wybierz **USTAW.CZUJNIK** > **DIAGNOST/TEST**.
	- **c.** Wybierz **KONTROLA CZUJN**.
- **2.** W przypadku przetwornika SC1000 wykonaj następujące kroki:
	- **a.** Wybierz przycisk **Menu główne** z podręcznego paska narzędzi.
	- **b.** Wybierz **USTAW.CZUJNIK** > **DIAGNOST/TEST**.
	- **c.** Wybierz **KONTROLA CZUJN**.
- **3.** W przypadku przetwornika SC4500 wykonaj następujące kroki:
	- **a.** Wybierz ikonę głównego menu, następnie wybierz **Urządzenia**.
	- **b.** Wybierz czujnik, a następnie wybierz **Menu urządzenia** > **Diagnostyka/test**.
	- **c.** Wybierz **Diagnostyka czujnika**.
- **4.** Wybierz opcję.

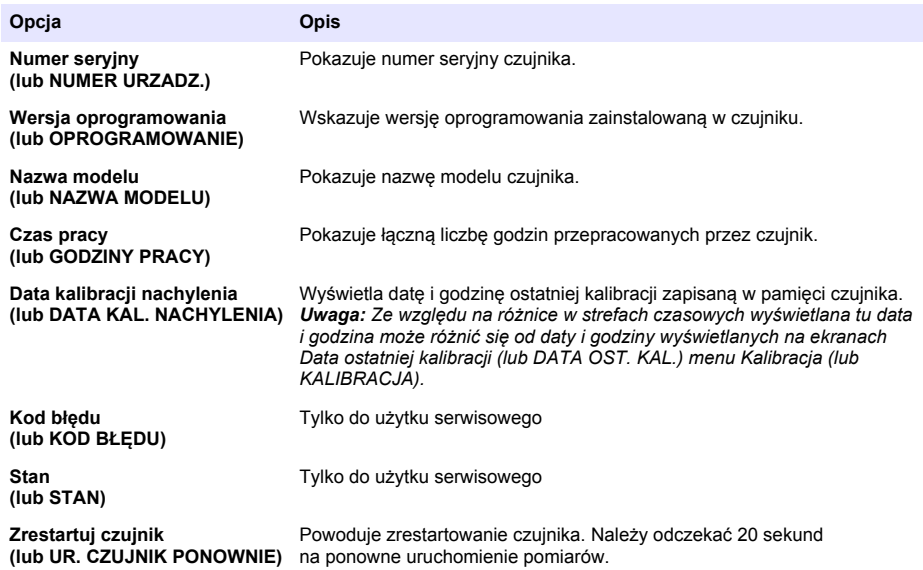

#### **4.1.2 Pokaż informacje o bramie**

Pokazuje numer seryjny bramy oraz wersję oprogramowania, kodu i sterownika. Pokazuje datę produkcji i wewnętrzną temperaturę mikroprocesora bramy.

- **1.** W przypadku przetwornika SC200 wykonaj następujące kroki:
	- **a.** Naciśnij klawisz **menu**.
	- **b.** Wybierz **USTAW.CZUJNIK** > **DIAGNOST/TEST**.

#### **c.** Wybierz **INFORMACJE O BRAMCE**.

- **2.** W przypadku przetwornika SC1000 wykonaj następujące kroki:
	- **a.** Wybierz przycisk **Menu główne** z podręcznego paska narzędzi.
	- **b.** Wybierz **USTAW.CZUJNIK** > **DIAGNOST/TEST**.
	- **c.** Wybierz **INFORMACJE O BRAMCE**.
- **3.** W przypadku przetwornika SC4500 wykonaj następujące kroki:
	- **a.** Wybierz ikonę głównego menu, następnie wybierz **Urządzenia**.
	- **b.** Wybierz czujnik, a następnie wybierz **Menu urządzenia** > **Diagnostyka/test**.
	- **c.** Wybierz **Informacje o bramce**.
- **4.** Wybierz opcję.

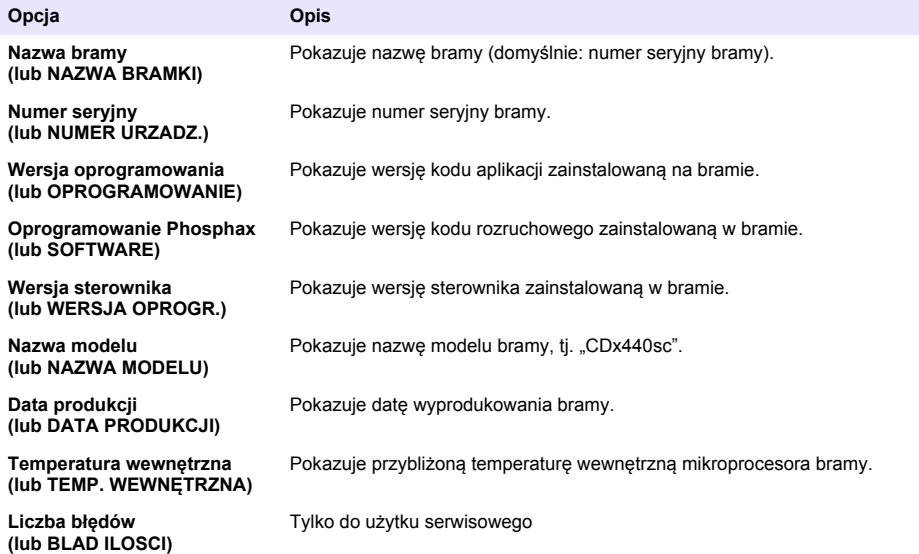

### **4.2 Lista błędów**

Po wystąpieniu błędu odczyt na ekranie pomiarów zaczyna migać, a wszystkie dane wyjściowe są wstrzymywane, o ile wybrano takie ustawienie w menu sterownika.

W przypadku przetwornika SC200 na ekranie wyświetli się wykrzyknik. Naciśnij klawisz **enter**, a następnie wybierz przyrząd. Na wyświetlaczu widoczne będą błędy, ostrzeżenia i przypomnienia dla tego przyrządu.

W przypadku przetwornika SC1000 pojawi się okno z komunikatem. Wybierz **Anuluj**, aby zapisać komunikat na liście komunikatów (lub wybierz **ENTER**, aby usunąć komunikat). Aby wyświetlić listę komunikatów, wybierz kolejno **KONTROLA CZUJN** > **Komunikaty**.

W przypadku przetwornika SC4500 ekran zmieni kolor na czerwony. Pasek diagnostyczny pokazuje błąd. Naciśnij pasek diagnostyczny, aby wyświetlić błędy, ostrzeżenia i przypomnienia.

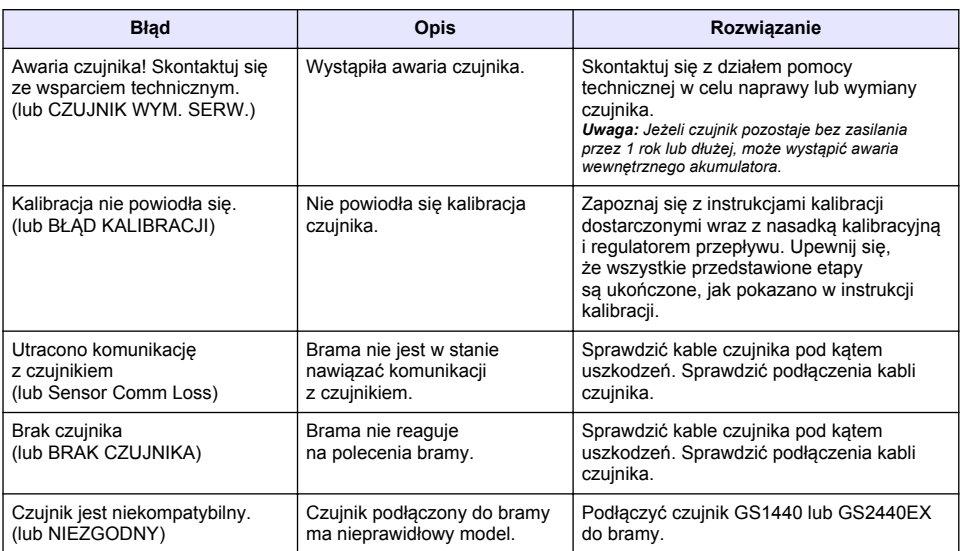

### **Tabela 1 Lista błędów**

### **4.3 Lista ostrzeżeń**

Ostrzeżenia nie mają wpływu na działanie menu, przekaźników i wyjść.

W przypadku przetwornika SC200 na ekranie wyświetli się wykrzyknik. Naciśnij klawisz **enter**, a następnie wybierz przyrząd. Na wyświetlaczu widoczne będą błędy, ostrzeżenia i przypomnienia dla tego przyrządu.

W przypadku przetwornika SC1000 pojawi się okno z komunikatem. Wybierz **Anuluj**, aby zapisać komunikat na liście komunikatów (lub wybierz **ENTER**, aby usunąć komunikat). Aby wyświetlić listę komunikatów, wybierz kolejno **KONTROLA CZUJN** > **Komunikaty**.

W przypadku przetwornika SC4500 ekran zmieni kolor na pomarańczowy. Pasek diagnostyczny pokazuje błąd. Naciśnij pasek diagnostyczny, aby wyświetlić błędy, ostrzeżenia i przypomnienia.

Aby zapoznać się z listą możliwych ostrzeżeń, zobacz Tabela 2.

| Ostrzeżenie                                                                                 | <b>Opis</b>                                                                                                    | Rozwiązanie                                                                                   |
|---------------------------------------------------------------------------------------------|----------------------------------------------------------------------------------------------------|-----------------------------------------------------------------------------------------------|
| Wynik pomiaru H <sub>2</sub> S w gazie jest<br>za wysoki.<br>(lub GAZ POZA ZAKRESEM)        | Steżenie H <sub>2</sub> S w powietrzu wynosi<br>ponad 1000 ppm.                                                                                        | Przenieś czujnik do miejsca<br>o niższym stężeniu H <sub>2</sub> S.                           |
| Wynik pomiaru H <sub>2</sub> S w gazie jest<br>powyżej limitu.<br>(lub GAZ POW. GRANICY)    | Stężenie H <sub>2</sub> S w powietrzu wynosi<br>więcej niż wartość ustawienia Limit<br>H <sub>2</sub> S w gazie (lub OGRANICZ, H2S)<br>W GAZIE).       | Zwiększ ustawienie Limit H2S<br>w gazie (lub OGRANICZ. H2S)<br>W GAZIE) zgodnie z potrzebami. |
| Wynik pomiaru H <sub>2</sub> S w cieczy jest<br>za wysoki.<br>(lub CIECZ POZA ZAKR.)        | Steżenie H <sub>2</sub> S w cieczy przekracza<br>wartość 5 mg/L.                                                                                       | Przenieś czujnik do miejsca<br>o niższym stężeniu H <sub>2</sub> S.                           |
| Wynik pomiaru H <sub>2</sub> S w cieczy jest<br>powyżej limitu.<br>(lub CIECZ POW. GRANICY) | Steżenie H <sub>2</sub> S w cieczy wynosi<br>więcej niż wartość ustawienia Limit<br>H <sub>2</sub> S w cieczy (lub OGR, H <sub>2</sub> S<br>W CIECZY). | Zwiększ ustawienie Limit H2S<br>w cieczy (lub OGR. H2S<br>W CIECZY) zgodnie z potrzebami.     |

**Tabela 2 Lista ostrzeżeń**

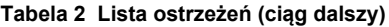

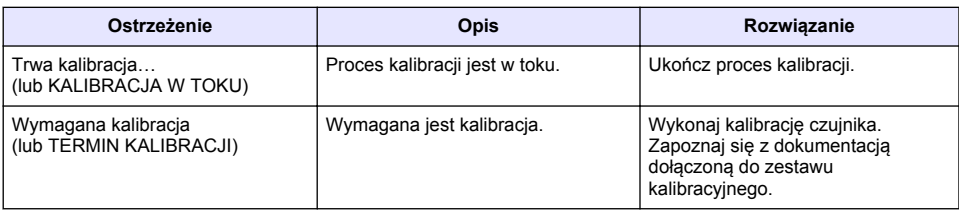

### **4.4 Lista zdarzeń**

Lista zdarzeń pokazuje aktualne czynności (np. zmiany konfiguracji, alarmy, ostrzeżenia). Wcześniejsze zdarzenia są zapisywane w rejestrze zdarzeń, który można pobrać z przetwornika. Informacje dotyczące odzyskiwania danych zawiera dokumentacja przetwornika. Aby zapoznać się z listą możliwych zdarzeń, zobacz Tabela 3.

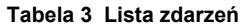

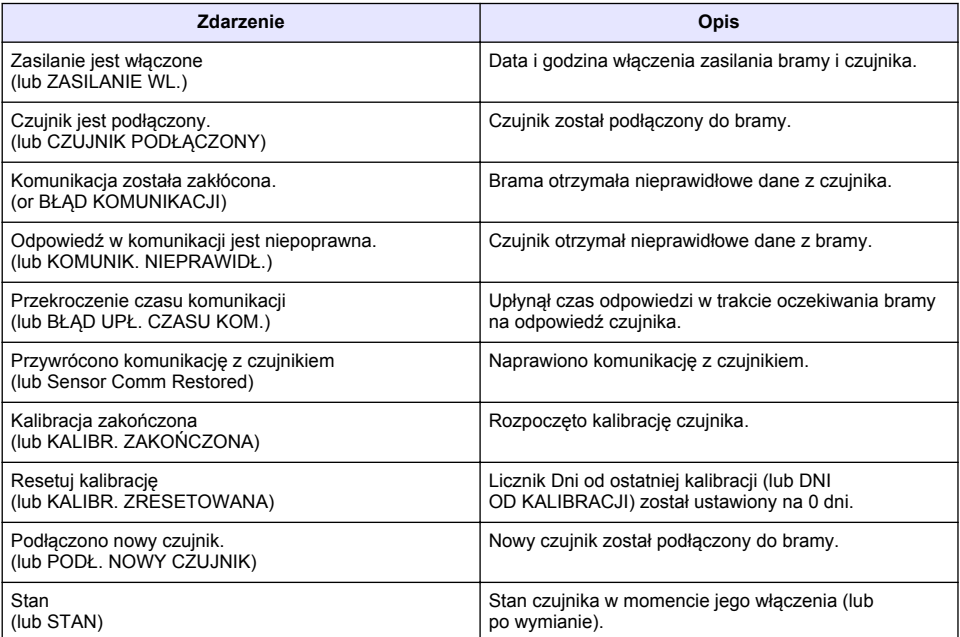

# **Innehållsförteckning**

- 1 Inledning på sidan 95
- 2 Konfigurera givarinställningarna på sidan 95
- [3](#page-95-0) [Konfigurera kalibreringsinställningarna på sidan 96](#page-95-0)
- [4](#page-96-0) [Felsökning på sidan 97](#page-96-0)

# **Avsnitt 1 Inledning**

I det här dokumentet beskrivs hur du konfigurerar en GS1440- eller GS2440EX-givare som är ansluten till en CDx440sc-gateway och en SC-styrenhet.

# **Avsnitt 2 Konfigurera givarinställningarna**

Ställ in antalet mätningar som används för att beräkna det genomsnittliga mätvärdet som visas på skärmen, datumloggningsintervall, en kalibreringspåminnelse och varningsgränser för H<sub>2</sub>Skoncentration.

- **1.** För en SC200-styrenhet utför du följande steg:
	- **a.** Tryck på knappen **meny**.
	- **b.** Välj **GIVARE SET-UP** > **KONFIGURERING**.
- **2.** För en SC1000-styrenhet utför du följande steg:
	- **a.** Välj knappen **Huvudmeny** i pop-up verktygsfältet.
	- **b.** Välj **GIVARE SET-UP** > **KONFIGURERING**.
- **3.** För en SC4500-styrenhet utför du följande steg:
	- **a.** Välj huvudmenyikonen och välj sedan **Enheter**.
	- **b.** Välj givaren och välj **Enhetsmeny** > **Inställningar**.
- **4.** Välj ett alternativ.

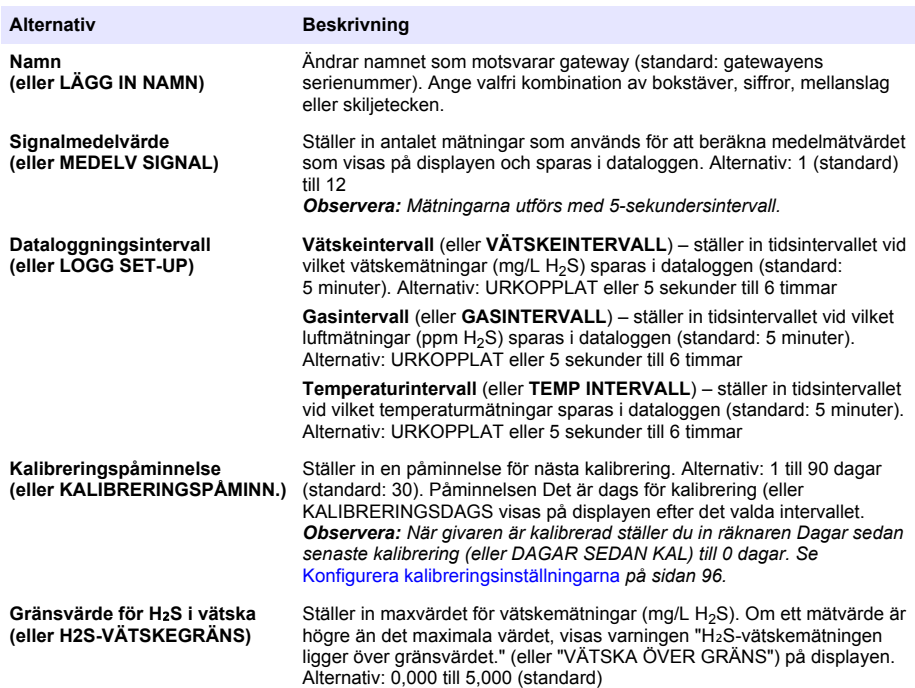

<span id="page-95-0"></span>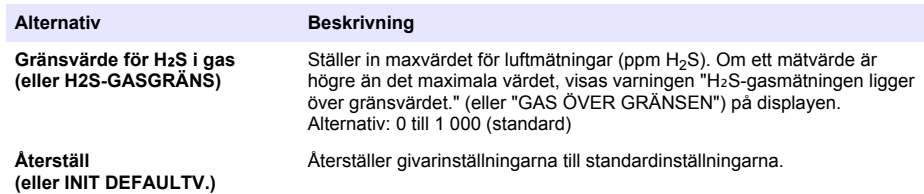

# **Avsnitt 3 Konfigurera kalibreringsinställningarna**

Ställ in utgångssignalerna från SC-styrenheten (4 - 20 mA-utgångar och reläer) under en givarkalibrering. Visar datum och tid för senaste kalibrering.

När givaren är kalibrerad ställer du in räknaren Dagar sedan senaste kalibrering (eller DAGAR SEDAN KAL) till 0 dagar.

- **1.** För en SC200-styrenhet utför du följande steg:
	- **a.** Tryck på knappen **meny**.
	- **b.** Välj **GIVARE SET-UP** > **KALIBRERA**.
- **2.** För en SC1000-styrenhet utför du följande steg:
	- **a.** Välj knappen **Huvudmeny** i pop-up verktygsfältet.
	- **b.** Välj **GIVARE SET-UP** > **KALIBRERA**.
- **3.** För en SC4500-styrenhet utför du följande steg:
	- **a.** Välj huvudmenyikonen och välj sedan **Enheter**.
	- **b.** Välj givaren och välj **Enhetsmeny** > **Kalibrering**.
- **4.** Välj ett alternativ.

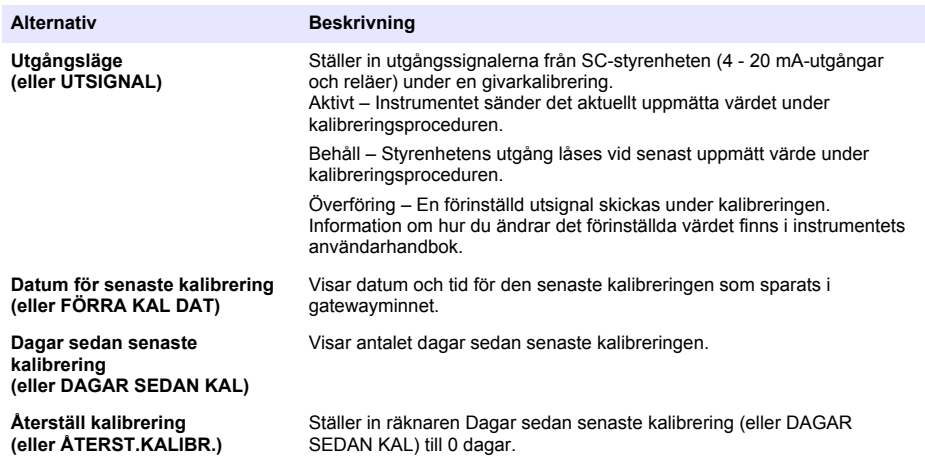

# <span id="page-96-0"></span>**Avsnitt 4 Felsökning**

### **4.1 Menyn Diagnostik/test**

#### **4.1.1 Visa givarinformation**

Visa givaren serienummer, programvaruversion och drifttimmar eller starta om givarens.

- **1.** För en SC200-styrenhet utför du följande steg:
	- **a.** Tryck på knappen **meny**.
	- **b.** Välj **GIVARE SET-UP** > **DIAGNOS/TEST**.
	- **c.** Välj **GIVARDIAGNOS**.
- **2.** För en SC1000-styrenhet utför du följande steg:
	- **a.** Välj knappen **Huvudmeny** i pop-up verktygsfältet.
	- **b.** Välj **GIVARE SET-UP** > **DIAGNOS/TEST**.
	- **c.** Välj **GIVARDIAGNOS**.
- **3.** För en SC4500-styrenhet utför du följande steg:
	- **a.** Välj huvudmenyikonen och välj sedan **Enheter**.
	- **b.** Välj givaren och välj **Enhetsmeny** > **Diagnostik/test**.
	- **c.** Välj **Givardiagnostik**.
- **4.** Välj ett alternativ.

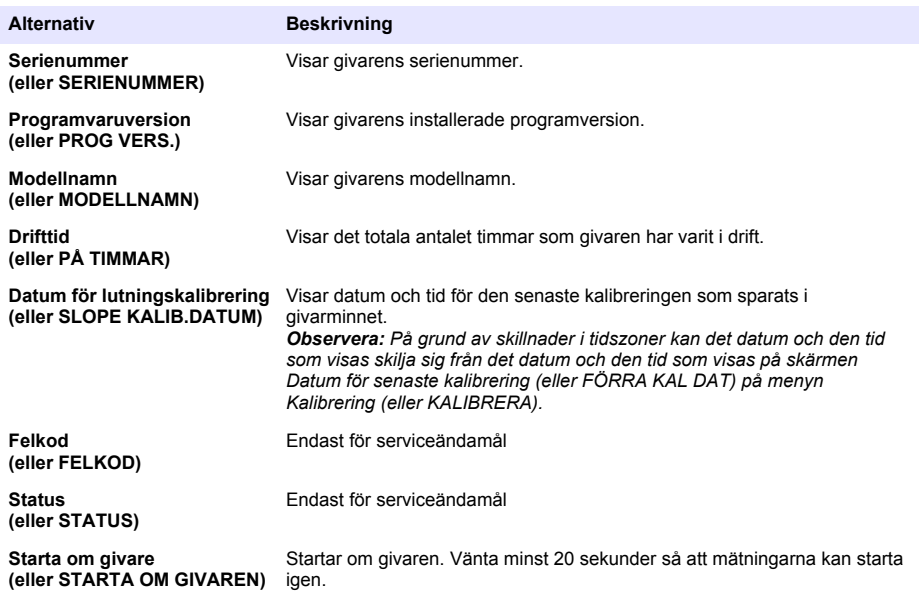

#### **4.1.2 Visa gatewayinformation**

Visa gatewayens serienummer och versioner av programvara, kod och drivrutin. Visa tillverkningsdatum och interna temperatur för gatewayens mikroprocessor.

- **1.** För en SC200-styrenhet utför du följande steg:
	- **a.** Tryck på knappen **meny**.
	- **b.** Välj **GIVARE SET-UP** > **DIAGNOS/TEST**.
	- **c.** Välj **GATEWAYINFORMATION**.
- **2.** För en SC1000-styrenhet utför du följande steg:
	- **a.** Välj knappen **Huvudmeny** i pop-up verktygsfältet.
	- **b.** Välj **GIVARE SET-UP** > **DIAGNOS/TEST**.
	- **c.** Välj **GATEWAYINFORMATION**.
- **3.** För en SC4500-styrenhet utför du följande steg:
	- **a.** Välj huvudmenyikonen och välj sedan **Enheter**.
	- **b.** Välj givaren och välj **Enhetsmeny** > **Diagnostik/test**.
	- **c.** Välj **Gatewayinformation**.
- **4.** Välj ett alternativ.

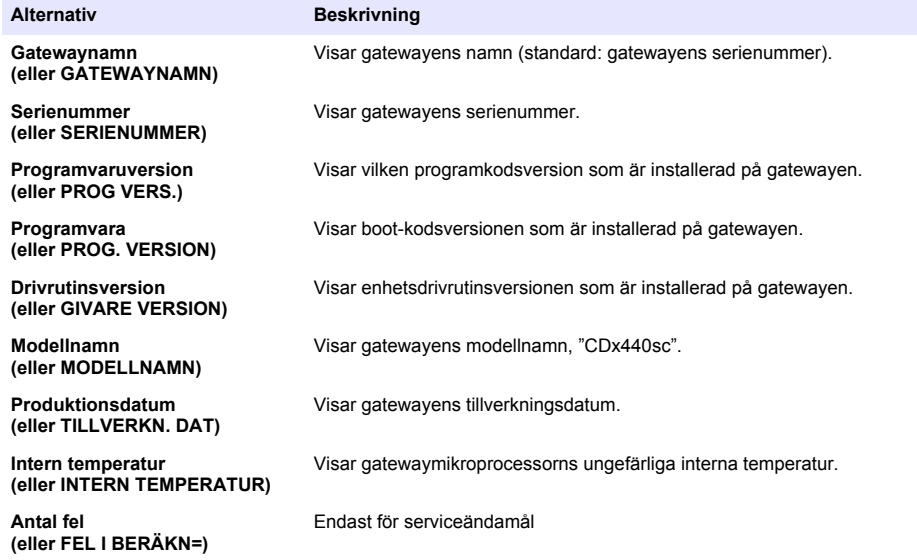

### **4.2 Fellista**

När ett fel inträffar blinkar mätvärdet på skärmen för mätning och alla utgångar hålls när det specificeras i styrenhetens meny.

För SC200-styrenheten visas ett utropstecken på skärmen. Tryck på knappen **enter** och välj sedan instrumentet. Fel, varningar och påminnelser för instrumentet visas på displayen.

För SC1000-styrenheten öppnas ett meddelandefönster. Välj **Avbryt** för att spara meddelandet i meddelandelistan (eller välj **ENTER** för att ta bort meddelandet). Om du vill visa meddelandelistan väljer du **GIVARDIAGNOS** > **Meddelanden**.

För SC4500-styrenheten blir skärmen röd. Diagnostikfältet visar felet. Tryck på diagnostikfältet för att visa fel, varningar och påminnelser.

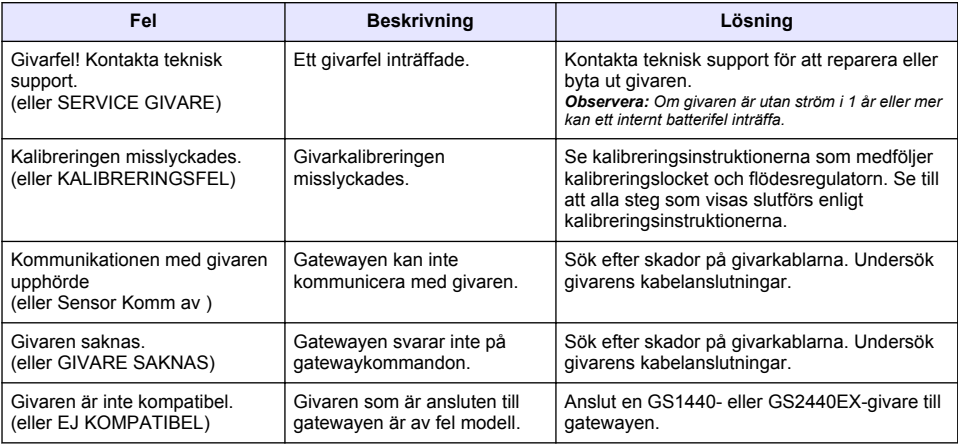

#### **Tabell 1 Fellista**

### **4.3 Varningslista**

En varning påverkar inte funktionen i menyer, reläer och utgångar.

För SC200-styrenheten visas ett utropstecken på skärmen. Tryck på knappen **enter** och välj sedan instrumentet. Fel, varningar och påminnelser för instrumentet visas på displayen.

För SC1000-styrenheten öppnas ett meddelandefönster. Välj **Avbryt** för att spara meddelandet i meddelandelistan (eller välj **ENTER** för att ta bort meddelandet). Om du vill visa meddelandelistan väljer du **GIVARDIAGNOS** > **Meddelanden**.

För SC4500-styrenheten ändras skärmen till gult. Diagnostikfältet visar felet. Tryck på diagnostikfältet för att visa fel, varningar och påminnelser.

En lista med möjliga varningar finns i Tabell 2.

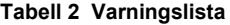

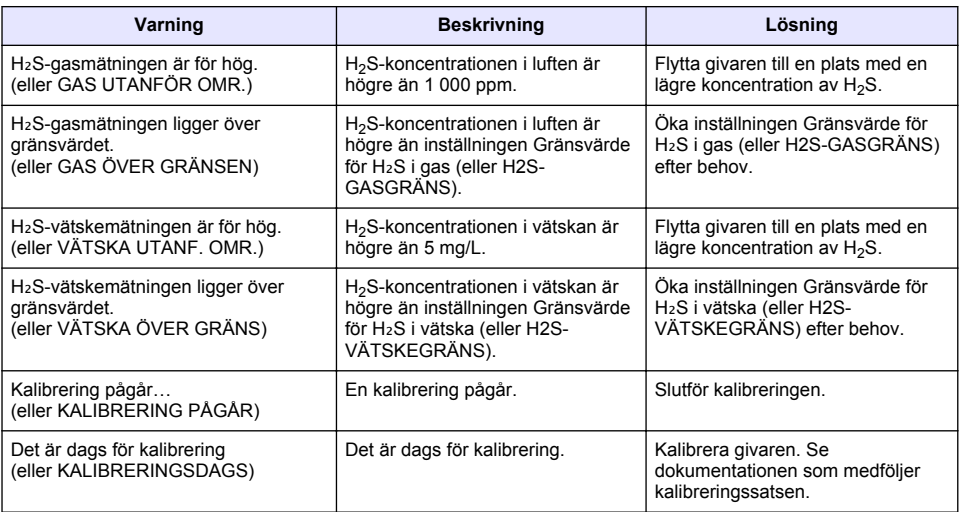

### **4.4 Händelselista**

I händelselistan visas aktuella åtgärder (t.ex. konfigurationsändringar, larm, varningar). Föregående händelser registreras i händelseloggen som kan hämtas från instrumentet. Fler alternativ för datahämtning finns i styrenhetens dokumentation. En lista över möjliga händelser finns i Tabell 3.

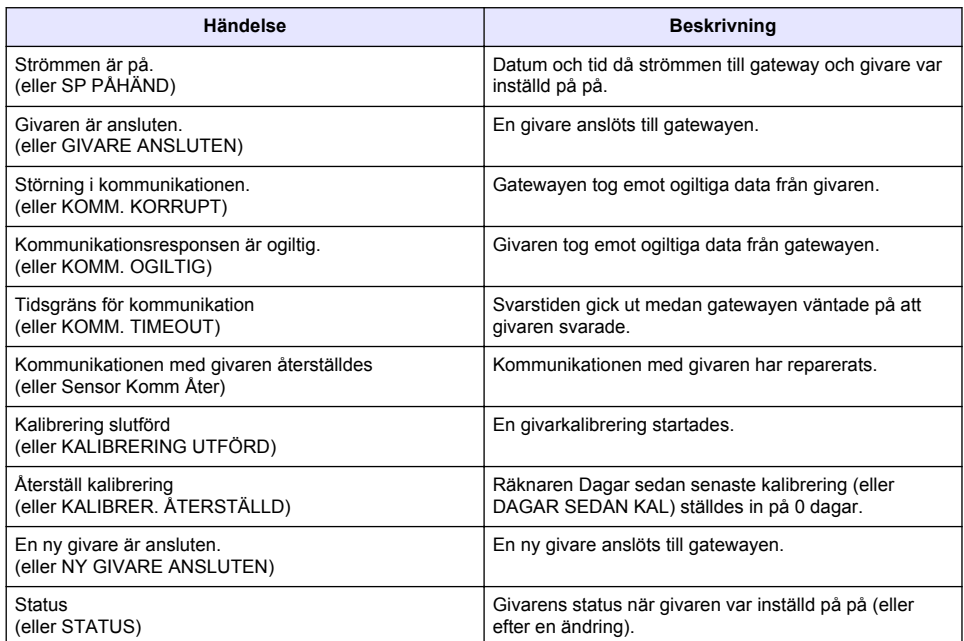

#### **Tabell 3 Händelselista**

# **Sisällysluettelo**

- 1 Johdanto sivulla 101
- 2 Anturin asetusten määrittäminen sivulla 101
- [3](#page-101-0) [Kalibrointiasetusten määrittäminen sivulla 102](#page-101-0)
- [4](#page-103-0) [Vianmääritys sivulla 104](#page-103-0)

# **Osa 1 Johdanto**

Tässä asiakirjassa on ohjeet CDx440sc-yhdysväylään ja SC-ohjaimeen liitetyn GS1440- tai GS2440EX-anturin konfigurointiin.

### **Osa 2 Anturin asetusten määrittäminen**

Määritä kirjausten aikaväli, kalibrointimuistutus, H<sub>2</sub>S-pitoisuuden varoitusrajat sekä mittausten määrä, jota käytetään näytössä näkyvän keskimääräisen mittaustuloksen laskemiseen.

- **1.** Jos käytössä on SC200-ohjain, toimi seuraavasti:
	- **a.** Paina **menu (valikko)** -painiketta.
	- **b.** Valitse **SENSOR SETUP (ANTURIVALIKKO)** > **CONFIGURE (KONFIGUROI)**.
- **2.** Jos käytössä on SC1000-ohjain, toimi seuraavasti:
	- **a.** Paina **Main Menu (Päävalikko)** -painiketta ponnahdustyökalurivistä.
	- **b.** Valitse **SENSOR SETUP (ANTURIVALIKKO)** > **CONFIGURE (KONFIGUROI)**.
- **3.** Jos käytössä on SC4500-ohjain, toimi seuraavasti:
	- **a.** Valitse päävalikon kuvake ja sitten **Devices (Laitteet)**.
	- **b.** Valitse anturi ja sitten **Device menu (Laitevalikko)** > **Settings (Asetukset)**.
- **4.** Valitse vaihtoehto.

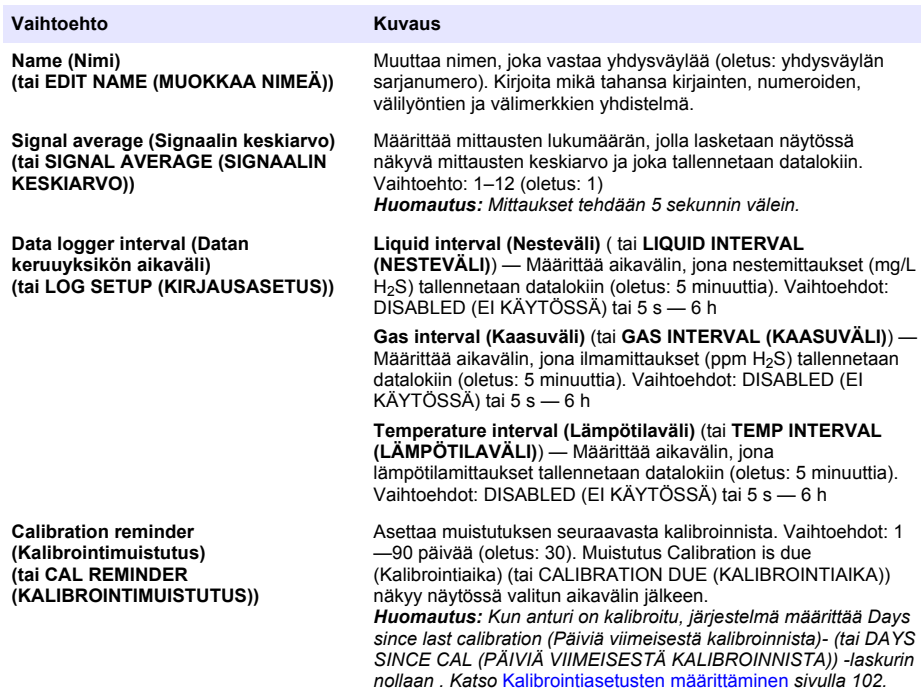

<span id="page-101-0"></span>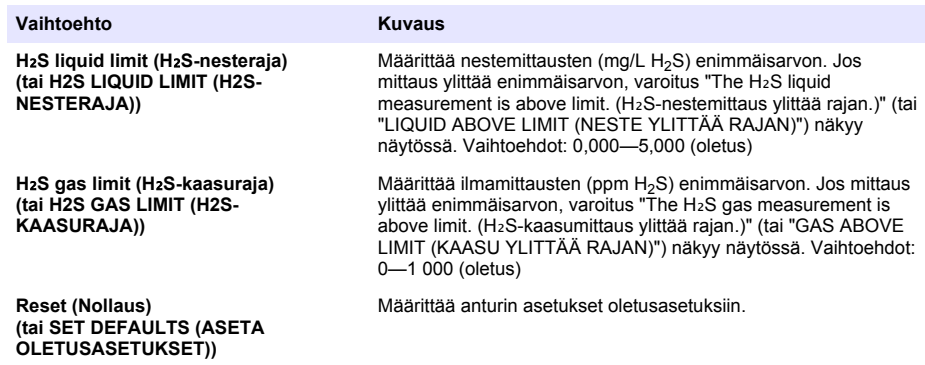

# **Osa 3 Kalibrointiasetusten määrittäminen**

Määritä SC-ohjaimen (4–20 mA:n lähdöt ja releet) lähtösignaalit anturin kalibroinnin aikana. Näytä viimeisen kalibroinnin päivämäärä ja kellonaika.

Kun anturi on kalibroitu, määritä Days since last calibration (Päiviä viimeisestä kalibroinnista)- (tai DAYS SINCE CAL (PÄIVIÄ VIIMEISESTÄ KALIBROINNISTA)) -laskuri 0 päivään.

- **1.** Jos käytössä on SC200-ohjain, toimi seuraavasti:
	- **a.** Paina **menu (valikko)** -painiketta.
	- **b.** Valitse **SENSOR SETUP (ANTURIVALIKKO)** > **CALIBRATE (KALIBROI)**.
- **2.** Jos käytössä on SC1000-ohjain, toimi seuraavasti:
	- **a.** Paina **Main Menu (Päävalikko)** -painiketta ponnahdustyökalurivistä.
	- **b.** Valitse **SENSOR SETUP (ANTURIVALIKKO)** > **CALIBRATE (KALIBROI)**.
- **3.** Jos käytössä on SC4500-ohjain, toimi seuraavasti:
	- **a.** Valitse päävalikon kuvake ja sitten **Devices (Laitteet)**.
	- **b.** Valitse anturi ja sitten **Device menu (Laitevalikko)** > **Calibration (Kalibrointi)**.
- **4.** Valitse vaihtoehto.

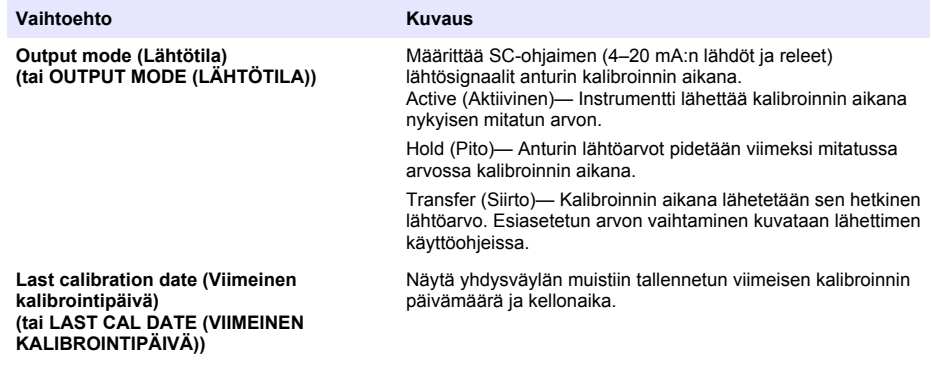

**Days since last calibration (Päiviä viimeisestä kalibroinnista) (tai DAYS SINCE CAL (PÄIVIÄ VIIMEISESTÄ KALIBROINNISTA))**

**Reset calibration (Nollaa kalibrointi) (tai RESET CAL (NOLLAA KALIBROINTI))** Näyttää, montako päivää edellisestä kalibroinnista on kulunut.

Määrittää Days since last calibration (Päiviä viimeisestä kalibroinnista)- (tai DAYS SINCE CAL (PÄIVIÄ VIIMEISESTÄ KALIBROINNISTA)) -laskurin 0 päivään.

# <span id="page-103-0"></span>**Osa 4 Vianmääritys**

### **4.1 Diagnostics/Test (Diagnoosi/testi) -valikko**

#### **4.1.1 Anturin tietojen tarkasteleminen**

Tarkastele anturin sarjanumeroa, ohjelmistoversiota ja käyttötunteja, tai käynnistä anturi uudelleen.

- **1.** Jos käytössä on SC200-ohjain, toimi seuraavasti:
	- **a.** Paina **menu (valikko)** -painiketta.
	- **b.** Valitse **SENSOR SETUP (ANTURIVALIKKO)** > **DIAG/TEST (DIAGNOOSI/TESTI)**.
	- **c.** Valitse **SENSOR DIAG (ANTURIN DIAGNOOSI)**.
- **2.** Jos käytössä on SC1000-ohjain, toimi seuraavasti:
	- **a.** Paina **Main Menu (Päävalikko)** -painiketta ponnahdustyökalurivistä.
	- **b.** Valitse **SENSOR SETUP (ANTURIVALIKKO)** > **DIAG/TEST (DIAGNOOSI/TESTI)**.
	- **c.** Valitse **SENSOR DIAG (ANTURIN DIAGNOOSI)**.
- **3.** Jos käytössä on SC4500-ohjain, toimi seuraavasti:
	- **a.** Valitse päävalikon kuvake ja sitten **Devices (Laitteet)**.
	- **b.** Valitse anturi ja sitten **Device menu (Laitevalikko)** > **Diagnostics/Test (Diagnoosi/testi)**.
	- **c.** Valitse **Sensor diagnostics (Anturin diagnoosi)**.
- **4.** Valitse vaihtoehto.

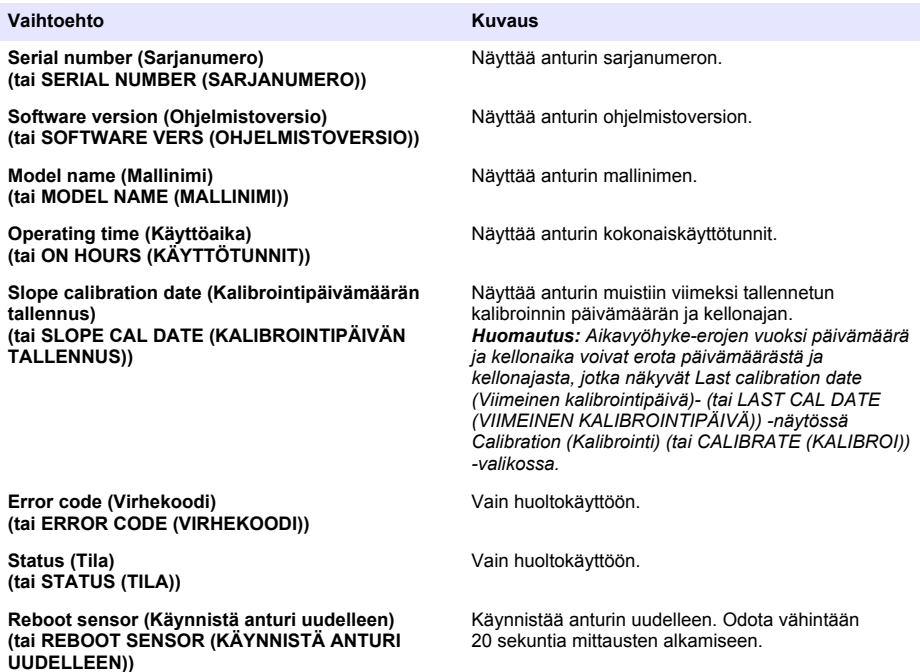

### **4.1.2 Yhdysväylän tietojen tarkasteleminen**

Tarkastele yhdysväylän sarjanumeroa sekä ohjelmisto-, koodi- ja laiteohjainversiota. Tarkastele valmistuspäivämäärää ja yhdysväylän mikroprosessorin sisäistä lämpötilaa.

- **1.** Jos käytössä on SC200-ohjain, toimi seuraavasti:
	- **a.** Paina **menu (valikko)** -painiketta.
	- **b.** Valitse **SENSOR SETUP (ANTURIVALIKKO)** > **DIAG/TEST (DIAGNOOSI/TESTI)**.
	- **c.** Valitse **GATEWAY INFO (YHDYSVÄYLÄN TIEDOT)**.
- **2.** Jos käytössä on SC1000-ohjain, toimi seuraavasti:
	- **a.** Paina **Main Menu (Päävalikko)** -painiketta ponnahdustyökalurivistä.
	- **b.** Valitse **SENSOR SETUP (ANTURIVALIKKO)** > **DIAG/TEST (DIAGNOOSI/TESTI)**.
	- **c.** Valitse **GATEWAY INFO (YHDYSVÄYLÄN TIEDOT)**.
- **3.** Jos käytössä on SC4500-ohjain, toimi seuraavasti:
	- **a.** Valitse päävalikon kuvake ja sitten **Devices (Laitteet)**.
	- **b.** Valitse anturi ja sitten **Device menu (Laitevalikko)** > **Diagnostics/Test (Diagnoosi/testi)**.
	- **c.** Valitse **Gateway information (Yhdysväylän tiedot)**.
- **4.** Valitse vaihtoehto.

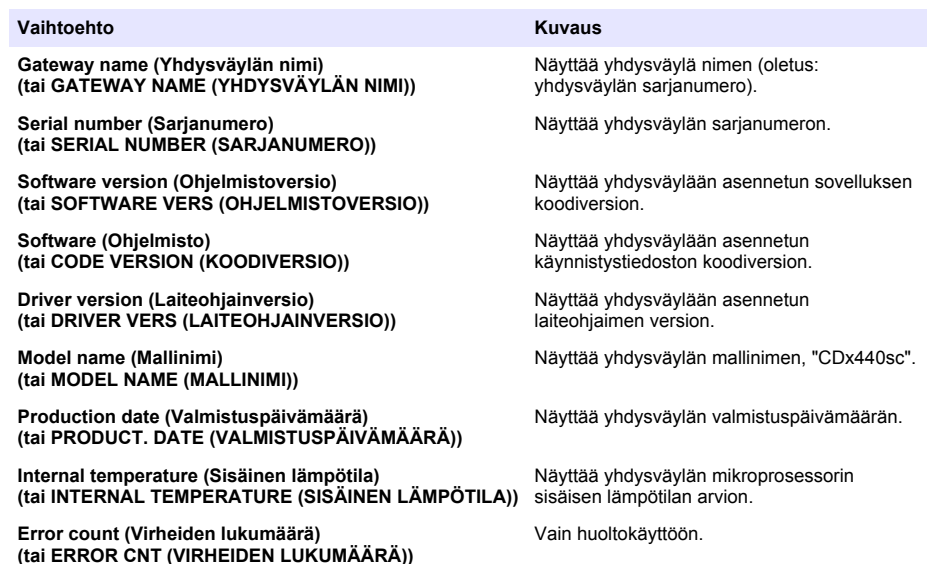

### **4.2 Virheluettelo**

Virheen ilmetessä mittausnäytön lukema vilkkuu ja kaikki arvot pidetään mittausarvossa ohjaimen valikossa määritetyn mukaisesti.

Jos käytössä on SC200-ohjain, näytössä näkyy huutomerkki. Paina **Enter**-näppäintä ja valitse sitten instrumentti. Instrumenttia koskevat virheet, varoitukset ja muistutukset näkyvät näytössä.

Jos käytössä on SC1000-ohjain, näyttöön avautuu viesti-ikkuna. Voit tallentaa viestin viestiluetteloon valitsemalla **CANCEL (PERUUTA)** (tai poistaa viestin valitsemalla **ENTER**). Jos haluat tarkastella viestiluetteloa, valitse **SENSOR DIAGNOSTIC (ANTURIN DIAGNOOSI)** > **MESSAGE LIST (VIESTILUETTELO)**.

Jos käytössä on SC4500-ohjain, näyttö muuttuu punaiseksi. Diagnoosipalkissa näkyy virhe. Painamalla diagnoosipalkkia saat näkyviin virheet, varoitukset ja muistutukset.

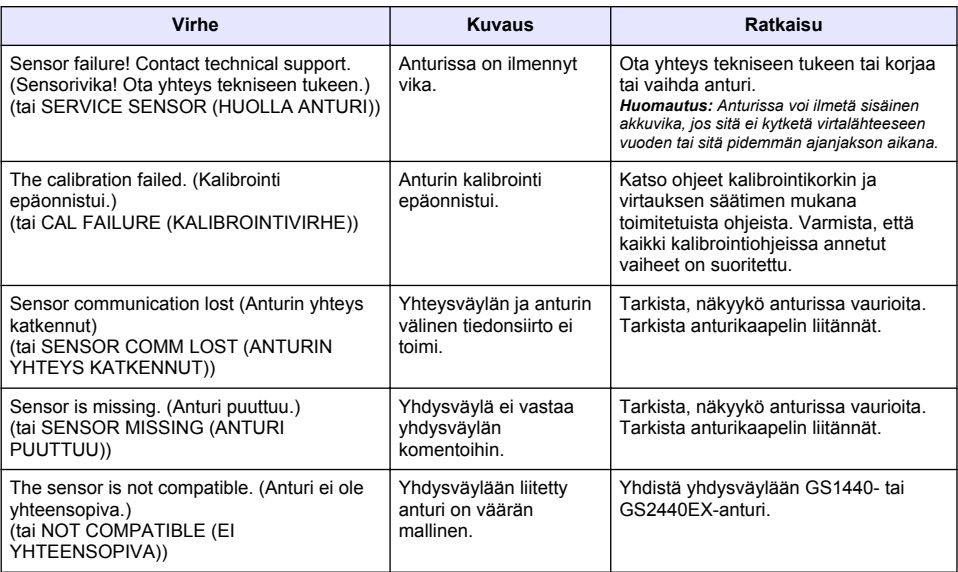

### **Taulukko 1 Virheluettelo**

### **4.3 Varoitusluettelo**

Varoitus ei vaikuta valikoiden, releiden eikä lähtöjen toimintaan.

Jos käytössä on SC200-ohjain, näytössä näkyy huutomerkki. Paina **Enter**-näppäintä ja valitse sitten instrumentti. Instrumenttia koskevat virheet, varoitukset ja muistutukset näkyvät näytössä.

Jos käytössä on SC1000-ohjain, näyttöön avautuu viesti-ikkuna. Voit tallentaa viestin viestiluetteloon valitsemalla **CANCEL (PERUUTA)** (tai poistaa viestin valitsemalla **ENTER**). Jos haluat tarkastella viestiluetteloa, valitse **SENSOR DIAGNOSTIC (ANTURIN DIAGNOOSI)** > **MESSAGE LIST (VIESTILUETTELO)**.

Jos käytössä on SC4500-ohjain, näyttö muuttuu keltaiseksi. Diagnoosipalkissa näkyy virhe. Painamalla diagnoosipalkkia saat näkyviin virheet, varoitukset ja muistutukset.

Mahdolliset varoitukset luetellaan kohdassa Taulukko 2.

**Taulukko 2 Varoitusluettelo**

| <b>Varoitus</b>                                                                                                    | <b>Kuvaus</b>                                                                                                    | <b>Ratkaisu</b>                                                                                                    |
|----------------------------------------------------------------------------------------------------|----------------------------------------------------------------------------------------------------|----------------------------------------------------------------------------------------------------|
| The $H_2S$ gas measurement is too high. ( $H_2S$ -<br>kaasumittaus on liian korkea.)<br>(tai GAS OVERRANGE (KAASU YLI<br>ALUEEN))                        | Ilman H <sub>2</sub> S -pitoisuus on yli<br>1 000 ppm.                                                                                                    | Siirrä anturi sijaintiin, jossa H <sub>2</sub> S-<br>pitoisuus on alhaisempi.                                                          |
| The $H_2S$ gas measurement is above limit.<br>(H2S-kaasumittaus ylittää rajan.)<br>(tai GAS ABOVE LIMIT (KAASU YLITTÄÄ<br>RAJAN))                        | Ilman H <sub>2</sub> S-pitoisuus ylittää<br>H <sub>2</sub> S gas limit (H <sub>2</sub> S-kaasuraja)-<br>(tai H2S GAS LIMIT (H2S-<br>KAASURAJA)) -asetuksen. | Nosta H <sub>2</sub> S gas limit (H <sub>2</sub> S-<br>kaasuraja)- (tai H2S GAS LIMIT<br>(H2S-KAASURAJA)) -asetusta<br>tarpeen mukaan. |
| The H <sub>2</sub> S liquid measurement is too high.<br>(H <sub>2</sub> S-nestemittaus on liian korkea.)<br>(tai LIQUID OVERRANGE (NESTE YLI<br>ALUEEN)) | Nesteen H <sub>2</sub> S-pitoisuus on yli<br>5 mg/L.                                                                                                    | Siirrä anturi sijaintiin, jossa H <sub>2</sub> S-<br>pitoisuus on alhaisempi.                                                          |

#### **Taulukko 2 Varoitusluettelo (jatk.)**

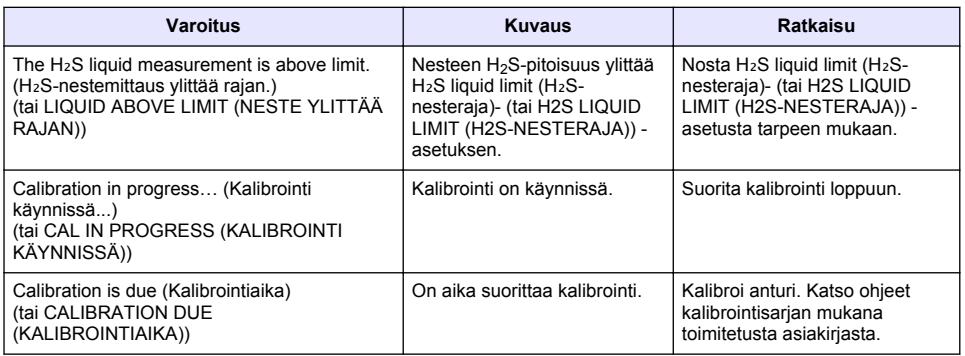

### **4.4 Tapahtumaluettelo**

Tapahtumaluettelo näyttää nykyiset toiminnot (esim. konfiguraatiomuutokset, hälytykset, varoitukset). Aikaisemmat tapahtumat kirjataan tapahtumalokiin, joka voidaan ladata ohjaimelta. Katso lisätietoja tiedonhakuvaihtoehdoista ohjaimen oppaasta.

Mahdolliset tapahtumat luetellaan kohdassa Taulukko 3.

**Taulukko 3 Tapahtumaluettelo**

| <b>Tapahtuma</b>                                                                                                    | <b>Kuvaus</b>                                                                                                    |
|----------------------------------------------------------------------------------------------------|----------------------------------------------------------------------------------------------------|
| Power is on. (Virta on kytketty.)<br>(tai POWER ON EVENT (VIRTA KYTKETTY PÄÄLLE))                                                       | Päivämäärä ja kellonaika, jona yhdysväylään ja anturiin<br>kytkettiin virta.                                                                                        |
| The sensor is connected. (Anturi on liitetty.)<br>(tai SENSOR CONNECTED (ANTURI LIITETTY))                                              | Anturi liitettiin yhdysväylään.                                                                                                    |
| The communication is disturbed. (Tiedonsiirrossa<br>häiriö).<br>(tai COMM CORRUPTED (TIEDONSIIRTO<br>VIOITTUNUT))                       | Yhdysväylä vastaanotti virheellisiä tietoja anturilta.                                                                                                    |
| The communication response is invalid. (Tiedonsiirron<br>vastaus on virheellinen.)<br>(tai COMM INVALID (VIRHEELLINEN<br>TIEDONSIIRTO)) | Anturi vastaanotti virheellisiä tietoja yhdysväylästä.                                                                                                    |
| Communication time-out (Tiedonsiirron aikakatkaisu)<br>(tai COMM TIMEOUT (TIEDONSIIRRON<br>AIKAKATKAISU))                               | Vastausaika kului loppuun sillä aikaa, kun yhdysväylä<br>odotti vastausta anturilta.                                                                                |
| Sensor communication was restored (Anturin yhteys<br>palautettu)<br>(tai SENSOR COMM RESTORED (ANTURIN YHTEYS<br>PALAUTETTU))           | Anturin yhteys palautettiin.                                                                                                    |
| Calibration completed (Kalibrointi valmis)<br>(tai CALIBRATION PERFORMED (KALIBROINTI<br>TEHTY))                                        | Anturin kalibrointi aloitettiin.                                                                                                    |
| Reset calibration (Nollaa kalibrointi)<br>(tai CALIBRATION RESET (KALIBROINNIN<br>NOLLAUS))                                             | Days since last calibration (Päiviä viimeisestä<br>kalibroinnista)- (tai DAYS SINCE CAL (PÄIVIÄ<br>VIIMEISESTÄ KALIBROINNISTA)) -laskuri määritettiin<br>0 päivään. |

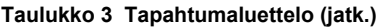

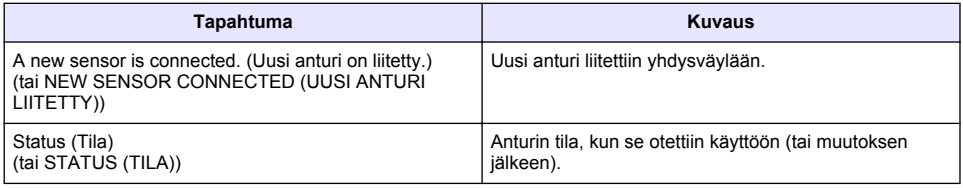
## **Съдържание**

- Въведение на страница 109
- 2 Configure the sensor settings (Конфигуриране на настройките на сензора) на страница 109
- [3](#page-109-0) [Конфигуриране на настройките за калибриране](#page-109-0) [на страница 110](#page-109-0)
- [4](#page-111-0) [Отстраняване на неизправности на страница 112](#page-111-0)

# **Раздел 1 Въведение**

Този документ описва начина на конфигуриране на сензор GS1440 или GS2440EX, който е свързан към шлюз CDx440sc и SC контролер.

### **Раздел 2 Configure the sensor settings (Конфигуриране на настройките на сензора)**

Задава броя измервания, използвани за изчисление на средното измерване, показано на дисплея, интервал на регистриране на дата, напомняне за калибриране и предупредителни граници за концентрация на  $H_2S$ .

- **1.** За контролер SC200 извършете следните стъпки:
	- **a.** Натиснете клавиша **menu (меню)**.
	- **b.** Изберете **SENSOR SETUP (НАСТРОЙКА НА СЕНЗОР)** > **CONFIGURE (КОНФИГУРИРАНЕ)**.
- **2.** За контролер SC1000 извършете следните стъпки:
	- **a.** Изберете бутона**Main Menu (Главно меню)** от изскачащата лента с инструменти.
	- **b.** Изберете **SENSOR SETUP (НАСТРОЙКА НА СЕНЗОР)** > **CONFIGURE (КОНФИГУРИРАНЕ)**.
- **3.** За контролер SC4500 извършете следните стъпки:
	- **a.** Изберете иконата на главното меню, след което изберете **Устройства**.
	- **b.** Изберете сензора и изберете **Меню на устройство** > **Настройки**.
- **4.** Изберете опция.

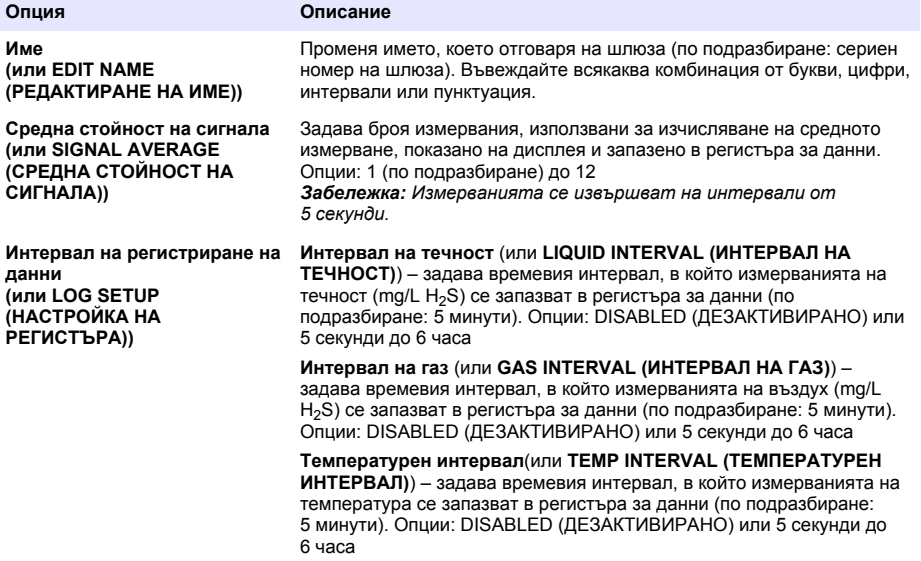

<span id="page-109-0"></span>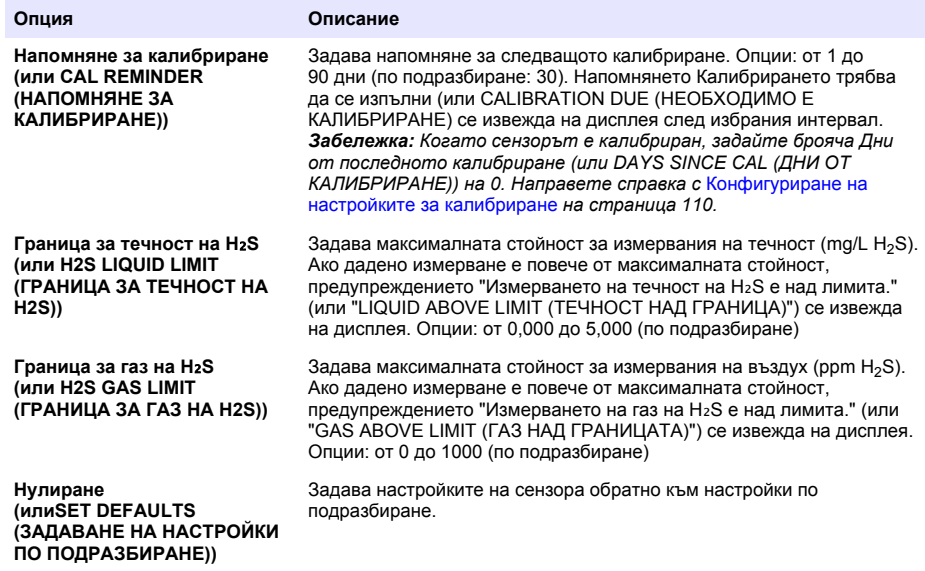

# **Раздел 3 Конфигуриране на настройките за калибриране**

Задайте изходящите сигнали на SC контролера (4 - 20 mA изходи и релета) по време на калибриране на сензор. Показване на дата и час от последното калибриране.

Когато сензорът е калибриран, задайте брояча Дни от последното калибриране (или DAYS SINCE CAL (ДНИ ОТ КАЛИБРИРАНЕ)) на 0 дни.

- **1.** За контролер SC200 извършете следните стъпки:
	- **a.** Натиснете клавиша **menu (меню)**.
	- **b.** Изберете **SENSOR SETUP (НАСТРОЙКА НА СЕНЗОР)** > **CALIBRATE (КАЛИБРИРАНЕ)**.
- **2.** За контролер SC1000 извършете следните стъпки:
	- **a.** Изберете бутона**Main Menu (Главно меню)** от изскачащата лента с инструменти.
	- **b.** Изберете **SENSOR SETUP (НАСТРОЙКА НА СЕНЗОР)** > **CALIBRATE (КАЛИБРИРАНЕ)**.
- **3.** За контролер SC4500 извършете следните стъпки:
	- **a.** Изберете иконата на главното меню, след което изберете **Устройства**.
- **b.** Изберете сензора и изберете **Меню на устройство** > **Калибриране**.
- **4.** Изберете опция.

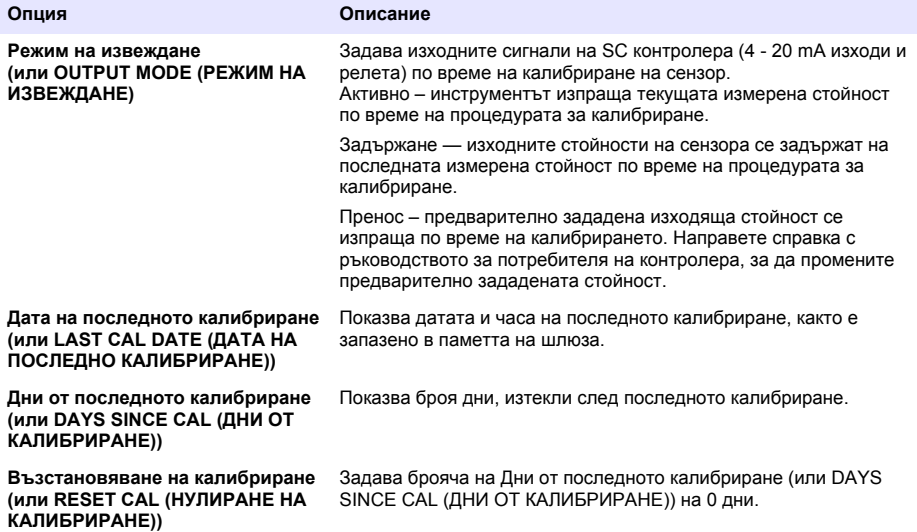

## <span id="page-111-0"></span>**Раздел 4 Отстраняване на неизправности**

### **4.1 Меню Diagnostics/Test (Диагностика/тест)**

#### **4.1.1 Извежда информацията на сензора**

Извежда серийния номер на сензора, версията на софтуера и часове работа или рестартиране на сензора.

- **1.** За контролер SC200 извършете следните стъпки:
	- **a.** Натиснете клавиша **menu (меню)**.
	- **b.** Изберете **SENSOR SETUP (НАСТРОЙКА НА СЕНЗОР)** > **DIAG/TEST (ДИАГНОСТИКА/ТЕСТ)**.
	- **c.** Изберете **SENSOR DIAG (ДИАГ. НА СЕНЗОР)**.
- **2.** За контролер SC1000 извършете следните стъпки:
	- **a.** Изберете бутона**Main Menu (Главно меню)** от изскачащата лента с инструменти.
	- **b.** Изберете **SENSOR SETUP (НАСТРОЙКА НА СЕНЗОР)** > **DIAG/TEST (ДИАГНОСТИКА/ТЕСТ)**.
	- **c.** Изберете **SENSOR DIAG (ДИАГ. НА СЕНЗОР)**.
- **3.** За контролер SC4500 извършете следните стъпки:
	- **a.** Изберете иконата на главното меню, след което изберете **Устройства**.
	- **b.** Изберете сензора и изберете **Меню на устройство** > **Диагностика/тест**.
	- **c.** Изберете **Диагностика на сензора**.
- **4.** Изберете опция.

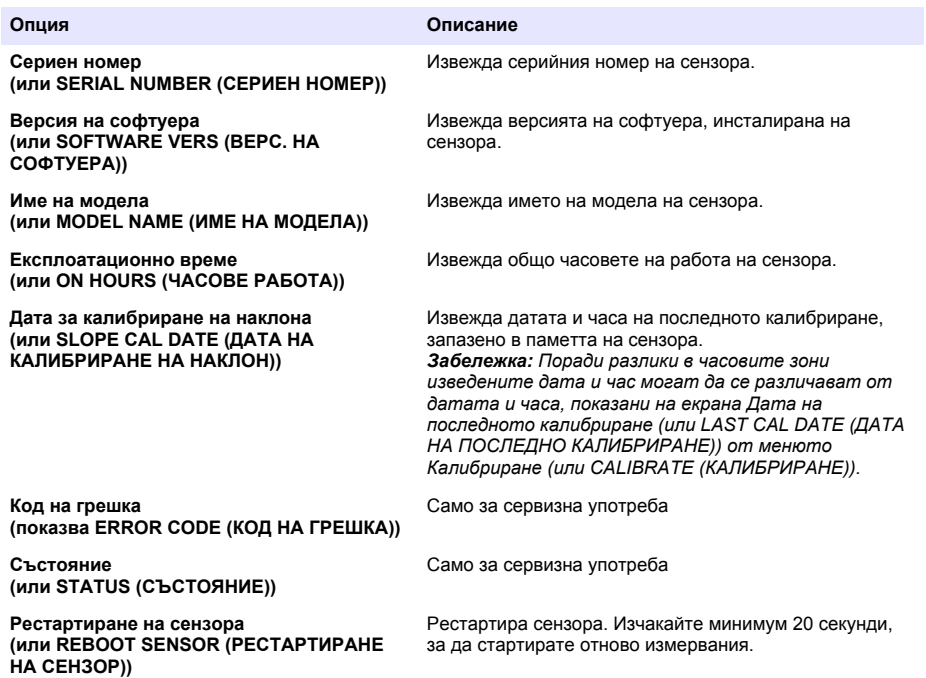

#### **4.1.2 Изведете информацията на шлюза**

Изведете серийния номер на шлюза и версии на софтуера, кода и драйвера. Изведете датата на производство и вътрешната температура на микропроцесора на шлюза.

- **1.** За контролер SC200 извършете следните стъпки:
	- **a.** Натиснете клавиша **menu (меню)**.
	- **b.** Изберете **SENSOR SETUP (НАСТРОЙКА НА СЕНЗОР)** > **DIAG/TEST (ДИАГНОСТИКА/ТЕСТ)**.
	- **c.** Изберете **GATEWAY INFO (ИНФОРМАЦИЯ ЗА ШЛЮЗ)**.
- **2.** За контролер SC1000 извършете следните стъпки:
	- **a.** Изберете бутона**Main Menu (Главно меню)** от изскачащата лента с инструменти.
	- **b.** Изберете **SENSOR SETUP (НАСТРОЙКА НА СЕНЗОР)** > **DIAG/TEST (ДИАГНОСТИКА/ТЕСТ)**.
	- **c.** Изберете **GATEWAY INFO (ИНФОРМАЦИЯ ЗА ШЛЮЗ)**.
- **3.** За контролер SC4500 извършете следните стъпки:
	- **a.** Изберете иконата на главното меню, след което изберете **Устройства**.
	- **b.** Изберете сензора и изберете **Меню на устройство** > **Диагностика/тест**.
	- **c.** Изберете **Информация за шлюза**.
- **4.** Изберете опция.

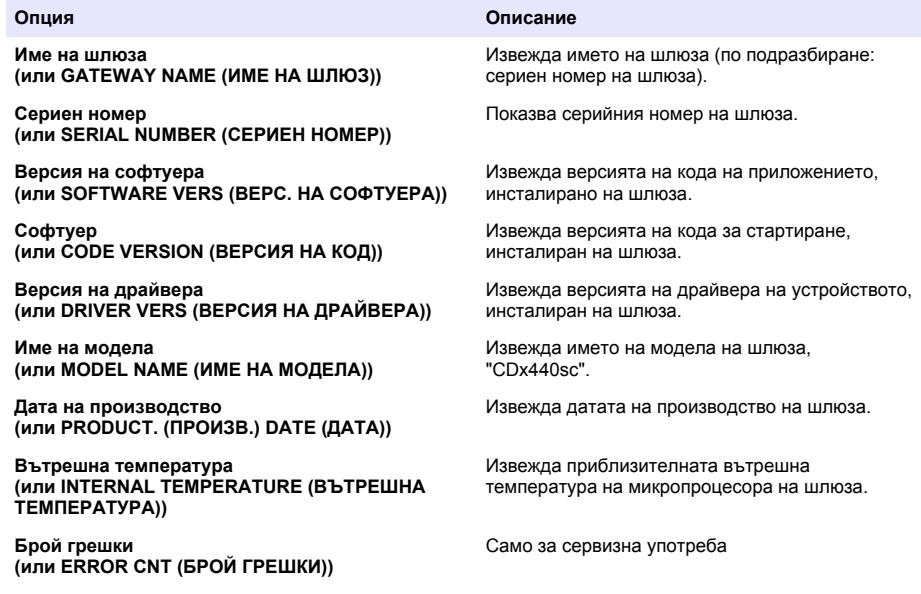

### **4.2 Списък с грешки**

Когато възникне грешка, показанието на екрана за измерване премигва и всички изходящи сигнали се задържат, когато е указано в менюто на контролера.

За контролера SC200 на екрана се извежда удивителен знак. Натиснете клавиша **enter**, след което изберете инструмента. На дисплея се извеждат грешките, предупрежденията и напомнянията за инструмента.

За контролера SC1000 се отваря прозорец със съобщение. Изберете **CANCEL (ОТМЯНА)**, за да запазите съобщението в списъка със съобщения (или изберете **ENTER**, за да изтриете

#### съобщението). За извеждане на списъка със съобщения изберете **SENSOR DIAGNOSTIC (ДИАГНОСТИКА НА СЕНЗОР)** > **MESSAGE LIST (СПИСЪК НА СЪОБЩЕНИЯТА)**.

За контролер SC4500 екранът се променя на червен цвят. Грешката се показва в лентата за диагностика. Натиснете лентата за диагностика за показване на грешките, предупрежденията и напомнянията.

Списък с възможни грешки е показан в Таблица 1.

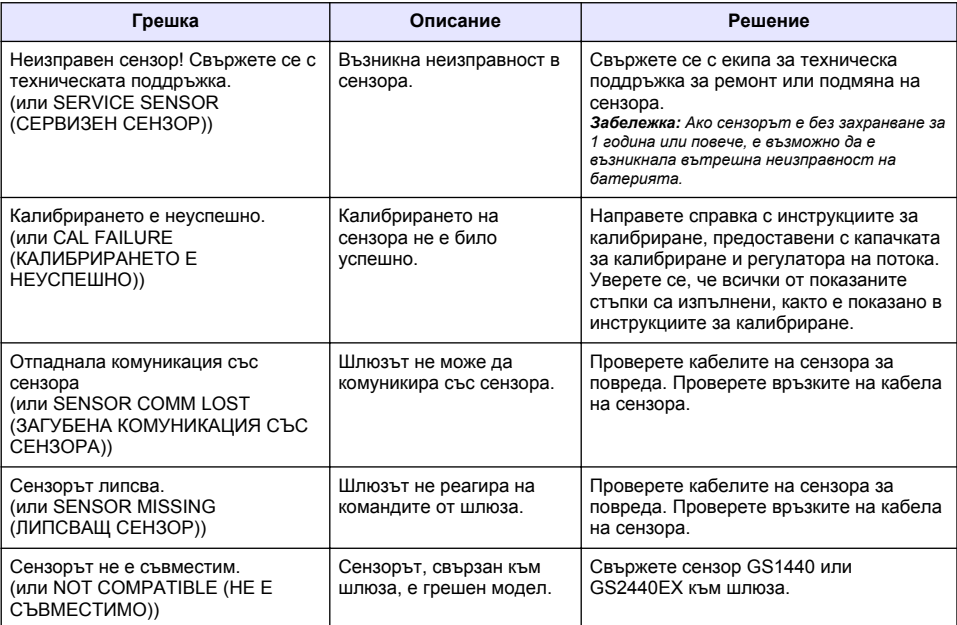

#### **Таблица 1 Списък с грешки**

### **4.3 Списък с предупрежденията**

Предупреждението не влияе на функционирането на менютата, релетата и изходите.

За контролера SC200 на екрана се извежда удивителен знак. Натиснете клавиша **enter**, след което изберете инструмента. На дисплея се извеждат грешките, предупрежденията и напомнянията за инструмента.

За контролера SC1000 се отваря прозорец със съобщение. Изберете **CANCEL (ОТМЯНА)**, за да запазите съобщението в списъка със съобщения (или изберете **ENTER**, за да изтриете съобщението). За извеждане на списъка със съобщения изберете **SENSOR DIAGNOSTIC (ДИАГНОСТИКА НА СЕНЗОР)** > **MESSAGE LIST (СПИСЪК НА СЪОБЩЕНИЯТА)**.

За контролер SC4500 екранът се променя на кехлибарен цвят. Грешката се показва в лентата за диагностика. Натиснете лентата за диагностика за показване на грешките, предупрежденията и напомнянията.

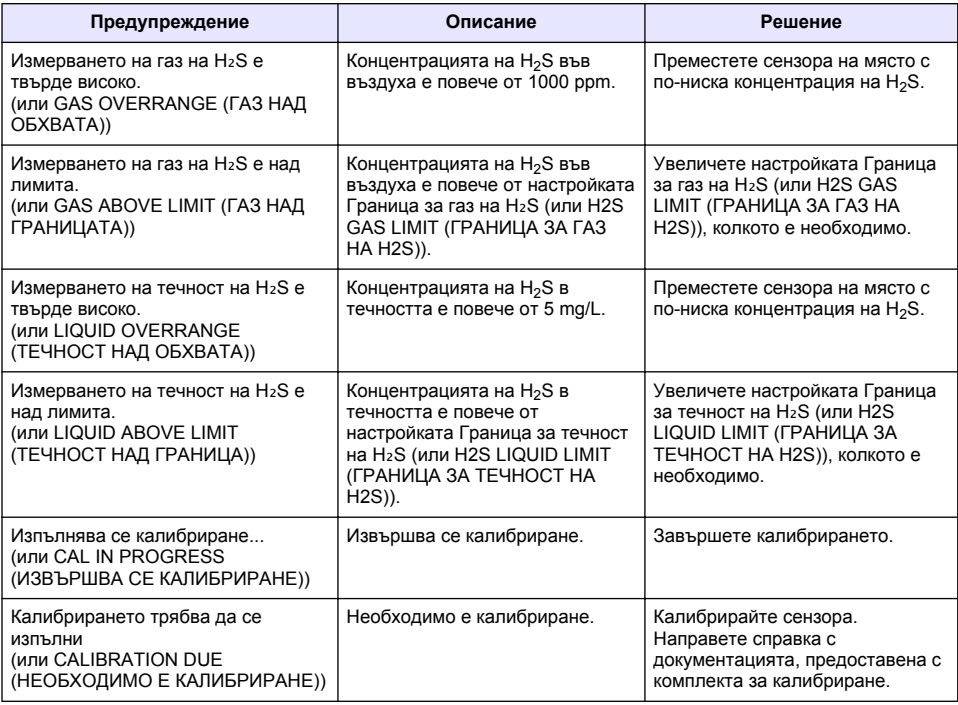

#### **Таблица 2 Списък с предупрежденията**

### **4.4 Списък със събития**

Списъкът със събития показва текущите дейности (напр. промени в конфигурацията, аларми, предупреждения). Предходните събития са записани в регистъра на събитията, който може да бъде изтеглен от контролера. За опции за извличане на данни направете справка с документацията на контролера.

Списък с възможните събития е показан в Таблица 3.

**Таблица 3 Списък със събития**

| Събитие                                                                                              | Описание                                                                      |
|----------------------------------------------------------------------------------------------------|-------------------------------------------------------------------------------|
| Захранването е включено.<br>(ИЛИ POWER ON EVENT (СЪБИТИЕ НА<br>ВКЛЮЧВАНЕ НА ЗАХРАНВАНЕ))             | Датата и часът на включване на захранването към<br>шлюза и сензора.           |
| Сензорът е свързан.<br>(или SENSOR CONNECTED (СВЪРЗАН СЕНЗОР))                                       | Сензор е свързан към шлюза.                                                   |
| Комуникацията е нарушена.<br>(или COMM CORRUPTED (КОМУНИКАЦИЯТА E<br>ПОВРЕДЕНА))                     | Шлюзът е получил невалидни данни от сензора.                                  |
| Комуникационният отговор е невалиден.<br>(ИЛИ COMM INVALID (КОМУНИКАЦИЯТА E<br>НЕВАЛИДНА))           | Сензорът е получил невалидни данни от шлюза.                                  |
| Период на изключена комуникация<br>(ИЛИ COMM TIMEOUT (ИЗТЕКЛО ВРЕМЕ НА<br>ИЗЧАКВАНЕ НА КОМУНИКАЦИЯ)) | Времето за реакция е изтекло, докато шлюзът е<br>изчаквал отговор от сензора. |

### **Таблица 3 Списък със събития (продължава)**

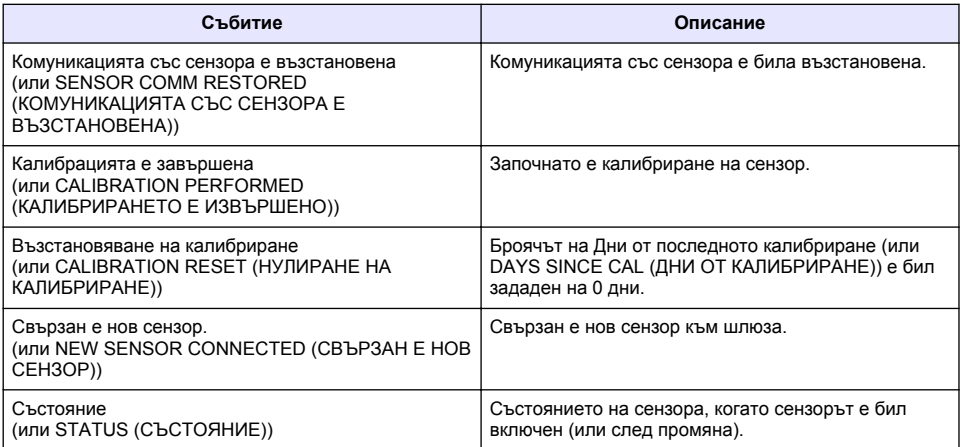

# **Tartalomjegyzék**

- 1 Bevezetés oldalon 117
- 2 Az érzékelőbeállítások konfigurálása oldalon 117
- [3](#page-117-0) [A kalibrálási beállítások megadása oldalon 118](#page-117-0)
- [4](#page-118-0) [Hibaelhárítás oldalon 119](#page-118-0)

# **Szakasz 1 Bevezetés**

A dokumentum azt írja le, hogy miként konfigurálható egy CDx440sc átjáróhoz és egy SC vezérlőhöz csatlakoztatott GS1440 vagy GS2440EX érzékelő.

# **Szakasz 2 Az érzékelőbeállítások konfigurálása**

A kijelzőn megjelenő átlagos mérési érték kiszámításához szükséges mérések számának, az adatnaplózási időköznek, a kalibrációs emlékeztetőnek és a H<sub>2</sub>S-koncentráció figyelmeztetési határértékeinek a beállítása.

- **1.** SC200 vezérlő esetében végezze el az alábbi lépéseket:
	- **a.** Nyomja meg a **menü** gombot.
	- **b.** Válassza a **SZENZORBEÁLLÍT** > **BEÁLLíTÁSOK** lehetőséget.
- **2.** SC1000 vezérlő esetében végezze el az alábbi lépéseket:
	- **a.** Válassza a **Főmenü** gombot a felugró eszközsávon.
	- **b.** Válassza a **SZENZORBEÁLLÍT** > **BEÁLLíTÁSOK** lehetőséget.
- **3.** SC4500 vezérlő esetében végezze el az alábbi lépéseket:
	- **a.** Válassza ki a Főmenü ikont, majd válassza az **Eszközök** lehetőséget.
	- **b.** Válassza ki az érzékelőt, és válassza az **Eszközmenü** > **Beállítások** menüpontot.
- **4.** Válasszon egy opciót.

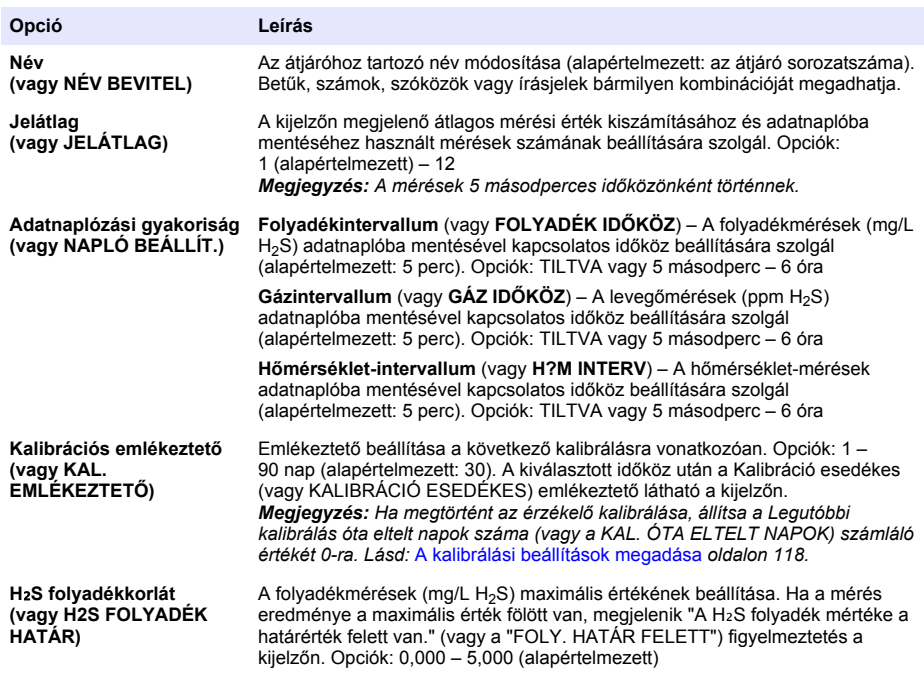

<span id="page-117-0"></span>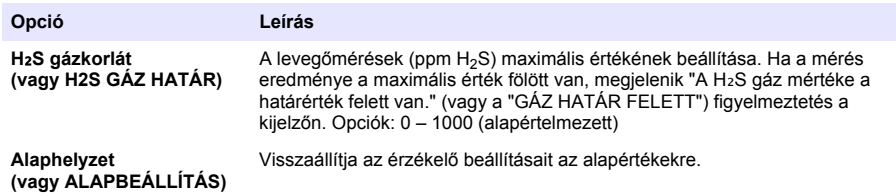

# **Szakasz 3 A kalibrálási beállítások megadása**

Az SC vezérlő kimeneti jeleinek (4–20 mA kimenetek és relék) beállítása az érzékelőkalibrálás során. A legutóbbi kalibrálás dátumának és idejének megjelenítése.

Ha megtörtént az érzékelő kalibrálása, állítsa a Legutóbbi kalibrálás óta eltelt napok száma (vagy a KAL. ÓTA ELTELT NAPOK) számlálót 0 napra.

- **1.** SC200 vezérlő esetében végezze el az alábbi lépéseket:
	- **a.** Nyomja meg a **menü** gombot.
	- **b.** Válassza a **SZENZORBEÁLLÍT** > **KALIBRÁLÁS** lehetőséget.
- **2.** SC1000 vezérlő esetében végezze el az alábbi lépéseket:
	- **a.** Válassza a **Főmenü** gombot a felugró eszközsávon.
	- **b.** Válassza a **SZENZORBEÁLLÍT** > **KALIBRÁLÁS** lehetőséget.
- **3.** SC4500 vezérlő esetében végezze el az alábbi lépéseket:
	- **a.** Válassza ki a Főmenü ikont, majd válassza az **Eszközök** lehetőséget.
	- **b.** Válassza ki az érzékelőt, és válassza az **Eszközmenü** > **Kalibrálás** menüpontot.
- **4.** Válasszon egy opciót.

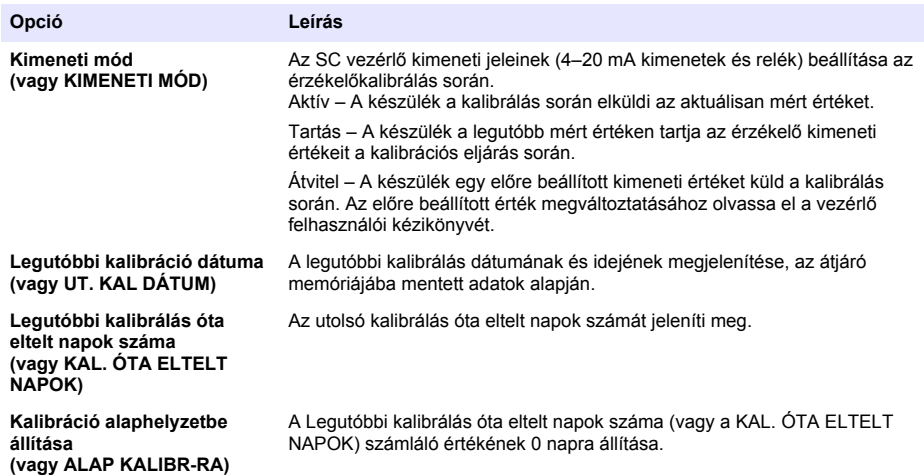

# <span id="page-118-0"></span>**Szakasz 4 Hibaelhárítás**

### **4.1 Diagnosztika/teszt menü**

#### **4.1.1 Az érzékelő információinak megjelenítése**

Az érzékelő-sorozatszám, a szoftververziók és az üzemórák megjelenítése, vagy az érzékelő újraindítása.

- **1.** SC200 vezérlő esetében végezze el az alábbi lépéseket:
	- **a.** Nyomja meg a **menü** gombot.
	- **b.** Válassza a **SZENZORBEÁLLÍT** > **DIAGN./TESZT** lehetőséget.
	- **c.** Válassza a **SZENZ. DIAG.** lehetőséget.
- **2.** SC1000 vezérlő esetében végezze el az alábbi lépéseket:
	- **a.** Válassza a **Főmenü** gombot a felugró eszközsávon.
	- **b.** Válassza a **SZENZORBEÁLLÍT** > **DIAGN./TESZT** lehetőséget.
	- **c.** Válassza a **SZENZ. DIAG.** lehetőséget.
- **3.** SC4500 vezérlő esetében végezze el az alábbi lépéseket:
	- **a.** Válassza ki a Főmenü ikont, majd válassza az **Eszközök** lehetőséget.
	- **b.** Válassza ki az érzékelőt, majd válassza az **Eszközmenü** > **Diagnosztika/teszt** menüpontot.
	- **c.** Válassza a **Szenzordiagnosztika** lehetőséget.
- **4.** Válasszon egy opciót.

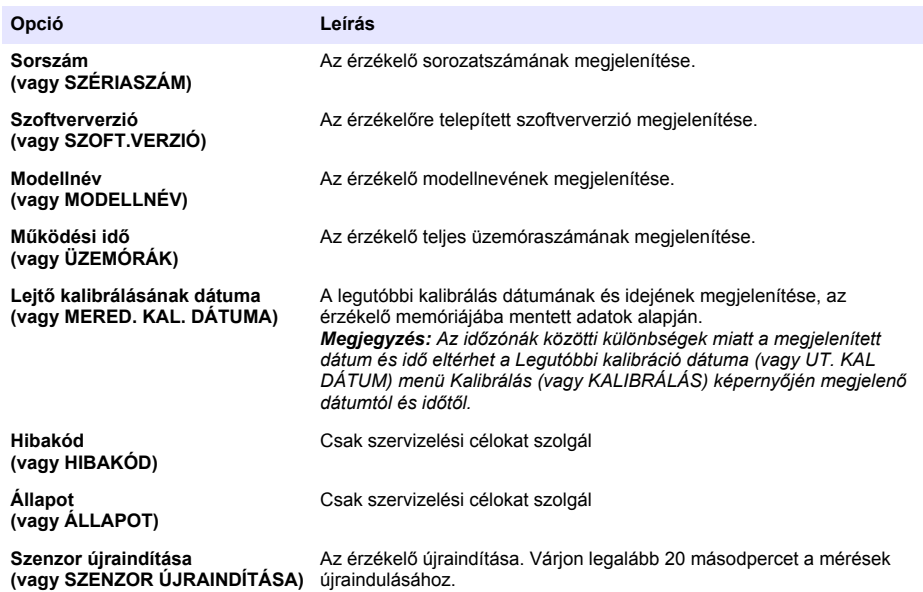

#### **4.1.2 Az átjáró információinak megjelenítése**

Az átjáró sorozatszámának, valamint a szoftver, a kód és az illesztőprogram verziószámainak megjelenítése. Az átjáró gyártási dátumának és az átjáróban lévő mikroprocesszor belső hőmérsékletének megjelenítése.

- **1.** SC200 vezérlő esetében végezze el az alábbi lépéseket:
	- **a.** Nyomja meg a **menü** gombot.
- **b.** Válassza a **SZENZORBEÁLLÍT** > **DIAGN./TESZT** lehetőséget.
- **c.** Válassza az **ÁTALAKÍTÓ INFÓ** lehetőséget.
- **2.** SC1000 vezérlő esetében végezze el az alábbi lépéseket:
	- **a.** Válassza a **Főmenü** gombot a felugró eszközsávon.
	- **b.** Válassza a **SZENZORBEÁLLÍT** > **DIAGN./TESZT** lehetőséget.
	- **c.** Válassza az **ÁTALAKÍTÓ INFÓ** lehetőséget.
- **3.** SC4500 vezérlő esetében végezze el az alábbi lépéseket:
	- **a.** Válassza ki a Főmenü ikont, majd válassza az **Eszközök** lehetőséget.
	- **b.** Válassza ki az érzékelőt, majd válassza az **Eszközmenü** > **Diagnosztika/teszt** menüpontot.
	- **c.** Válassza az **Átjáróinformációk** lehetőséget.
- **4.** Válasszon egy opciót.

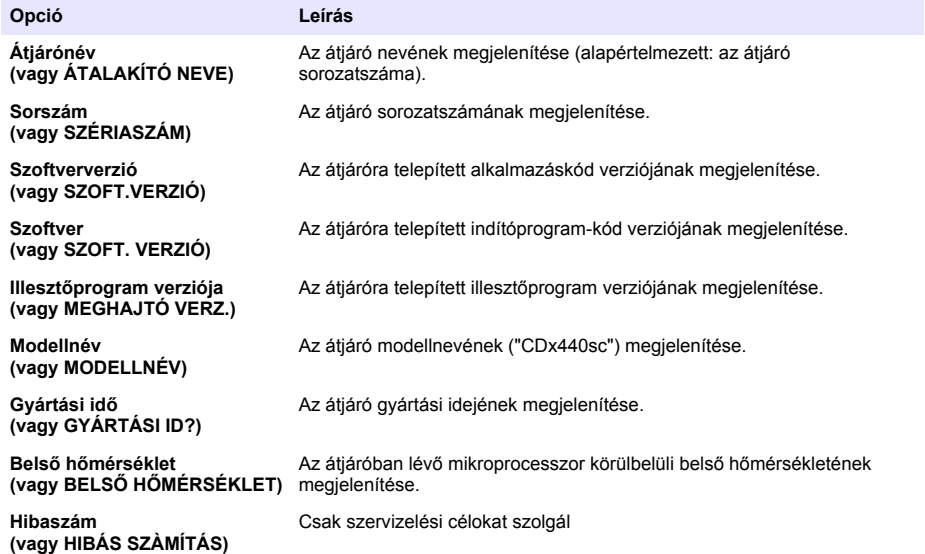

### **4.2 Hibalista**

Ha hiba történik, a mérési képernyőn olvasható adatok villogni kezdenek, és minden kimenet várakoztatva lesz, ha ez be van állítva a vezérlő menüjében.

Az SC200 vezérlő esetében egy felkiáltójel jelenik meg a kijelzőn. Nyomja meg az **enter** gombot, majd válassza ki a műszert. A műszerrel kapcsolatos hibák, figyelmeztetések és emlékeztetők megjelennek a kijelzőn.

Az SC1000 vezérlő esetében megnyílik egy üzenetablak. Válassza a **Mégse** lehetőséget az üzenet üzenetlistába történő mentéséhez (vagy válassza az **ENTER** lehetőséget az üzenet törléséhez). Az üzenetlista megjelenítéséhez válassza a **SZENZ. DIAG.** > **Üzenetek** lehetőséget.

Az SC4500 vezérlő esetében a kijelző színe vörösre vált. A diagnosztikai sávon megjelenik a hiba. Nyomja meg a diagnosztikai sávot a hibák, figyelmeztetések és emlékeztetők megjelenítéséhez.

A lehetséges hibák listája itt látható: 1. táblázat.

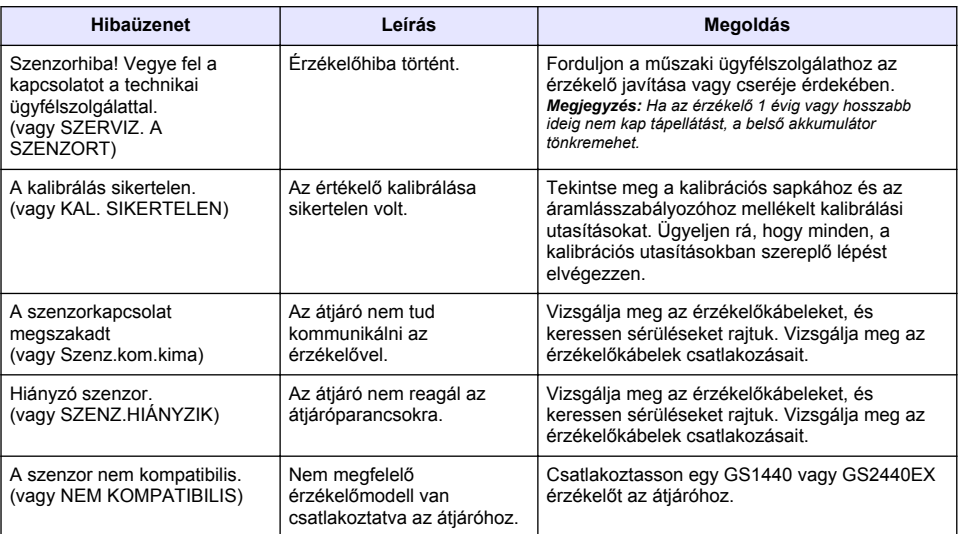

#### **1. táblázat Hibalista**

### **4.3 Figyelmeztetések listája**

A figyelmeztetések nem befolyásolják a menük, relék, illetve a kimenetek működését.

Az SC200 vezérlő esetében egy felkiáltójel jelenik meg a kijelzőn. Nyomja meg az **enter** gombot, majd válassza ki a műszert. A műszerrel kapcsolatos hibák, figyelmeztetések és emlékeztetők megjelennek a kijelzőn.

Az SC1000 vezérlő esetében megnyílik egy üzenetablak. Válassza a **Mégse** lehetőséget az üzenet üzenetlistába történő mentéséhez (vagy válassza az **ENTER** lehetőséget az üzenet törléséhez). Az üzenetlista megjelenítéséhez válassza a **SZENZ. DIAG.** > **Üzenetek** lehetőséget.

Az SC4500 vezérlő esetében a kijelző színe borostyánsárgára vált. A diagnosztikai sávon megjelenik a hiba. Nyomja meg a diagnosztikai sávot a hibák, figyelmeztetések és emlékeztetők megjelenítéséhez.

A lehetséges figyelmeztetések listája itt található: 2. táblázat.

| <b>Figyelmeztetés</b>                                                                        | Leírás                                                                                                    | Megoldás                                                                                           |
|----------------------------------------------------------------------------------------------|----------------------------------------------------------------------------------------------------|----------------------------------------------------------------------------------------------------|
| A H <sub>2</sub> S gáz értéke túl magas.<br>(vagy GÁZ TART. KÍVÜL)                           | A levegő H <sub>2</sub> S-koncentrációja<br>1000 ppm fölött van.                                                                          | Vigye olyan helyre az érzékelőt, ahol<br>alacsonyabb a H <sub>2</sub> S koncentrációja.            |
| A H <sub>2</sub> S gáz mértéke a határérték felett<br>van.<br>(vagy GÁZ HATÁR FELETT)        | A levegő H <sub>2</sub> S-koncentrációja<br>magasabb, mint a H <sub>2</sub> S gázkorlát<br>(vagy H2S GÁZ HATÁR) beállítás<br>értéke.      | Szükség szerint növelje a H2S<br>gázkorlát (vagy H2S GÁZ HATÁR)<br>beállítás értékét.              |
| A H <sub>2</sub> S folyadék mérése túl magas.<br>(vagy FOLYAD, TART, KÍVÜL)                  | A folyadék H <sub>2</sub> S-koncentrációja<br>5 mg/L fölött van.                                                                          | Vigye olyan helyre az érzékelőt, ahol<br>alacsonyabb a H <sub>2</sub> S koncentrációja.            |
| A H <sub>2</sub> S folyadék mértéke a határérték<br>felett van.<br>(vagy FOLY. HATÁR FELETT) | A folyadék H <sub>2</sub> S-koncentrációja<br>magasabb, mint a $H_2S$<br>folyadékkorlát (vagy H2S<br>FOLYADÉK HATÁR) beállítás<br>értéke. | Szükség szerint növelje a H2S<br>folyadékkorlát (vagy H2S<br>FOLYADÉK HATÁR) beállítás<br>értékét. |

**2. táblázat Figyelmeztetések listája**

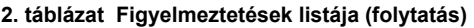

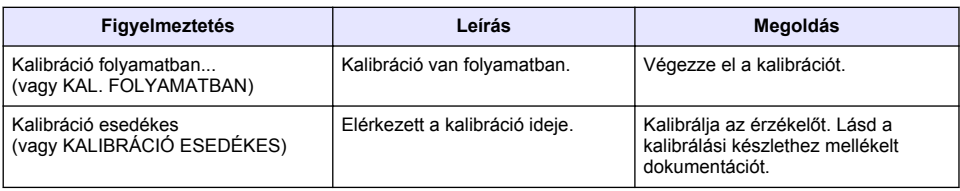

### **4.4 Eseménylista**

Az eseménylista az aktuális tevékenységeket (pl. konfigurációs módosítások, riasztások, figyelmeztetések) mutatja. A korábbi eseményeket az eseménynapló rögzíti, amelyek letölthetők a vezérlőről. Az adatkinyerési lehetőségekért tekintse meg a vezérlő dokumentációját. A lehetséges események listája itt látható: 3. táblázat.

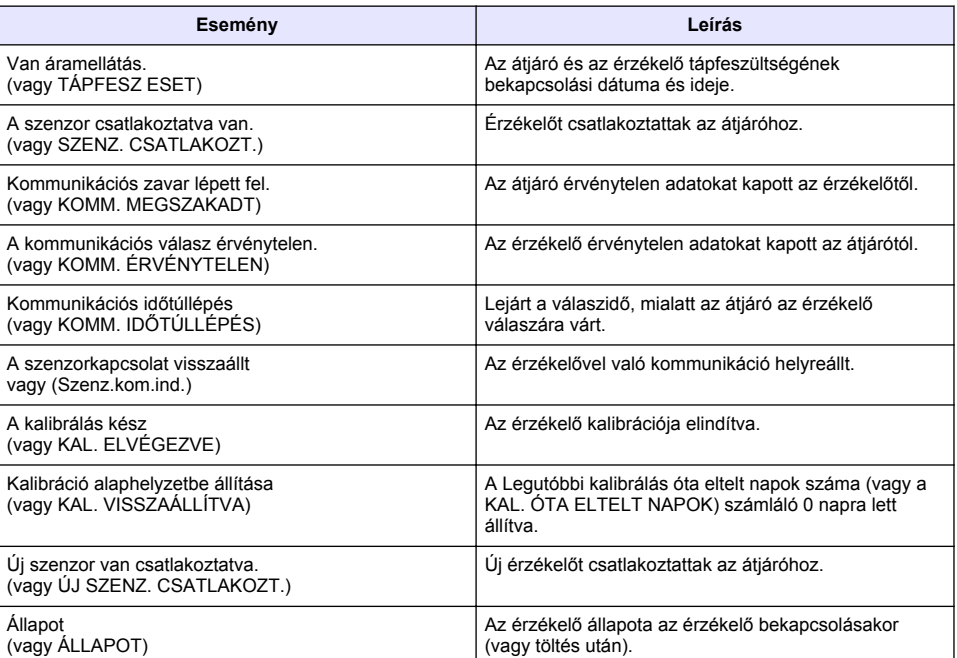

#### **3. táblázat Eseménylista**

# **Cuprins**

- 1 Introducere de la pagina 123
- 2 Configurarea setărilor senzorului de la pagina 123
- **Secţiunea 1 Introducere**

Acest document descrie modul de configurare a unui senzor GS1440 sau GS2440EX care este conectat la un gateway CDx440sc şi la un controler SC.

# **Secţiunea 2 Configurarea setărilor senzorului**

Setați numărul de măsurători utilizate pentru a calcula măsurarea medie indicată pe afișaj, intervalul de înregistrare a datei, un memento de calibrare și limitele de avertizare privind concentrația de H<sub>2</sub>S.

- **1.** Pentru un controler SC200, efectuaţi paşii care urmează:
	- **a.** Apăsaţi tasta pentru **meniu**.
	- **b.** Selectaţi **SETARE SENZOR** > **CONFIGURARE**.
- **2.** Pentru un controler SC1000, efectuaţi paşii care urmează:
	- **a.** Selectati butonul pentru **Meniu principal** din bara de meniu instantanee.
	- **b.** Selectati **SETARE SENZOR** > **CONFIGURARE**
- **3.** Pentru un controler SC4500, efectuaţi paşii care urmează:
	- **a.** Selectaţi pictograma meniului principal, apoi selectaţi **Dispozitive**.
	- **b.** Selectaţi senzorul şi selectaţi **Meniul dispozitivului** > **Setări**.
- **4.** Selectaţi o opţiune.

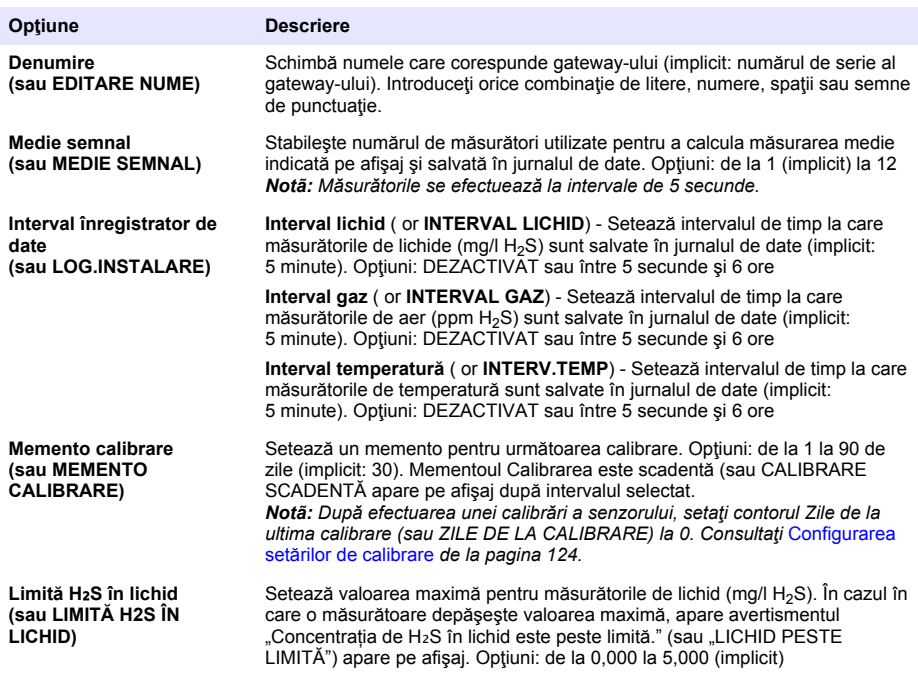

- [3](#page-123-0) [Configurarea setărilor de calibrare de la pagina 124](#page-123-0)
- [4](#page-124-0) [Depanarea de la pagina 125](#page-124-0)

<span id="page-123-0"></span>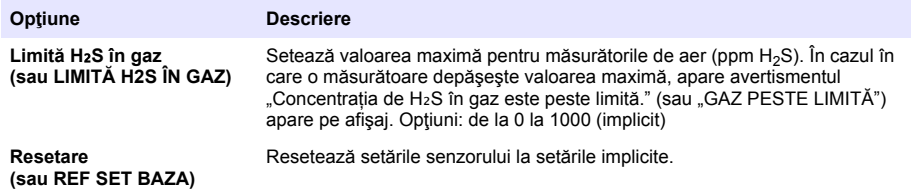

# **Secţiunea 3 Configurarea setărilor de calibrare**

Setati semnalele de iesire ale controlerului SC (iesiri de 4-20 mA și relee) în timpul unei calibrări a senzorului. Afisează data și ora ultimei calibrări.

Când senzorul este calibrat, setati contorul Zile de la ultima calibrare (sau ZILE DE LA CALIBRARE) la 0 zile.

- 1. Pentru un controler SC200, efectuati pasii care urmează:
	- **a.** Apăsaţi tasta pentru **meniu**.
	- **b.** Selectaţi **SETARE SENZOR** > **CALIBRARE**.
- **2.** Pentru un controler SC1000, efectuaţi paşii care urmează:
	- **a.** Selectaţi butonul pentru **Meniu principal** din bara de meniu instantanee.
	- **b.** Selectaţi **SETARE SENZOR** > **CALIBRARE**.
- **3.** Pentru un controler SC4500, efectuaţi paşii care urmează:
	- **a.** Selectaţi pictograma meniului principal, apoi selectaţi **Dispozitive**.
	- **b.** Selectaţi senzorul şi selectaţi **Meniul dispozitivului** > **Calibrare**.
- **4.** Selectaţi o opţiune.

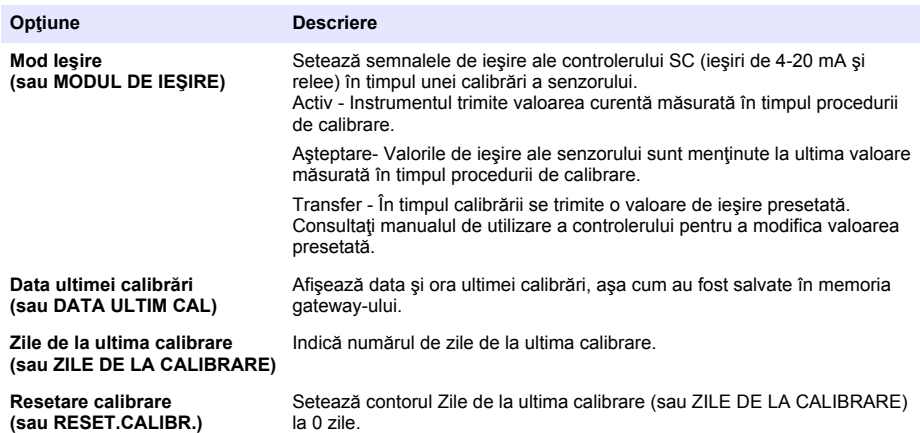

# <span id="page-124-0"></span>**Secţiunea 4 Depanarea**

### **4.1 Meniul Diagnostice/Test**

#### **4.1.1 Afişarea informaţiilor despre senzor**

Afisați numărul de serie al senzorului, versiunea software și orele de funcționare sau reporniți senzorul.

- 1. Pentru un controler SC200, efectuați pașii care urmează:
	- **a.** Apăsaţi tasta pentru **meniu**.
	- **b.** Selectaţi **SETARE SENZOR** > **DIAG/TEST**.
	- **c.** Selectaţi **DIAG SENZOR**.
- **2.** Pentru un controler SC1000, efectuaţi paşii care urmează:
	- **a.** Selectati butonul pentru **Meniu principal** din bara de meniu instantanee.
	- **b.** Selectaţi **SETARE SENZOR** > **DIAG/TEST**.
	- **c.** Selectaţi **DIAG SENZOR**.
- **3.** Pentru un controler SC4500, efectuati pasii care urmează:
	- **a.** Selectaţi pictograma meniului principal, apoi selectaţi **Dispozitive**.
	- **b.** Selectaţi senzorul şi selectaţi **Meniul dispozitivului** > **Diagnostic/Test**.
	- **c.** Selectaţi **Diagnosticarea senzorului**.
- 4. Selectati o optiune.

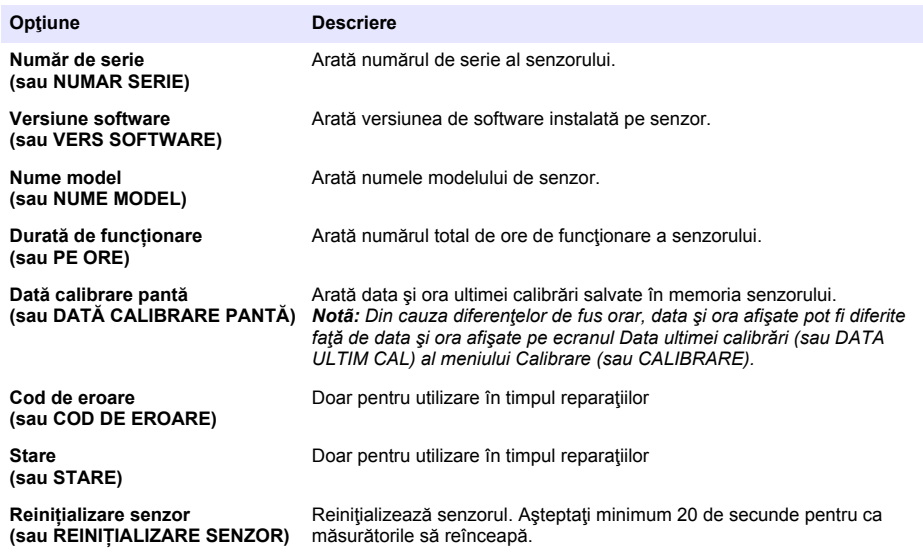

#### **4.1.2 Afişarea informaţiilor despre gateway**

Afişarea numărului de serie al gateway-ului şi a versiunilor de software, cod şi driver. Afişează data de fabricaţie şi temperatura internă a microprocesorului gateway-ului.

- **1.** Pentru un controler SC200, efectuaţi paşii care urmează:
	- **a.** Apăsaţi tasta pentru **meniu**.
	- **b.** Selectaţi **SETARE SENZOR** > **DIAG/TEST**.
	- **c.** Selectaţi **INFORMAŢII GATEWAY**.
- 2. Pentru un controler SC1000, efectuati pasii care urmează:
	- **a.** Selectaţi butonul pentru **Meniu principal** din bara de meniu instantanee.
	- **b.** Selectaţi **SETARE SENZOR** > **DIAG/TEST**.
	- **c.** Selectaţi **INFORMAŢII GATEWAY**.
- **3.** Pentru un controler SC4500, efectuaţi paşii care urmează:
	- **a.** Selectaţi pictograma meniului principal, apoi selectaţi **Dispozitive**.
	- **b.** Selectaţi senzorul şi selectaţi **Meniul dispozitivului** > **Diagnostic/Test**.
	- **c.** Selectaţi **Informaţii despre gateway**.
- **4.** Selectati o optiune.

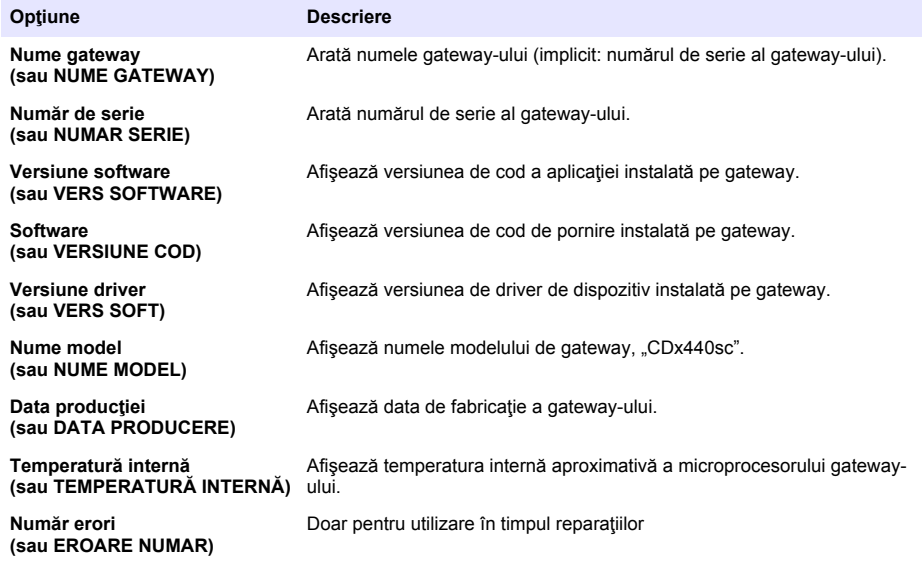

### **4.2 Listă erori**

Atunci când intervine o eroare, valoarea de pe ecranul de măsurare se aprinde intermitent şi toate ieşirile sunt menţinute atunci când se specifică în meniul controllerului.

Pentru controlerul SC200, pe ecran apare un semn de exclamare. Apăsaţi tasta **Enter**, apoi selectaţi instrumentul. Pe afişaj apar erorile, avertismentele şi memento-urile pentru instrument.

Pentru controlerul SC1000, se deschide o fereastră de mesaje. Selectaţi **Anulare** pentru a salva mesajul în lista de mesaje (sau selectaţi **ENTER** pentru a şterge mesajul). Pentru a afişa lista de mesaje, selectaţi **DIAG SENZOR** > **Mesaje**.

Pentru controlerul SC4500, ecranul se schimbă în roşu. Bara pentru diagnostic afişează eroarea. Apăsaţi pe bara pentru diagnostic pentru a afişa erorile, avertismentele şi memento-urile.

Se afişează o listă cu erori posibile în Tabelul 1.

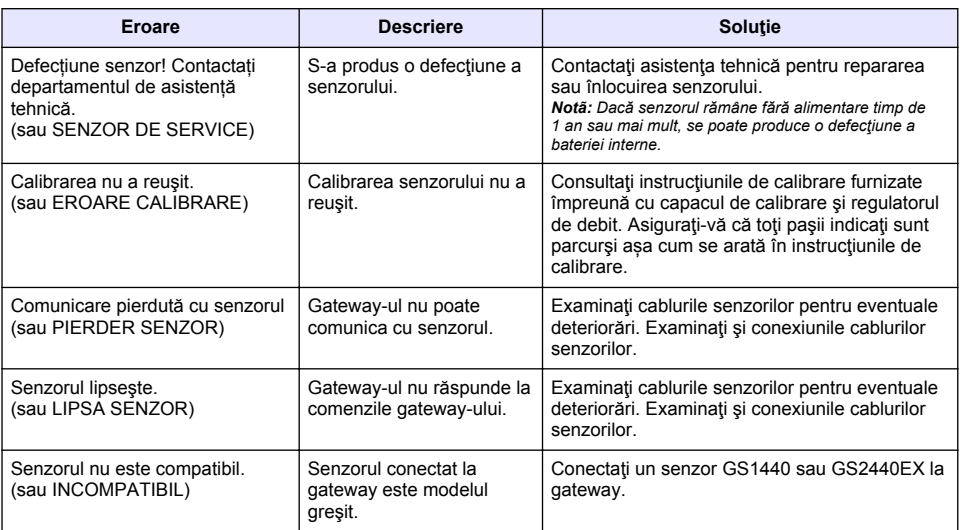

### **Tabelul 1 Listă erori**

### **4.3 Listă avertismente**

O avertizare nu afectează funcționarea meniurilor, a releelor sau a semnalelor de ieșire.

Pentru controlerul SC200, pe ecran apare un semn de exclamare. Apăsați tasta Enter, apoi selectați instrumentul. Pe afişaj apar erorile, avertismentele şi memento-urile pentru instrument.

Pentru controlerul SC1000, se deschide o fereastră de mesaje. Selectați **Anulare** pentru a salva mesajul în lista de mesaje (sau selectaţi **ENTER** pentru a şterge mesajul). Pentru a afişa lista de mesaje, selectaţi **DIAG SENZOR** > **Mesaje**.

Pentru controlerul SC4500, ecranul se schimbă în galben. Bara pentru diagnostic afişează eroarea. Apăsaţi pe bara pentru diagnostic pentru a afişa erorile, avertismentele şi memento-urile.

Se afişează o listă cu avertismentele posibile în Tabelul 2.

| Avertisment                                                                                   | <b>Descriere</b>                                                                                                    | Solutie                                                                                                   |
|-----------------------------------------------------------------------------------------------|----------------------------------------------------------------------------------------------------|----------------------------------------------------------------------------------------------------|
| Concentrația de H <sub>2</sub> S în gaz este<br>prea mare.<br>(or DEPĂSIRE INT. GAZ)          | Concentrația de H <sub>2</sub> S din aer este<br>mai mare de 1000 ppm.                                                                             | Mutați senzorul într-o locație cu o<br>concentrație mai mică de H <sub>2</sub> S.                         |
| Concentratia de H <sub>2</sub> S în gaz este<br>peste limită.<br>(sau GAZ PESTE LIMITĂ)       | Concentratia de H <sub>2</sub> S din aer este<br>mai mare decât limita de gaz Limită<br>H <sub>2</sub> S în gaz (sau LIMITĂ H2S ÎN<br>GAZ) setată. | Măriți setarea Limită H <sub>2</sub> S în gaz<br>(sau LIMITĂ H2S ÎN GAZ), după<br>cum este necesar.       |
| Concentrația de H <sub>2</sub> S în lichid este<br>prea mare.<br>(sau DEPĂSIRE INT. LICHID)   | Concentrația de H <sub>2</sub> S din lichid este<br>mai mare de 5 mg/l.                                                                            | Mutati senzorul într-o locație cu o<br>concentrație mai mică de H <sub>2</sub> S.                         |
| Concentrația de H <sub>2</sub> S în lichid este<br>peste limită.<br>(sau LICHID PESTE LIMITĂ) | Concentratia de H <sub>2</sub> S din lichid este<br>mai mare decât Limită H <sub>2</sub> S în lichid<br>(sau LIMITĂ H2S ÎN LICHID) setată.         | Măriți setarea Limită H <sub>2</sub> S în lichid<br>(sau LIMITĂ H2S ÎN LICHID), după<br>cum este necesar. |

**Tabelul 2 Listă avertizări**

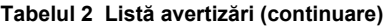

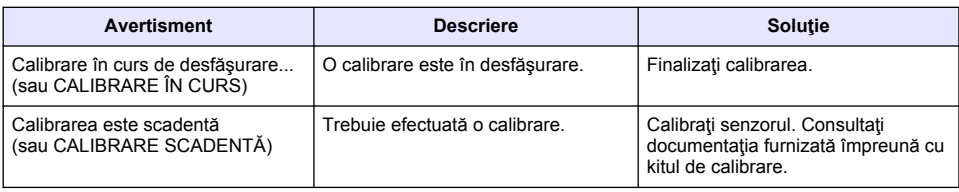

### **4.4 Lista de evenimente**

Lista de evenimente arată activităţile curente (de exemplu, modificări de configurare, alarme, avertismente). Evenimentele anterioare se înregistrează în jurnalul de evenimente, care poate fi descărcat din controller. Pentru opţiuni de colectare a datelor, consultaţi documentaţia controlerului. Se afişează o listă cu evenimente posibile în Tabelul 3.

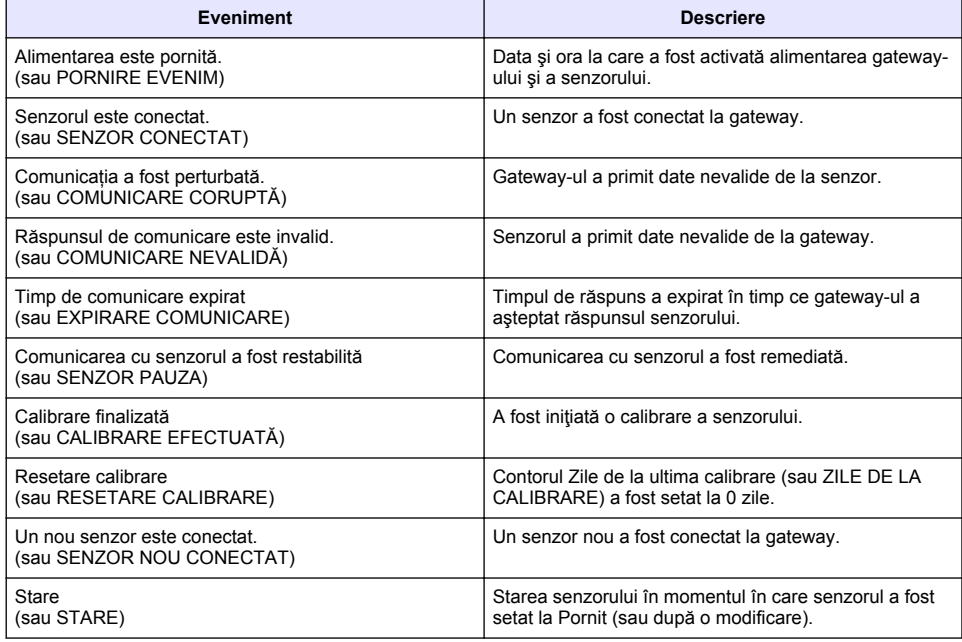

#### **Tabelul 3 Lista de evenimente**

# **Turinys**

- 1 Jžanga Puslapyje 129
- 2 Jutiklio nustatymų konfigūravimas Puslapyje 129
- [3](#page-129-0) [Kalibravimo nustatymų konfigūravimas Puslapyje 130](#page-129-0)
- [4](#page-131-0) [Trikčių šalinimas Puslapyje 132](#page-131-0)

# **Skyrius 1 Įžanga**

Šiame dokumente aprašoma, kaip konfigūruoti jutiklį GS1440 arba GS2440EX, prijungtą prie tinklų sasajos CDx440sc ir valdiklio SC.

# **Skyrius 2 Jutiklio nustatymų konfigūravimas**

Nustatykite matavimų, naudojamų ekrane rodomam matavimo vidurkiui apskaičiuoti, skaičių, datos registravimo intervalą, kalibravimo priminimą ir įspėjimo apie H<sub>2</sub>S koncentraciją ribas.

- **1.** Jei naudojate SC200 valdiklį, atlikite toliau nurodytus veiksmus.
	- **a.** Paspauskite **menu (meniu)** klavišą.
	- **b.** Pasirinkite **SENSOR SETUP (jutiklių sąranka)** > **CONFIGURE (konfigūruoti)**.
- **2.** Jei naudojate SC1000 valdiklį, atlikite toliau nurodytus veiksmus.
	- **a.** Iššokančioje įrankių juostoje pasirinkite mygtuką **Main Menu (pagrindinis meniu)**.
	- **b.** Pasirinkite **SENSOR SETUP (jutiklių sąranka)** > **CONFIGURE (konfigūruoti)**.
- **3.** Jei naudojate SC4500 valdiklį, atlikite toliau nurodytus veiksmus.
	- a. Pasirinkite pagrindinio ekrano piktogramą ir pasirinkite "Devices" (prietaisai).
	- **b.** Pasirinkite jutiklį ir pasirinkite "Device menu" (prietaiso meniu) > "Settings" (nustatymai).
- **4.** Pasirinkite parinktį.

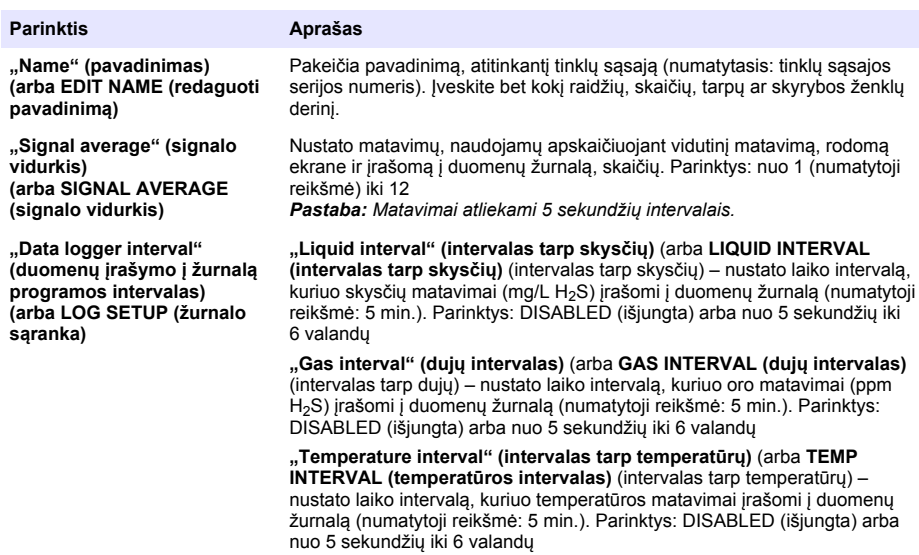

<span id="page-129-0"></span>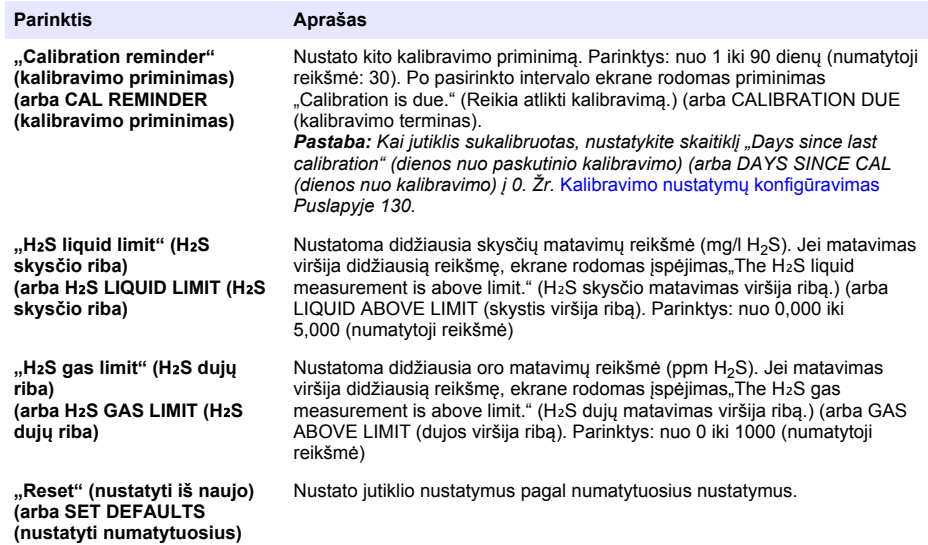

# **Skyrius 3 Kalibravimo nustatymų konfigūravimas**

Nustatykite SC valdiklio išėjimo signalus (4–20 mA išėjimus ir reles) jutiklio kalibravimo metu. Parodykite paskutinio kalibravimo datą ir laiką.

Kai jutiklis sukalibruotas, nustatykite skaitiklį "Days since last calibration" (dienos nuo paskutinio kalibravimo) (arba DAYS SINCE CAL (dienos nuo kalibravimo) į 0 dienų.

- **1.** Jei naudojate SC200 valdiklį, atlikite toliau nurodytus veiksmus.
	- **a.** Paspauskite **menu (meniu)** klavišą.
	- **b.** Pasirinkite **SENSOR SETUP (jutiklių sąranka)** > **CALIBRATE (kalibruoti)**.
- **2.** Jei naudojate SC1000 valdiklį, atlikite toliau nurodytus veiksmus.
	- **a.** Iššokančioje įrankių juostoje pasirinkite mygtuką **Main Menu (pagrindinis meniu)**.
	- **b.** Pasirinkite **SENSOR SETUP (jutiklių sąranka)** > **CALIBRATE (kalibruoti)**.
- **3.** Jei naudojate SC4500 valdiklį, atlikite toliau nurodytus veiksmus.
	- **a.** Pasirinkite pagrindinio ekrano piktograma ir pasirinkite **..Devices" (prietaisai).**
	- **b.** Pasirinkite jutiklj ir pasirinkite "Device menu" (prietaiso meniu) > "Calibration" **(kalibravimas)**.
- **4.** Pasirinkite parinktį.

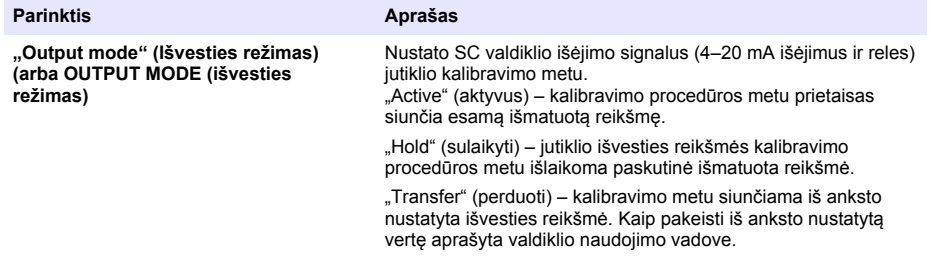

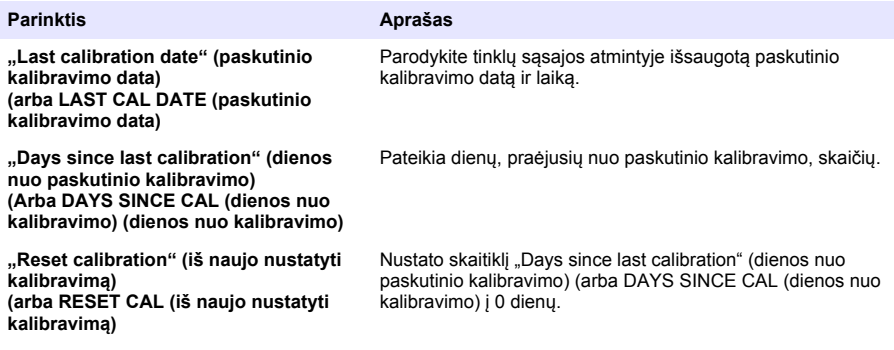

# <span id="page-131-0"></span>**Skyrius 4 Trikčių šalinimas**

### **4.1 Meniu "Diagnostics/Test" (diagnostika / išbandymas)**

### **4.1.1 Jutiklio informacijos rodymas**

Parodykite jutiklio serijinį numerį, programinės įrangos versiją ir veikimo valandas arba perkraukite jutiklį.

**1.** Jei naudojate SC200 valdiklį, atlikite toliau nurodytus veiksmus.

- **a.** Paspauskite **menu (meniu)** klavišą.
- **b.** Pasirinkite **SENSOR SETUP (jutiklių sąranka)** > **DIAG/TEST (diagnostika / bandymai)**.
- **c.** Pasirinkite **SENSOR DIAG (jutiklio diagnozavimas)**.
- **2.** Jei naudojate SC1000 valdiklį, atlikite toliau nurodytus veiksmus.
	- **a.** Iššokančioje įrankių juostoje pasirinkite mygtuką **Main Menu (pagrindinis meniu)**.
	- **b.** Pasirinkite **SENSOR SETUP (jutiklių sąranka)** > **DIAG/TEST (diagnostika / bandymai)**.
	- **c.** Pasirinkite **SENSOR DIAG (jutiklio diagnozavimas)**.
- **3.** Jei naudojate SC4500 valdiklį, atlikite toliau nurodytus veiksmus.
	- **a.** Pasirinkite pagrindinio ekrano piktogramą ir pasirinkite "Devices" (prietaisai).
	- **b.** Pasirinkite jutiklį ir pasirinkite "Device menu" (prietaiso meniu) > "Diagnostics/Test" **(diagnostika / išbandymas)**.
	- **c.** Pasirinkite **"Sensor diagnostics" (jutiklio diagnostika)**.
- **4.** Pasirinkite parinktį.

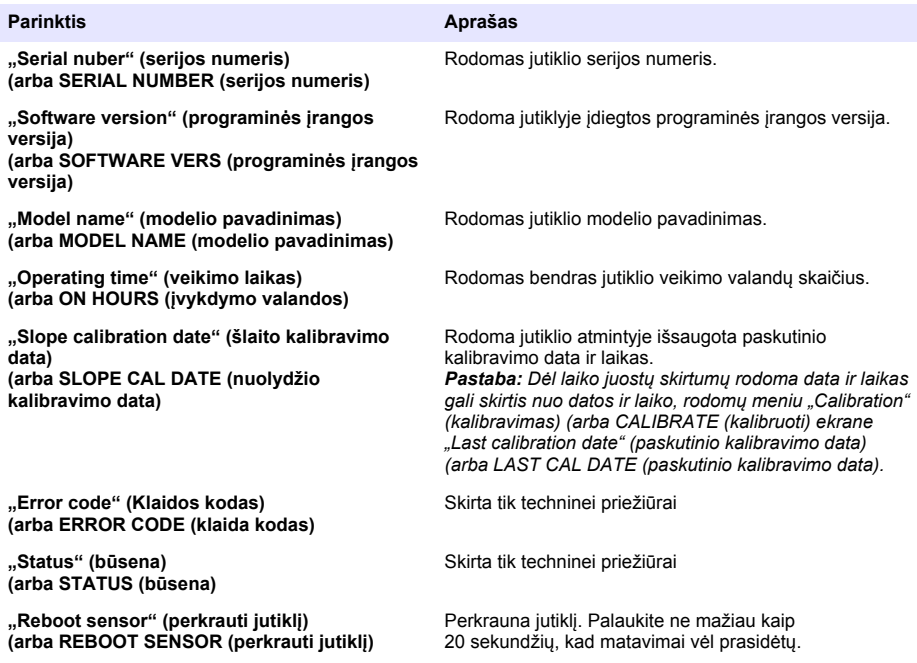

### **4.1.2 Rodyti tinklų sąsajos informaciją**

Parodykite tinklų sąsajos serijos numerį ir programinės įrangos, kodo ir tvarkyklės versijas. Parodykite pagaminimo datą ir vidinę tinklų sąsajos mikroprocesoriaus temperatūrą.

- **1.** Jei naudojate SC200 valdiklį, atlikite toliau nurodytus veiksmus.
	- **a.** Paspauskite **menu (meniu)** klavišą.
	- **b.** Pasirinkite **SENSOR SETUP (jutiklių sąranka)** > **DIAG/TEST (diagnostika / bandymai)**.
	- **c.** Pasirinkite **GATEWAY INFO (informacija apie tinklų sąsają)**.
- **2.** Jei naudojate SC1000 valdiklį, atlikite toliau nurodytus veiksmus.
	- **a.** Iššokančioje įrankių juostoje pasirinkite mygtuką **Main Menu (pagrindinis meniu)**.
	- **b.** Pasirinkite **SENSOR SETUP (jutiklių sąranka)** > **DIAG/TEST (diagnostika / bandymai)**.
	- **c.** Pasirinkite **GATEWAY INFO (informacija apie tinklų sąsają)**.
- **3.** Jei naudojate SC4500 valdiklį, atlikite toliau nurodytus veiksmus.
	- a. Pasirinkite pagrindinio ekrano piktogramą ir pasirinkite "Devices" (prietaisai).
	- **b.** Pasirinkite jutiklj ir pasirinkite "Device menu" (prietaiso meniu) > "Diagnostics/Test" **(diagnostika / išbandymas)**.
	- **c.** Pasirinkite **"Gateway information" (informacija apie tinklų sąsają)**.
- **4.** Pasirinkite parinktį.

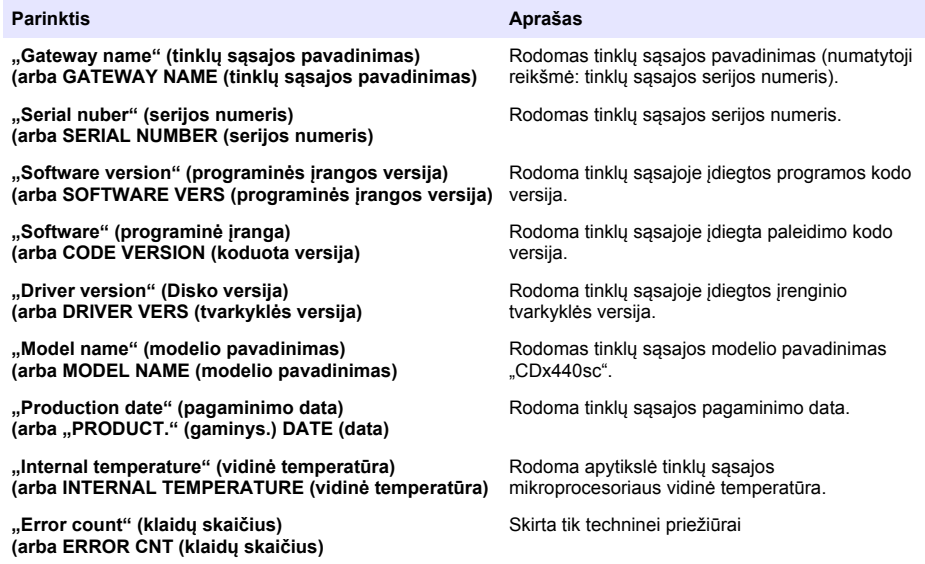

### **4.2 Klaidų sąrašas**

Kilus klaidai, matavimo ekrane mirksi rodmuo ir visos valdymo meniu nurodytos išvestys sulaikomos.

SC200 valdiklio atveju ekrane rodomas šauktukas. Paspauskite **enter** klavišą, tada pasirinkite prietaisą. Ekrane rodomos prietaiso klaidos, įspėjimai ir priminimai.

SC1000 valdiklio atveju atidaromas pranešimo langas. Pasirinkite **CANCEL (atšaukti)** norėdami išsaugoti žinutę pranešimų sąraše (arba pasirinkite **ENTER (įvesti)**, norėdami žinutę ištrinti). Norėdami parodyti pranešimų sąrašą, pasirinkite **SENSOR DIAGNOSTICS (jutiklio diagnostika)** > **MESSAGE LIST (žinučių sąrašas)**.

SC4500 valdiklio atveju ekranas tampa raudonas. Diagnostikos juostoje rodoma klaida. Paspauskite diagnostikos juostą, kad būtų rodomos klaidos, įspėjimai ir priminimai.

Galimų klaidų sąrašas pateikiamas Lentelė 1.

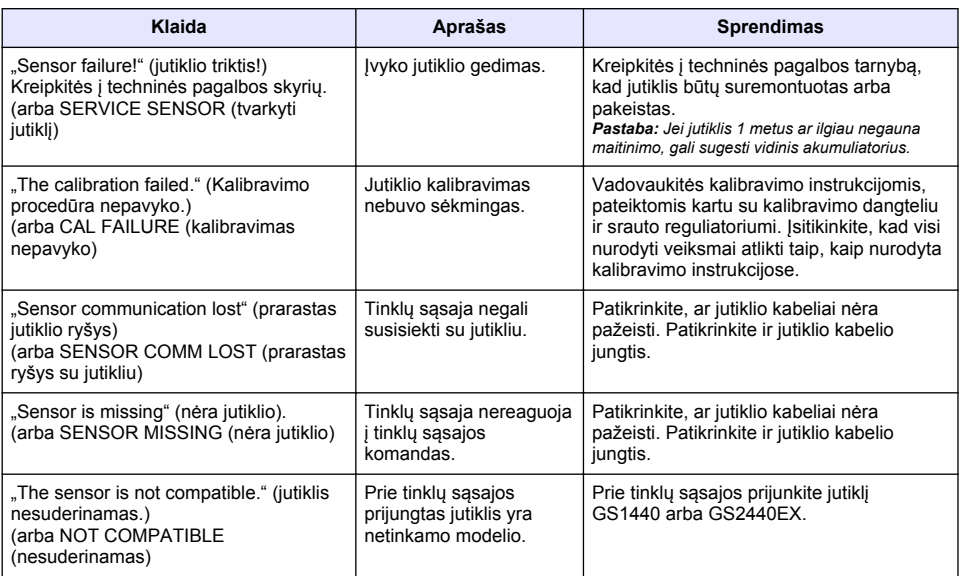

#### **Lentelė 1 Klaidų sąrašas**

### **4.3 Įspėjimų sąrašas**

Įspėjimas neturi įtakos meniu, relių arba išvesčių veikimui.

SC200 valdiklio atveju ekrane rodomas šauktukas. Paspauskite **enter** klavišą, tada pasirinkite prietaisą. Ekrane rodomos prietaiso klaidos, įspėjimai ir priminimai.

SC1000 valdiklio atveju atidaromas pranešimo langas. Pasirinkite **CANCEL (atšaukti)** norėdami išsaugoti žinutę pranešimų sąraše (arba pasirinkite **ENTER (įvesti)**, norėdami žinutę ištrinti). Norėdami parodyti pranešimų sąrašą, pasirinkite **SENSOR DIAGNOSTICS (jutiklio diagnostika)** > **MESSAGE LIST (žinučių sąrašas)**.

SC4500 valdiklio atveju ekranas tampa geltonas. Diagnostikos juostoje rodoma klaida. Paspauskite diagnostikos juostą, kad būtų rodomos klaidos, įspėjimai ir priminimai.

Galimų įspėjimų sąrašas pateiktas Lentelė 2.

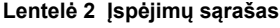

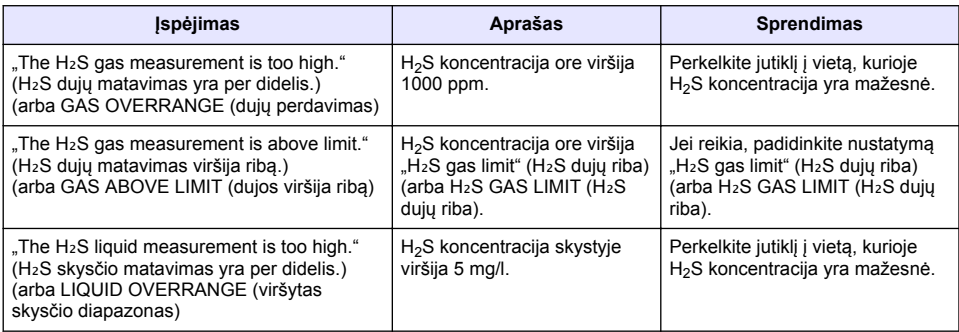

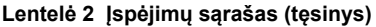

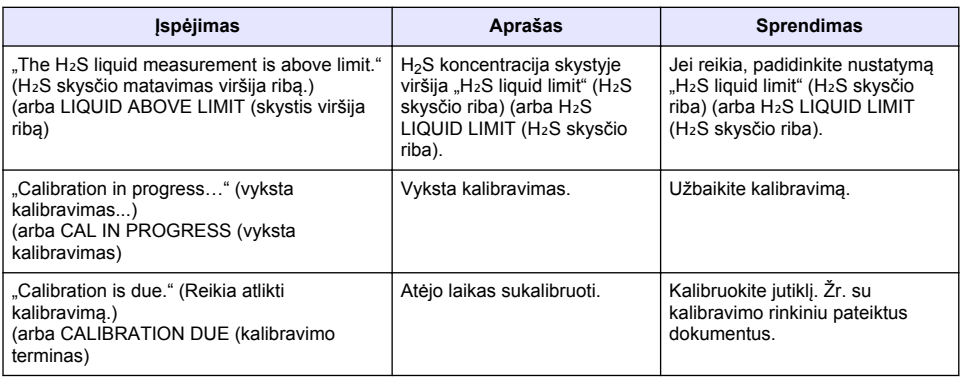

## **4.4 Įvykių sąrašas**

Įvykių sąraše rodomi dabartiniai veiksmai (pvz., konfigūracijos pakeitimai, pavojaus signalai, įspėjimai). Ankstesni atvejai registruojami įvykių žurnale, kurį galima parsisiųsti iš valdiklio. Duomenų gavimo parinkčių ieškokite valdiklio dokumentacijoje. Galimų įvykių sąrašas pateikiamas Lentelė 3.

**Lentelė 3 Įvykių sąrašas**

| <b>Jvykis</b>                                                                                                    | Aprašas                                                                                                    |
|----------------------------------------------------------------------------------------------------|----------------------------------------------------------------------------------------------------|
| "Power is on" (maitinimas ijungtas).<br>(arba POWER ON EVENT (maitinimo jjungimo įvykis)                                            | Data ir laikas, kada buvo jiungtas tinklų sąsajos ir<br>jutiklio maitinimas.                                                                           |
| "The sensor is connected." (jutiklis prijungtas.)<br>(arba SENSOR CONNECTED (prijungtas jutiklis)                                   | Prie tinkly sąsajos buvo prijungtas jutiklis.                                                                                                    |
| "The communication is disturbed." (ryšys sutrikdytas.)<br>(arba COMM CORRUPTED (sugadintas ryšys)                                   | Tinklų sąsaja iš jutiklio gavo neteisingus duomenis.                                                                                                   |
| "The communication response is invalid." (ryšio atsakas<br>negalioja.)<br>(arba COMM INVALID (netinkamas ryšys)                     | Jutiklis iš tinklų sąsajos gavo neteisingus duomenis.                                                                                                  |
| "Communication time-out" (baigėsi ryšio skirtasis<br>laikas)<br>(arba COMM TIMEOUT (baigėsi ryšio skirtasis laikas)                 | Kol tinklų sąsaja laukė jutiklio atsakymo, baigėsi<br>atsakymo laikas.                                                                                 |
| "Sensor communication was restored" (ryšys su<br>jutikliais atkurtas)<br>(arba SENSOR COMM RESTORED (atkurtas ryšys su<br>jutikliu) | Ryšys su jutikliu buvo pataisytas.                                                                                                    |
| "Calibration completed" (kalibravimas baigtas)<br>(arba CALIBRATION PERFORMED (atliktas<br>kalibravimas)                            | Pradėtas jutiklio kalibravimas.                                                                                                    |
| "Reset calibration" (iš naujo nustatyti kalibravimą)<br>(arba CALIBRATION RESET (kalibravimo nustatymas<br>iš naujo)                | Skaitiklis "Days since last calibration" (dienos nuo<br>paskutinio kalibravimo) (arba DAYS SINCE CAL<br>(dienos nuo kalibravimo) nustatytas į 0 dienų. |
| "A new sensor is connected." (prijungtas naujas<br>jutiklis.)<br>(arba NEW SENSOR CONNECTED (prijungtas naujas<br>jutiklis)         | Prie tinkly sasajos buvo prijungtas naujas jutiklis.                                                                                                   |
| "Status" (būsena)<br>(arba STATUS (būsena)                                                                                          | Jutiklio būsena, kai jutiklis buvo jjungtas (arba po<br>pakeitimo).                                                                                    |

# **Оглавление**

- 1 Введение на стр. 136
- 2 Конфигурация настроек датчика на стр. 136
- [3](#page-136-0) [Конфигурация настроек калибровки на стр. 137](#page-136-0)
- [4](#page-137-0) [Поиск и устранение неисправностей на стр. 138](#page-137-0)

## **Раздел 1 Введение**

В этом документе описывается настройка датчика GS1440 или GS2440EX, подключенного к шлюзу CDx440sc и контроллеру SC.

### **Раздел 2 Конфигурация настроек датчика**

Задает количество измерений, используемое для расчета среднего значения измерения, отображаемого дисплее, интервала регистрации данных, напоминания о калибровке и предельных значений предупреждения о концентрации H<sub>2</sub>S.

- **1.** Для контроллера SC200 выполните следующие этапы:
	- **a.** Нажмите кнопку **меню**.
	- **b.** Выберите **ДАТЧИКИ** > **Настройка**.
- **2.** Для контроллера SC1000 выполните следующие этапы:
	- **a.** На всплывающей панели инструментов нажмите кнопку **Главное меню**.
	- **b.** Выберите **ДАТЧИКИ** > **Настройка**.
- **3.** Для контроллера SC4500 выполните следующие этапы:
	- **a.** Выберите значок главного меню, затем выберите **Устройства**.
	- **b.** Выберите датчик и выберите **Меню устройства** > **Настройки**.
- **4.** Выберите опцию.

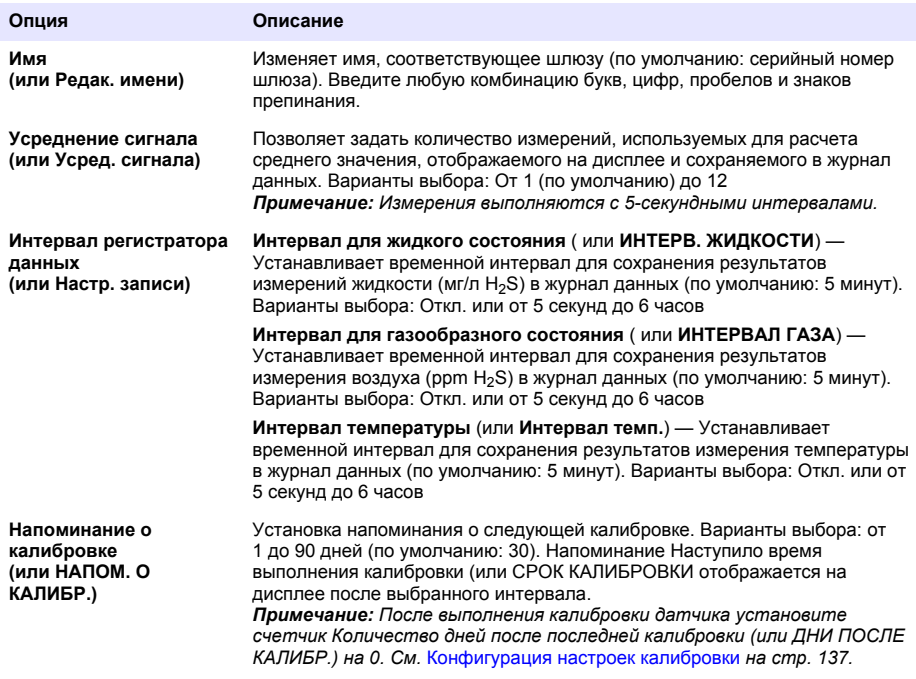

<span id="page-136-0"></span>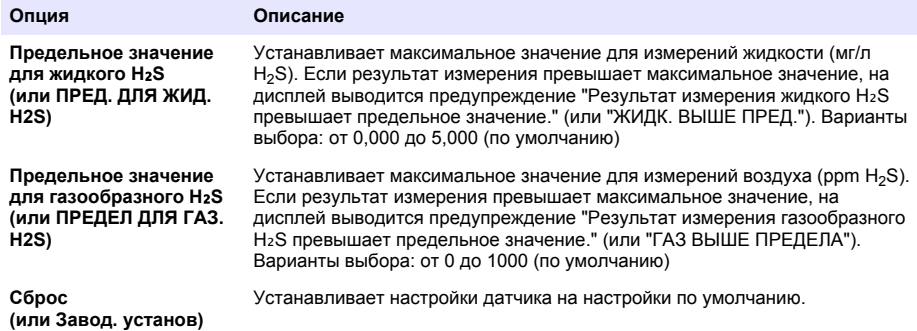

### **Раздел 3 Конфигурация настроек калибровки**

Настройка выходных сигналов контроллера SC (выходы 4 - 20 мА и реле) во время калибровки датчика. Отображение даты и времени последней калибровки.

После выполнения калибровки датчика установите счетчик Количество дней после последней калибровки (или ДНИ ПОСЛЕ КАЛИБР.) на 0 дней.

- **1.** Для контроллера SC200 выполните следующие этапы:
	- **a.** Нажмите кнопку **меню**.
	- **b.** Выберите **ДАТЧИКИ** > **Калибровка**.
- **2.** Для контроллера SC1000 выполните следующие этапы:
	- **a.** На всплывающей панели инструментов нажмите кнопку **Главное меню**.
	- **b.** Выберите **ДАТЧИКИ** > **Калибровка**.
- **3.** Для контроллера SC4500 выполните следующие этапы:
	- **a.** Выберите значок главного меню, затем выберите **Устройства**.
	- **b.** Выберите датчик и выберите **Меню устройства** > **Калибровка**.
- **4.** Выберите опцию.

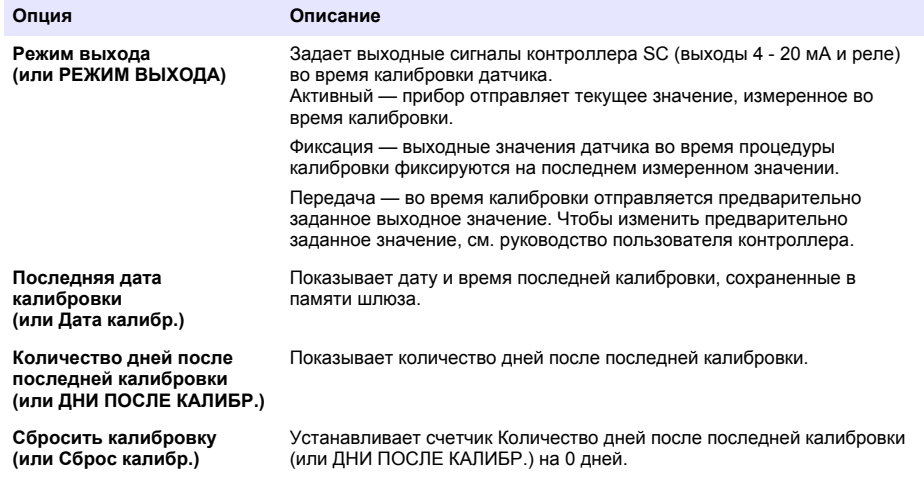

## <span id="page-137-0"></span>**Раздел 4 Поиск и устранение неисправностей**

### **4.1 Меню Диагностика/Тест**

### **4.1.1 Отображение информации о датчике**

Отображение серийного номера датчика, версии программного обеспечения и часов работы или перезагрузки датчика.

**1.** Для контроллера SC200 выполните следующие этапы:

- **a.** Нажмите кнопку **меню**.
- **b.** Выберите **ДАТЧИКИ** > **Диагностика**.
- **c.** Выберите **ДИАГНОСТИКА**.
- **2.** Для контроллера SC1000 выполните следующие этапы:
	- **a.** На всплывающей панели инструментов нажмите кнопку **Главное меню**.
	- **b.** Выберите **ДАТЧИКИ** > **Диагностика**.
	- **c.** Выберите **ДИАГНОСТИКА**.
- **3.** Для контроллера SC4500 выполните следующие этапы:
	- **a.** Выберите значок главного меню, затем выберите **Устройства**.
	- **b.** Выберите датчик и выберите **Меню устройства** > **Диагностика/Тест**.
	- **c.** Выберите **Диагностика датчика**.
- **4.** Выберите опцию.

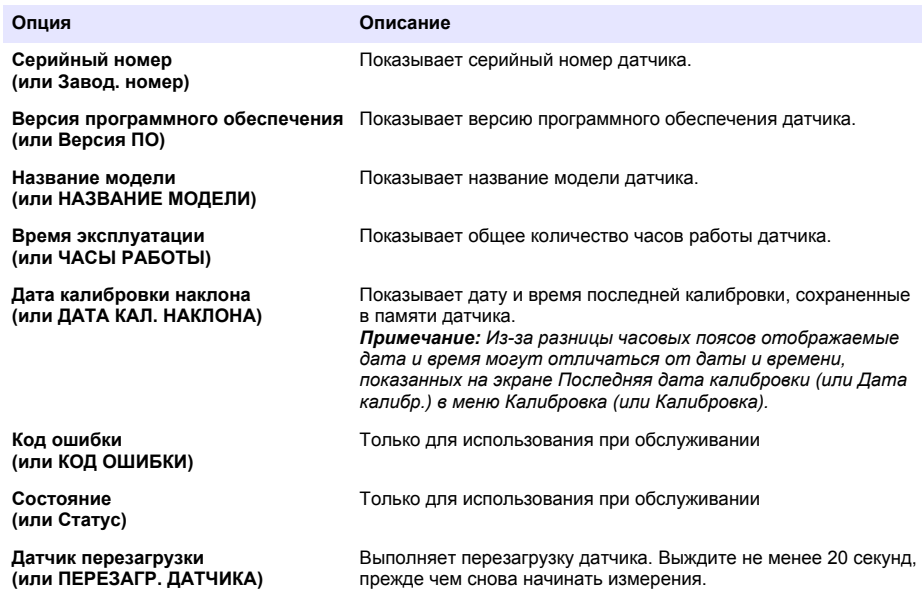

#### **4.1.2 Отображение информации о шлюзе**

Отображение серийного номера шлюза, а также версий программного обеспечения, кода и драйвера. Отображение даты изготовления и внутренней температуры микропроцессора шлюза.

- **1.** Для контроллера SC200 выполните следующие этапы:
	- **a.** Нажмите кнопку **меню**.
- **b.** Выберите **ДАТЧИКИ** > **Диагностика**.
- **c.** Выберите **ИНФ. ОБ ИНТЕРФЕЙСЕ**.
- **2.** Для контроллера SC1000 выполните следующие этапы:
	- **a.** На всплывающей панели инструментов нажмите кнопку **Главное меню**.
	- **b.** Выберите **ДАТЧИКИ** > **Диагностика**.
	- **c.** Выберите **ИНФ. ОБ ИНТЕРФЕЙСЕ**.
- **3.** Для контроллера SC4500 выполните следующие этапы:
	- **a.** Выберите значок главного меню, затем выберите **Устройства**.
	- **b.** Выберите датчик и выберите **Меню устройства** > **Диагностика/Тест**.
	- **c.** Выберите **Информация о шлюзе**.
- **4.** Выберите опцию.

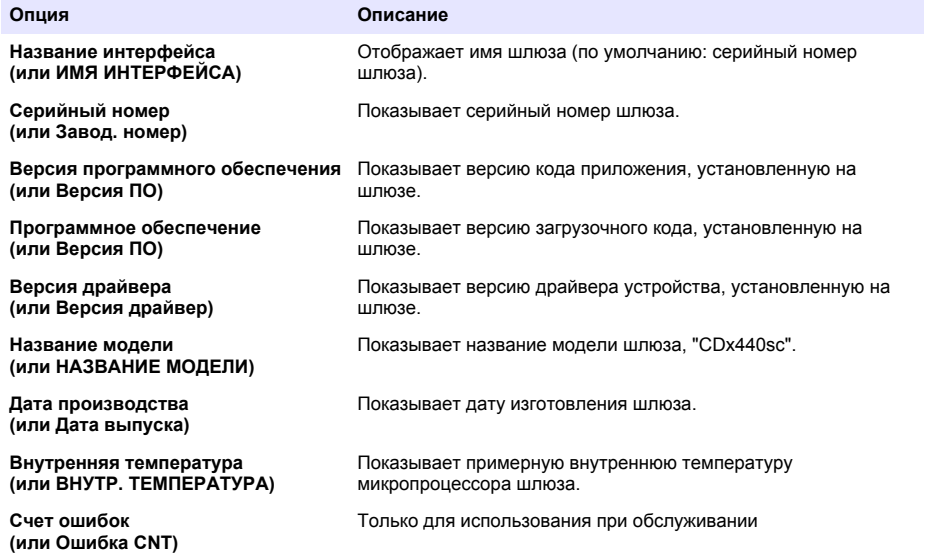

### **4.2 Список ошибок**

При возникновении ошибки на экране измерений начинает мигать показание, и все выходные значения фиксируются, если это задано в меню контроллера.

При использовании с контроллером SC200 на экране отображается восклицательный знак. Нажмите кнопку **Ввод**, затем выберите прибор. На дисплее отображаются ошибки, предупреждения и напоминания, относящиеся к прибору.

При использовании с контроллером SC1000 открывается окно сообщений. Выберите **Отмена**, чтобы сохранить сообщение в списке сообщений (или выберите **ВВОД**, чтобы удалить сообщение). Чтобы отобразить список сообщений, выберите **ДИАГНОСТИКА** > **Сигналы датчика**.

При использовании с контроллером SC4500 экран меняет цвет на красный. На диагностической панели отображается ошибка. Нажмите на диагностическую панель, чтобы отобразить ошибки, предупреждения и напоминания.

| Ошибка                                                                               | Описание                                            | Решение                                                                                                    |
|--------------------------------------------------------------------------------------|-----------------------------------------------------|----------------------------------------------------------------------------------------------------|
| Отказ датчика! Обратитесь в<br>службу технической поддержки.<br>(или СЕРВИС. ДАТЧИК) | Произошел сбой датчика.                             | Обратитесь в службу технической<br>поддержки для ремонта или замены<br>датчика.<br>Примечание: Если на датчик не подавалось<br>питание на протяжении 1 года или более,<br>возможен отказ внутренней батареи. |
| Сбой калибровки.<br>(или СБОЙ КАЛИБРОВКИ)                                            | Не удалось выполнить<br>калибровку датчика.         | См. инструкции по калибровке,<br>поставляемые с крышкой для калибровки<br>и регулятором расхода. Убедитесь, что<br>выполнены все этапы, указанные в<br>инструкция по калибровке.                             |
| Потеряна связь с датчиком<br>(или Нет связи с дат.)                                  | Шлюз не может<br>установить связь с<br>датчиком.    | Проверьте кабели датчика на наличие<br>повреждений. Проверьте соединения<br>кабеля датчика.                                                                                                    |
| Датчик отсутствует.<br>(или Датчик отсут.)                                           | Шлюз не отвечает на<br>команды шлюза.               | Проверьте кабели датчика на наличие<br>повреждений. Проверьте соединения<br>кабеля датчика.                                                                                                    |
| Несовместимый датчик.<br>(или HECOBMECTИMO)                                          | К шлюзу подключен<br>датчик неправильной<br>модели. | Подключите к шлюзу датчик GS1440 или<br>GS2440EX.                                                                                                    |

**Таблица 1 Список ошибок**

### **4.3 Список предупреждений**

Предупреждение не влияет на работу меню, реле и выходов.

При использовании с контроллером SC200 на экране отображается восклицательный знак. Нажмите кнопку **Ввод**, затем выберите прибор. На дисплее отображаются ошибки, предупреждения и напоминания, относящиеся к прибору.

При использовании с контроллером SC1000 открывается окно сообщений. Выберите **Отмена**, чтобы сохранить сообщение в списке сообщений (или выберите **ВВОД**, чтобы удалить сообщение). Чтобы отобразить список сообщений, выберите **ДИАГНОСТИКА** > **Сигналы датчика**.

При использовании с контроллером SC4500 экран меняет цвет на янтарный. На диагностической панели отображается ошибка. Нажмите на диагностическую панель, чтобы отобразить ошибки, предупреждения и напоминания.

Список возможных предупреждений показан в Таблица 2.

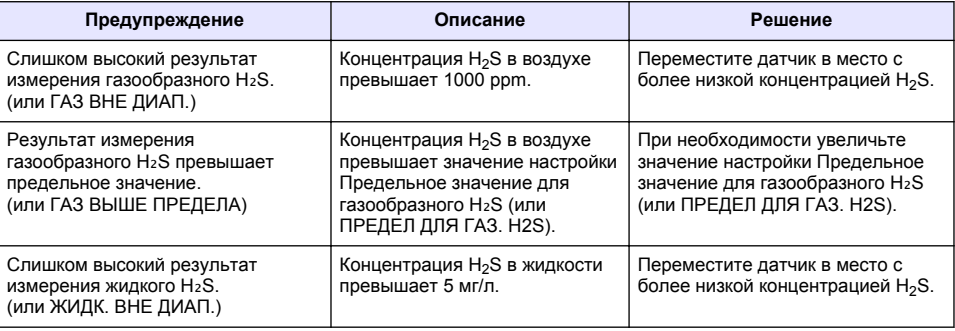

#### **Таблица 2 Список предупреждений**

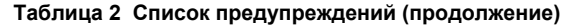

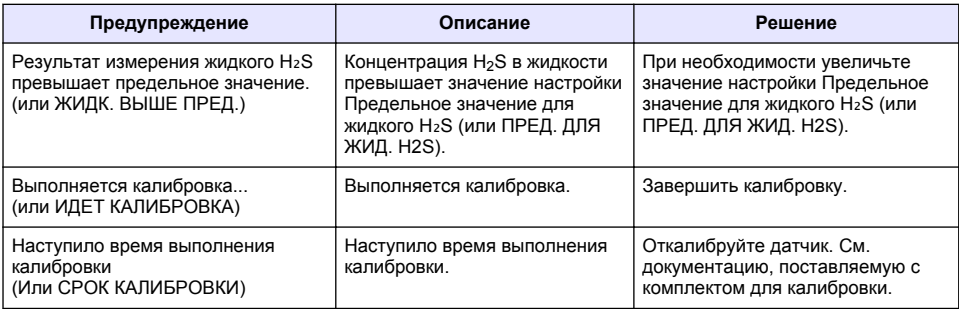

### **4.4 Список событий**

В списке событий отображаются текущие события (например: изменения конфигурации, тревожные сигналы, предупреждения). Предыдущие события регистрируются в журнале событий, который можно скачать из контролера. Информацию об опциях сбора данных см. в документации на контроллер.

Список возможных событий показан в Таблица 3.

**Таблица 3 Список событий**

| Событие                                                                | Описание                                                                                                    |
|------------------------------------------------------------------------|----------------------------------------------------------------------------------------------------|
| Электропитание включено.<br>(или Соб. питания)                         | Дата и время включения питания шлюза и датчика.                                                                        |
| Датчик не подключен.<br>(или ДАТЧИК ПОДКЛЮЧЕН)                         | Датчик подключен к шлюзу.                                                                                              |
| Соединение нарушено.<br>(или СОЕД. НАРУШЕНО)                           | Шлюз получил недействительные данные от<br>датчика.                                                                    |
| Недопустимый отклик при обмене данными.<br>(или СВЯЗЬ НЕДЕЙСТВ.)       | Датчик получил недействительные данные от<br>шлюза.                                                                    |
| Превышено время ожидания при обмене данными<br>(или ВРЕМЯ ОЖИД. СВЯЗИ) | Истекло время ожидания отклика от датчика,<br>ожидаемого шлюзом.                                                       |
| Связь с датчиком восстановлена<br>(или Связь с датч. вост.)            | Связь с датчиком восстановлена.                                                                                        |
| Калибровка выполнена<br>(или КАЛИБР. ЗАВЕРШЕНА)                        | Запущена калибровка датчика.                                                                                           |
| Сбросить калибровку<br>(или СБРОС КАЛИБРОВКИ)                          | Значение счетчика Количество дней после<br>последней калибровки (или ДНИ ПОСЛЕ КАЛИБР.)<br>было установлено на 0 дней. |
| Подключен новый датчик.<br>(или ПОДКЛ. НОВ. ДАТЧИК)                    | К шлюзу подключен новый датчик.                                                                                        |
| Состояние<br>(или Статус)                                              | Состояние датчика при его включении (или после<br>замены).                                                             |

# **İcindekiler**

- 1 Giris sayfa 142
- 2 Sensör ayarlarını yapılandırma sayfa 142
- [3](#page-142-0) Kalibrasyon ayarlarını yapılandırma sayfa 143
- [4](#page-143-0) Sorun giderme sayfa 144

# **Bölüm 1 Giris**

Bu belgede, CDx440sc ağ geçidine ve SC Kontrol Ünitesine bağlı bir GS1440 veya GS2440EX sensörünün nasıl yapılandırılacağı açıklanmaktadır.

# **Bölüm 2 Sensör ayarlarını yapılandırma**

Ekranda gösterilen ortalama ölçümü, tarih kayıt aralığını, bir kalibrasyon hatırlatıcısını ve H<sub>2</sub>S konsantrasyon uyarı limitlerini hesaplamak için kullanılan ölçüm sayısını ayarlayın.

- 1. SC200 Kontrol Ünitesi için aşağıdaki adımları uygulayın:
	- **a. Menü** tuşuna basın.
	- **b. SENSÖR KUR > KONFİGÜRE ET** öğesini secin.
- **2.** SC1000 Kontrol Ünitesi için asağıdaki adımları uygulayın:
	- a. Açılır araç çubuğundan Ana Menü düğmesini seçin.
	- **b. SENSÖR KUR > KONFİGÜRE ET** öğesini seçin.
- **3.** SC4500 Kontrol Ünitesi için aşağıdaki adımları uygulayın:
	- a. Ana menü simgesini seçin, ardından **Cihazlar** öğesini seçin.
	- **b.** Sensörü seçin ve Cihaz menüsü > Ayarlar öğesini seçin.
- 4. Bir seçenek belirleyin.

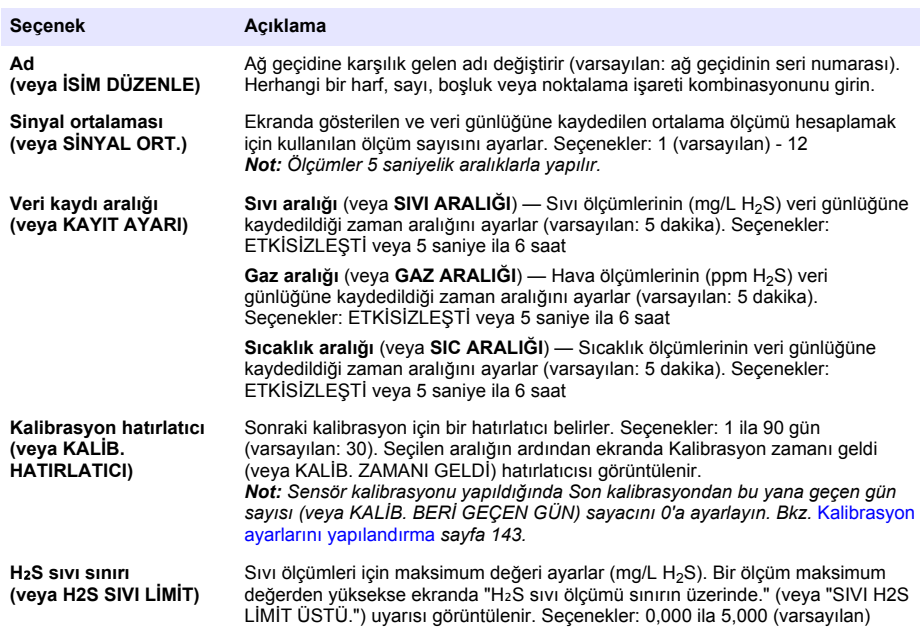

<span id="page-142-0"></span>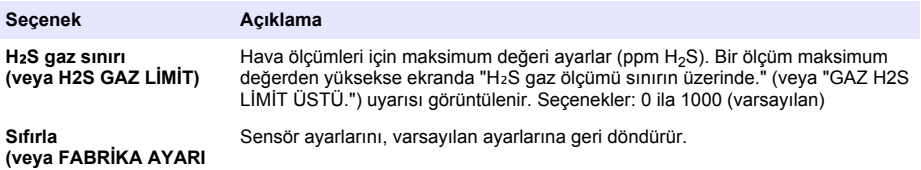

# **Bölüm 3 .alඈbrasyon ayarlarını yapılandırma**

Sensör kalibrasyonu sırasında SC Kontrol Ünitesinin çıkış sinyallerini (4 - 20 mA çıkışlar ve röleler) ayarlayın. Son kalibrasyonun tarihini ve saatini gösterir.

Sensör kalibre edildiğinde Son kalibrasyondan bu yana geçen gün sayısı (veya KALİB. BERİ GEÇEN GÜN) sayacını 0 güne ayarlayın.

- 1. SC200 Kontrol Ünitesi için aşağıdaki adımları uygulayın:
	- **a. Menü** tuşuna basın.
	- **b. SENSÖR KUR > KALİBRE ET** öğesini seçin.
- 2. SC1000 Kontrol Ünitesi için aşağıdaki adımları uygulayın:
	- a. Açılır araç çubuğundan Ana Menü düğmesini seçin.
	- **b. SENSÖR KUR > KALİBRE ET** öğesini seçin.
- 3. SC4500 Kontrol Ünitesi için aşağıdaki adımları uygulayın:
	- a. Ana menü simgesini seçin, ardından **Cihazlar** öğesini seçin.
	- **b.** Sensörü seçin ve Cihaz menüsü > Kalibrasyon öğesini seçin.
- **4.** Bir secenek belirleyin.

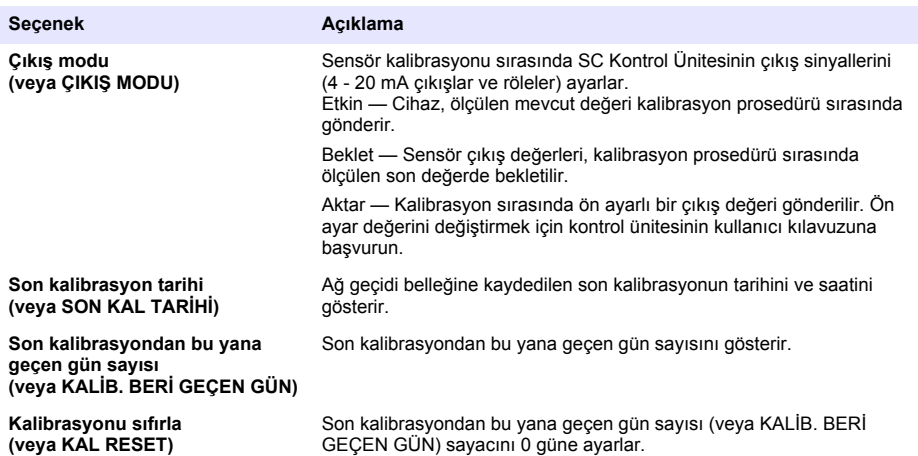

# <span id="page-143-0"></span>**Bölüm 4 Sorun gඈderme**

### **4.1 Tanılama/Test menüsü**

#### **4.1.1 Sensör bilgilerinin gösterilmesi**

Sensör seri numarasını, yazılım sürümünü ve calışma saatlerini görüntüleyin veya sensörü yeniden başlatın.

- **1.** SC200 Kontrol Ünitesi için aşağıdaki adımları uygulayın:
	- **a. Menü** tuşuna basın.
	- **b. SENSÖR KUR > DIAG/TEST** öğesini secin.
	- **c.** SENSÖR DIAG öğesini seçin.
- 2. SC1000 Kontrol Ünitesi için aşağıdaki adımları uygulayın:
	- **a.** Acılır arac cubuğundan **Ana Menü** düğmesini secin.
	- **b. SENSÖR KUR > DIAG/TEST** öğesini secin.
	- **c. SENSÖR DIAG** öğesini secin.
- **3.** SC4500 Kontrol Ünitesi için asağıdaki adımları uygulayın:
	- a. Ana menü simgesini seçin, ardından **Cihazlar** öğesini seçin.
	- **b.** Sensörü seçin ve Cihaz menüsü > Tanılama/Test öğesini seçin.
	- **c.** Sensör tanılama öğesini seçin.
- 4. Bir secenek belirleyin.

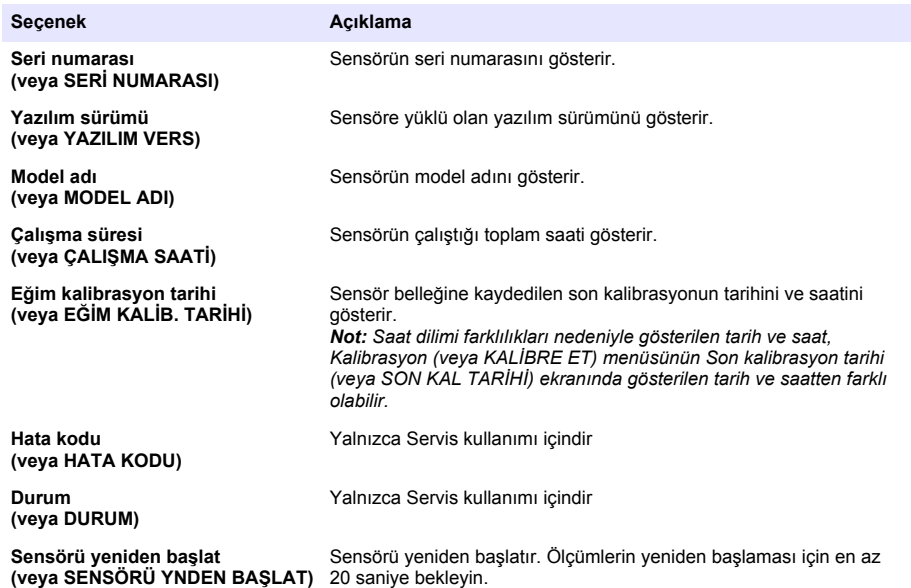

#### **4.1.2** Ağ geçidi bilgilerinin gösterilmesi

Ağ gecidi seri numarasını ve yazılım, kod ve sürücü sürümlerini görüntüleyin. Ağ gecidi mikro işlemcisinin üretim tarihini ve dahili sıcaklığını görüntüleyin.

- **1.** SC200 Kontrol Ünitesi için aşağıdaki adımları uygulayın:
	- **a. Menü** tuşuna basın.
	- **b. SENSÖR KUR > DIAG/TEST** öğesini secin.
#### **c. AĞ GECİDİ BİLGİSİ** öğesini secin.

- **2.** SC1000 Kontrol Ünitesi için asağıdaki adımları uygulayın:
	- a. Açılır araç çubuğundan **Ana Menü** düğmesini seçin.
	- **b.** SENSÖR KUR > DIAG/TEST öğesini secin.
	- **c. AĞ GEÇİDİ BİLGİSİ** öğesini seçin.
- 3. SC4500 Kontrol Ünitesi için aşağıdaki adımları uygulayın:
	- a. Ana menü simgesini seçin, ardından **Cihazlar** öğesini seçin.
	- **b.** Sensörü seçin ve Cihaz menüsü > Tanılama/Test öğesini secin.
	- $c.$  **Informácie o bráne** öğesini secin.
- 4. Bir seçenek belirleyin.

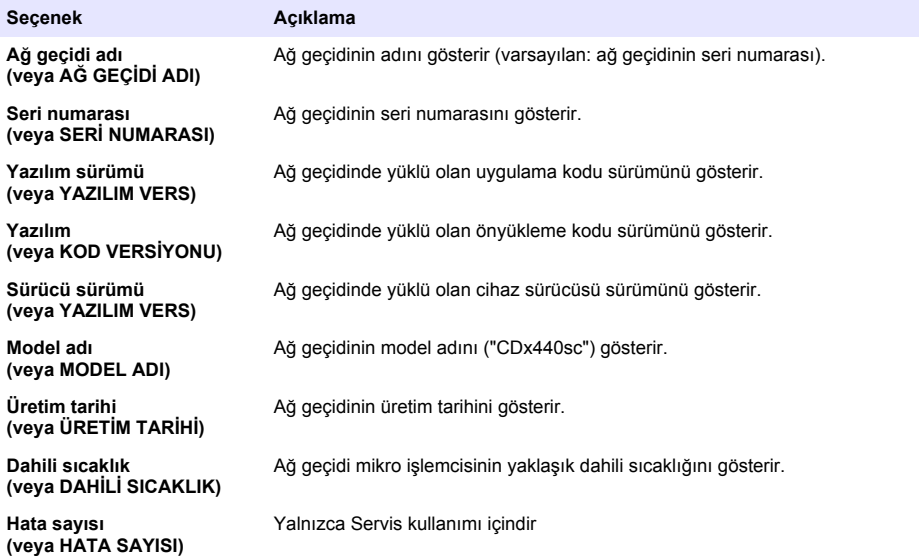

### **4.2 Hata lඈstesඈ**

Bir hata oluştuğunda ölçüm ekranındaki okuma değeri yanıp söner ve kontrol ünitesi menüsünde belirtildiğinde tüm çıkışlar sabitlenir.

SC200 Kontrol Ünitesi için ekranda bir ünlem işareti görüntülenir. Enter tuşuna basın, ardından cihazı seçin. Cihaz için hatalar, uyarılar ve hatırlatıcılar ekranda görüntülenir.

SC1000 Kontrol Ünitesi için bir mesaj penceresi açılır. Mesajı mesaj listesine kaydetmek için **İptal** öğesini seçin (veya mesajı silmek için GİR öğesini seçin). Mesaj listesini görüntülemek için SENSÖR **DIAG** > Mesajlar öğesini seçin.

SC4500 Kontrol Ünitesi için ekran kırmızıya döner. Tanılama çubuğu hatayı gösterir. Hataları, uyarıları ve hatırlatıcıları görüntülemek için tanılama çubuğuna basın.

Olası hataların listesi Tablo 1 icinde gösterilmektedir.

| Hata                                                                               | Açıklama                                               | Cözüm                                                                                                    |
|------------------------------------------------------------------------------------|--------------------------------------------------------|----------------------------------------------------------------------------------------------------|
| Sensör arızası! Teknik destek<br>ile iletişime geçin.<br>(veya SENSÖR SERVİS İHT.) | Bir sensör arızası oluştu.                             | Sensörü onarmak veya değiştirmek için teknik<br>destek ekibi ile iletisime geçin.<br>Not: Sensöre 1 yıl veya daha uzun bir süre boyunca güç<br>sağlanmazsa dahili pil arızası meydana gelebilir.       |
| Kalibrasyon başarısız.<br>(veya KALİBRASYON ARIZASI)                               | Sensör kalibrasyonu<br>basarısızdır.                   | Kalibrasyon kapağı ve akış regülatörü ile birlikte<br>verilen kalibrasyon talimatlarına bakın. Gösterilen<br>tüm adımların kalibrasyon talimatlarında<br>gösterildiği gibi tamamlandığından emin olun. |
| Sensör iletişimi kaybedildi<br>(veya Sensör İlet. Yok                              | Ağ geçidi sensörle<br>iletisim kuramıyor.              | Sensör kablolarında hasar olup olmadığını kontrol<br>edin. Sensör kablosu bağlantılarını kontrol edin.                                                                                                 |
| Sensör eksik.<br>(veya SENSÖR KAYIP)                                               | Ağ geçidi, ağ geçidi<br>komutlarına yanıt<br>vermiyor. | Sensör kablolarında hasar olup olmadığını kontrol<br>edin. Sensör kablosu bağlantılarını kontrol edin.                                                                                                 |
| Sensör uyumlu değil.<br>(veya UYUMLU DEĞİL)                                        | Ağ geçidine bağlı sensör<br>modeli vanlıştır.          | Ağ geçidine bir GS1440 veya GS2440EX sensörü<br>bağlayın.                                                                                                    |

**Tablo 1 Hata listesi** 

### **4.3 Uyarı listesi**

Uyarı; menülerin, rölelerin ve çıkışların çalışmasını etkilemez.

SC200 Kontrol Ünitesi için ekranda bir ünlem işareti görüntülenir. Enter tuşuna basın, ardından cihazı seçin. Cihaz için hatalar, uyarılar ve hatırlatıcılar ekranda görüntülenir.

SC1000 Kontrol Ünitesi için bir mesaj penceresi açılır. Mesajı mesaj listesine kaydetmek için **İptal** öğesini seçin (veya mesajı silmek için GİR öğesini seçin). Mesaj listesini görüntülemek için SENSÖR **DIAG** > Mesajlar öğesini seçin.

SC4500 Kontrol Ünitesi için ekran sarıya döner. Tanılama çubuğu hatayı gösterir. Hataları, uyarıları ve hatırlatıcıları görüntülemek için tanılama çubuğuna basın.

Olası uyarıların bir listesi Tablo 2 içinde gösterilmektedir.

**Tablo 2 Uyarı listesi** 

| Uyarı                                                                         | Acıklama                                                                                                    | Cözüm                                                                                    |
|-------------------------------------------------------------------------------|----------------------------------------------------------------------------------------------------|------------------------------------------------------------------------------------------|
| H <sub>2</sub> S qaz ölçümü çok yüksek.<br>(veya GAZ H2S ARAL. ÜSTÜ.)         | Havadaki H <sub>2</sub> S konsantrasyonu<br>1000 ppm'den fazladır.                                                         | Sensörü daha düşük H <sub>2</sub> S<br>konsantrasyonlu bir konuma taşıyın.               |
| H <sub>2</sub> S gaz ölçümü sınırın üzerinde.<br>(veya GAZ H2S LİMİT ÜSTÜ.)   | Havadaki H <sub>2</sub> S konsantrasyonu H <sub>2</sub> S<br>gaz sınırı (veya H2S GAZ LİMİT)<br>ayarından daha fazladır.   | H <sub>2</sub> S gaz sınırı (veya H2S GAZ LİMİT)<br>ayarını gerektiği şekilde artırın.   |
| H <sub>2</sub> S sıvı ölçümü çok yüksek.<br>(veya SIVI H2S ARAL. ÜSTÜ.)       | Sividaki H <sub>2</sub> S konsantrasyonu<br>5 mg/L'den fazladır.                                                           | Sensörü daha düşük H <sub>2</sub> S<br>konsantrasyonlu bir konuma taşıyın.               |
| H <sub>2</sub> S sıvı ölçümü sınırın üzerinde.<br>(veya SIVI H2S LİMİT ÜSTÜ.) | Sividaki H <sub>2</sub> S konsantrasyonu H <sub>2</sub> S<br>sivi siniri (veya H2S SIVI LİMİT)<br>ayarından daha fazladır. | H <sub>2</sub> S sivi siniri (veya H2S SIVI LİMİT)<br>ayarını gerektiği şekilde artırın. |
| Kalibrasyon devam ediyor<br>(veya KALİB. SÜRÜYOR)                             | Kalibrasyon devam ediyor.                                                                                                  | Kalibrasyonu tamamlayın.                                                                 |
| Kalibrasyon zamanı geldi<br>(veya KALİB. ZAMANI GELDİ                         | Kalibrasyon zamanı geldi.                                                                                                  | Sensörü kalibre edin. Kalibrasyon<br>setiyle verilen belgelere bakın.                    |

## **4.4 Olay listesi**

Olay listesi geçerli faaliyetleri (ör. yapılandırma değişiklikleri, alarmlar, uyarılar) görüntüler. Önceki olaylar, kontrol ünitesinden indirilebilecek olay günlüğüne kaydedilir. Veri alma seçenekleri için kontrol ünitesi belgelerine bakın.

Olası olayların bir listesi Tablo 3 içerisinde gösterilmektedir.

| Olay                                                           | Açıklama                                                                                             |  |
|----------------------------------------------------------------|----------------------------------------------------------------------------------------------------|--|
| Güç var.<br>(veya AÇIK ENER. DUR.)                             | Ağ geçidi ve sensöre giden gücün açık olduğu tarihi ve<br>saati gösterir.                            |  |
| Sensör bağlı.<br>(veya BAĞLI SENSÖR)                           | Ağ geçidine bir sensör bağlandı.                                                                     |  |
| İletişim kesintiye uğradı.<br>(veya İLETİŞİM BOZUK)            | Ağ geçidi, sensörden geçersiz veri aldı.                                                             |  |
| lletişim yanıtı geçersiz.<br>(veya İLETİŞİM GECERSİZ)          | Sensör, ağ geçidinden geçersiz veri aldı.                                                            |  |
| İletişim zaman aşımı<br>(veya İLETİŞİM ZAMAN AŞIMI)            | Ağ geçidi, sensörün yanıt vermesini beklerken yanıt<br>süresi doldu.                                 |  |
| Sensör iletişimi tekrar sağlandı<br>(veya Sensör İlet. Kuruluy | Sensörle iletişim onarıldı.                                                                          |  |
| Kalibrasyon tamamlandı<br>(veya KALİBRASYON YAPILDI)           | Sensör kalibrasyonu başlatıldı.                                                                      |  |
| Kalibrasyonu sıfırla<br>(veya KALİB. SIFIRLANDI)               | Son kalibrasyondan bu yana geçen gün sayısı (veya<br>KALİB. BERİ GEÇEN GÜN) sayacı 0 güne ayarlandı. |  |
| Yeni bir sensör bağlandı.<br>(veya YENİ SENSÖR BAĞLANDI)       | Ağ geçidine yeni bir sensör bağlandı.                                                                |  |
| Durum<br>(veya DURUM)                                          | Sensör açık olarak ayarlandığında (veya bir<br>değişiklikten sonra) sensör durumunu gösterir.        |  |

**Tablo 3 Olay listesi** 

# **Obsah**

- 1 Úvod na strane 148
- 2 Konfigurovať nastavenia sondy na strane 148
- [3](#page-148-0) [Konfigurácia nastavení kalibrácie na strane 149](#page-148-0)
- [4](#page-149-0) [Riešenie problémov na strane 150](#page-149-0)

# **Odsek 1 Úvod**

Tento dokument opisuje konfiguráciu sondy GS1440 alebo GS2440EX, ktorý je pripojený k bráne CDx440sc a kontroléru SC.

# **Odsek 2 Konfigurovať nastavenia sondy**

Nastaví počet meraní použitých na výpočet priemerného merania zobrazeného na displeji, interval záznamu do denníka dátumov, pripomienku kalibrácie a výstražné limity koncentrácie H<sub>2</sub>S.

- **1.** V prípade kontroléra SC200 vykonajte nasledujúce kroky:
	- **a.** Stlačte tlačidlo **ponuky**.
	- **b.** Vyberte **SENSOR SETUP (NASTAVENIE SONDY)** > **CONFIGURE (KONFIGUROVAŤ)**.
- **2.** V prípade kontroléra SC1000 vykonajte nasledujúce kroky:
	- **a.** Na kontextovom paneli nástrojov vyberte tlačidlo **Hlavná ponuka**.
	- **b.** Vyberte **SENSOR SETUP (NASTAVENIE SONDY)** > **CONFIGURE (KONFIGUROVAŤ)**.
- **3.** V prípade kontroléra SC4500 vykonajte nasledujúce kroky:
	- **a.** Vyberte ikonu hlavnej ponuky a potom vyberte **Zariadenia**.
	- **b.** Vyberte sondu a vyberte položku **Menu zariadenia** > **Nastavenia**.
- **4.** Vyberte niektorú z možností.

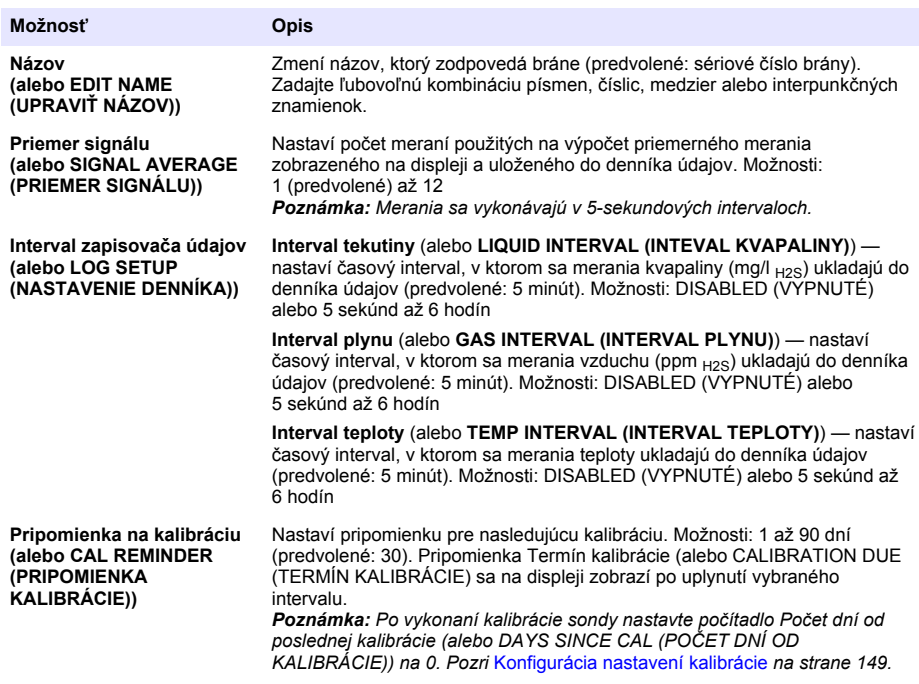

<span id="page-148-0"></span>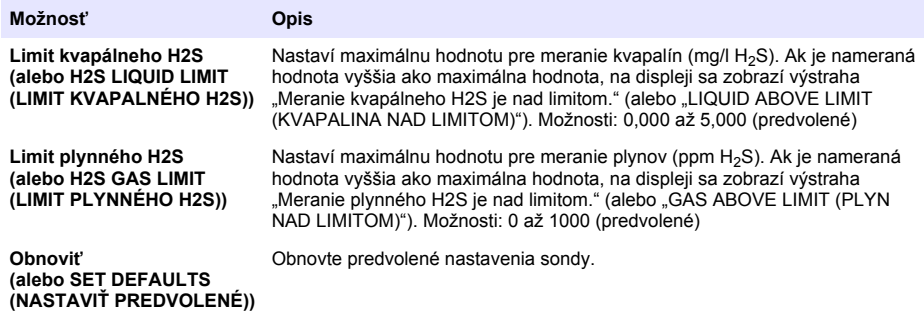

## **Odsek 3 Konfigurácia nastavení kalibrácie**

Nastavenie výstupných signálov kontroléra SC (výstupy 4 – 20 mA a relé) počas kalibrácie sondy. Zobrazenie dátumu a času poslednej kalibrácie.

Keď je sonda nakalibrovaná, nastavte počítadlo Počet dní od poslednej kalibrácie (alebo DAYS SINCE CAL (POČET DNÍ OD KALIBRÁCIE)) na 0 dní.

- **1.** V prípade kontroléra SC200 vykonajte nasledujúce kroky:
	- **a.** Stlačte tlačidlo **ponuky**.
	- **b.** Vyberte **SENSOR SETUP (NASTAVENIE SONDY)** > **CALIBRATE (KALIBROVAŤ)**.
- **2.** V prípade kontroléra SC1000 vykonajte nasledujúce kroky:
	- **a.** Na kontextovom paneli nástrojov vyberte tlačidlo **Hlavná ponuka**.
	- **b.** Vyberte **SENSOR SETUP (NASTAVENIE SONDY)** > **CALIBRATE (KALIBROVAŤ)**.
- **3.** V prípade kontroléra SC4500 vykonajte nasledujúce kroky:
	- **a.** Vyberte ikonu hlavnej ponuky a potom vyberte **Zariadenia**.
	- **b.** Vyberte sondu a vyberte položku **Menu zariadenia** > **Kalibrácia**.
- **4.** Vyberte niektorú z možností.

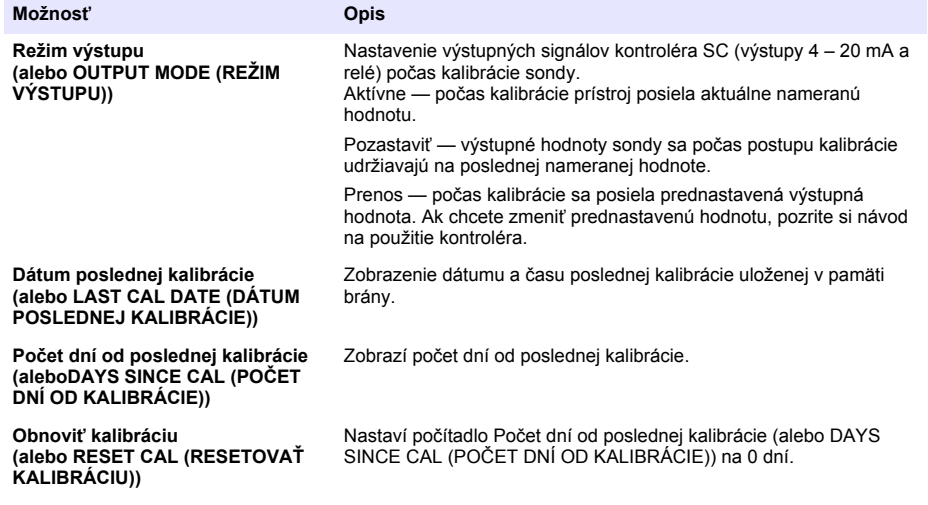

# <span id="page-149-0"></span>**Odsek 4 Riešenie problémov**

### **4.1 Ponuka Diagnostika/test**

#### **4.1.1 Zobrazenie informácií o sonde**

Zobrazenie sériového čísla sondy, verzie softvéru a hodín prevádzky alebo reštartovanie sondy.

- **1.** V prípade kontroléra SC200 vykonajte nasledujúce kroky:
	- **a.** Stlačte tlačidlo **ponuky**.
	- **b.** Vyberte **SENSOR SETUP (NASTAVENIE SONDY)** > **DIAG/TEST (DIAGNOSTIKA/TEST)**.
	- **c.** Vyberte **SENSOR DIAG (DIAGNOSTIKA SONDY)**.
- **2.** V prípade kontroléra SC1000 vykonajte nasledujúce kroky:
	- **a.** Na kontextovom paneli nástrojov vyberte tlačidlo **Hlavná ponuka**.
	- **b.** Vyberte **SENSOR SETUP (NASTAVENIE SONDY)** > **DIAG/TEST (DIAGNOSTIKA/TEST)**.
	- **c.** Vyberte **SENSOR DIAG (DIAGNOSTIKA SONDY)**.
- **3.** V prípade kontroléra SC4500 vykonajte nasledujúce kroky:
	- **a.** Vyberte ikonu hlavnej ponuky a potom vyberte **Zariadenia**.
	- **b.** Vyberte sondu a vyberte položky **Menu zariadenia** > **Diagnostika/Test**.
	- **c.** Vyberte **Diagnostika snímača**.
- **4.** Vyberte niektorú z možností.

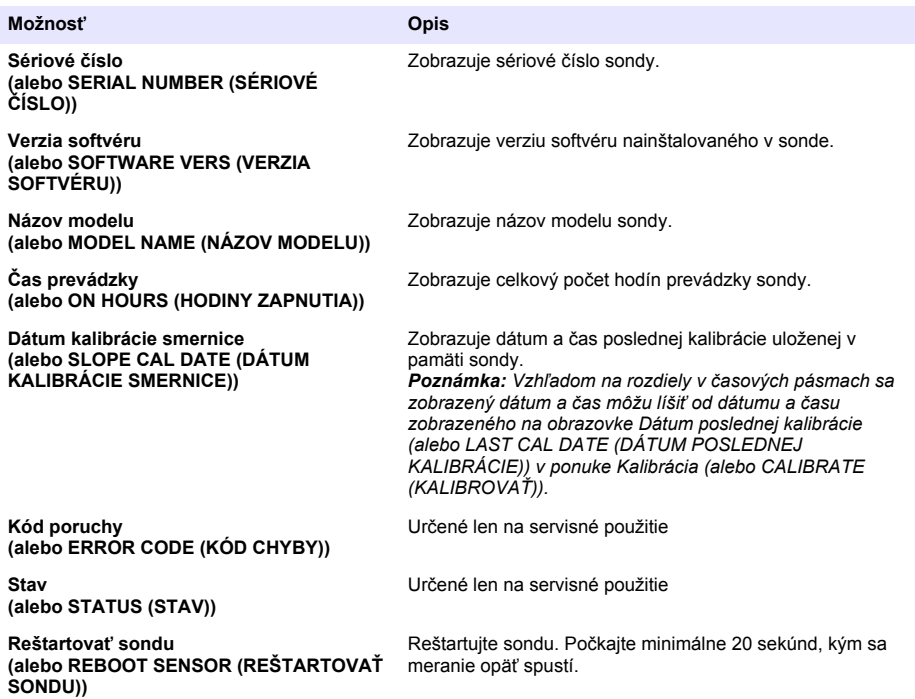

#### **4.1.2 Zobrazenie informácií o bráne**

Zobrazenie sériového čísla brány a verzie softvéru, kódu a kontoléra. Zobrazenie dátumu výroby a vnútornej teploty mikroprocesora brány.

- **1.** V prípade kontroléra SC200 vykonajte nasledujúce kroky:
	- **a.** Stlačte tlačidlo **ponuky**.
	- **b.** Vyberte **SENSOR SETUP (NASTAVENIE SONDY)** > **DIAG/TEST (DIAGNOSTIKA/TEST)**.
	- **c.** Vyberte **GATEWAY INFO (INFORMÁCIE O BRÁNE)**.
- **2.** V prípade kontroléra SC1000 vykonajte nasledujúce kroky:
	- **a.** Na kontextovom paneli nástrojov vyberte tlačidlo **Hlavná ponuka**.
	- **b.** Vyberte **SENSOR SETUP (NASTAVENIE SONDY)** > **DIAG/TEST (DIAGNOSTIKA/TEST)**.
	- **c.** Vyberte **GATEWAY INFO (INFORMÁCIE O BRÁNE)**.
- **3.** V prípade kontroléra SC4500 vykonajte nasledujúce kroky:
	- **a.** Vyberte ikonu hlavnej ponuky a potom vyberte **Zariadenia**.
	- **b.** Vyberte sondu a vyberte položky **Menu zariadenia** > **Diagnostika/Test**.
	- **c.** Vyberte položku **Informácie o bráne**.
- **4.** Vyberte niektorú z možností.

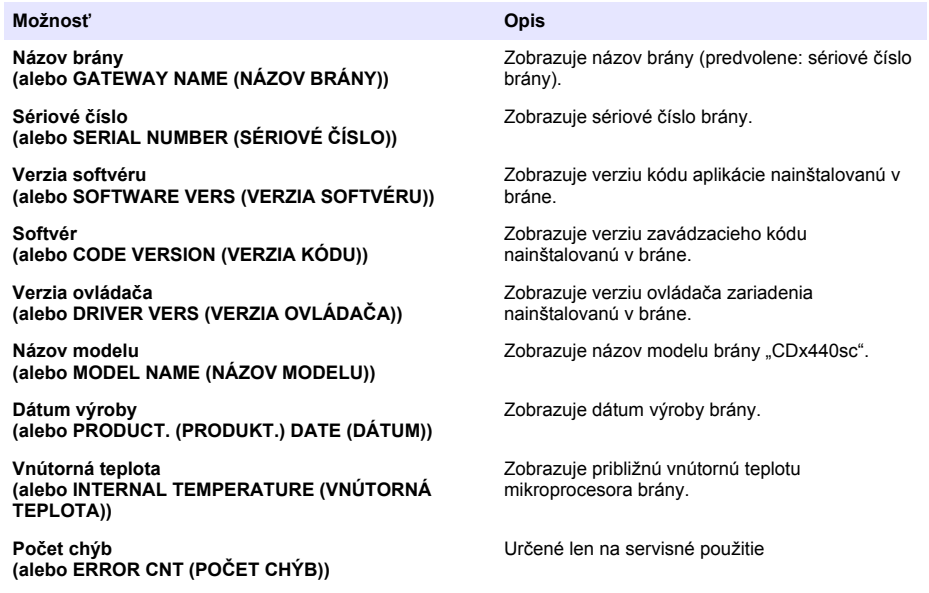

### **4.2 Zoznam chýb**

Pri výskyte chyby nameraná hodnota na obrazovke bliká a všetky výstupy sa zadržia, ak je to zadané v ponuke kontroléra.

V prípade kontroléra SC200 sa na obrazovke zobrazí výkričník. Stlačte tlačidlo **enter** a potom vyberte prístroj. Na displeji sa zobrazia chyby, výstrahy a pripomienky pre prístroj.

V prípade kontroléra SC1000 sa otvorí okno s hlásením. Ak chcete hlásenie uložiť do zoznamu hlásení, vyberte **CANCEL (ZRUŠIŤ)** (alebo vyberte **ENTER**, ak chcete hlásenie odstrániť). Ak chcete zobraziť zoznam hlásení, vyberte **SENSOR DIAGNOSTIC (DIAGNOSTIKA SONDY)** > **MESSAGE LIST (ZOZNAM HLÁSENÍ)**.

V prípade kontroléra SC4500 sa farva obrazovky zmení na červenú. Na diagnostickom paneli sa zobrazí chyba. Stlačením diagnostického panela zobrazíte chyby, výstrahy a pripomienky.

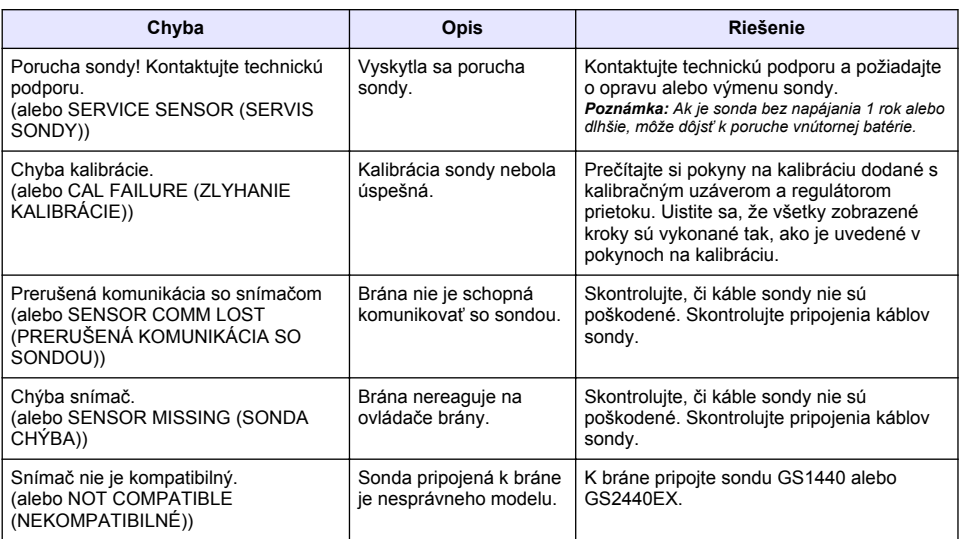

#### **Tabuľka 1 Zoznam chýb**

### **4.3 Zoznam varovaní**

Varovanie nemá vplyv na fungovanie ponúk, relé a výstupov.

V prípade kontroléra SC200 sa na obrazovke zobrazí výkričník. Stlačte tlačidlo **enter** a potom vyberte prístroj. Na displeji sa zobrazia chyby, výstrahy a pripomienky pre prístroj.

V prípade kontroléra SC1000 sa otvorí okno s hlásením. Ak chcete hlásenie uložiť do zoznamu hlásení, vyberte **CANCEL (ZRUŠIŤ)** (alebo vyberte **ENTER**, ak chcete hlásenie odstrániť). Ak chcete zobraziť zoznam hlásení, vyberte **SENSOR DIAGNOSTIC (DIAGNOSTIKA SONDY)** > **MESSAGE LIST (ZOZNAM HLÁSENÍ)**.

V prípade kontroléra SC4500 sa farba obrazovky zmení na žltú. Na diagnostickom paneli sa zobrazí chyba. Stlačením diagnostického panela zobrazíte chyby, výstrahy a pripomienky.

Tabuľka 2 obsahuje zoznam možných varovaní.

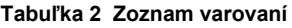

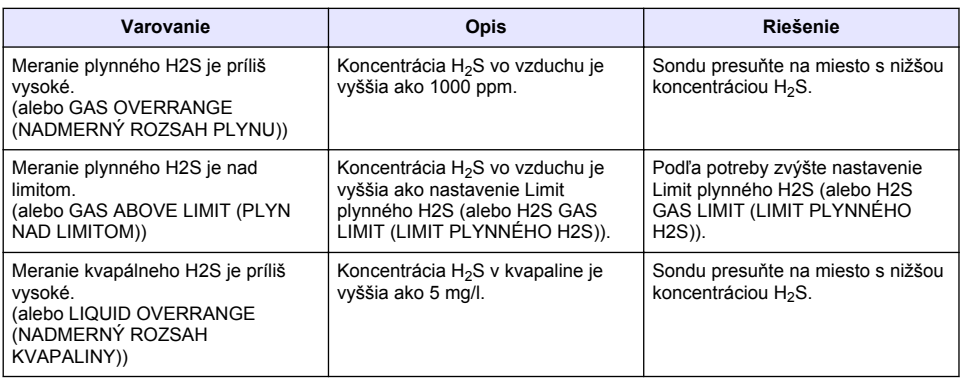

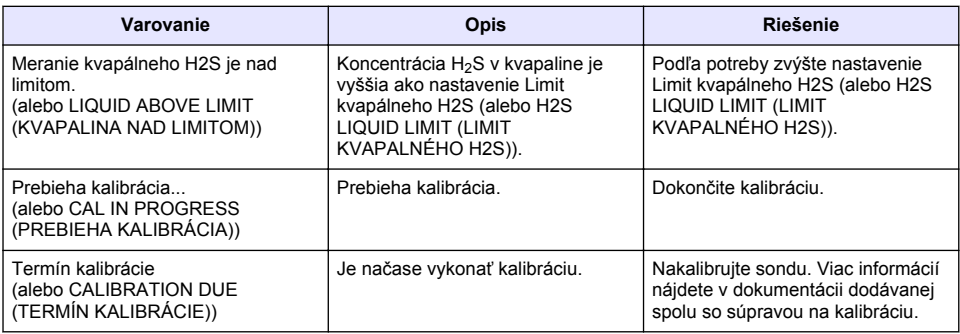

### **4.4 Zoznam udalostí**

Zoznam udalostí zobrazuje aktuálne aktivity (napr. zmeny konfigurácie, alarmy, výstrahy). Predchádzajúce udalosti sa zaznamenajú do denníka udalostí, ktorý je možné stiahnuť z kontroléra. Ďalšie možnosti vyhľadania údajov nájdete v dokumentácii ku kontroléru. Zoznam možných udalostí obsahuje Tabuľka 3.

**Tabuľka 3 Zoznam udalostí**

| Udalosť                                                                                                   | <b>Opis</b>                                                                                                    |
|----------------------------------------------------------------------------------------------------|----------------------------------------------------------------------------------------------------|
| Napájanie je zapnuté.<br>(alebo POWER ON EVENT (UDALOSŤ PRI<br>ZAPNUTÍ))                                  | Dátum a čas, kedy bolo napájanie brány a sondy<br>nastavené na zapnutie.                                                    |
| Snímač je pripojený.<br>(alebo SENSOR CONNECTED (SONDA<br>PRIPOJENÁ))                                     | K bráne bola pripojená sonda.                                                                                               |
| Komunikácia je narušená.<br>(alebo COMM CORRUPTED (PRERUŠENÁ<br>KOMUNIKÁCIA))                             | Brána prijala zo sondy neplatné údaje.                                                                                      |
| Komunikačná odpoveď je neplatná.<br>(alebo COMM INVALID (NEPLATNÁ KOMUNIKÁCIA))                           | Sonda prijala z brány neplatné údaje.                                                                                       |
| Vypršal čas komunikácie<br>(alebo COMM TIMEOUT (VYPRŠAL ČAS<br>KOMUNIKÁCIE))                              | Čas odozvy uplynul, kým brána čakal na odpoveď<br>sondy.                                                                    |
| Komunikácia so snímačom bola obnovená<br>(alebo SENSOR COMM RESTORED (OBNOVENÁ<br>KOMUNIKÁCIA SO SONDOU)) | Komunikácia so sondou bola opravená.                                                                                        |
| Kalibrácia dokončená<br>(alebo CALIBRATION PERFORMED (VYKONANÁ<br>KALIBRÁCIA))                            | Spustila sa kalibrácia sondy.                                                                                               |
| Obnoviť kalibráciu<br>(alebo CALIBRATION RESET (RESET KALIBRÁCIE))                                        | Počítadlo Počet dní od poslednej kalibrácie (alebo<br>DAYS SINCE CAL (POČET DNÍ OD KALIBRÁCIE))<br>bolo nastavené na 0 dní. |
| Je pripojená nová sonda.<br>(alebo NEW SENSOR CONNECTED (NOVÁ SONDA<br>PRIPOJENÁ))                        | K bráne bola pripojená nová sonda.                                                                                          |
| Stav<br>(alebo STATUS (STAV))                                                                             | Stav sondy, keď bola sonda nastavená na zapnutá<br>(alebo po zmene).                                                        |

# **Vsebina**

- 1 Uvod na strani 154
- 2 Konfiguracija vseh nastavitev senzorja. na strani 154 [4](#page-155-0) [Odpravljanje težav na strani 156](#page-155-0)

# **Razdelek 1 Uvod**

Ta dokument opisuje, kako konfigurirati senzor GS1440 ali GS2440EX, ki je povezan s pretvornikom CDx440sc in kontrolno enoto SC.

# **Razdelek 2 Konfiguracija vseh nastavitev senzorja.**

Nastavite število meritev, uporabljenih za izračun povprečne meritve, prikazane na zaslonu, interval beleženja datuma, opomnik za umerjanje in opozorilne meje koncentracije H<sub>2</sub>S.

- **1.** Za kontrolno enoto SC200 sledite korakom v nadaljevanju:
	- **a.** Pritisnite tipko **meni**.
	- **b.** Izberite **NASTAV SENZOR** > **NASTAVI**.
- **2.** Za kontrolno enoto SC1000 sledite korakom v nadaljevanju:
	- **a.** V skriti opravilni vrstici izberite gumb **Glavni meni**.
	- **b.** Izberite **NASTAV SENZOR** > **NASTAVI**.
- **3.** Za kontrolno enoto SC4500 sledite korakom v nadaljevanju:
	- **a.** Pritisnite ikono glavnega menija in izberite **Naprave**.
	- **b.** Označite senzor in izberite **Meni naprave** > **Nastavitve**.
- **4.** Izberite možnost.

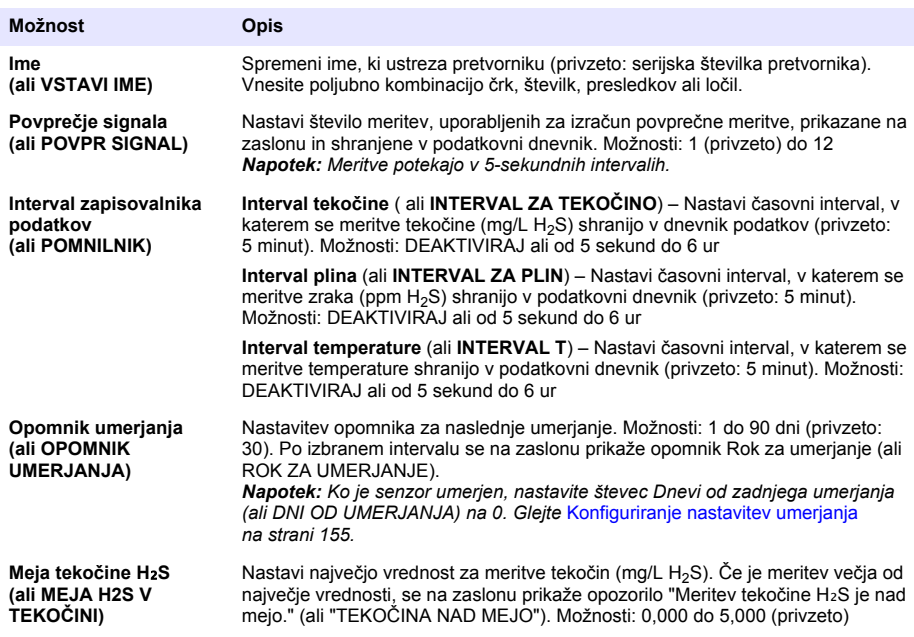

[3](#page-154-0) [Konfiguriranje nastavitev umerjanja na strani 155](#page-154-0)

<span id="page-154-0"></span>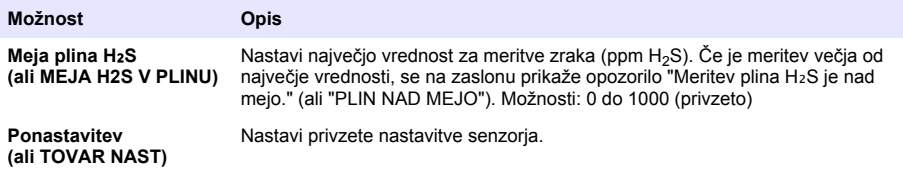

## **Razdelek 3 Konfiguriranje nastavitev umerjanja**

Nastavite izhodne signale kontrolne enote SC (izhodi in releji 4–20 mA) med umerjanjem senzorja. Odprite prikaz datuma in časa zadnjega umerjanja.

Ko je senzor umerjen, nastavite števec Dnevi od zadnjega umerjanja (ali DNI OD UMERJANJA) na 0 dni.

- **1.** Za kontrolno enoto SC200 sledite korakom v nadaljevanju:
	- **a.** Pritisnite tipko **meni**.
	- **b.** Izberite **NASTAV SENZOR** > **KALIBRIRAJ**.
- **2.** Za kontrolno enoto SC1000 sledite korakom v nadaljevanju:
	- **a.** V skriti opravilni vrstici izberite gumb **Glavni meni**.
	- **b.** Izberite **NASTAV SENZOR** > **KALIBRIRAJ**.
- **3.** Za kontrolno enoto SC4500 sledite korakom v nadaljevanju:
	- **a.** Pritisnite ikono glavnega menija in izberite **Naprave**.
	- **b.** Označite senzor in izberite **Meni naprave** > **Umerjanje**.
- **4.** Izberite možnost.

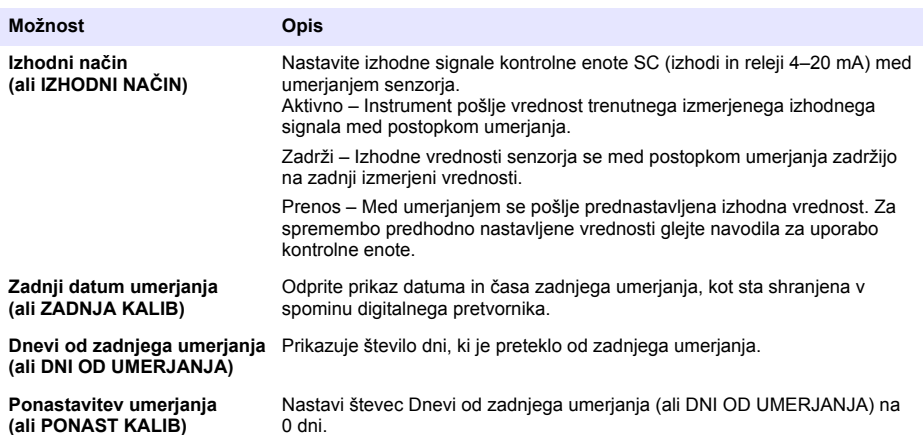

# <span id="page-155-0"></span>**Razdelek 4 Odpravljanje težav**

### **4.1 Meni Diagnostika/preizkus**

#### **4.1.1 Prikaz informacij o senzorju**

Prikaz serijske številke senzorja, različice programske opreme in ure delovanja ali ponovni zagon senzorja.

- **1.** Za kontrolno enoto SC200 sledite korakom v nadaljevanju:
	- **a.** Pritisnite tipko **meni**.
	- **b.** Izberite **NASTAV SENZOR** > **DIAG/TEST**.
	- **c.** Izberite **SENZ STATUS**.
- **2.** Za kontrolno enoto SC1000 sledite korakom v nadaljevanju:
	- **a.** V skriti opravilni vrstici izberite gumb **Glavni meni**.
	- **b.** Izberite **NASTAV SENZOR** > **DIAG/TEST**.
	- **c.** Izberite **SENZ STATUS**.
- **3.** Za kontrolno enoto SC4500 sledite korakom v nadaljevanju:
	- **a.** Pritisnite ikono glavnega menija in izberite **Naprave**.
	- **b.** Označite senzor in izberite **Meni naprave** > **Diagnostika/preizkus**.
	- **c.** Izberite **Diagnostika senzorja**.
- **4.** Izberite možnost.

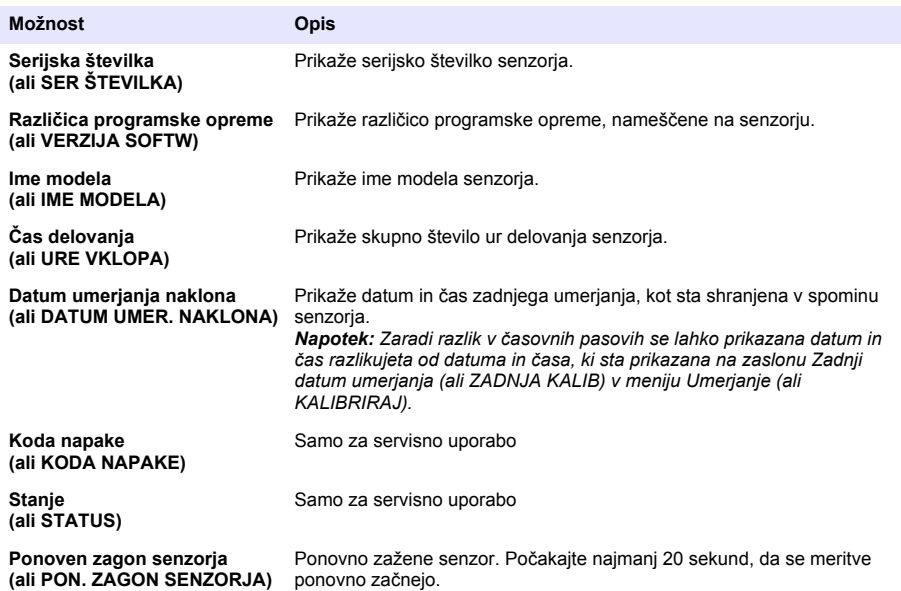

#### **4.1.2 Prikaz informacij o pretvorniku**

Prikaz serijske številke in različice programske opreme, kode in gonilnika. Prikaz datuma izdelave in notranje temperature mikroprocesorja v pretvorniku.

- **1.** Za kontrolno enoto SC200 sledite korakom v nadaljevanju:
	- **a.** Pritisnite tipko **meni**.
	- **b.** Izberite **NASTAV SENZOR** > **DIAG/TEST**.
- **c.** Izberite **PODATKI O PREHODU**.
- **2.** Za kontrolno enoto SC1000 sledite korakom v nadaljevanju:
	- **a.** V skriti opravilni vrstici izberite gumb **Glavni meni**.
	- **b.** Izberite **NASTAV SENZOR** > **DIAG/TEST**.
	- **c.** Izberite **PODATKI O PREHODU**.
- **3.** Za kontrolno enoto SC4500 sledite korakom v nadaljevanju:
	- **a.** Pritisnite ikono glavnega menija in izberite **Naprave**.
	- **b.** Označite senzor in izberite **Meni naprave** > **Diagnostika/preizkus**.
	- **c.** Izberite **Podatki o pretvorniku**.
- **4.** Izberite možnost.

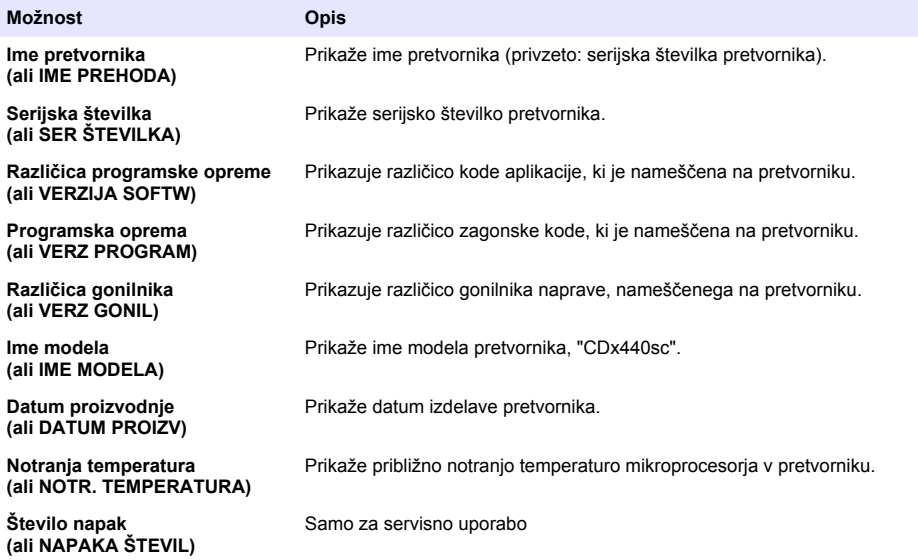

### **4.2 Seznam napak**

Če se pojavi napaka, odčitek na zaslonu meritve utripa in vsi izhodi so zadržani, če je to določeno v meniju kontrolne enote.

Pri kontrolni enoti SC200 se na zaslonu prikaže klicaj. Pritisnite tipko **enter** in nato izberite instrument. Na zaslonu se prikažejo napake, opozorila in opomniki za instrument.

Za kontrolno enoto SC1000 se odpre okno s sporočilom. Če želite sporočilo shraniti na seznam sporočil, izberite **Prekliči** (ali če želite sporočilo izbrisati, izberite **ENTER**). Če želite prikazati seznam sporočil, izberite **SENZ STATUS** > **Sporočila**.

Pri kontrolni enoti SC4500 se zaslon obarva rdeče. V diagnostični vrstici je prikazana napaka. Za prikaz napak, opozoril in opomnikov pritisnite diagnostično vrstico.

Seznam možnih napak je prikazan v Tabela 1.

| <b>Napaka</b>                                                                | Opis                                                      | <b>Rešitev</b>                                                                                                    |
|------------------------------------------------------------------------------|-----------------------------------------------------------|----------------------------------------------------------------------------------------------------|
| Napaka senzoria! Obrnite se na<br>tehnično podporo.<br>(ali SERVIS SENZORJA) | Prišlo je do napake na<br>senzorju.                       | Za popravilo ali zamenjavo senzorja se obrnite<br>na tehnično podporo.<br>Napotek: Če je senzor brez napajanja 1 leto ali več.<br>lahko pride do notranje okvare baterije.                                     |
| Umerjanje ni uspelo.<br>(ali UMERJANJE NI USPELO)                            | Umerjanje senzorja ni<br>uspelo.                          | Oglejte si navodila za umerjanje, ki so priložena<br>umeritvenemu pokrovčku in regulatorju pretoka.<br>Prepričajte se, da so vsi prikazani koraki<br>opravljeni, kot je prikazano v navodilih za<br>umerjanje. |
| Komunikacija s senzorjem je<br>izgubljena<br>(ali IZGUBA KOM SENZ)           | Pretvornik ne more<br>komunicirati s senzorjem.           | Preverite, ali so kabli senzorja poškodovani.<br>Preverite priključke kabla senzorja.                                                                                                    |
| Senzor manjka.<br>(ali MANJKA SENZ)                                          | Pretvornik se ne odziva na<br>ukaze za pretvornik.        | Preverite, ali so kabli senzorja poškodovani.<br>Preverite priključke kabla senzorja.                                                                                                    |
| Senzor ni združljiv.<br>(ali NI ZDRUŽLJIVO)                                  | Senzor, priključen na<br>pretvornik, je napačen<br>model. | Na pretvornik priključite senzor GS1440 ali<br>GS2440EX.                                                                                                    |

**Tabela 1 Seznam napak**

#### **4.3 Seznam opozoril**

Opozorilo ne vpliva na delovanje menijev, relejev in izhodnih signalov.

Pri kontrolni enoti SC200 se na zaslonu prikaže klicaj. Pritisnite tipko **enter** in nato izberite instrument. Na zaslonu se prikažejo napake, opozorila in opomniki za instrument.

Za kontrolno enoto SC1000 se odpre okno s sporočilom. Če želite sporočilo shraniti na seznam sporočil, izberite **Prekliči** (ali če želite sporočilo izbrisati, izberite **ENTER**). Če želite prikazati seznam sporočil, izberite **SENZ STATUS** > **Sporočila**.

Za kontrolno enoto SC4500 se zaslon obarva oranžno. V diagnostični vrstici je prikazana napaka. Za prikaz napak, opozoril in opomnikov pritisnite diagnostično vrstico.

Seznam možnih opozoril je prikazan v Tabela 2.

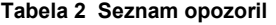

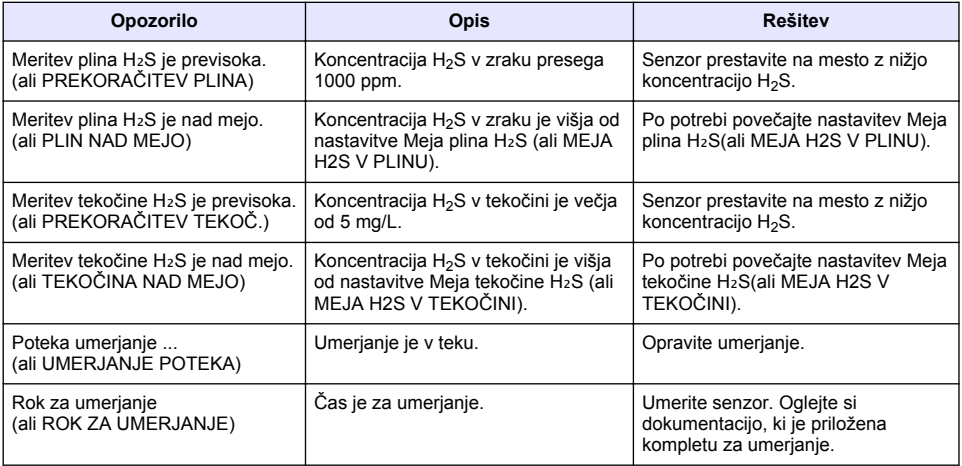

## **4.4 Seznam dogodkov**

Seznam dogodkov prikazuje trenutne dejavnosti (npr. spremembe konfiguracije, alarme, opozorila). Prejšnji dogodki so posneti v dnevniku dogodkov, ki ga lahko naložite iz kontrolne enote. Možnosti pridobivanja podatkov preverite v dokumentaciji kontrolne enote. Seznam možnih dogodkov je prikazan v Tabela 3.

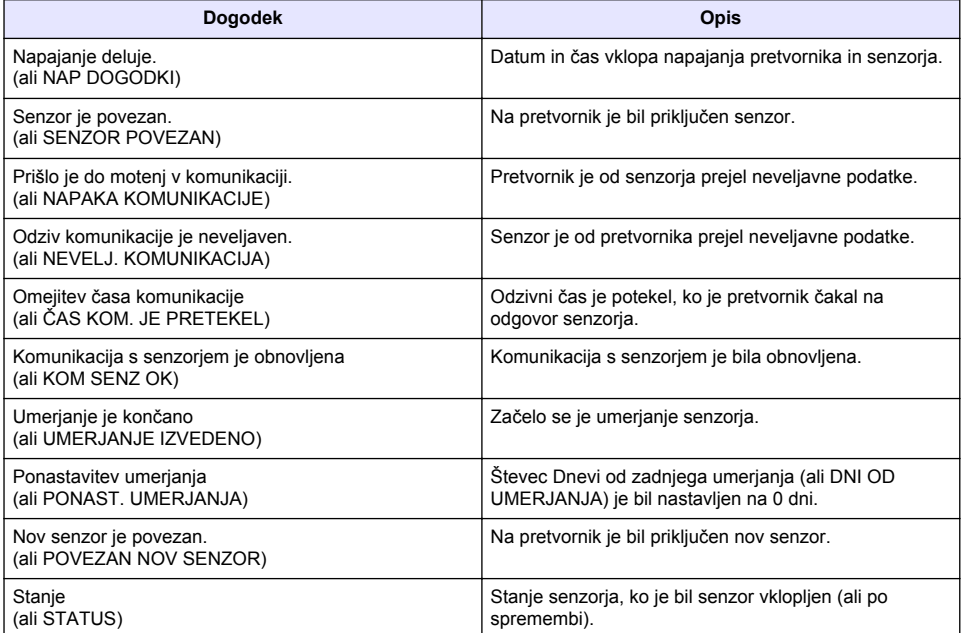

#### **Tabela 3 Seznam dogodkov**

# **Sadržaj**

- 1 Uvod na stranici 160
- 2 Konfiguracija postavki senzora na stranici 160
- [3](#page-160-0) [Konfiguriranje postavki kalibracije na stranici 161](#page-160-0)
- [4](#page-161-0) [Rješavanje problema na stranici 162](#page-161-0)

# **Odjeljak 1 Uvod**

Ovaj dokument opisuje kako konfigurirati senzor GS1440 ili GS2440EX koji je priključen na pristupnik CDx440sc i SC kontroler.

# **Odjeljak 2 Konfiguracija postavki senzora**

Postavite broj mjerenja upotrijebljenih za izračun prosječnog mjerenja prikazanog na zaslonu, interval bilježenja datuma , podsjetnik za kalibraciju i ograničenja za upozorenje na H2S.

- **1.** Za SC200 kontroler, izvršite korake u nastavku:
	- **a.** Pritisnite tipku **menu (izbornik)**.
	- **b.** Odaberite **SENSOR SETUP (POSTAVLJANJE SENZORA)** > **CONFIGURE (KONFIGURIRAJ)**.
- **2.** Za SC1000 kontroler, izvršite korake u nastavku:
	- **a.** Odaberite gumb **Main Menu (Glavni izbornik)** na skočnoj alatnoj traci.
	- **b.** Odaberite **SENSOR SETUP (POSTAVLJANJE SENZORA)** > **CONFIGURE (KONFIGURIRAJ)**.
- **3.** Za SC4500 kontroler, izvršite korake u nastavku:
	- **a.** Odaberite ikonu glavnog izbornika, zatim odaberite **Uređaji**.
	- **b.** Odaberite senzor te odaberite **Izbornik uređaja** > **Postavke**.
- **4.** Odaberite opciju.

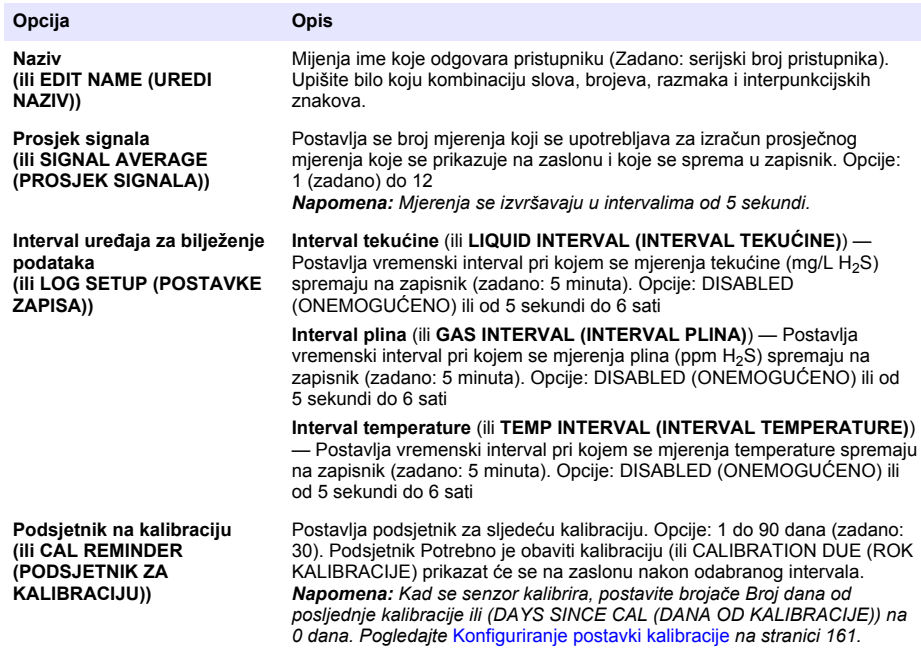

<span id="page-160-0"></span>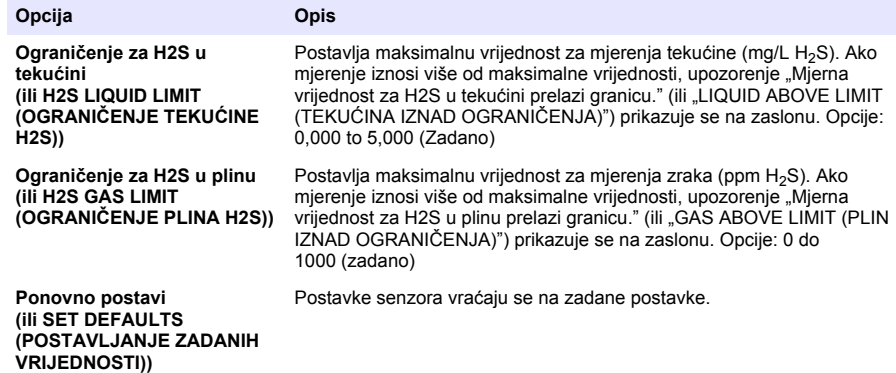

# **Odjeljak 3 Konfiguriranje postavki kalibracije**

Postavljanje izlaznih signala SC kontrolera (Izlazi i releji 4 – 20 mA) tijekom kalibracije senzora. Prikaz datuma i vremena posljednje kalibracije.

Kad se senzor kalibrira, postavite brojače Broj dana od posljednje kalibracije ili (DAYS SINCE CAL (DANA OD KALIBRACIJE)) na 0 dana.

- **1.** Za SC200 kontroler, izvršite korake u nastavku:
	- **a.** Pritisnite tipku **menu (Izbornik)**.
	- **b.** Odaberite **SENSOR SETUP (POSTAVLJANJE SENZORA)** > **CALIBRATE (KALIBRIRAJ)**.
- **2.** Za SC1000 kontroler, izvršite korake u nastavku:
	- **a.** Odaberite gumb **Main Menu (Glavni izbornik)** na skočnoj alatnoj traci.
	- **b.** Odaberite **SENSOR SETUP (POSTAVLJANJE SENZORA)** > **CALIBRATE (KALIBRIRAJ)**.
- **3.** Za SC4500 kontroler, izvršite korake u nastavku:
	- **a.** Odaberite ikonu glavnog izbornika, zatim odaberite **Uređaji**.
	- **b.** Odaberite senzor te odaberite **Izbornik uređaja** > **Kalibracija**.
- **4.** Odaberite opciju.

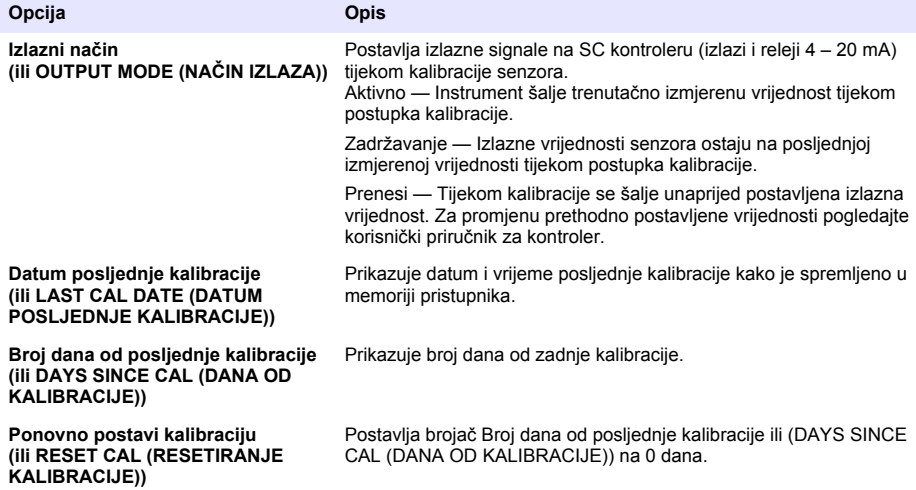

# <span id="page-161-0"></span>**Odjeljak 4 Rješavanje problema**

## **4.1 Izbornik Dijagnostika/ispitivanje**

### **4.1.1 Prikazuje informacije o senzoru**

Prikazuje serijski broj senzora, verziju softvera i sate rada ili ponovno pokretanje senzora.

- **1.** Za SC200 kontroler, izvršite korake u nastavku:
	- **a.** Pritisnite tipku **menu (izbornik)**.
	- **b.** Odaberite **SENSOR SETUP (POSTAVLJANJE SENZORA)** > **DIAG/TEST (DIJAGNOSTIKA/TEST)**.
	- **c.** Odaberite **SENSOR DIAG (DIJAGNOSTIKA SENZORA)**.
- **2.** Za SC1000 kontroler, izvršite korake u nastavku:
	- **a.** Odaberite gumb **Main Menu (Glavni izbornik)** na skočnoj alatnoj traci.
	- **b.** Odaberite **SENSOR SETUP (POSTAVLJANJE SENZORA)** > **DIAG/TEST (DIJAGNOSTIKA/TEST)**.
	- **c.** Odaberite **SENSOR DIAG (DIJAGNOSTIKA SENZORA)**.
- **3.** Za SC4500 kontroler, izvršite korake u nastavku:
	- **a.** Odaberite ikonu glavnog izbornika, zatim odaberite **Uređaji**.
	- **b.** Odaberite senzor te odaberite **Izbornik uređaja** > **Dijagnostika/ispitivanje**.
	- **c.** Odaberite**Dijagnostika senzora**.
- **4.** Odaberite opciju.

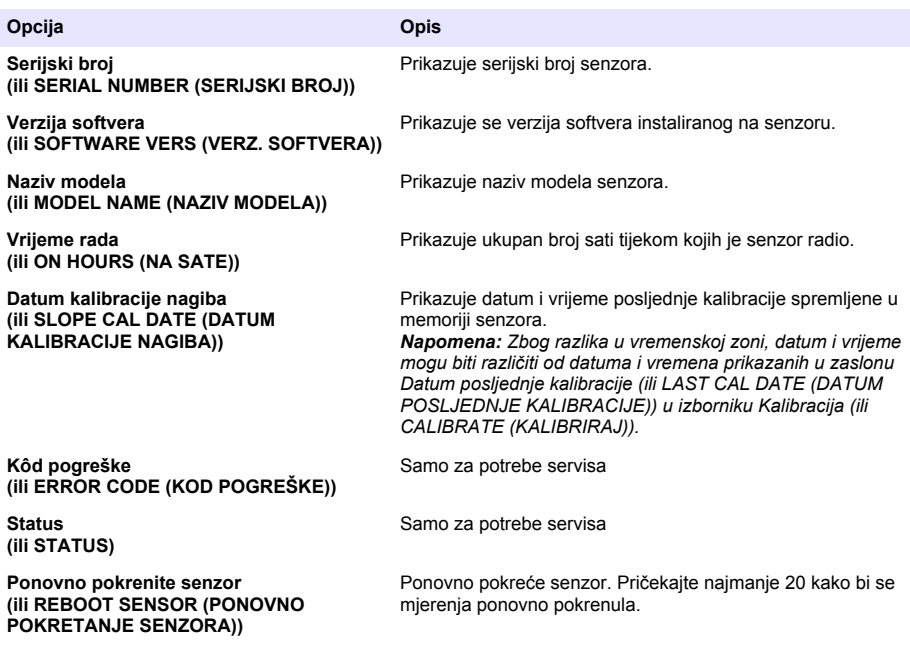

#### **4.1.2 Prikazuje informacije o pristupniku**

Prikazuje serijski broj pristupnika i verzije softvera, koda i upravljačkog programa. Prikazuje datum proizvodnje i internu temperaturu mikroprocesora pristupnika.

- **1.** Za SC200 kontroler, izvršite korake u nastavku:
	- **a.** Pritisnite tipku **menu (izbornik)**.
	- **b.** Odaberite **SENSOR SETUP (POSTAVLJANJE SENZORA)** > **DIAG/TEST (DIJAGNOSTIKA/TEST)**.
	- **c.** Odaberite **GATEWAY INFO (INFORMACIJE O PRISTUPNIKU)**.
- **2.** Za SC1000 kontroler, izvršite korake u nastavku:
	- **a.** Odaberite gumb **Main Menu (Glavni izbornik)** na skočnoj alatnoj traci.
	- **b.** Odaberite **SENSOR SETUP (POSTAVLJANJE SENZORA)** > **DIAG/TEST (DIJAGNOSTIKA/TEST)**.
	- **c.** Odaberite **GATEWAY INFO (INFORMACIJE O PRISTUPNIKU)**.
- **3.** Za SC4500 kontroler, izvršite korake u nastavku:
	- **a.** Odaberite ikonu glavnog izbornika, zatim odaberite **Uređaji**.
	- **b.** Odaberite senzor te odaberite **Izbornik uređaja** > **Dijagnostika/ispitivanje**.
	- **c.** Odaberite **Informacije o pristupniku**.
- **4.** Odaberite opciju.

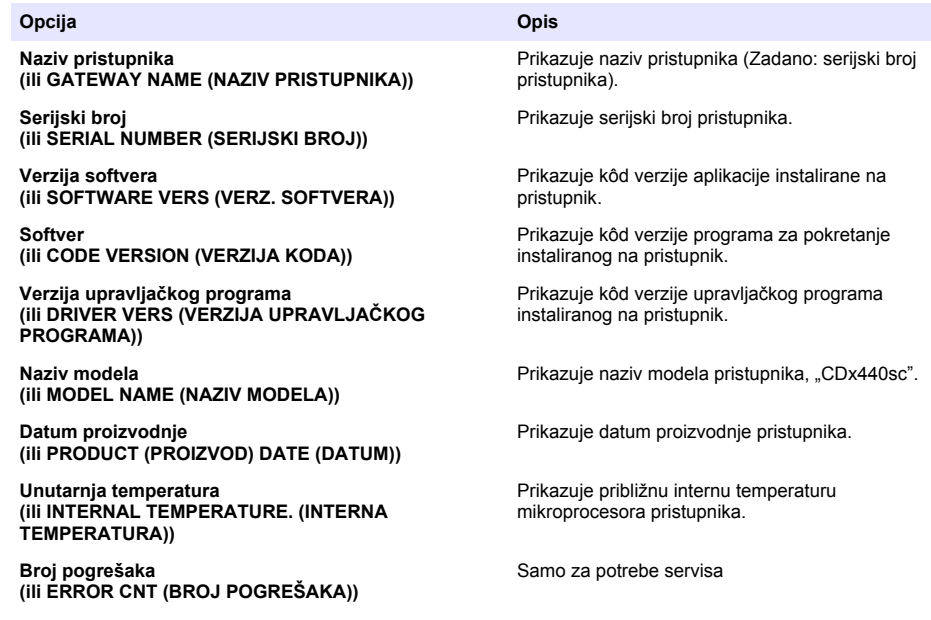

#### **4.2 Popis pogrešaka**

Kad dođe do pogreške, očitanje na zaslonu mjerenja bljeska i sve se izlazne informacije zadržavaju kad je to navedeno u izborniku kontrolera.

Za kontroler SC200 na zaslonu se prikazuje uskličnik. Pritisnite tipku **enter**, zatim odaberite instrument. Pogreške, upozorenja i podsjetnici za instrument prikazuju se na zaslonu.

Za kontroler SC1000 pokazuje se prozor poruke. Odaberite **CANCEL (ODUSTANI)** za spremanje poruke na popis poruka (ili odaberite **ENTER** za brisanje poruke). Za prikaz popisa poruka odaberite **SENSOR DIAGNOSTIC (DIJAGNOSTIKA SENZORA)** > **MESSAGE LIST (POPIS PORUKA)**.

Za kontroler SC4500 zaslon se mijenja u crvenu boju. Dijagnostička traka prikazuje pogrešku. Pritisnite dijagnostičku traku za prikaz pogrešaka, upozorenja i podsjetnika.

Popis mogućih pogrešaka prikazuje Tablica 1.

| Pogreška                                                                                                    | <b>Opis</b>                                                     | Rješenje                                                                                                    |
|----------------------------------------------------------------------------------------------------|-----------------------------------------------------------------|----------------------------------------------------------------------------------------------------|
| Kvar senzora! Obratite se tehničkoj<br>podršci.<br>(ili SERVICE SENSOR (SERVIS<br>SENZORA))                  | Dogodio se kvar senzora.                                        | Obratite se tehničkoj podršci za popravak ili<br>zamjenu senzora.<br>Napomena: Ako je senzor bez napajanja u trajanju<br>od više od godinu dana, može doći do kvara<br>unutrašnje baterije.         |
| Kalibracija nije uspjela.<br>(ili CAL FAILURE (KALIBRACIJA<br>NIJE USPJELA))                                 | Kalibracija senzora nije<br>uspiela.                            | Pogledajte upute za kalibraciju isporučene s<br>kapicom za kalibraciju i regulatorom protoka.<br>Pobrinite se da su svi prikazani koraci<br>izvršeni kako je prikazano u uputama za<br>kalibraciju. |
| Izgubljena komunikacija sa senzorom<br>(ili SENSOR COMM LOST<br>(KOMUNIKCAIJA SA SENZOROM JE<br>IZGUBLJENA)) | Pristupnik ne može<br>komunicirati sa<br>senzorom.              | Provjerite jesu li na kabelima senzora<br>prisutna oštećenja. Pregledajte priključke<br>kabela senzora.                                                                                             |
| Senzor nedostaje.<br>(ili SENSOR MISSING (NEDOSTAJE<br>SENZOR))                                              | Pristupnik ne odgovara<br>na naredbe pristupnika.               | Provjerite jesu li na kabelima senzora<br>prisutna oštećenja. Pregledajte priključke<br>kabela senzora.                                                                                             |
| Senzor nije kompatibilan.<br>(ili NOT COMPATIBLE (NIJE<br>KOMPATIBILNO))                                     | Senzor koji je priključen<br>na pristupnik krivog je<br>modela. | Na pristupnik priključite senzor GS1440 ili<br>GS2440EX.                                                                                                    |

**Tablica 1 Popis pogrešaka**

### **4.3 Popis upozorenja**

Upozorenja ne utječu na rad izbornika, releja i izlaza.

Za kontroler SC200 na zaslonu se prikazuje uskličnik. Pritisnite tipku **enter**, zatim odaberite instrument. Pogreške, upozorenja i podsjetnici za instrument prikazuju se na zaslonu.

Za kontroler SC1000 pokazuje se prozor poruke. Odaberite **CANCEL (ODUSTANI)** za spremanje poruke na popis poruka (ili odaberite **ENTER** za brisanje poruke). Za prikaz popisa poruka odaberite **SENSOR DIAGNOSTIC (DIJAGNOSTIKA SENZORA)** > **MESSAGE LIST (POPIS PORUKA)**.

Za kontroler SC4500 zaslon se mijenja u žutu boju. Dijagnostička traka prikazuje pogrešku. Pritisnite dijagnostičku traku za prikaz pogrešaka, upozorenja i podsjetnika.

Tablica 2 prikazuje popis mogućih upozorenja.

| Upozorenje               | <b>Opis</b>                                                        | Rješenje                                    |
|--------------------------|--------------------------------------------------------------------|---------------------------------------------|
| erna vrijednost za H2S u | Koncentracija H <sub>2</sub> S u zraku iznosi<br>više od 1000 ppm. | Pomaknite senzor na<br>manjom koncentracijo |
| RRANGE (PLIN IZNAD       |                                                                    |                                             |

**Tablica 2 Popis upozorenja**

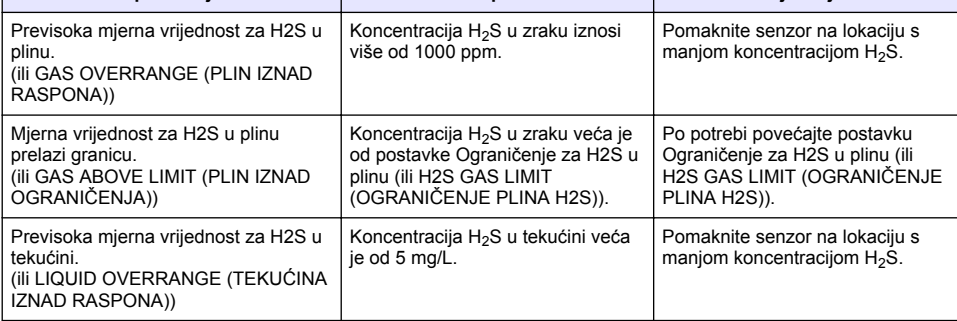

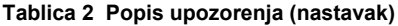

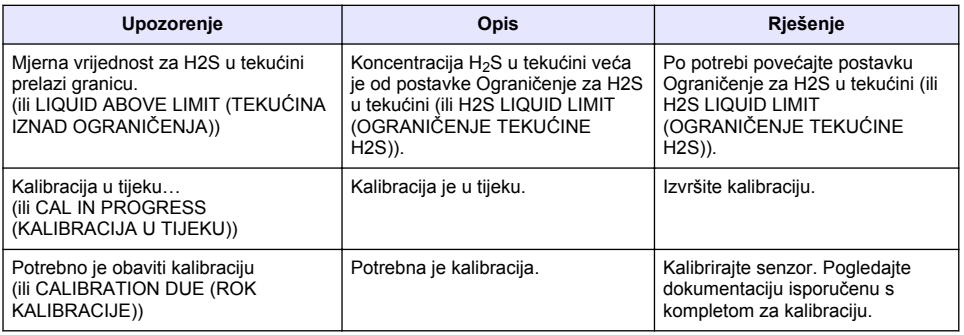

### **4.4 Popis događaja**

Popis događaja prikazuje trenutačne aktivnosti(npr., promjene konfiguracije, alarmi, upozorenja). Prethodni događaji zabilježeni su u dnevniku događanja, koji se može preuzeti iz kontrolera. Opcije vraćanja podataka potražite u dokumentaciji za kontroler.

Tablica 3 prikazuje moguće događaje.

#### **Tablica 3 Popis događaja**

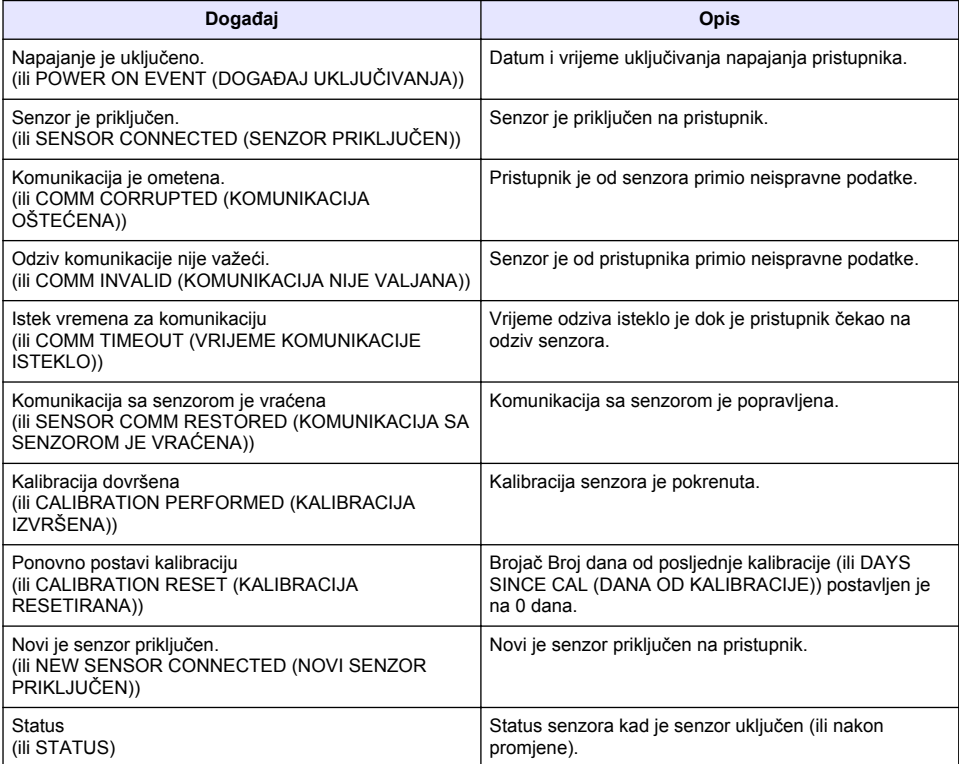

# **Πίνακας περιεχομένων**

- 1 Εισαγωγή στη σελίδα 166
- 2 Διαμόρφωση των ρυθμίσεων του αισθητήρα στη σελίδα 166
- [3](#page-166-0) [Διαμόρφωση των ρυθμίσεων βαθμονόμησης](#page-166-0) [στη σελίδα 167](#page-166-0)
- [4](#page-168-0) [Αντιμετώπιση προβλημάτων στη σελίδα 169](#page-168-0)

# **Ενότητα 1 Εισαγωγή**

Στο παρόν έγγραφο περιγράφεται ο τρόπος διαμόρφωσης αισθητήρα GS1440 ή GS2440EX που είναι συνδεδεμένος σε πύλη CDx440sc και σε Ελεγκτή SC.

## **Ενότητα 2 Διαμόρφωση των ρυθμίσεων του αισθητήρα**

Ορίστε τον αριθμό των μετρήσεων που χρησιμοποιούνται για τον υπολογισμό της μέσης μέτρησης που εμφανίζεται στην οθόνη, το διάστημα καταγραφής ημερομηνίας, μια υπενθύμιση βαθμονόμησης και τα όρια προειδοποίησης της συγκέντρωσης H<sub>2</sub>S.

- **1.** Για έναν ελεγκτή SC200, πραγματοποιήστε τα βήματα που ακολουθούν:
	- **a.** Πιέστε το πλήκτρο **μενού**.
	- **b.** Επιλέξτε **ΡΥΘΜ.ΑΙΣΘΗΤ.** > **ΔΙΑΜΟΡΦΩΣΗ**.
- **2.** Για έναν ελεγκτή SC1000, πραγματοποιήστε τα βήματα που ακολουθούν:
	- **a.** Επιλέξτε το κουμπί **Κύριο μενού** από την αναδυόμενη γραμμή εργαλείων.
	- **b.** Επιλέξτε **ΡΥΘΜ.ΑΙΣΘΗΤ.** > **ΔΙΑΜΟΡΦΩΣΗ**.
- **3.** Για έναν ελεγκτή SC4500, πραγματοποιήστε τα βήματα που ακολουθούν:
	- **a.** Επιλέξτε το εικονίδιο του κύριου μενού και, στη συνέχεια, επιλέξτε **Συσκευές**.
	- **b.** Επιλέξτε τον αισθητήρα και επιλέξτε **Μενού συσκευής** > **Ρυθμίσεις**.
- **4.** Ορίστε μια επιλογή.

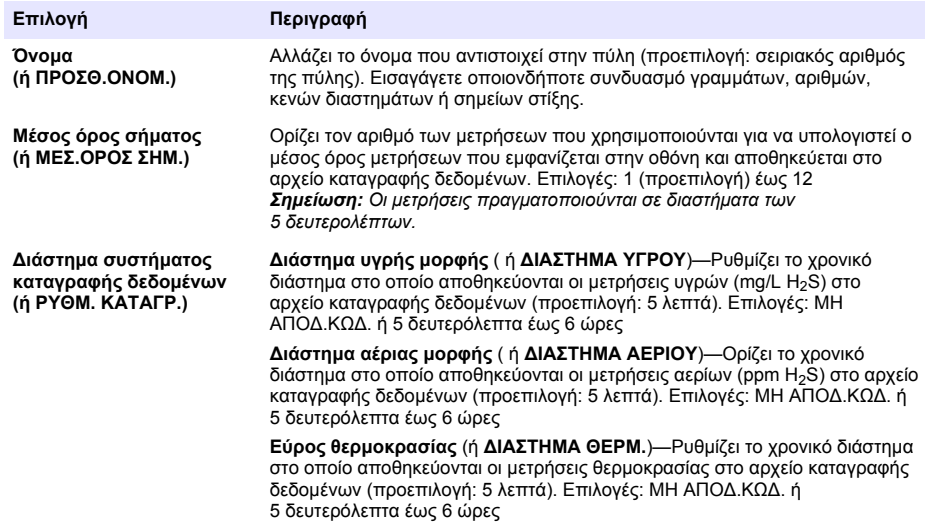

<span id="page-166-0"></span>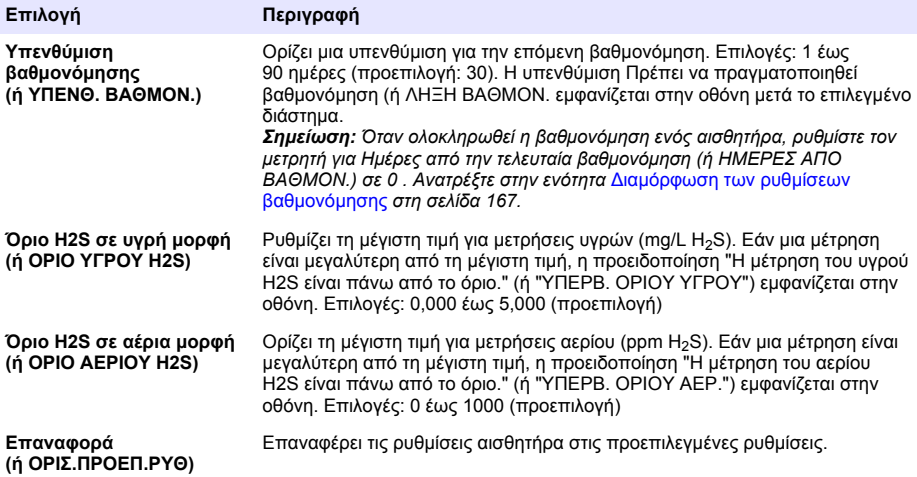

# **Ενότητα 3 Διαμόρφωση των ρυθμίσεων βαθμονόμησης**

Ρυθμίστε τα σήματα εξόδου του Ελεγκτή SC (έξοδοι και ρελέ 4–20 mA) κατά τη διάρκεια της βαθμονόμησης αισθητήρα. Προβολή της ημερομηνίας και της ώρας της τελευταίας βαθμονόμησης.

Όταν ο αισθητήρας βαθμονομείται, ορίστε τον μετρητή για Ημέρες από την τελευταία βαθμονόμηση (ή ΗΜΕΡΕΣ ΑΠΟ ΒΑΘΜΟΝ.) σε 0 ημέρες.

- **1.** Για έναν ελεγκτή SC200, πραγματοποιήστε τα βήματα που ακολουθούν:
	- **a.** Πιέστε το πλήκτρο **μενού**.
	- **b.** Επιλέξτε **ΡΥΘΜ.ΑΙΣΘΗΤ.** > **ΒΑΘΜΟΝΟΜΗΣΗ**.
- **2.** Για έναν ελεγκτή SC1000, πραγματοποιήστε τα βήματα που ακολουθούν:
	- **a.** Επιλέξτε το κουμπί **Κύριο μενού** από την αναδυόμενη γραμμή εργαλείων.
	- **b.** Επιλέξτε **ΡΥΘΜ.ΑΙΣΘΗΤ.** > **ΒΑΘΜΟΝΟΜΗΣΗ**.
- **3.** Για έναν ελεγκτή SC4500, πραγματοποιήστε τα βήματα που ακολουθούν:
	- **a.** Επιλέξτε το εικονίδιο του κύριου μενού και, στη συνέχεια, επιλέξτε **Συσκευές**.
	- **b.** Επιλέξτε τον αισθητήρα και επιλέξτε **Μενού συσκευής** > **Βαθμονόμηση**.
- **4.** Ορίστε μια επιλογή.

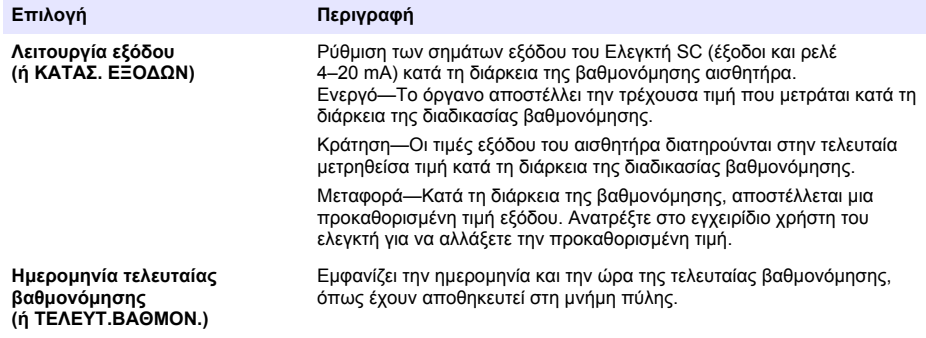

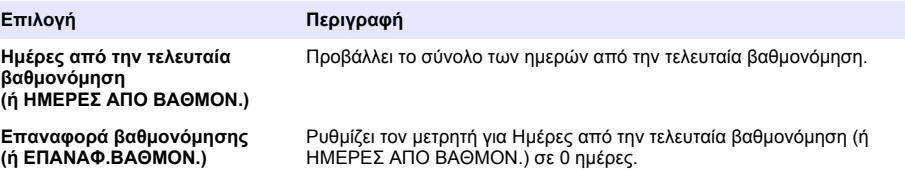

# <span id="page-168-0"></span>**Ενότητα 4 Αντιμετώπιση προβλημάτων**

#### **4.1 Μενού Διαγνωστικά στοιχεία/Τεστ**

#### **4.1.1 Εμφάνιση των πληροφοριών αισθητήρα**

Εμφάνιση του σειριακού αριθμού αισθητήρα, της έκδοσης λογισμικού και των ωρών λειτουργίας ή επανεκκίνησης του αισθητήρα.

- **1.** Για έναν ελεγκτή SC200, πραγματοποιήστε τα βήματα που ακολουθούν:
	- **a.** Πιέστε το πλήκτρο **μενού**.
	- **b.** Επιλέξτε **ΡΥΘΜ.ΑΙΣΘΗΤ.** > **ΔΙΑΓΝ/ΤΕΣΤ**.
	- **c.** Επιλέξτε **ΔΙΑΓΝ. ΑΙΣΘΗΤ.**.
- **2.** Για έναν ελεγκτή SC1000, πραγματοποιήστε τα βήματα που ακολουθούν:
	- **a.** Επιλέξτε το κουμπί **Κύριο μενού** από την αναδυόμενη γραμμή εργαλείων.
	- **b.** Επιλέξτε **ΡΥΘΜ.ΑΙΣΘΗΤ.** > **ΔΙΑΓΝ/ΤΕΣΤ**.
	- **c.** Επιλέξτε **ΔΙΑΓΝ. ΑΙΣΘΗΤ.**.
- **3.** Για έναν ελεγκτή SC4500, πραγματοποιήστε τα βήματα που ακολουθούν:
	- **a.** Επιλέξτε το εικονίδιο του κύριου μενού και, στη συνέχεια, επιλέξτε **Συσκευές**.
	- **b.** Επιλέξτε τον αισθητήρα και επιλέξτε **Μενού συσκευής** > **Διαγνωστικά στοιχεία/Τεστ**.
	- **c.** Επιλέξτε **Διαγνωστικοί έλεγχοι αισθητήρα**.
- **4.** Ορίστε μια επιλογή.

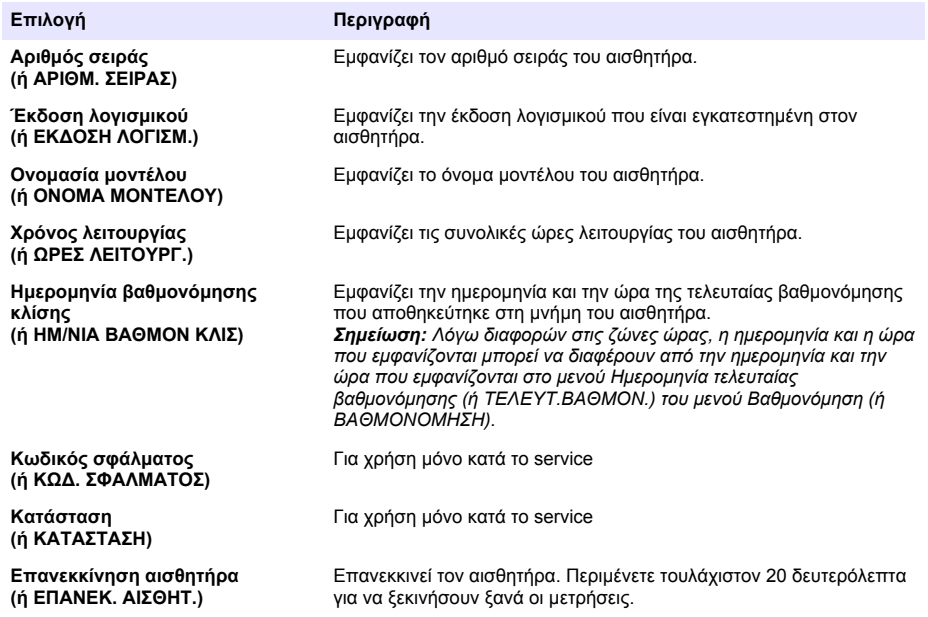

### **4.1.2 Εμφάνιση των πληροφοριών πύλης**

Εμφάνιση του σειριακού αριθμού πύλης και των εκδόσεων του λογισμικού, του κώδικα και του προγράμματος οδήγησης. Εμφάνιση της ημερομηνίας κατασκευής και της εσωτερικής θερμοκρασίας του μικροεπεξεργαστή πύλης.

- **1.** Για έναν ελεγκτή SC200, πραγματοποιήστε τα βήματα που ακολουθούν:
	- **a.** Πιέστε το πλήκτρο **μενού**.
	- **b.** Επιλέξτε **ΡΥΘΜ.ΑΙΣΘΗΤ.** > **ΔΙΑΓΝ/ΤΕΣΤ**.
	- **c.** Επιλέξτε **ΠΛΗΡΟΦ. ΠΥΛΗΣ**.
- **2.** Για έναν ελεγκτή SC1000, πραγματοποιήστε τα βήματα που ακολουθούν:
	- **a.** Επιλέξτε το κουμπί **Κύριο μενού** από την αναδυόμενη γραμμή εργαλείων.
	- **b.** Επιλέξτε **ΡΥΘΜ.ΑΙΣΘΗΤ.** > **ΔΙΑΓΝ/ΤΕΣΤ**.
	- **c.** Επιλέξτε **ΠΛΗΡΟΦ. ΠΥΛΗΣ**.
- **3.** Για έναν ελεγκτή SC4500, πραγματοποιήστε τα βήματα που ακολουθούν:
	- **a.** Επιλέξτε το εικονίδιο του κύριου μενού και, στη συνέχεια, επιλέξτε **Συσκευές**.
	- **b.** Επιλέξτε τον αισθητήρα και επιλέξτε **Μενού συσκευής** > **Διαγνωστικά στοιχεία/Τεστ**.
	- **c.** Επιλέξτε **Πληροφορίες πύλης δικτύου**.
- **4.** Ορίστε μια επιλογή.

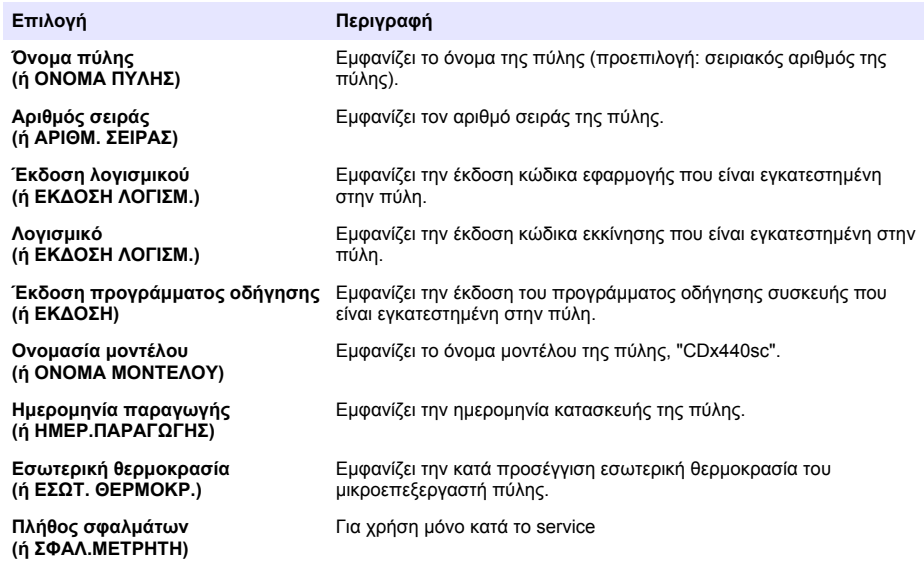

### **4.2 Λίστα σφαλμάτων**

Όταν προκύπτει σφάλμα, η ένδειξη στην οθόνη μέτρησης αναβοσβήνει και όλες οι έξοδοι τίθενται σε αναμονή μόλις καθοριστεί στο μενού ελεγκτή.

Για τον Ελεγκτή SC200, εμφανίζεται ένα θαυμαστικό στην οθόνη. Πατήστε το πλήκτρο **enter** και κατόπιν επιλέξτε το όργανο. Τα σφάλματα, οι προειδοποιήσεις και οι υπενθυμίσεις για το όργανο εμφανίζονται στην οθόνη.

Για τον Ελεγκτή SC1000, ανοίγει ένα παράθυρο μηνύματος. Επιλέξτε **Ακύρωση** για να αποθηκεύσετε το μήνυμα στη λίστα μηνυμάτων (ή επιλέξτε **ENTER** για να διαγράψετε το μήνυμα). Για να εμφανίσετε τη λίστα μηνυμάτων, επιλέξτε **ΔΙΑΓΝ. ΑΙΣΘΗΤ.** > **Αναγνωριστικό χειριστή**.

Για τον Ελεγκτή SC4500, η οθόνη γίνεται κόκκινη. Στη γραμμή διάγνωσης εμφανίζεται το σφάλμα. Πατήστε στη γραμμή διάγνωσης για να εμφανιστούν τα σφάλματα, οι προειδοποιήσεις και οι υπενθυμίσεις.

Μια λίστα με πιθανά σφάλματα εμφανίζεται στον Πίνακας 1.

| Σφάλμα                                                                                  | Περιγραφή                                                                       | Λύση                                                                                                    |
|-----------------------------------------------------------------------------------------|---------------------------------------------------------------------------------|----------------------------------------------------------------------------------------------------|
| Σφάλμα αισθητήρα!<br>Επικοινωνήστε με την τεχνική<br>υποστήριξη.<br>(ή AIΣΘΗΤ. SERVICE) | Παρουσιάστηκε σφάλμα<br>αισθητήρα.                                              | Επικοινωνήστε με το τμήμα τεχνικής<br>υποστήριξης για την επισκευή ή<br>αντικατάσταση του αισθητήρα.<br>Σημείωση: Εάν ο αισθητήρας δεν τροφοδοτείται με<br>ρεύμα για 1 έτος ή περισσότερο, μπορεί να προκύψει<br>εσωτερική βλάβη της μπαταρίας. |
| Η βαθμονόμηση απέτυχε.<br>(ή ΑΣΤΟΧ. ΒΑΘΜΟΝΟΜ.)                                          | Η βαθμονόμηση αισθητήρα<br>δεν ήταν επιτυχής.                                   | Ανατρέξτε στις οδηγίες βαθμονόμησης που<br>παρέχονται με το καπάκι βαθμονόμησης και<br>τον ρυθμιστή ροής. Βεβαιωθείτε ότι όλα τα<br>βήματα που εμφανίζονται έχουν ολοκληρωθεί<br>όπως φαίνεται στις οδηγίες βαθμονόμησης.                       |
| Απώλεια επικοινωνίας<br>αισθητήρα<br>(ή ΑΠΩΛ.ΕΠΙΚ.ΑΙΣΘ.)                                | Η πύλη δεν μπορεί να<br>επικοινωνήσει με τον<br>αισθητήρα.                      | Ελέγξτε τα καλώδια του αισθητήρα για ζημιά.<br>Ελέγξτε επίσης τις συνδέσεις του καλωδίου<br>αισθητήρα.                                                                                                    |
| Ο αισθητήρας λείπει.<br>(ή AIΣΘΗΤ. ΛΕΙΠΕΙ)                                              | Η πύλη δεν αποκρίνεται σε<br>εντολές πύλης.                                     | Ελέγξτε τα καλώδια του αισθητήρα για ζημιά.<br>Ελέγξτε επίσης τις συνδέσεις του καλωδίου<br>αισθητήρα.                                                                                                    |
| Ο αισθητήρας δεν είναι<br>συμβατός.<br>(ή MH ΣΥΜΒΑΤΟ)                                   | Ο αισθητήρας που είναι<br>συνδεδεμένος στην πύλη δεν<br>είναι το σωστό μοντέλο. | Συνδέστε έναν αισθητήρα GS1440 ή<br>GS2440EX στην πύλη.                                                                                                    |

**Πίνακας 1 Λίστα σφαλμάτων**

## **4.3 Λίστα προειδοποιήσεων**

Μια προειδοποίηση δεν επηρεάζει τη λειτουργία των μενού, των ρελέ και των εξόδων.

Για τον Ελεγκτή SC200, εμφανίζεται ένα θαυμαστικό στην οθόνη. Πατήστε το πλήκτρο **enter** και κατόπιν επιλέξτε το όργανο. Τα σφάλματα, οι προειδοποιήσεις και οι υπενθυμίσεις για το όργανο εμφανίζονται στην οθόνη.

Για τον Ελεγκτή SC1000, ανοίγει ένα παράθυρο μηνύματος. Επιλέξτε **Ακύρωση** για να αποθηκεύσετε το μήνυμα στη λίστα μηνυμάτων (ή επιλέξτε **ENTER** για να διαγράψετε το μήνυμα). Για να εμφανίσετε τη λίστα μηνυμάτων, επιλέξτε **ΔΙΑΓΝ. ΑΙΣΘΗΤ.** > **Αναγνωριστικό χειριστή**.

Για τον Ελεγκτή SC4500, η οθόνη αλλάζει σε πορτοκαλί χρώμα. Στη γραμμή διάγνωσης εμφανίζεται το σφάλμα. Πατήστε στη γραμμή διάγνωσης για να εμφανιστούν τα σφάλματα, οι προειδοποιήσεις και οι υπενθυμίσεις.

Μια λίστα με πιθανές προειδοποιήσεις εμφανίζεται στον Πίνακας 2.

| Προειδοποίηση                                                                | Περιγραφή                                                                                                    | Λύση                                                                                      |
|------------------------------------------------------------------------------|----------------------------------------------------------------------------------------------------|-------------------------------------------------------------------------------------------|
| Η μέτρηση του αερίου H2S είναι<br>πολύ υψηλή.<br>(ή ΥΠΕΡΒ ΕΥΡ ΑΕΡΙΟΥ)        | Η συγκέντρωση του H <sub>2</sub> S στον αέρα<br>είναι μεγαλύτερη από 1000 ppm.                                                     | Μετακινήστε τον αισθητήρα σε μια<br>θέση με χαμηλότερη συγκέντρωση<br>$H2S$ .             |
| Η μέτρηση του αερίου H2S είναι<br>πάνω από το όριο.<br>(ή ΥΠΕΡΒ. ΟΡΙΟΥ ΑΕΡ.) | Η συγκέντρωση του H <sub>2</sub> S στον αέρα<br>είναι μεγαλύτερη από τη ρύθμιση<br>Όριο H2S σε αέρια μορφή (ή OPIO<br>AEPIOY H2S). | Αυξήστε τη ρύθμιση του Όριο H2S<br>σε αέρια μορφή (ή ΟΡΙΟ ΑΕΡΙΟΥ<br>H2S) όπως απαιτείται. |
| Η μέτρηση του υγρού H2S είναι<br>πολύ υψηλή.<br>(ή ΥΠΕΡΒ ΕΥΡ ΥΓΡΟΥ)          | Η συγκέντρωση H <sub>2</sub> S στο υγρό είναι<br>μεγαλύτερη από 5 mg/L.                                                            | Μετακινήστε τον αισθητήρα σε μια<br>θέση με χαμηλότερη συγκέντρωση<br>$H_2S$ .            |

**Πίνακας 2 Λίστα προειδοποιήσεων**

| Προειδοποίηση                                                                | Περιγραφή                                                                                                    | Λύση                                                                                                    |
|------------------------------------------------------------------------------|----------------------------------------------------------------------------------------------------|----------------------------------------------------------------------------------------------------|
| Η μέτρηση του υγρού H2S είναι<br>πάνω από το όριο.<br>(ή ΥΠΕΡΒ. ΟΡΙΟΥ ΥΓΡΟΥ) | Η συγκέντρωση του H <sub>2</sub> S στο υγρό<br>είναι μεγαλύτερη από τη ρύθμιση<br>Όριο H2S σε υγρή μορφή (ή OPIO<br>YFPOY H2S). | Αυξήστε τη ρύθμιση του Όριο H2S<br>σε υγρή μορφή (ή ΟΡΙΟ ΥΓΡΟΥ<br>H2S), όπως απαιτείται.                   |
| Η βαθμονόμηση είναι σε εξέλιξη<br>(ή BAΘMON. ΣΕ ΕΞΕΛ.)                       | Μια βαθμονόμηση βρίσκεται σε<br>εξέλιξη.                                                                                        | Ολοκληρώστε τη βαθμονόμηση.                                                                                |
| Πρέπει να πραγματοποιηθεί<br>βαθμονόμηση<br>(ή ΛΗΞΗ ΒΑΘΜΟΝ.)                 | Πρέπει να πραγματοποιηθεί<br>βαθμονόμηση.                                                                                       | Βαθμονομήστε τον αισθητήρα.<br>Ανατρέξτε στο υλικό τεκμηρίωσης<br>που παρέχεται με το κιτ<br>βαθμονόμησης. |

**Πίνακας 2 Λίστα προειδοποιήσεων (συνέχεια)**

### **4.4 Λίστα συμβάντων**

Η λίστα συμβάντων εμφανίζει τρέχουσες δραστηριότητες (όπως αλλαγές διαμόρφωσης, ειδοποιήσεις, προειδοποιήσεις). Τα προηγούμενα συμβάντα καταγράφονται στο αρχείο καταγραφής ημερολογίου, το οποίο μπορεί να ληφθεί από τον ελεγκτή. Για επιλογές ανάκτησης δεδομένων, ανατρέξτε στην τεκμηρίωση του ελεγκτή.

Μια λίστα με πιθανά συμβάντα εμφανίζεται στον Πίνακας 3.

**Πίνακας 3 Λίστα συμβάντων**

| Event (Συμβάν)                                                      | Περιγραφή                                                                                                    |
|---------------------------------------------------------------------|----------------------------------------------------------------------------------------------------|
| Η τροφοδοσία ρεύματος είναι ενεργοποιημένη.<br>(ή ΕΝΕΡΓΟΠ.ΡΕΥΜΑ     | Η ημερομηνία και η ώρα που τροφοδοτήθηκε με ρεύμα<br>η πύλη και ο αισθητήρας είχαν οριστεί σε<br>"Ενεργοποίηση". |
| Ο αισθητήρας είναι συνδεδεμένος.<br>(ή ΣΥΝΔΕΔ. ΑΙΣΘΗΤΗΡΑΣ)          | Ένας αισθητήρας συνδέθηκε στην πύλη.                                                                             |
| Η επικοινωνία έχει διακοπεί.<br>(ή ΚΑΤΕΣΤΡ. ΕΠΙΚΟΙΝ.)               | Η πύλη έλαβε μη έγκυρα δεδομένα από τον αισθητήρα.                                                               |
| Η απόκριση επικοινωνίας είναι άκυρη.<br>(ή AKYPH ΕΠΙΚΟΙΝ.)          | Ο αισθητήρας έλαβε μη έγκυρα δεδομένα από την<br>πύλη.                                                           |
| Λήξη χρονικού ορίου επικοινωνίας<br>(ή ΛΗΞΗ ΧΡΟΝ ΟΡΙΟΥ ΕΠΙΚ)        | Ο χρόνος απόκρισης έληξε ενώ η πύλη περίμενε να<br>απαντήσει ο αισθητήρας.                                       |
| Η επικοινωνία του αισθητήρα αποκαταστάθηκε<br>(ή ΑΠΟΚΑΤ.ΕΠΙΚ.ΑΙΣΘ.) | Η επικοινωνία με τον αισθητήρα επισκευάστηκε.                                                                    |
| Ολοκλήρωση βαθμονόμησης<br>(ή ΕΚΤΕΛ. ΒΑΘΜΟΝΟΜ.)                     | Μια βαθμονόμηση αισθητήρα ξεκίνησε.                                                                              |
| Επαναφορά βαθμονόμησης<br>(ή ΕΠΑΝΑΦ. ΒΑΘΜΟΝ.)                       | Ο μετρητής για Ημέρες από την τελευταία<br>βαθμονόμηση (ή ΗΜΕΡΕΣ ΑΠΟ ΒΑΘΜΟΝ.) ορίστηκε<br>σε 0 ημέρες.           |
| Έχει συνδεθεί ένας νέος αισθητήρας.<br>(ή ΣΥΝΔ. ΝΕΟΥ ΑΙΣΘΗΤ.)       | Ένας νέος αισθητήρας συνδέθηκε στην πύλη.                                                                        |
| Κατάσταση<br>(ή ΚΑΤΑΣΤΑΣΗ)                                          | Η κατάσταση του αισθητήρα όταν ο αισθητήρας ήταν<br>ενεργοποιημένος (ή μετά από αλλαγή).                         |

# **Sisukord**

- 1 Sissejuhatus leheküljel 173
- 2 Konfigureerige andurite sätteid leheküljel 173
- [3](#page-173-0) [Kalibreerimissätete konfigureerimine leheküljel 174](#page-173-0)
- [4](#page-175-0) [Tõrkeotsing leheküljel 176](#page-175-0)

# **Osa 1 Sissejuhatus**

Selles dokumendis kirjeldatakse, kuidas konfigureerida andurit GS1440 või GS2440EX, mis on ühendatud CDx440sc lüüsi ja SC-kontrolleriga.

# **Osa 2 Konfigureerige andurite sätteid**

Määrake ekraanil kuvatava keskmise mõõtmise arvutamiseks kasutatud mõõtmiste arv, kuupäeva logimise intervall, kalibreerimise meeldetuletus ja H<sub>2</sub>S kontsentratsiooni hoiatuspiirid.

- **1.** SC200 kontrolleri puhul toimige järgmiselt:
	- **a.** Vajutage **menu (menüü)** klahvi.
	- **b.** Valige **SENSOR SETUP (ANDURI SEADISTUS)** > **CONFIGURE (HÄÄLESTAMINE)**.
- **2.** SC1000 kontrolleri puhul toimige järgmiselt:
	- **a.** Valige hüpikakna tööriistaribalt nupp **Main Menu (Peamenüü)**.
	- **b.** Valige **SENSOR SETUP (ANDURI SEADISTUS)** > **CONFIGURE (HÄÄLESTAMINE)**.
- **3.** SC4500 kontrolleri puhul toimige järgmiselt:
	- **a.** Valige põhimenüü ikoon ja valige **Devices (Seadmed)**.
	- **b.** Valige andur ja valige **Device menu (Seadme menüü)** > **Settings (Sätted)**.
- **4.** Tehke valik.

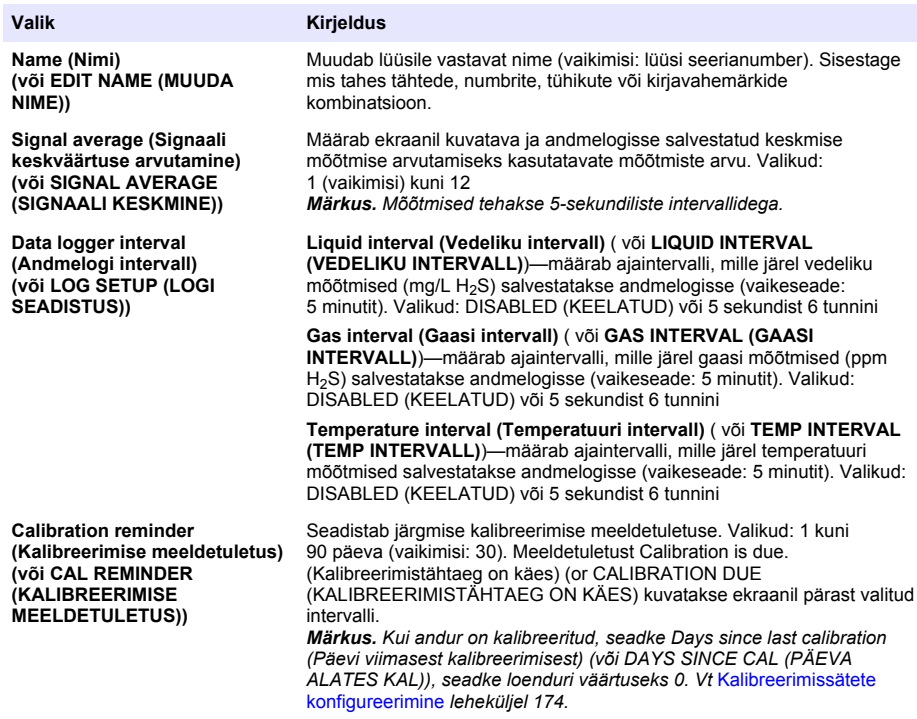

<span id="page-173-0"></span>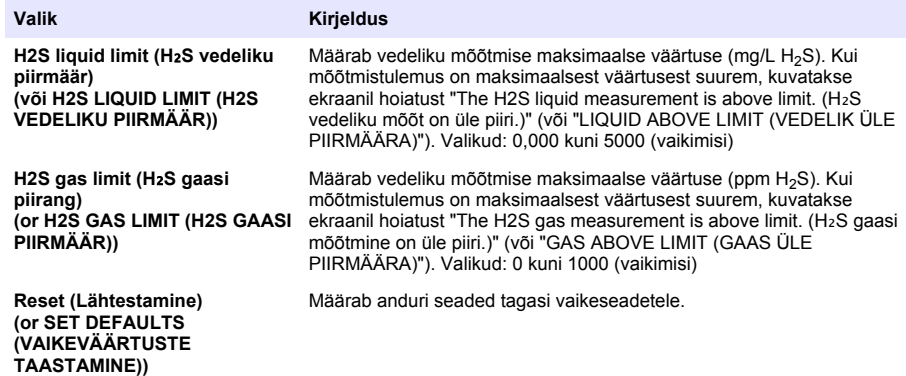

## **Osa 3 Kalibreerimissätete konfigureerimine**

Seadistage anduri kalibreerimise ajal SC-kontrolleri väljundsignaalid (4–20 mA väljundid ja releed). Näitab viimase kalibreerimise kuupäeva ja kellaaega.

Kui andur on kalibreeritud, seadke Days since last calibration (Päevi viimasest kalibreerimisest) (või DAYS SINCE CAL (PÄEVA ALATES KAL)) loenduriks 0 päeva.

- **1.** SC200 kontrolleri puhul toimige järgmiselt.
	- **a.** Vajutage **menu (menüü)** klahvi.
	- **b.** Valige **SENSOR SETUP (ANDURI SEADISTUS)** > **CALIBRATE (KALIBREERIMINE)**.
- **2.** SC1000 kontrolleri puhul toimige järgmiselt.
	- **a.** Valige hüpikakna tööriistaribalt nupp **Main Menu (Peamenüü)**.
	- **b.** Valige **SENSOR SETUP (ANDURI SEADISTUS)** > **CALIBRATE (KALIBREERIMINE)**.
- **3.** SC4500 kontrolleri puhul toimige järgmiselt:
	- **a.** Valige põhimenüü ikoon ja valige **Devices (Seadmed)**.
	- **b.** Valige andur ja valige **Device menu (Seadme menüü)** > **Calibration (Kalibreerimine)**.
- **4.** Tehke valik.

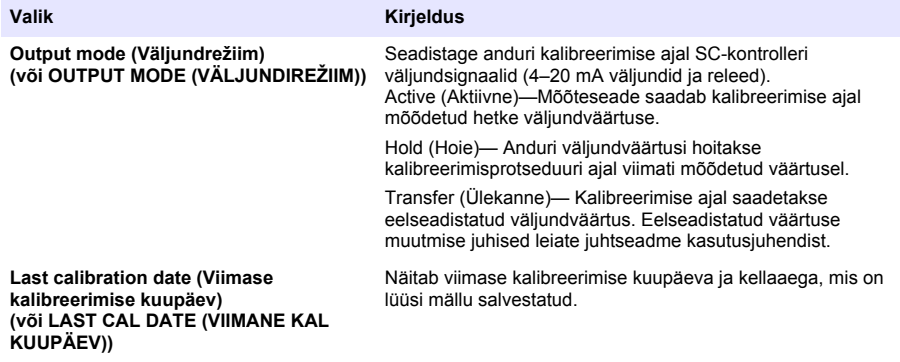

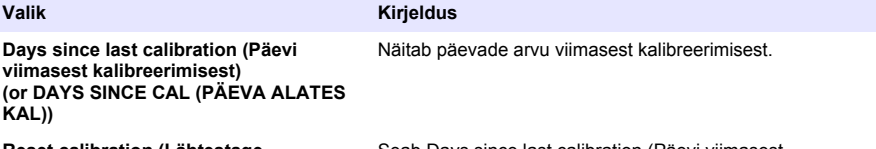

**Reset calibration (Lähtestage kalibreerimine) (või RESET CAL (LÄHTESTA KAL))**

Seab Days since last calibration (Päevi viimasest kalibreerimisest) (või DAYS SINCE CAL (PÄEVA ALATES KAL)) loenduriks 0 päeva.

# <span id="page-175-0"></span>**Osa 4 Tõrkeotsing**

### **4.1 Menüü Diagnostics/Test (Diagnostika/Test)**

#### **4.1.1 Näita anduri teavet**

Näidake anduri seerianumbrit, tarkvara versiooni ja töötunde või taaskäivita andur.

- **1.** SC200 kontrolleri puhul toimige järgmiselt:
	- **a.** Vajutage **menu (menüü)** klahvi.
	- **b.** Valige **SENSOR SETUP (ANDURI SEADISTUS)** > **DIAG/TEST (DIAD/KATSE)**.
	- **c.** Valige **SENSOR DIAG (ANDURI DIAGN)**.
- **2.** SC1000 kontrolleri puhul toimige järgmiselt.
	- **a.** Valige hüpikakna tööriistaribalt nupp **Main Menu (Peamenüü)**.
	- **b.** Valige **SENSOR SETUP (ANDURI SEADISTUS)** > **DIAG/TEST (DIAD/KATSE)**.
	- **c.** Valige **SENSOR DIAG (ANDURI DIAGN)**.
- **3.** SC4500 kontrolleri puhul toimige järgmiselt:
	- **a.** Valige põhimenüü ikoon ja valige **Devices (Seadmed)**.
	- **b.** Valige andur ja valige **Device menu (Seadme menüü)** > **Diagnostics/Test (Diagnostika/Test)**.
	- **c.** Valige **Sensor diagnostics (Anduri diagnoosimine)**.
- **4.** Tehke valik.

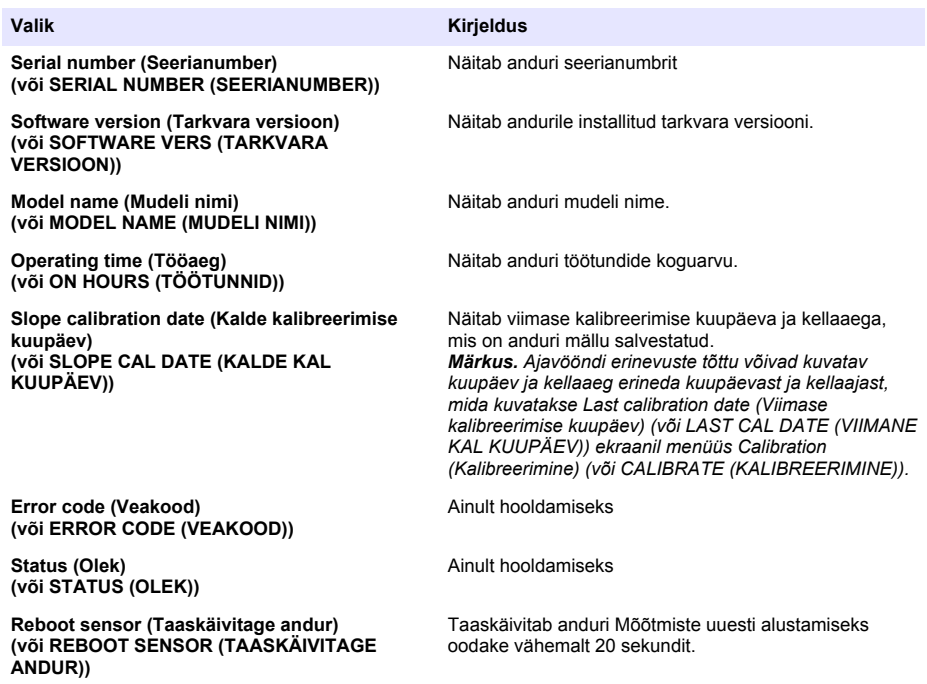

#### **4.1.2 Näita lüüsi teavet**

Näita lüüsi seerianumbrit ning tarkvara, koodi ja draiveri versioone. Näita lüüsi mikroprotsessori tootmiskuupäeva ja sisetemperatuuri.

- **1.** SC200 kontrolleri puhul toimige järgmiselt:
	- **a.** Vajutage **menu (menüü)** klahvi.
	- **b.** Valige **SENSOR SETUP (ANDURI SEADISTUS)** > **DIAG/TEST (DIAD/KATSE)**.
	- **c.** Valige **GATEWAY INFO (LÜÜSI TEAVE)**.
- **2.** SC1000 kontrolleri puhul toimige järgmiselt:
	- **a.** Valige hüpikakna tööriistaribalt nupp **Main Menu (Peamenüü)**.
	- **b.** Valige **SENSOR SETUP (ANDURI SEADISTUS)** > **DIAG/TEST (DIAD/KATSE)**.
	- **c.** Valige **GATEWAY INFO (LÜÜSI TEAVE)**.
- **3.** SC4500 kontrolleri puhul toimige järgmiselt:
	- **a.** Valige põhimenüü ikoon ja valige **Devices (Seadmed)**.
	- **b.** Valige andur ja valige **Device menu (Seadme menüü)** > **Diagnostics/Test (Diagnostika/Test)**.
	- **c.** Valige **Gateway information (Lüüsi teave)**.
- **4.** Tehke valik.

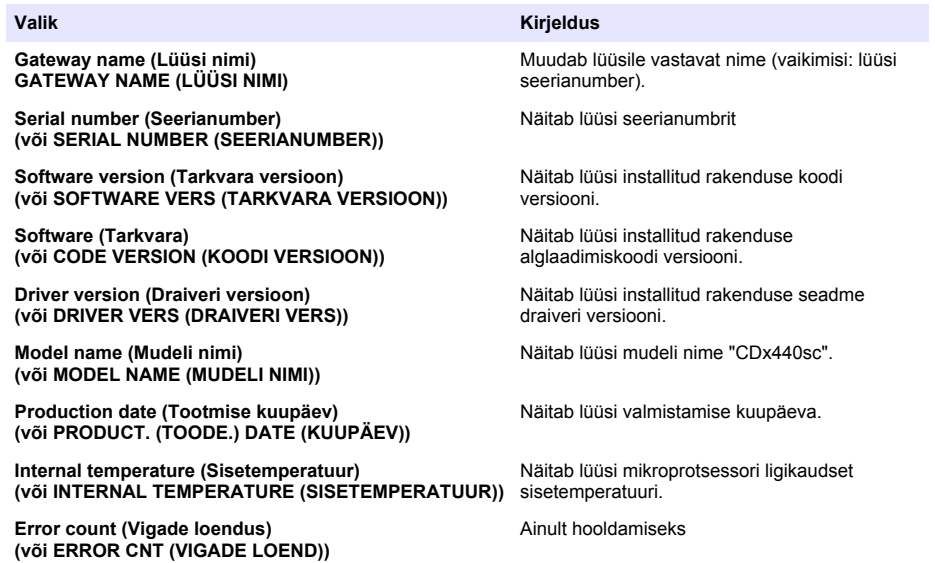

### **4.2 Häirete loend**

Rikke ilmnemisel hakkab mõõteakna näidik vilkuma ja kõik väljundid jäävad samaks, kui need on kontrolleri menüüs määratud.

SC200 kontrolleri puhul kuvatakse ekraanil hüüumärki. Vajutage **enter (sisestus)** klahvi ja seejärel valige instrument. Ekraanil kuvatakse instrumendi vigu, hoiatusi ja meeldetuletusi.

SC1000 kontrolleri puhul avaneb teadete aken. Sõnumi sõnumiloendisse salvestamiseks valige **CANCEL (TÜHISTA)** (või valige teate kustutamiseks **ENTER (SISESTA)**). Sõnumiloendi kuvamiseks valige **SENSOR DIAGNOSTIC (ANDURI DIAGNOSTIKA)** > **MESSAGE LIST (TEADETE NIMEKIRI)**.

SC4500 kontrolleri puhul muutub ekraan punaseks. Diagnostikaribal kuvatakse viga. Vigade ja hoiatuste kuvamiseks vajutage diagnostikaribale.

Võimalike vigade loendit vt Tabel 1.

| Viga                                                                                                    | <b>Kirjeldus</b>                                        | Lahendus                                                                                                    |
|----------------------------------------------------------------------------------------------------|---------------------------------------------------------|----------------------------------------------------------------------------------------------------|
| Sensor failure! Contact technical support.<br>(Võtke ühendust tehnilise toega.)<br>(või SERVICE SENSOR (HOOLDUSE<br>ANDUR)) | A sensor failure<br>occurred. (Ilmnes anduri<br>tõrge.) | Anduri parandamiseks või<br>asendamiseks võtke ühendust tehnilise<br>toega.<br>Märkus. Kui andur on vooluta 1 aasta või<br>kauem, võib tekkida sisemise aku tõrge.                          |
| The calibration failed. (Kalibreerimine<br>nurjus.)<br>(või CAL FAILURE<br>(KALIBREERIMISVIGA))                             | Anduri kalibreerimine ei<br>õnnestunud.                 | Vaadake kalibreerimiskorgi ja<br>vooluregulaatoriga kaasasolevaid<br>kalibreerimisjuhiseid. Veenduge, et kõik<br>näidatud sammud on läbitud nii, nagu on<br>näidatud kalibreerimisjuhistes. |
| Sensor communication lost. (Anduri side<br>katkes)<br>(või SENSOR COMM LOST (ANDURI<br>SIDE KATKES))                        | Lüüs ei saa anduriga<br>ühendust.                       | Kontrollige, kas andurite kaablid on<br>terved. Kontrollige anduri kaablite<br>ühendusi.                                                                                                    |
| Sensor is missing. (Andur puudub.)<br>(või SENSOR MISSING (ANDUR<br>PUUDUB))                                                | Lüüs ei reageeri lüüsile<br>edastatud käskudele.        | Kontrollige, kas andurite kaablid on<br>terved. Kontrollige anduri kaablite<br>ühendusi                                                                                                    |
| The sensor is not compatible. (Andur ei<br>ühildu.)<br>(või NOT COMPATIBLE (EI ÜHILDU))                                     | Lüüsiga ühendatud<br>anduri mudel on vale.              | Ühendage lüüsiga andur GS1440 või<br>GS2440EX.                                                                                                    |

**Tabel 1 Vigade loend**

## **4.3 Hoiatuste loend**

Hoiatused ei hõlma töömenüüsid, ümberlülitusi ja väljundeid.

SC200 kontrolleri puhul kuvatakse ekraanil hüüumärki. Vajutage **enter (sisestus)** klahvi ja seejärel valige instrument. Ekraanil kuvatakse instrumendi vigu, hoiatusi ja meeldetuletusi.

SC1000 kontrolleri puhul avaneb teavituste aken. Sõnumi sõnumiloendisse salvestamiseks valige **CANCEL (TÜHISTA)** (või valige teavituse kustutamiseks **ENTER (SISESTA)**). Sõnumiloendi kuvamiseks valige **SENSOR DIAGNOSTIC (ANDURI DIAGNOSTIKA)** > **MESSAGE LIST (TEADETE NIMEKIRI)**.

SC4500 kontrolleri puhul muutub ekraan kollaseks. Diagnostikaribal kuvatakse häire. Vigade ja hoiatuste kuvamiseks vajutage diagnostikaribale.

Võimalike hoiatuste loetelu vt Tabel 2.

| <b>Hoiatus</b>                                                                                                    | <b>Kirjeldus</b>                                                                                                    | Lahendus                                                                                                    |
|----------------------------------------------------------------------------------------------------|----------------------------------------------------------------------------------------------------|----------------------------------------------------------------------------------------------------|
| The H2S gas measurement is too high. $(H_2S)$<br>gaasi mõõt on liiga kõrge.)<br>(või GAS OVERRANGE (GAASI ÜLEMÄÄR))                         | H <sub>2</sub> S kontsentratsioon õhus<br>on üle 1000 ppm.                                                                                                    | Viige andur madalama H <sub>2</sub> S<br>kontsentratsiooniga kohta.                                                                               |
| The H2S gas measurement is above limit.<br>(H <sub>2</sub> S gaasi mõõtmine on üle piiri.)<br>(või GAS ABOVE LIMIT (GAAS ÜLE<br>PIIRMÄÄRA)) | $H2S$ kontsentratsioon õhus<br>on suurem kui H2S gas<br>limit (H <sub>2</sub> S gaasi piirang) (või<br>H2S GAS LIMIT (H2S<br><b>GAASI PIIRMÄÄR))</b><br>seadistus. | Vajadusel suurendage H2S gas<br>limit (H <sub>2</sub> S gaasi piirang) (või H2S<br><b>GAS LIMIT (H2S GAASI</b><br>PIIRMÄÄR)) seadistuse väärtust. |
| The H2S liquid measurement is too high.<br>(H <sub>2</sub> S vedeliku mõõt on liiga kõrge.)<br>(või LIQUID OVERRANGE (VEDELIKU<br>ÜLEMÄÄR)) | H <sub>2</sub> S kontsentratsioon<br>vedelikus on suurem kui<br>5 mg/L.                                                                                            | Viige andur madalama H <sub>2</sub> S<br>kontsentratsiooniga kohta.                                                                               |

**Tabel 2 Hoiatuste loend**

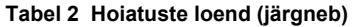

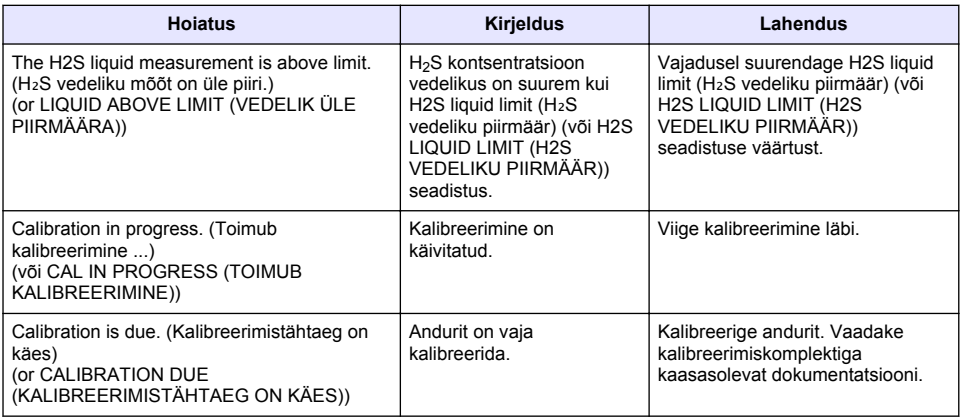

### **4.4 Sündmuste loend**

Sündmuste loend näitab praeguseid tegevusi (nt konfiguratsioonimuudatused, häired, hoiatused). Varasemad sündmused on salvestatud sündmuste logis, mille saab juhtseadmest alla laadida. Andmete toomise võimaluste kohta lugege juhtseadme dokumente. Sündmuste loendit vt Tabel 3.

#### **Tabel 3 Sündmuste loend**

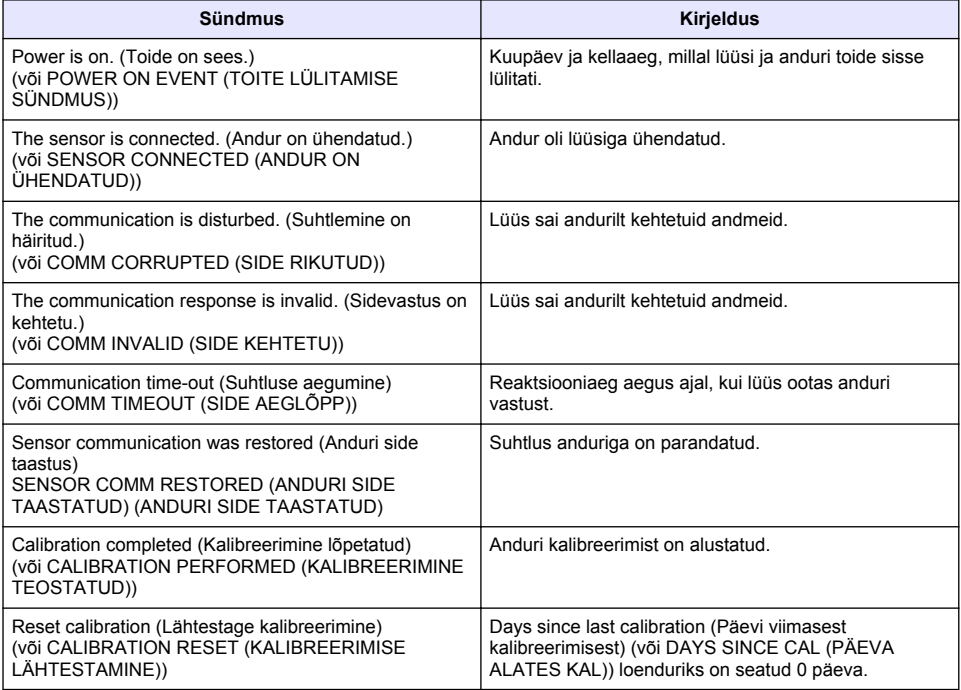

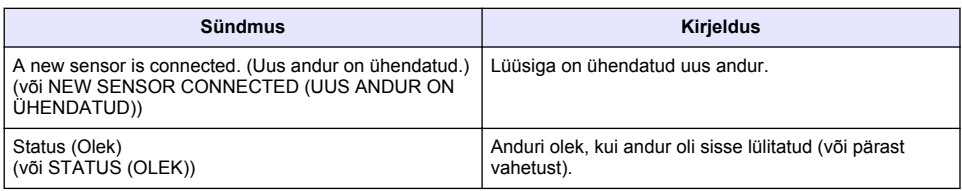

### **Tabel 3 Sündmuste loend (järgneb)**
# **Innholdsfortegnelse**

- 1 Introduksjon på side 181
- 2 Konfigurer sensorinnstillingene på side 181
- [3](#page-181-0) [Konfigurer kalibreringsinnstillingene på side 182](#page-181-0)
- [4](#page-183-0) [Feilsøking på side 184](#page-183-0)

# **Avsnitt 1 Introduksjon**

Dette dokumentet beskriver hvordan du konfigurerer en GS1440- eller GS2440EX-sensor som er koblet til en CDx440sc-gateway og en SC-kontrollenhet.

# **Avsnitt 2 Konfigurer sensorinnstillingene**

Angi antall målinger som brukes til å beregne gjennomsnittsmålingen som vises på skjermen, intervall for loggføring av data, en kalibreringspåminnelse og grenser for varsling av H<sub>2</sub>Skonsentrasjon.

- **1.** Utfør følgende trinn for en SC200-kontrollenhet:
	- **a.** Trykk på **meny**-tasten.
	- **b.** Velg **SENSOR SETUP (SENSOROPPSETT)** > **CONFIGURE (KONFIGURER)**.
- **2.** Utfør følgende trinn for en SC1000-kontrollenhet:
	- **a.** Velg **Hovedmeny**-knappen på verktøylinjen.
	- **b.** Velg **SENSOR SETUP (SENSOROPPSETT)** > **CONFIGURE (KONFIGURER)**.
- **3.** Utfør følgende trinn for en SC4500-kontrollenhet:
	- **a.** Velg ikonet for hovedmenyen, og velg **Devices(Enheter)**.
	- **b.** Velg sensoren, og velg **Device menu(Enhetsmeny)** > **Settings (Innstillinger)**.
- **4.** Velg et alternativ.

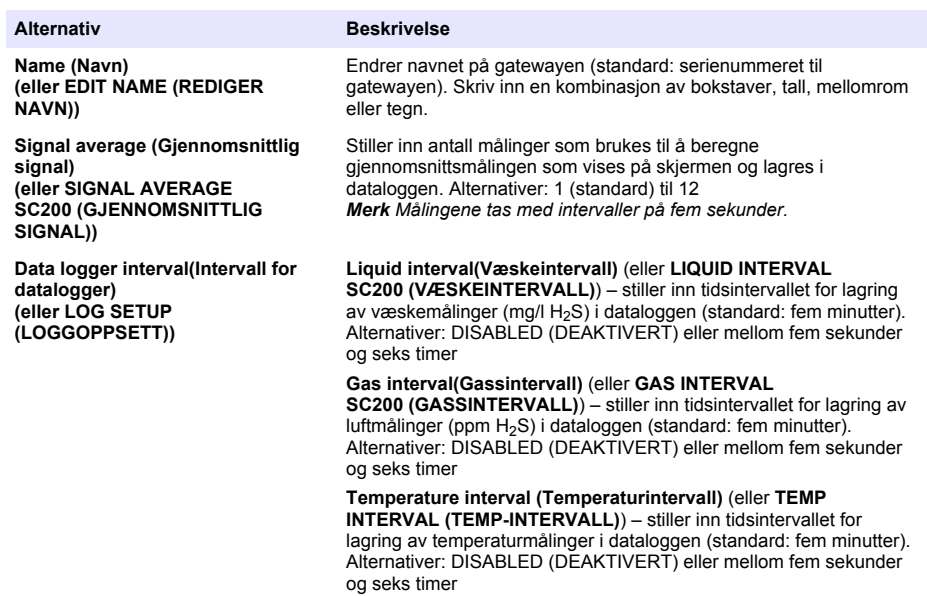

<span id="page-181-0"></span>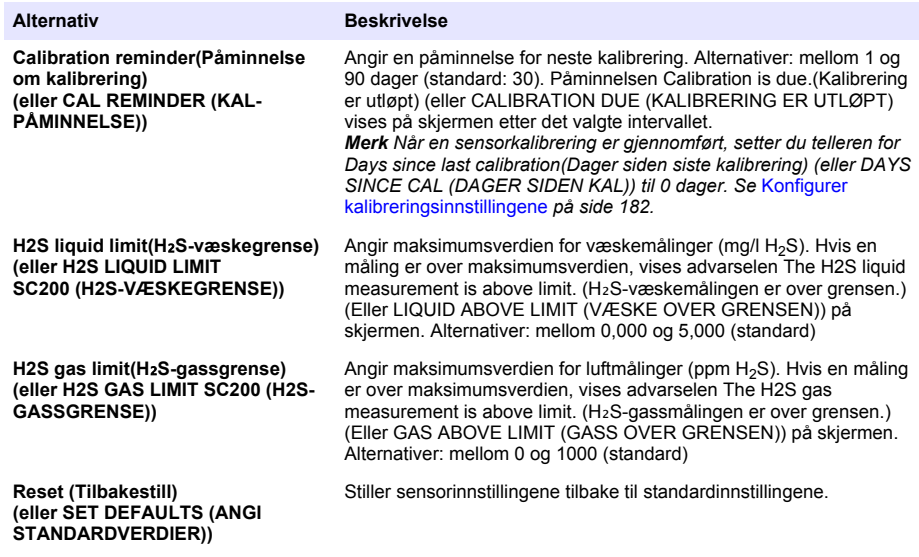

# **Avsnitt 3 Konfigurer kalibreringsinnstillingene**

Still inn utgangssignalene til SC-kontrollenheten (4–20 mA-utganger og -releer) under en sensorkalibrering. Vis datoen og klokkeslettet for siste kalibrering.

Når sensoren er kalibrert, setter du telleren for Days since last calibration(Dager siden siste kalibrering) (eller DAYS SINCE CAL (DAGER SIDEN KAL)) til 0 dager.

- **1.** Utfør følgende trinn for en SC200-kontrollenhet:
	- **a.** Trykk på **meny**-tasten.
	- **b.** VELG **SENSOR SETUP (SENSOROPPSETT)** > **CALIBRATE (KALIBRER)**.
- **2.** Utfør følgende trinn for en SC1000-kontrollenhet:
	- **a.** Velg **Hovedmeny**-knappen på verktøylinjen.
	- **b.** VELG **SENSOR SETUP (SENSOROPPSETT)** > **CALIBRATE (KALIBRER)**.
- **3.** Utfør følgende trinn for en SC4500-kontrollenhet:
	- **a.** Velg ikonet for hovedmenyen, og velg **Devices(Enheter)**.
	- **b.** Velg sensoren, og velg **Device menu(Enhetsmeny)** > **Calibration(Kalibrering)**.
- **4.** Velg et alternativ.

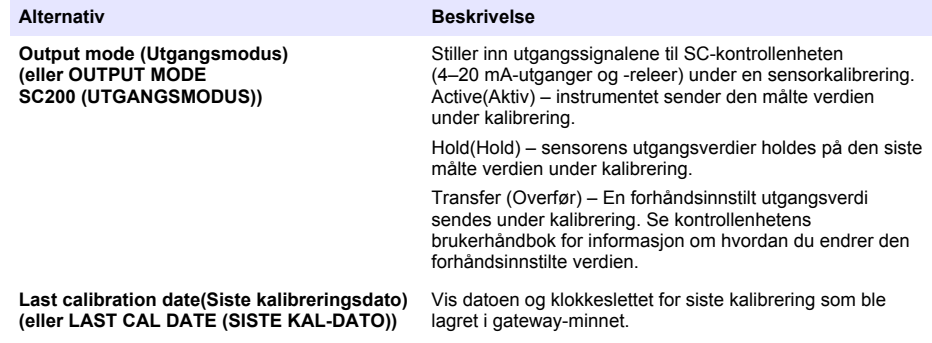

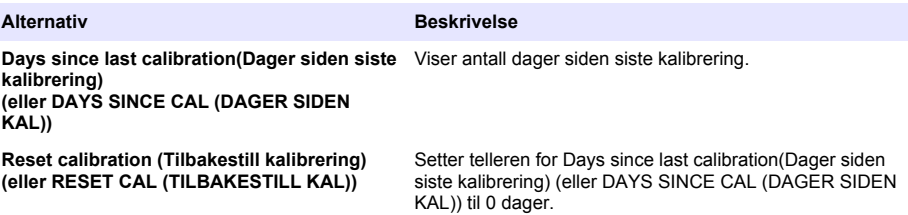

# <span id="page-183-0"></span>**Avsnitt 4 Feilsøking**

### **4.1 Diagnostikk/test-menyen**

### **4.1.1 Vis informasjon om sensor**

Vis sensorens serienummer, programvareversjon og antall driftstimer, eller start sensoren på nytt.

- **1.** Utfør følgende trinn for en SC200-kontrollenhet:
	- **a.** Trykk på **meny**-tasten.
	- **b.** Velg **SENSOR SETUP (SENSOROPPSETT)** > **DIAG/TEST (DIAG/TEST)**.
	- **c.** Velg **SENSOR DIAG (SENSORDIAG)**.
- **2.** Utfør følgende trinn for en SC1000-kontrollenhet:
	- **a.** Velg **Hovedmeny**-knappen på verktøylinjen.
	- **b.** Velg **SENSOR SETUP (SENSOROPPSETT)** > **DIAG/TEST (DIAG/TEST)**.
	- **c.** Velg **SENSOR DIAG (SENSORDIAG)**.
- **3.** Utfør følgende trinn for en SC4500-kontrollenhet:
	- **a.** Velg ikonet for hovedmenyen, og velg **Devices(Enheter)**.
	- **b.** Velg sensoren, og velg **Device menu(Enhetsmeny)** > **Diagnostics/Test(Diagnostikk/test)**.
	- **c.** Velg **Sensor diagnostics (Sensordiagnostikk)**.
- **4.** Velg et alternativ.

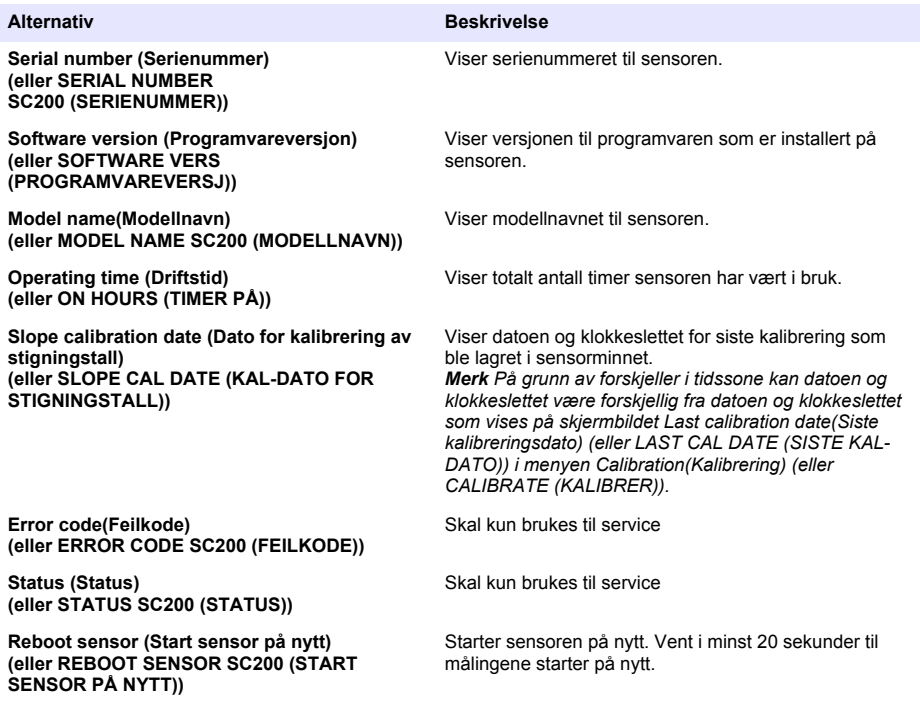

#### **4.1.2 Vis informasjon om gateway**

Vis gatewayens serienummer og versjonene til programvare, kode og driver. Vis produksjonsdatoen og den innvendige temperaturen til gatewayens mikroprosessor.

- **1.** Utfør følgende trinn for en SC200-kontrollenhet:
	- **a.** Trykk på **meny**-tasten.
	- **b.** Velg **SENSOR SETUP (SENSOROPPSETT)** > **DIAG/TEST (DIAG/TEST)**.
	- **c.** Velg **GATEWAY INFO (GATEWAY-INFO)**.
- **2.** Utfør følgende trinn for en SC1000-kontrollenhet:
	- **a.** Velg **Hovedmeny**-knappen på verktøylinjen.
	- **b.** Velg **SENSOR SETUP (SENSOROPPSETT)** > **DIAG/TEST (DIAG/TEST)**.
	- **c.** Velg **GATEWAY INFO (GATEWAY-INFO)**.
- **3.** Utfør følgende trinn for en SC4500-kontrollenhet:
	- **a.** Velg ikonet for hovedmenyen, og velg **Devices(Enheter)**.
	- **b.** Velg sensoren, og velg **Device menu(Enhetsmeny)** > **Diagnostics/Test(Diagnostikk/test)**.
	- **c.** Velg **Gateway information(Informasjon om gateway)**.
- **4.** Velg et alternativ.

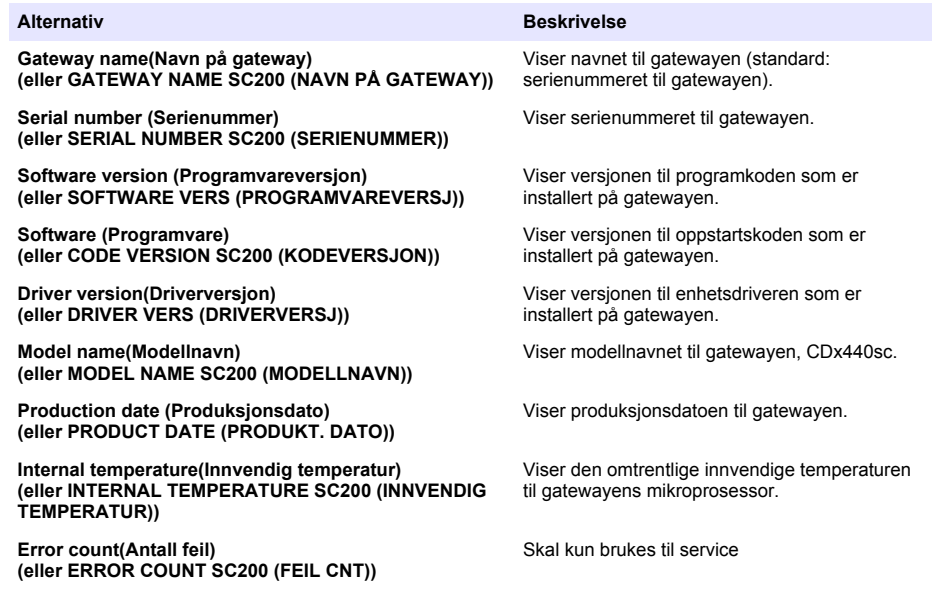

#### **4.2 Feilliste**

Når det oppstår en feil, blinker avlesningen på måleskjermen og alle utganger holdes når det er stilt inn i menyen for kontrollenheten.

På SC200-kontrollenheten vises et utropstegn på skjermen. Trykk på **Enter**-tasten, og velg instrumentet. Feil, advarsler og påminnelser for instrumentet vises på skjermen.

På SC1000-kontrollenheten åpnes et meldingsvindu. Velg **CANCEL (AVBRYT)** for å lagre meldingen i meldingslisten (eller velg **ENTER** for å slette meldingen). Hvis du vil vise meldingslisten, velger du **SENSOR DIAGNOSTIC (SENSORDIAGNOSTIKK)** > **MESSAGE LIST (MELDINGSLISTE)**.

På SC4500-kontrollenheten blir skjermen rød. Diagnostikklinjen viser feilen. Trykk på diagnostikklinjen for å vise feil, advarsler og påminnelser.

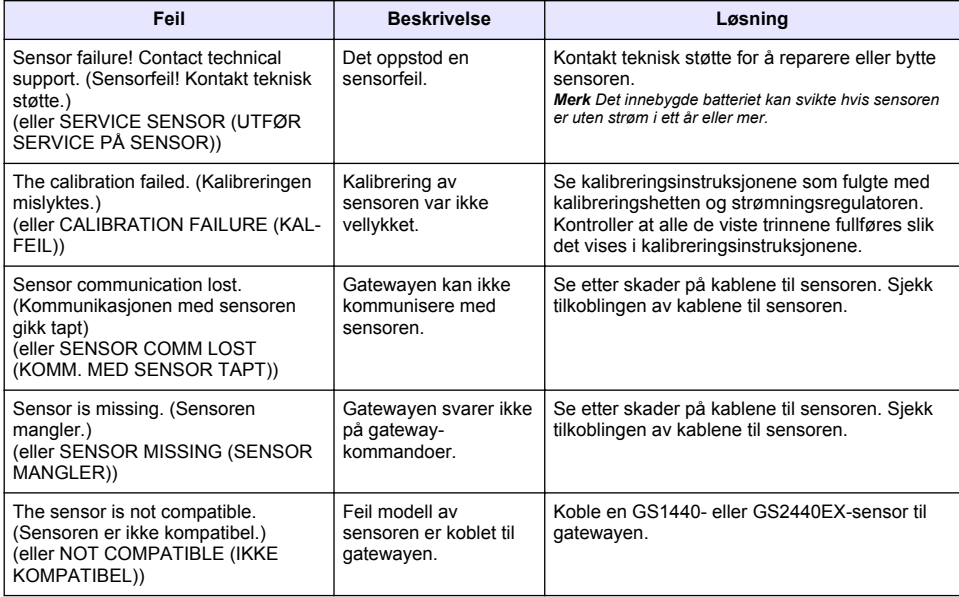

#### **Tabell 1 Feilliste**

## **4.3 Liste med advarsler**

En advarsel påvirker ikke funksjonene til menyer, releer og utganger.

På SC200-kontrollenheten vises et utropstegn på skjermen. Trykk på **Enter**-tasten, og velg instrumentet. Feil, advarsler og påminnelser for instrumentet vises på skjermen.

På SC1000-kontrollenheten åpnes et meldingsvindu. Velg **CANCEL (AVBRYT)** for å lagre meldingen i meldingslisten (eller velg **ENTER** for å slette meldingen). Hvis du vil vise meldingslisten, velger du **SENSOR DIAGNOSTIC (SENSORDIAGNOSTIKK)** > **MESSAGE LIST (MELDINGSLISTE)**.

På SC4500-kontrollenheten blir skjermen ravgul. Diagnostikklinjen viser feilen. Trykk på diagnostikklinjen for å vise feil, advarsler og påminnelser.

Det vises en liste over advarsler i Tabell 2.

| <b>Advarsel</b>                                                                                                    | <b>Beskrivelse</b>                                                                                                    | Løsning                                                                                                    |  |  |
|----------------------------------------------------------------------------------------------------|----------------------------------------------------------------------------------------------------|----------------------------------------------------------------------------------------------------|--|--|
| The H2S gas measurement is too high.<br>(H <sub>2</sub> S-gassmålingen er for høy.)<br>(eller GAS OVERRANGE (GASS OVER<br>MÅLEOMRÅDET))          | H <sub>2</sub> S-konsentrasjonen i luften er<br>mer enn 1000 ppm.                                                                                                    | Flytt sensoren til et sted med en<br>lavere konsentrasion av H <sub>2</sub> S.                                                      |  |  |
| The H2S gas measurement is above<br>limit. (H <sub>2</sub> S-gassmålingen er over<br>grensen.)<br>(eller GAS ABOVE LIMIT (GASS OVER<br>GRENSEN)) | H <sub>2</sub> S-konsentrasjonen i luften er<br>mer enn innstillingen for H2S gas<br>limit(H <sub>2</sub> S-gassgrense) (eller H2S<br>GAS LIMIT SC200 (H2S-<br>GASSGRENSE)). | Øk om nødvendig innstillingen for<br>H2S gas limit(H <sub>2</sub> S-gassgrense)<br>(eller H2S GAS LIMIT<br>SC200 (H2S-GASSGRENSE)). |  |  |
| The H2S liquid measurement is too<br>high. (H <sub>2</sub> S-gassmålingen er for høy.)<br>(eller LIQUID OVERRANGE (VÆSKE<br>OVER MÅLEOMRÅDET))   | H <sub>2</sub> S-konsentrasjonen i væsken er<br>mer enn 5 mg/l.                                                                                                    | Flytt sensoren til et sted med en<br>lavere konsentrasion av H <sub>2</sub> S.                                                      |  |  |
|                                                                                                    |                                                                                                    |                                                                                                    |  |  |

**Tabell 2 Liste med advarsler**

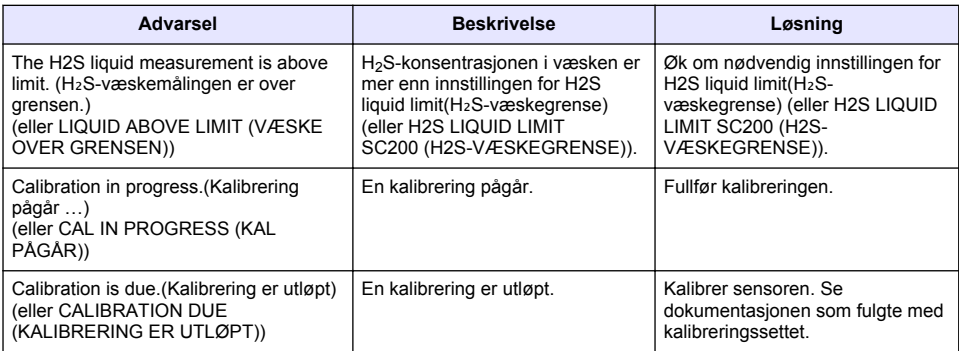

## **4.4 Liste over hendelser**

Listen over hendelser viser nåværende aktiviteter (f.eks. konfigurasjonsendringer, alarmer, advarsler). Tidligere hendelser registreres i hendelsesloggen, som kan lastes ned fra kontrollenheten. Se kontrollenhetens dokumentasjonen for alternativer for henting av data. Det vises en liste over hendelser i Tabell 3.

#### **Tabell 3 Liste over hendelser**

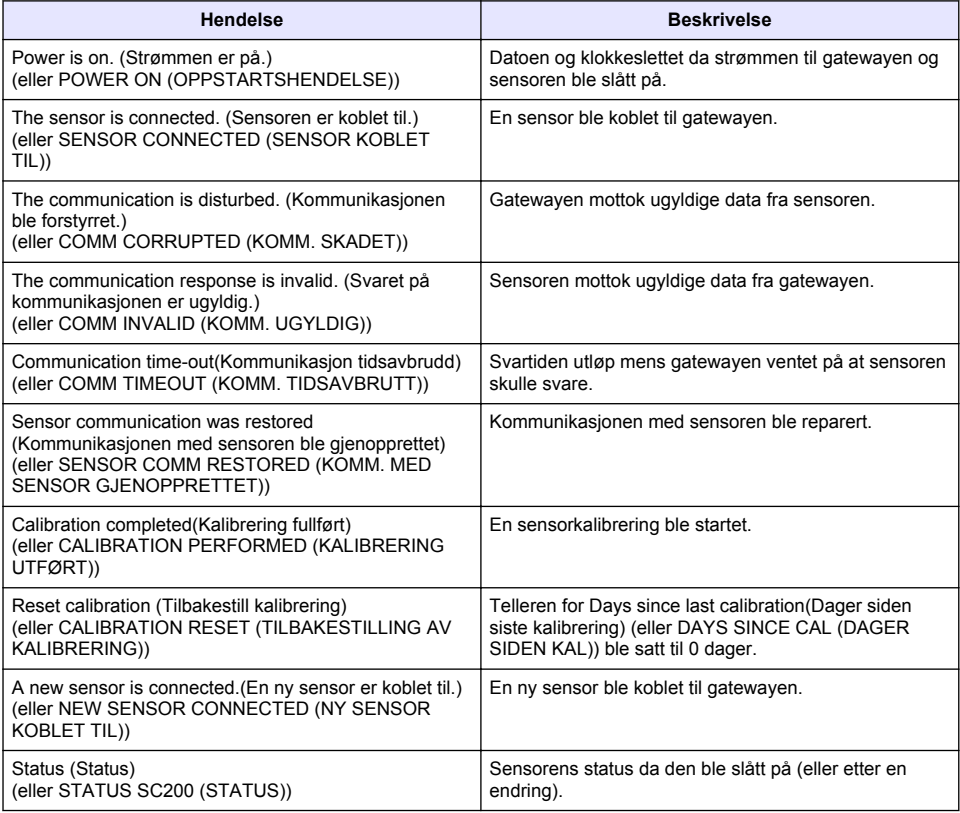

#### جدو <u>ل</u> المحتو يات

1 مقدمة في صفحة 188 2 تكوين إعدادات المستشعر في صفحة 188

- [3](#page-188-0) تكوين إعدادات المعابر ة في صفحة 189
- [4](#page-189-0) استكشاف الأخطاء وإصلاحها في صفحة 190

## القسم **1** مقدمة

يصف هذا المستند كيفية تكوين مستشعر GS1440EX أو GS2440EX المتصل ببوابة CDx440sc ووحدة تحكم SC.

#### القسم **2** تكوين إعدادات المستشعر

اضبط عدد القياسات المستخدمة لحساب متوسط القياس الموضح على الشاشة، والمدة الزمنية لتسجيل التاريخ، وتذكير المعايرة، وحدود تحذير تركيز H<sub>2</sub>S.

- 1. بالنسبة إلى وحدة التحكم SC200، قم بتنفيذ الخطوات الآتية:
	- .**(ةϣΎϘϟ menu )** ΡاΗفϣ لىϋ ρϐο **a.**
- .**(ϥϳوϛΗ CONFIGURE )** < **(έΎόηΗγلا ΓΩΣو ΩΩϋ· SENSOR SETUP )** ΩΩΣ **b.**
	- 2. بالنسبة إلى وحدة التحكم SC1000، قم بتنفيذ الخطوات الآتية:
	- .ϝΩγϧϣϟ توΩϷ ρϳέη ϥϣ **(ةϳγϳέϟ ةϣΎϘϟ Main Menu )** έί ΩΩΣ **a.**
- .**(ϥϳوϛΗ CONFIGURE )** < **(έΎόηΗγلا ΓΩΣو ΩΩϋ· SENSOR SETUP )** ΩΩΣ **b.**
	- 3. بالنسبة إلى وحدة التحكم SC4500، قم بتنفيذ الخطوات الآتية:
	- a. حدد ر مز القائمة الرئيسية، ثمَّ حدد Devices (الأ**جهزة)** .
- έاόηΗγلا ίهاΟ ΩΩΣ **b. (ίΎهΟϟ ةϣΎϗ Device menu )** ΩΩΣ مΛ͉ .**(تΩΩϋϹ Settings )** <
	- **4.** حدد أحد الخبار ات

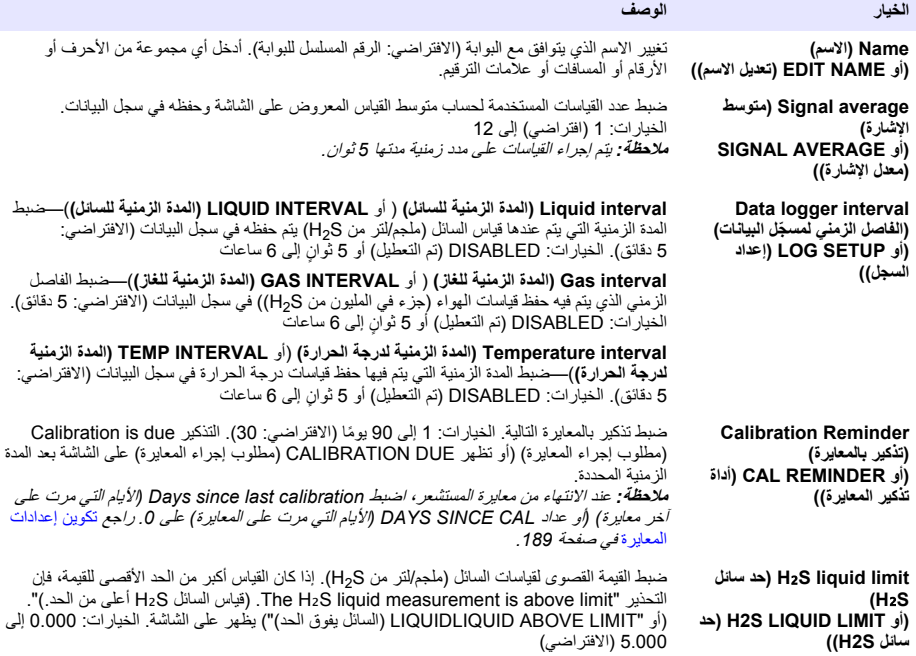

<span id="page-188-0"></span>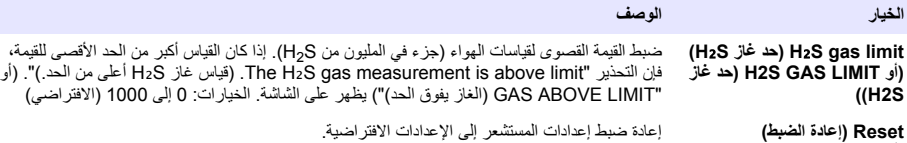

#### **(ρΑοϟ ΓΩΎϋ· Reset ) ρΑο SET DEFAULTS ) و(** الإعدادات الافتراضية**))**

## القسم 3 تكوين اعدادات المعابر ة

اضبط إشارات الخرج لوحدة تحكم SC (مخرجات ومرحلات 4-20 مللي أمبير) أثناء معايرة المستشعر . اعرض تاريخ ووقت آخر معايرة. عند معايرة المستشعر، اضبط Days since last calibration (الأيام التي مرت على أخر معايرة) (أو عداد DAYS SINCE CAL (الأيام التي مرت على المعايرة)على 0 يوم.

- 1. بالنسبة إلى و حدة التحكم SC200، قم بتنفيذ الخطو ات الآتية:
	- .**(ةϣΎϘϟ menu )** ΡاΗفϣ لىϋ ρϐο **a.**
- .**(ΓέϳΎόϣ CALIBRATE )** < **(έΎόηΗγلا ΓΩΣو ΩΩϋ· SENSOR SETUP )** ΩΩΣ **b.**
	- 2. بالنسبة إلى وحدة التحكم SC1000، قم بتنفيذ الخطوات الآتية:
	- .ϝΩγϧϣϟ توΩϷ ρϳέη ϥϣ **(ةϳγϳέϟ ةϣΎϘϟ Main Menu )** έί ΩΩΣ **a.**
- .**(ΓέϳΎόϣ CALIBRATE )** < **(έΎόηΗγلا ΓΩΣو ΩΩϋ· SENSOR SETUP )** ΩΩΣ **b.**
	- 3. بالنسبة إلى وحدة التحكم SC4500، قم بتنفيذ الخطوات الآتية:
	- ˬةϳγϳέϟ ةϣاϘϟ ίϣέ ΩΩΣ **a. (ΓίهΟϷ Devices )** ΩΩΣ مΛ͉ .
- έاόηΗγلا ίهاΟ ΩΩΣ **b. (ίΎهΟϟ ةϣΎϗ Device menu )** ΩΩΣ مΛ͉ .**(ΓέϳΎόϣϟ Calibration )** <
	- **4. \_ ح**دد أحد الخيار ات

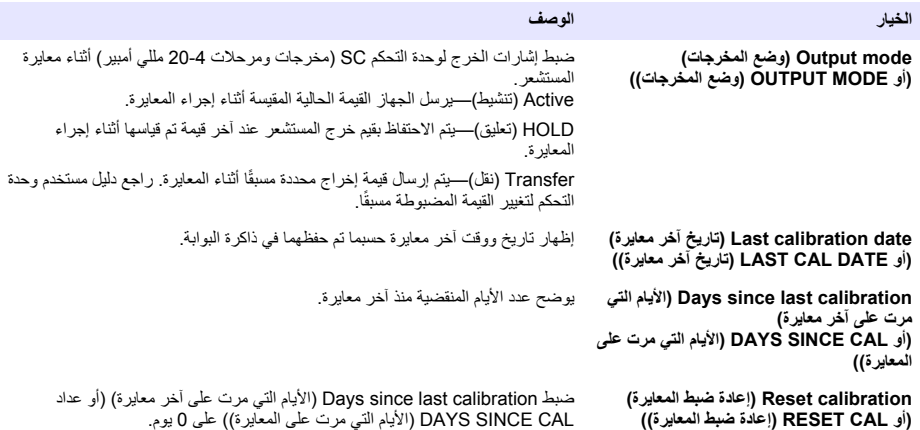

#### القسم 4 استكشاف الأخطاء و إصلاحها

## **(έΎΑΗΧلاΎ/ιϳΧηΗϟ Diagnostics/Test ) ةϣΎϗ 4.1**

#### **έόηΗγϣϟ تΎϣلوόϣ νέϋ 4.1.1**

<span id="page-189-0"></span>اعرض الرقع المسلسل للمستشعر وإصدار البرنامج وساعات التشغيل أو أعد تشغيل المستشعر

- 1. بالنسبة إلى وحدة التحكم SC200، قم بتنفيذ الخطوات الآتية:
	- .**(ةϣΎϘϟ menu )** ΡاΗفϣ لىϋ ρϐο **a.**
- .**(έΎΑΗΧΎ/ιϳΧηΗ DIAG/TEST )** < **(έΎόηΗγلا ΓΩΣو ΩΩϋ· SENSOR SETUP )** ΩΩΣ **b.**
	- .**(έΎόηΗγلا ίΎهΟ ιϳΧηΗ SENSOR DIAG )** ΩΩΣ **c.**
	- 2. بالنسبة إلى وحدة التحكم SC1000، قم بتنفيذ الخطوات الآتية:
	- .ϝΩγϧϣϟ توΩϷ ρϳέη ϥϣ **(ةϳγϳέϟ ةϣΎϘϟ Main Menu )** έί ΩΩΣ **a.**
- .**(έΎΑΗΧΎ/ιϳΧηΗ DIAG/TEST )** < **(έΎόηΗγلا ΓΩΣو ΩΩϋ· SENSOR SETUP )** ΩΩΣ **b.**
	- .**(έΎόηΗγلا ίΎهΟ ιϳΧηΗ SENSOR DIAG )** ΩΩΣ **c.**
	- 3. بالنسبة إلى وحدة التحكم SC4500، قم بتنفيذ الخطوات الآتية:
	- a. حدد رمز القائمة الرئيسية، ثمَّ حدد Devices **(الأجهزة)**
- .**(έΎΑΗΧلاΎ/ιϳΧηΗϟ Diagnostics/Test )** < **(ίΎهΟϟ ةϣΎϗ Device menu )** ΩΩΣو έόηΗγϣϟ ΩΩΣ **b.**
	- .**(έόηΗγϣϟ تΎλϳΧηΗ Sensor diagnostics )** ΩΩΣ **c.**
		- **4.** حدد أحد الخبار ات

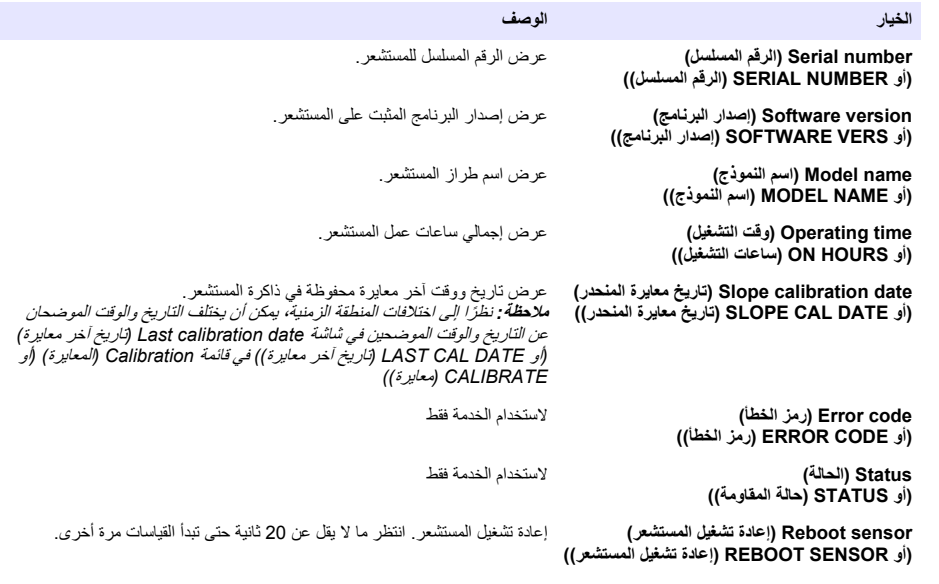

**ةΑوΑϟ تΎϣلوόϣ νέϋ 4.1.2**

.<br>أظهر الرقم المسلسل للبوابة وإصدار ات البر نامج والرمز و بر نامج التشغيل. اظهر تاريخ التصنيع ودر جة الحر ار ة الداخلية للمعالج الدقيق للبوابة.

1. بالنسبة إلى و حدة التحكم SC200، قم بتنفيذ الخطو ات الآتية:

```
.(ةϣΎϘϟ menu ) ΡاΗفϣ لىϋ ρϐο a.
.(έΎΑΗΧΎ/ιϳΧηΗ DIAG/TEST ) < (έΎόηΗγلا ΓΩΣو ΩΩϋ· SENSOR SETUP ) ΩΩΣ b.
                                 .(Ϋϔϧϣϟ تΎϣلوόϣ GATEWAY INFO ) ΩΩΣ c.
```
- 2. بالنسبة إلى وحدة التحكم SC1000، قم بتنفيذ الخطو ات الآتية:
- .ϝΩγϧϣϟ توΩϷ ρϳέη ϥϣ **(ةϳγϳέϟ ةϣΎϘϟ Main Menu )** έί ΩΩΣ **a.**
- .**(έΎΑΗΧΎ/ιϳΧηΗ DIAG/TEST )** < **(έΎόηΗγلا ΓΩΣو ΩΩϋ· SENSOR SETUP )** ΩΩΣ **b.**
	- .**(Ϋϔϧϣϟ تΎϣلوόϣ GATEWAY INFO )** ΩΩΣ **c.**
	- 3. بالنسبة إلى وحدة التحكم SC4500، قم بتنفيذ الخطوات الآتية:
	- ˬةϳγϳέϟ ةϣاϘϟ ίϣέ ΩΩΣ **a. (ΓίهΟϷ Devices )** ΩΩΣ مΛ͉ .
- .**(έΎΑΗΧلاΎ/ιϳΧηΗϟ Diagnostics/Test )** < **(ίΎهΟϟ ةϣΎϗ Device menu )** ΩΩΣو έόηΗγϣϟ ΩΩΣ **b.**
	- .**(ةΑوΑϟ تΎϣلوόϣ Gateway information )** ΩΩΣ **c.**
		- **4.** حدد أحد الخبار ات

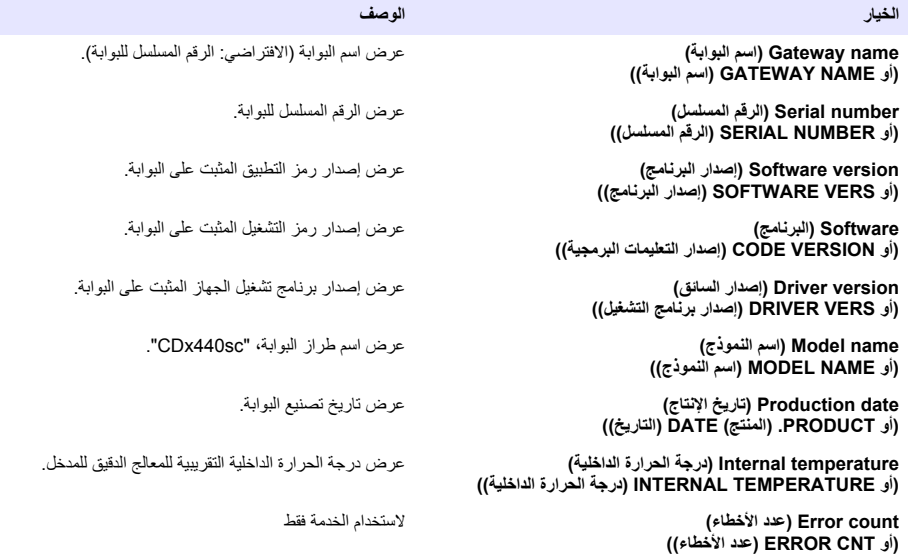

#### **˯ΎρΧϷ ةϣΎϗ 4.2**

في حالة حدوث خطأ، ستومض القراءة الظاهرة على شاشة القياس وسيتم الاحتفاظ بكل المخرجات عند تحديدها في قائمة وحدة التحكم.

بالنسبة إلى وحدة التحكم SC200، تظهر علامة تعجب على الشاشة. اضغط على زر e**nter (إدخال) (**ثم حدد الجهاز . تظهر الأخطاء والتحذيرات والتذكيرات الخاصة بالأداة على الشاشة.

بالنسبة إلى وحدة التحكم SC1000، بتم فتح نافذة رسالة. حدد **CANCEL (إلغاء) لحفظ الرسالة في قائمة الرسائل (أو حدد <b>ENTER MESSAGE LIST** < **(έόηΗγϣϟ ιϳΧηΗ SENSOR DIAGNOSTIC )** ΩΩΣ ˬϝاγέϟ ةϣاϗ έهاυϹ .(ةϟاγέϟ ϑΫΣϟ **(ϝΎΧΩ·) (ق**ائمة الرسائل)<sub>.</sub>

بالنسبة إلى وحدة التحكم SC4500، تتغير الشاشة إلى اللون الأحمر . ويعرض شريط التشخيص الخطأ. اضغط على شريط التشخيص لإظهار الأخطاء والتحذيرات والتذكيرات.

تظهر قائمة بالأخطاء المحتملة في الجدول 1

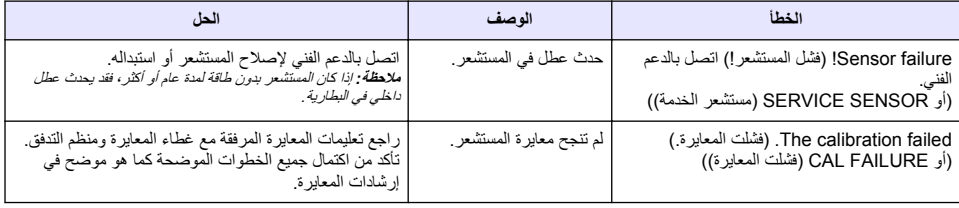

#### الحدول **1** قائمة الأخطاء

**(ϊΑΗϳ ) ˯ΎρΧϷ ةϣΎϗ 1 ϝوΩΟϟ**

| الخطأ                                                                                                | الوصف                                      | الحل                                                            |
|----------------------------------------------------------------------------------------------------|--------------------------------------------|-----------------------------------------------------------------|
| Sensor communication lost (فقد اتصال<br>المستشعر )<br>(أو SENSOR COMM LOST (فقد اتصال<br>المستشعر )) | البوابة غير قادرة على الاتصال<br>بالمستشعر | افحص كابلات المستشعر بحثًا عن التلف. افحص وصلات كبل<br>المستشعر |
| Sensor is missing. (المستشعر مفقود)<br>(أو SENSOR MISSING (وحدة الاستشعار<br>مفقودة))                | البوابة لا تستجيب لأوامر<br>الله الة.      | افحص كابلات المستشعر بحثًا عن التلف. افحص وصلات كبل<br>المستشعر |
| The sensor is not compatible. (المستشعر<br>غير متوافق )<br>(أو NOT COMPATIBLE (غير متوافق))          | المستشعر المنصل بالبوابة من<br>طراز خاطئ   | قم بتوصيل مستشعر GS1440 أو GS2440EX بالبوابة.                   |

#### **تέϳΫΣΗϟ ةϣΎϗ 4.3**

لا يؤثر التحذير في تشغيل القوائم والمرحّلات والمخرجات.

بالنسبة إلى وحدة التحكم SC200، تظهر علامة تعجب على الشاشة<sub>.</sub> اضغط على زر **enter (إدخال) (**ثم حدد الجهاز <sub>.</sub> تظهر الأخطاء والتحذيرات والتذكيرات الخاصة بالأداة على الشاشة.

بالنسبة إلى وحدة التحكم SC1000، بتم فتح نافذة رسالة. حدد CANCEL (إلغام) لحفظ الرسالة في قائمة الرسائل (أو حدد ENTER **(إدخال)** لحذف الرسالة). لإظهار قائمة الرسائل، حدد SENSOR DIAGNOSTIC **(تشخيص المستشعر) > MESSAGE LIST (ق**ائمة الرسائل).

بالنسبة إلى وحدة التحكم SC4500، تتغير الشاشة إلى اللون الكهرماني. ويعرض شريط التشخيص الخطأ. اضغط على شريط التشخيص لإظهار الأخطاء والتحذيرات والتذكيرات.

تظهر قائمة بالتحذيرات المحتملة في الجدول 2.

| الحل                                                                                                    | الوصف                                                                                                    | التحذير                                                                                                    |  |  |
|----------------------------------------------------------------------------------------------------|----------------------------------------------------------------------------------------------------|----------------------------------------------------------------------------------------------------|--|--|
| انقل المستشعر إلى مكان به تركيز  منخفض<br>من H <sub>2</sub> S.                                              | بزيد تركيز H <sub>2</sub> S في الهواء عن 1000 جزء<br>في المليون.                                                   | آباس) .The H2S gas measurement is too high<br>غاز H2S مرتفع للغاية.)<br>(أو GAS OVERRANGE (تجاوز الغاز النطاق))                          |  |  |
| زيادة إعداد H2S qas limit (حد غاز<br>H2S (أو H2S GAS LIMIT (حد<br>غاز H2S) حسب الضرورة.                     | تركيز H2S gas في الهواء أكبر من H2S gas<br>limit (حد غاز H2S GAS) (أو H2S GAS<br>LIMIT (حد غاز H2S)).              | The H <sub>2</sub> S gas measurement is above limit<br>(قياس غاز H2S أعلى من الحد.)<br>(أو GAS ABOVE LIMIT) (الغاز يفوق الحد))           |  |  |
| انقل المستشعر إلى مكان به تركيز  منخفض<br>من H <sub>2</sub> S.                                              | يزيد تركيز H <sub>2</sub> S في السائل عن 5 مجم/لتر .                                                               | The H <sub>2</sub> S liquid measurement is too high<br>(قياس السائل H2S مرتفع للغاية )<br>(أو LIQUID OVERRANGE (تجاوز السائل النطاق))    |  |  |
| زيادة إعداد H2S liquid limit (حد<br>سائل H2S LIQUID) (أو H2S LIQUID<br>LIMIT (حد سائل H2S)) حسب<br>الضرورة. | تركيز H2S liquid في السائل أكثر من H2S liquid<br>limit (حد سائل H2S) (أو إعداد H2S<br>LIQUID LIMIT (حد سائل H2S)). | The H <sub>2</sub> S liquid measurement is above limit.<br>(قياس السائل H2S أعلى من الحد )<br>(أو LIQUID ABOVE LIMIT (السائل يفوق الحد)) |  |  |
| أكمل المعاير ة.                                                                                             | Calibration is in progress. (المعايرة<br>قيد التقدم )                                                              | Calibration in progress. (المعايرة قيد التقدم)<br>(أو CAL IN PROGRESS (المعايرة قيد التقدم))                                             |  |  |
| قم بمعايرة المستشعر _ راجع الوثانق<br>المرفقة مع أدوات المعايرة.                                            | يجب إجراء معايرة.                                                                                                  | Calibration is due (مطلوب إجراء المعايرة)<br>(أو CALIBRATION DUE) (مطلوب إجراء المعايرة))                                                |  |  |

الحدول 2 قائمة التحذير ات

#### **ΙΩΣϷ ةϣΎϗ 4.4**

تعرض قائمة الأحداث الأنشطة الحالية (مثل، تغييرات التكوين والإنذارات والتحذيرات). يتم تسجيل الأحداث السابقة في سجل الأحداث، ويمكن تنزيلها من وحدة التحكم. راجع وثائق وحدة التحكم للاطلاع على خيارات استرداد البيانات.

| الوصف                                                                                                    | الحدث                                                                                                    |
|----------------------------------------------------------------------------------------------------|----------------------------------------------------------------------------------------------------|
| الناريخ والوقت الذي تم فيه ضبط الطاقة على البوابة والمستشعر.                                                                                | Power is on. (الطاقة قيد التشغيل.)<br>(أو POWER ON EVENT (حدث التشغيل))                                                                    |
| تم توصيل المستشعر  بالبو ابة.                                                                                                    | The sensor is connected. (المستشعر متصل.)<br>(أو SENSOR CONNECTED (المستشعر متصل))                                                         |
| تلقت البوابة بيانات غير صالحة من المستشعر                                                                                                   | The communication is disturbed. (انقطع الاتصال.)<br>(أو COMM CORRUPTED (تم اختراق الاتصال))                                                |
| تلقى المستشعر بيانات غير صالحة من البوابة.                                                                                                  | The communication response is invalid. (استجابة الاتصال<br>غير صالحة.)<br>(أو COMM INVALID (الاتصال غير صالح))                             |
| انتهى وقت الاستجابة بينما كانت البوابة تنتظر رد المستشعر.                                                                                   | Communication time-out (انتهت مهلة الاتصال)<br>(أو COMM TIMEOUT (انتهت مهلة الاتصال))                                                      |
| تم إصلاح الاتصال مع المستشعر .                                                                                                    | Sensor communication was restored (تمت استعادة اتصىال<br>المستشعر )<br>(أو SENSOR COMM RESTORED (تَمَتَ استَعَادَةَ اتَصَالَ<br>المستشعر)) |
| بدأت معايرة المستشعر                                                                                                    | Calibration completed (اكتملت المعايرة)<br>(أو CALIBRATION PERFORMED (تم إجراء المعايرة))                                                  |
| تم ضبط عداد Days since last calibration (الأيام التي مرت على<br>أخر معايرة) (أو DAYS SINCE CAL (الأيام التي مرت على المعايرة)<br>على 0 يوم. | (إعادة ضبط المعايرة) Reset calibration<br>(أو CALIBRATION RESET (إعادة ضبط المعايرة))                                                      |
| تم توصيل مستشعر جديد بالبوابة.                                                                                                    | A new sensor is connected. (تم توصيل مستشعر جديد.)<br>(أو NEW SENSOR CONNECTED (المستشعر الجديد متصل))                                     |
| حالة المستشعر عند ضبط المستشعر على on (تشغيل) (أو بعد التغيير).                                                                             | Status (الحالة)<br>(او STATUS (حالة المقاومة))                                                                                             |

ا**لجدول 3** قائمة الأحداث

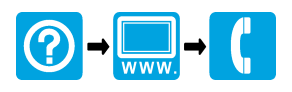

#### **HACH COMPANY World Headquarters**

P.O. Box 389, Loveland, CO 80539-0389 U.S.A. Tel. (970) 669-3050 (800) 227-4224 (U.S.A. only) Fax (970) 669-2932 orders@hach.com www.hach.com

# \*DOC273.99.80679\*

**HACH LANGE GMBH** Willstätterstraße 11 D-40549 Düsseldorf, Germany Tel. +49 (0) 2 11 52 88-320 Fax +49 (0) 2 11 52 88-210 info-de@hach.com www.de.hach.com

#### **HACH LANGE Sàrl**

6, route de Compois 1222 Vésenaz SWITZERLAND Tel. +41 22 594 6400 Fax +41 22 594 6499

© Hach Company/Hach Lange GmbH, 2023. All rights reserved. Printed in U.S.A.